# **VIPA System SLIO**

# **CPU | 017-CEFPR00 | Manual**

HB300 | CPU | 017-CEFPR00 | GB | 16-43 SPEED7 CPU 017PN

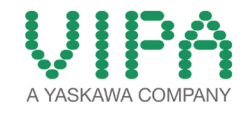

VIPA GmbH Ohmstr. 4 91074 Herzogenaurach Telephone: 09132-744-0 Fax: 09132-744-1864 Email: info@vipa.com Internet: www.vipa.com

# **Table of contents**

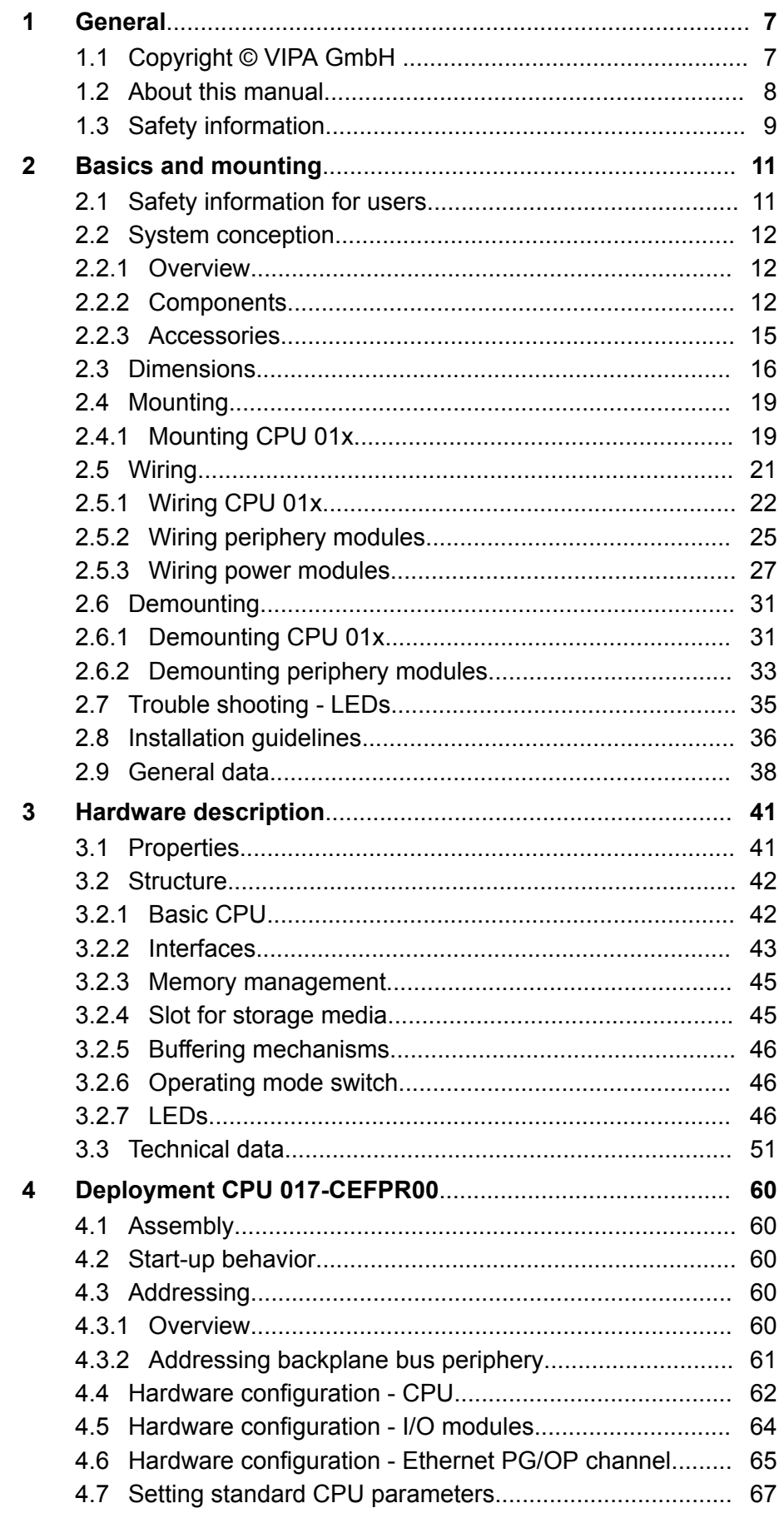

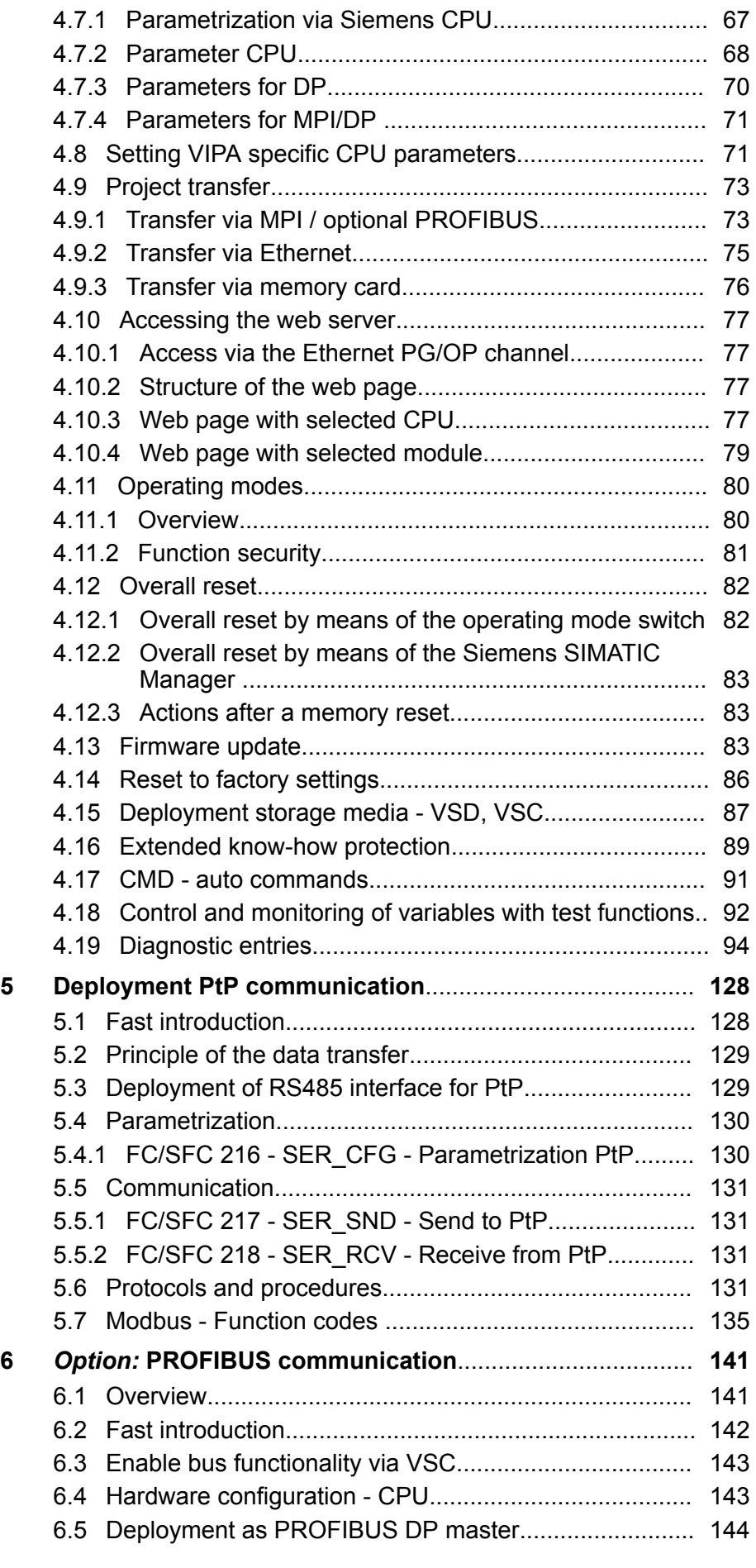

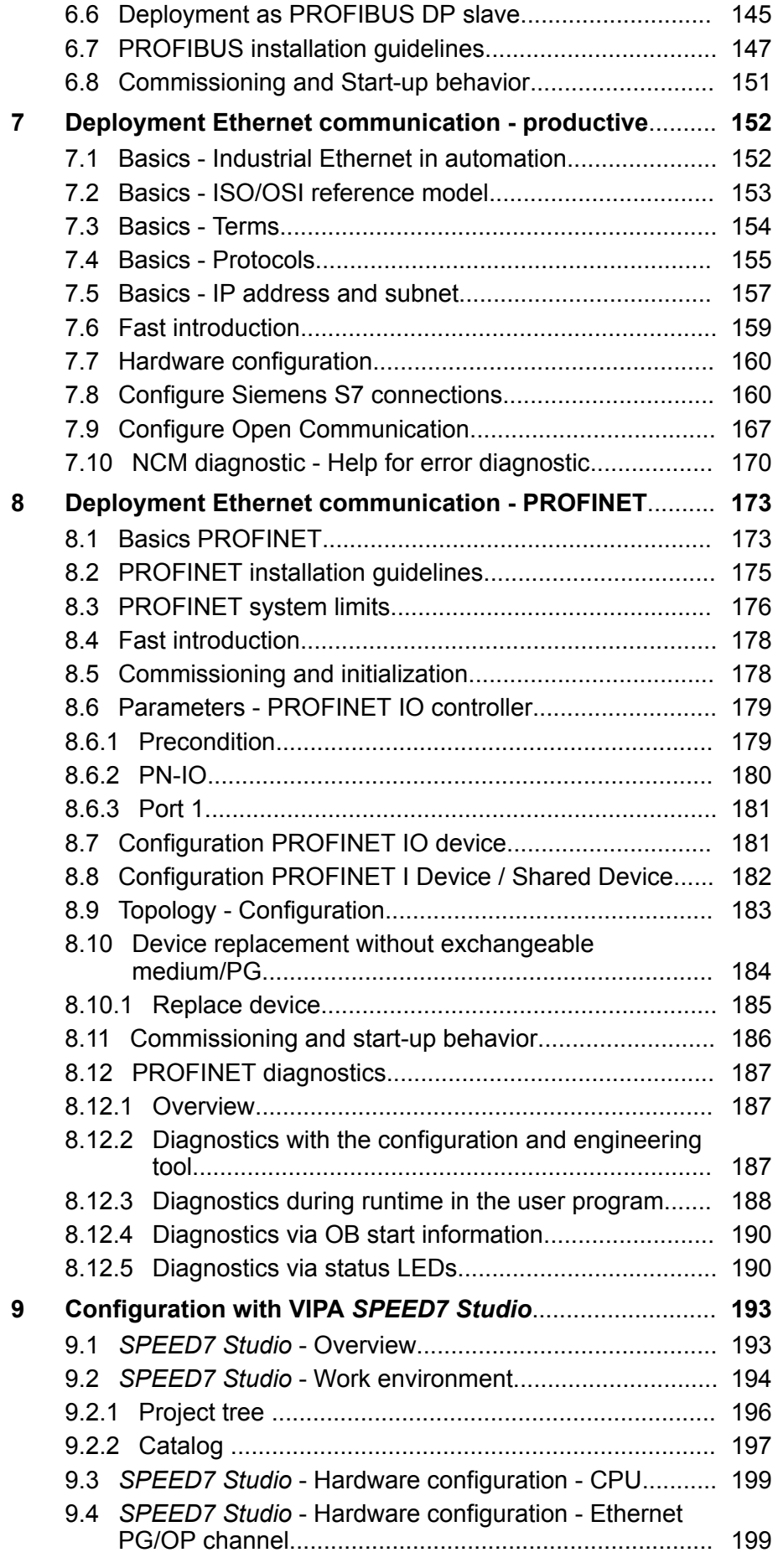

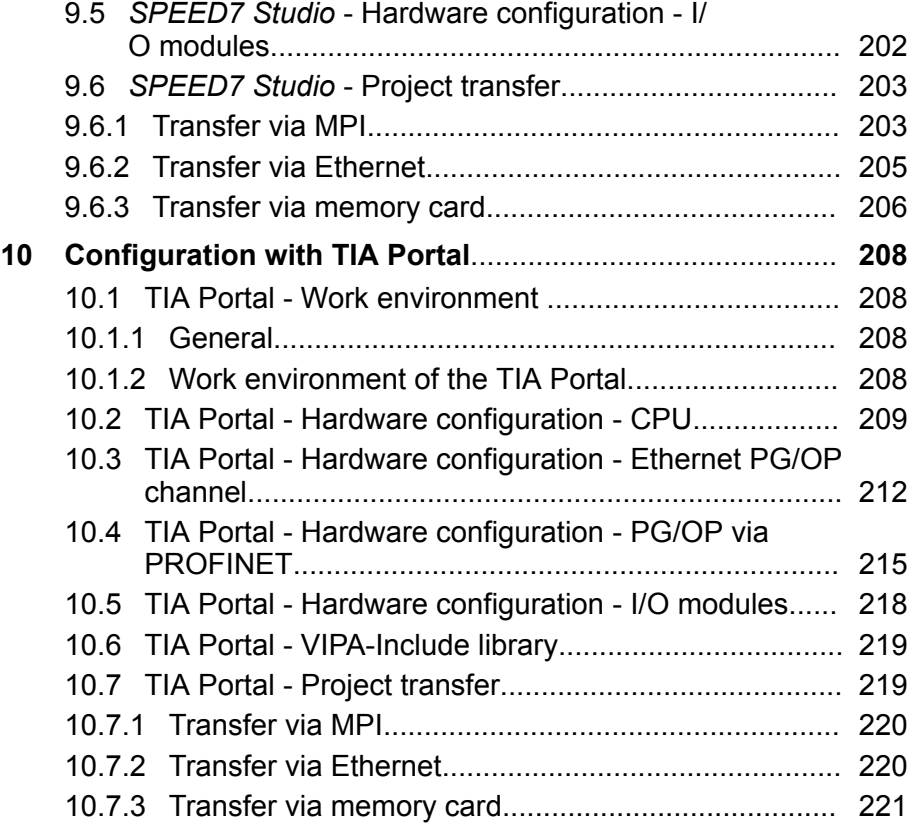

# <span id="page-6-0"></span>**1 General**

# **1.1 Copyright** © **VIPA GmbH**

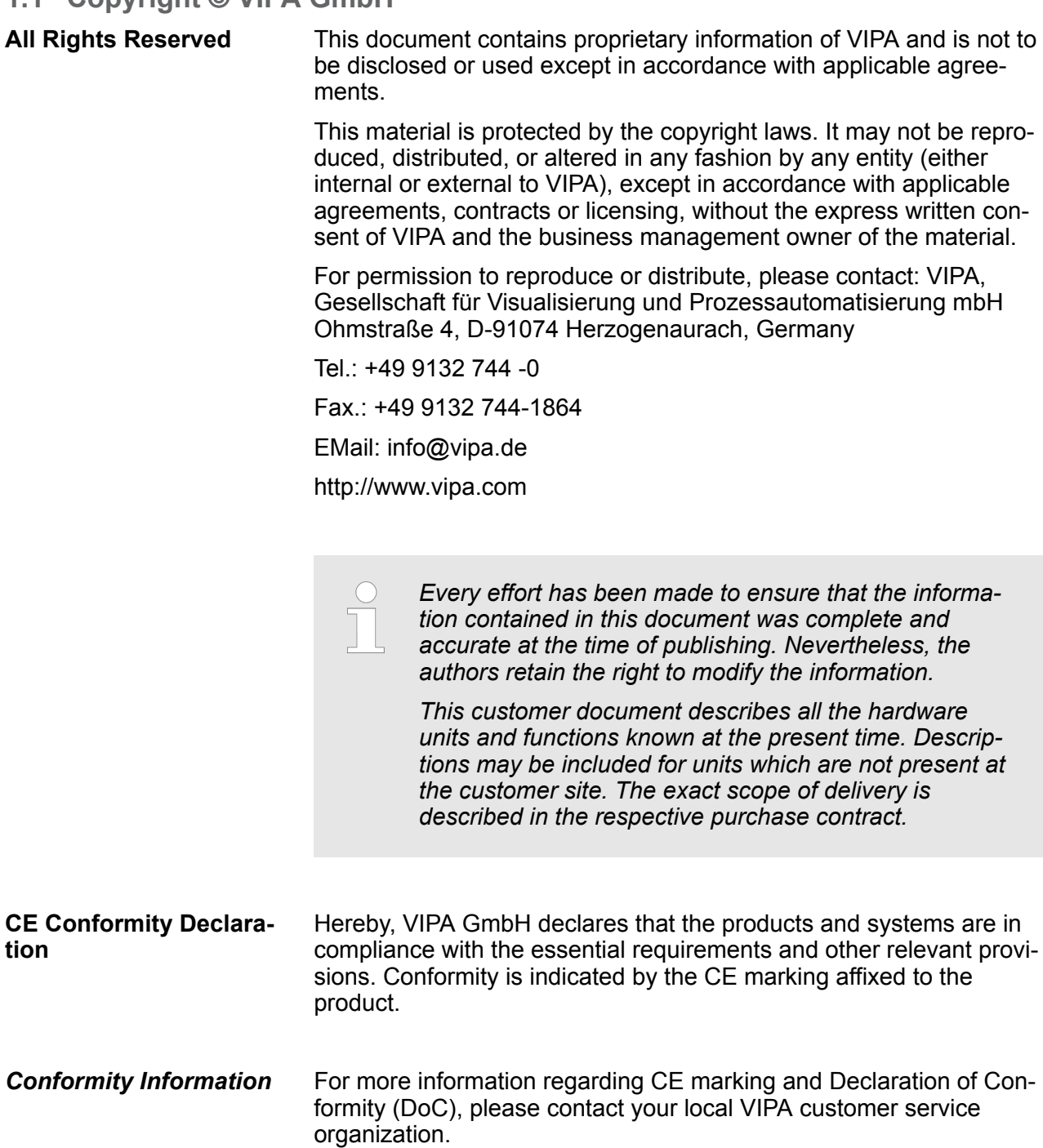

<span id="page-7-0"></span>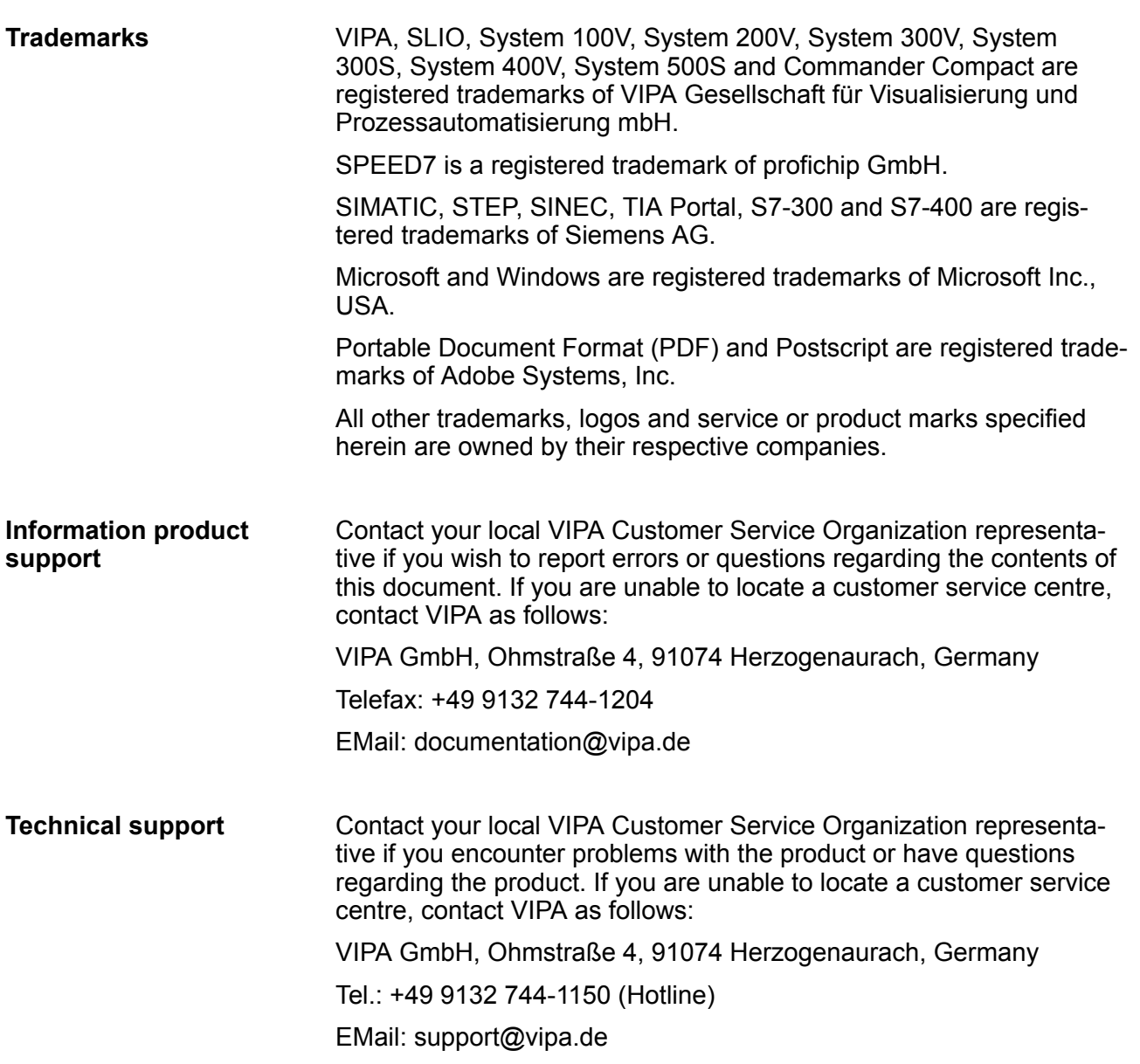

# **1.2 About this manual**

This manual describes the CPU 017-CEFPR00 of the System SLIO from VIPA. It contains a description of the construction, project implementation and usage. **Objective and contents**

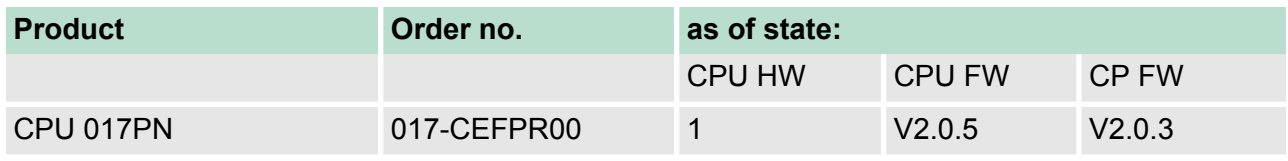

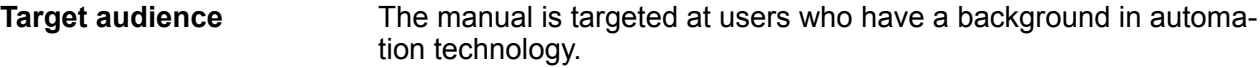

<span id="page-8-0"></span>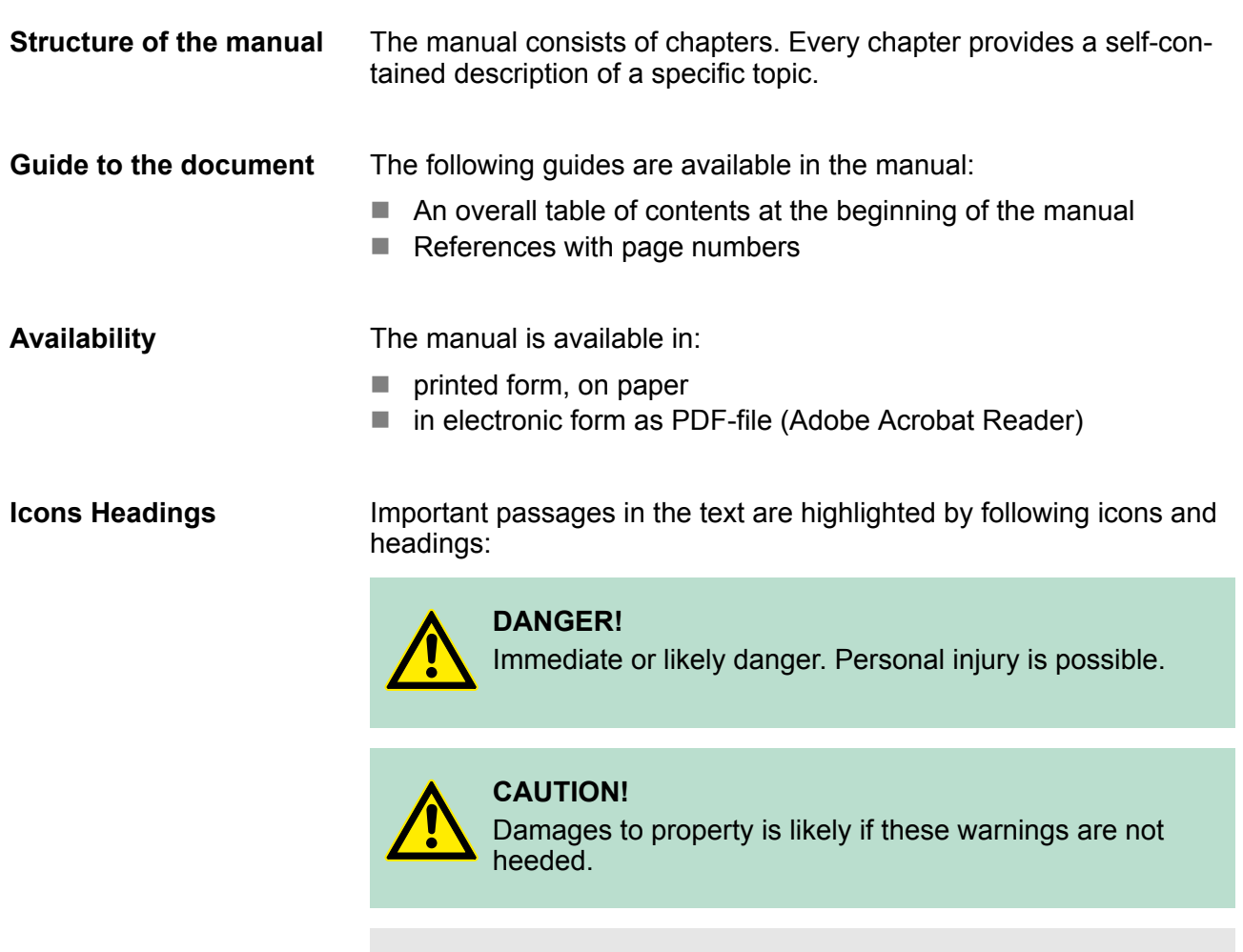

# **1.3 Safety information**

**Applications conforming with specifications**

The system is constructed and produced for:

- communication and process control
- $\blacksquare$  general control and automation tasks
- $\blacksquare$  industrial applications
- $\blacksquare$  operation within the environmental conditions specified in the technical data

*Supplementary information and useful tips.*

 $\blacksquare$  installation into a cubicle

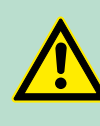

# **DANGER!**

This device is not certified for applications in

– in explosive environments (EX-zone)

Safety information

#### **Documentation**

The manual must be available to all personnel in the

- $\blacksquare$  project design department
- $\blacksquare$  installation department
- $\blacksquare$  commissioning
- operation

# **CAUTION!**

**The following conditions must be met before using or commissioning the components described in this manual:**

- Hardware modifications to the process control system should only be carried out when the system has been disconnected from power!
- Installation and hardware modifications only by properly trained personnel.
- The national rules and regulations of the respective country must be satisfied (installation, safety, EMC ...)

**Disposal**

**National rules and regulations apply to the disposal of the unit!**

# <span id="page-10-0"></span>**2 Basics and mounting**

### **2.1 Safety information for users**

**Handling of electrostatic sensitive modules** VIPA modules make use of highly integrated components in MOS-Technology. These components are extremely sensitive to over-voltages that can occur during electrostatic discharges. The following symbol is attached to modules that can be destroyed by electrostatic discharges.

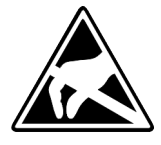

The Symbol is located on the module, the module rack or on packing material and it indicates the presence of electrostatic sensitive equipment. It is possible that electrostatic sensitive equipment is destroyed by energies and voltages that are far less than the human threshold of perception. These voltages can occur where persons do not discharge themselves before handling electrostatic sensitive modules and they can damage components thereby, causing the module to become inoperable or unusable. Modules that have been damaged by electrostatic discharges can fail after a temperature change, mechanical shock or changes in the electrical load. Only the consequent implementation of protection devices and meticulous attention to the applicable rules and regulations for handling the respective equipment can prevent failures of electrostatic sensitive modules.

**Shipping of modules**

Modules must be shipped in the original packing material.

**Measurements and alterations on electrostatic sensitive modules** When you are conducting measurements on electrostatic sensitive modules you should take the following precautions:

- Floating instruments must be discharged before use.
- $\blacksquare$  Instruments must be grounded.

Modifying electrostatic sensitive modules you should only use soldering irons with grounded tips.

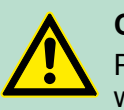

**CAUTION!**

Personnel and instruments should be grounded when working on electrostatic sensitive modules.

<span id="page-11-0"></span>System conception > Components

# **2.2 System conception**

## **2.2.1 Overview**

System SLIO is a modular automation system for assembly on a 35mm mounting rail. By means of the peripheral modules with 2, 4 or 8 channels this system may properly be adapted matching to your automation tasks. The wiring complexity is low, because the supply of the DC 24V power section is integrated to the backplane bus and defective modules may be replaced with standing wiring. By deployment of the power modules in contrasting colors within the system, further isolated areas may be defined for the DC 24V power section supply, respectively the electronic power supply may be extended with 2A.

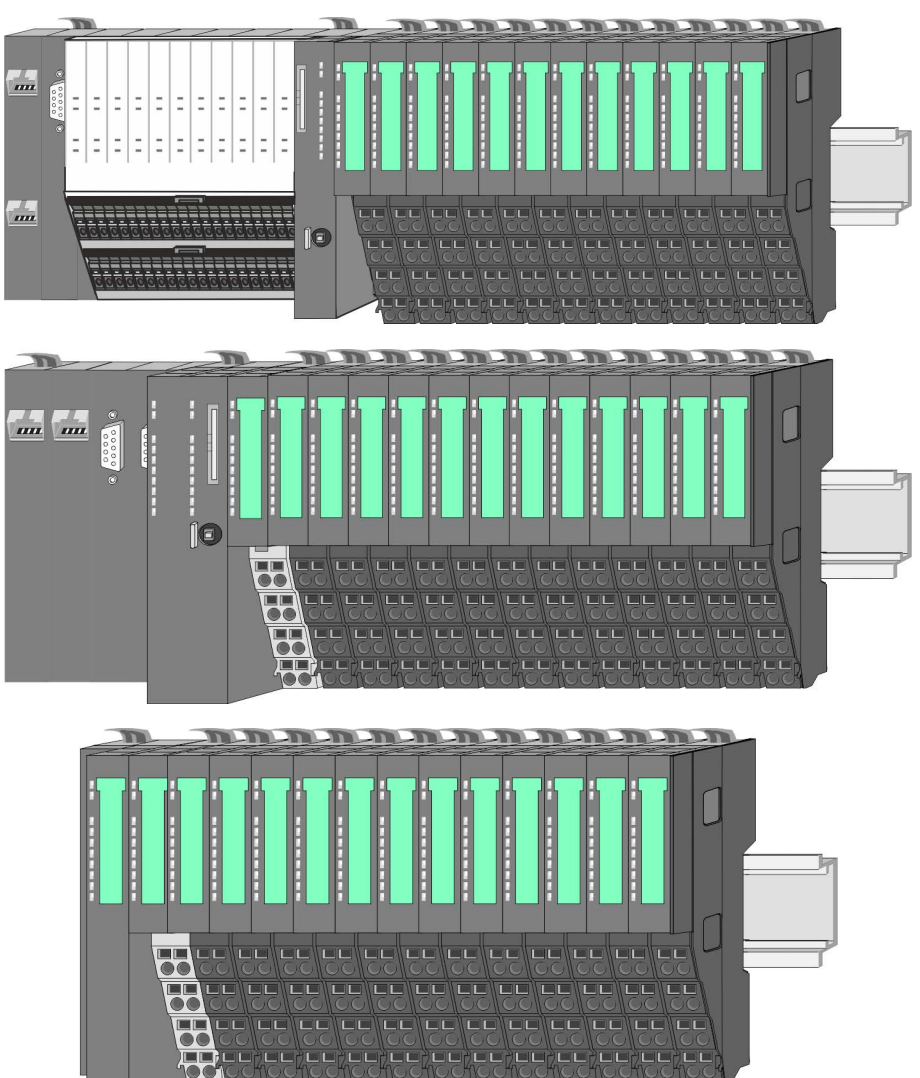

# **2.2.2 Components**

- CPU (head module)
- $\blacksquare$  Bus coupler (head module)
- Line extension
- $\blacksquare$  Periphery modules
- **n** Accessories

#### VIPA System SLIO **Basics and mounting**

System conception > Components

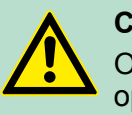

**CAUTION!** Only modules of VIPA may be combined. A mixed operation with third-party modules is not allowed!

#### **CPU 01xC**

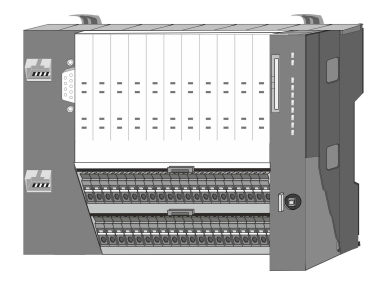

With this CPU 01xC, the CPU electronic, input/output components and power supply are integrated to one casing. In addition, up to 64 periphery modules of the System SLIO can be connected to the backplane bus. As head module via the integrated power supply CPU electronic and the I/O components are power supplied as well as the electronic of the connected periphery modules. To connect the power supply of the I/O components and for DC 24V power supply of via backplane bus connected peripheral modules, the CPU has removable connectors. By installing of up to 64 periphery modules at the backplane bus, these are electrically connected, this means these are assigned to the backplane bus, the electronic modules are power supplied and each periphery module is connected to the DC 24V power section supply.

#### **CPU 01x**

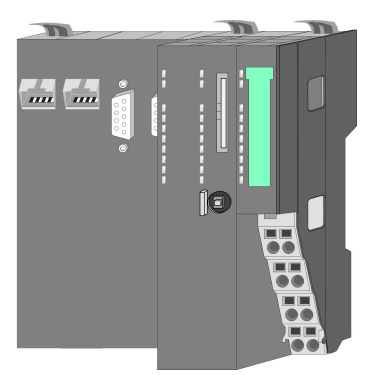

With this CPU 01x, the CPU electronic and power supply are integrated to one casing. As head module, via the integrated power module for power supply, CPU electronic and the electronic of the connected periphery modules are supplied. The DC 24 power section supply for the linked periphery modules is established via a further connection of the power module. By installing of up to 64 periphery modules at the backplane bus, these are electrically connected, this means these are assigned to the backplane bus, the electronic modules are power supplied and each periphery module is connected to the DC 24V power section supply.

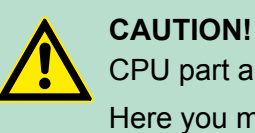

CPU part and power module may not be separated! Here you may only exchange the electronic module! System conception > Components

#### **Bus coupler**

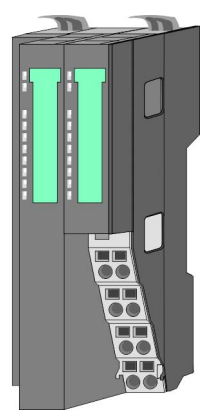

With a bus coupler bus interface and power module is integrated to one casing. With the bus interface you get access to a subordinated bus system. As head module, via the integrated power module for power supply, bus interface and the electronic of the connected periphery modules are supplied. The DC 24 power section supply for the linked periphery modules is established via a further connection of the power module. By installing of up to 64 periphery modules at the bus coupler, these are electrically connected, this means these are assigned to the backplane bus, the electronic modules are power supplied and each periphery module is connected to the DC 24V power section supply.

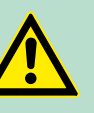

**CAUTION!**

Bus interface and power module may not be separated!

Here you may only exchange the electronic module!

#### **Line extension**

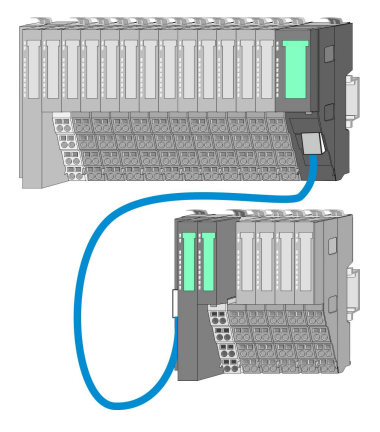

In the System SLIO there is the possibility to place up to 64 modules in on line. By means of the line extension you can divide this line into several lines. Here you have to place a line extension master at each end of a line and the subsequent line has to start with a line extension slave. Master and slave are to be connected via a special connecting cable. In this way, you can divide a line on up to 5 lines. To use the line extension no special configuration is required.

#### **Periphery modules**

Each periphery module consists of a *terminal* and an *electronic module*.

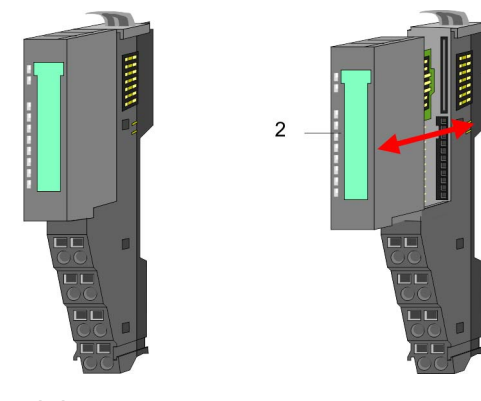

- 1 Terminal module
- 2 Electronic module

#### <span id="page-14-0"></span>*Terminal module*

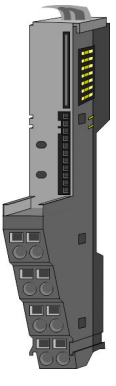

The *terminal* module serves to carry the electronic module, contains the backplane bus with power supply for the electronic, the DC 24V power section supply and the staircase-shaped terminal for wiring. Additionally the terminal module has a locking system for fixing at a mounting rail. By means of this locking system your SLIO system may be assembled outside of your switchgear cabinet to be later mounted there as whole system.

#### *Electronic module*

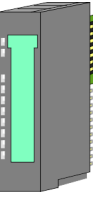

The functionality of a SLIO periphery module is defined by the *electronic* module, which is mounted to the terminal module by a sliding mechanism. With an error the defective module may be exchanged for a functional module with standing installation. At the front side there are LEDs for status indication. For simple wiring each module shows a corresponding connection diagram at the front and at the side.

#### **2.2.3 Accessories**

#### **Shield bus carrier**

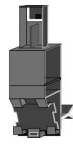

The shield bus carrier (order no.: 000-0AB00) serves to carry the shield bus (10mm x 3mm) to connect cable shields. Shield bus carriers, shield bus and shield fixings are not in the scope of delivery. They are only available as accessories. The shield bus carrier is mounted underneath the terminal of the terminal module. With a flat mounting rail for adaptation to a flat mounting rail you may remove the spacer of the shield bus carrier.

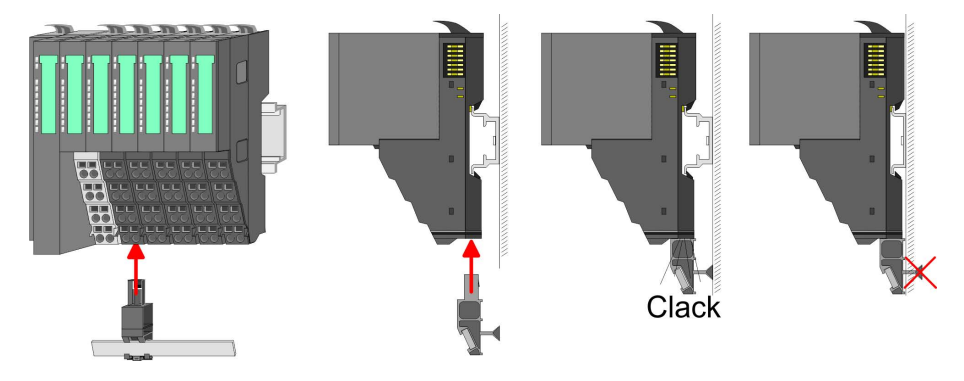

<span id="page-15-0"></span>Dimensions

#### **Bus cover**

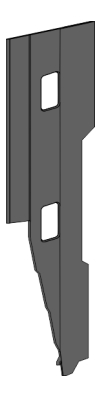

With each head module, to protect the backplane bus connectors, there is a mounted bus cover in the scope of delivery. You have to remove the bus cover of the head module before mounting a System SLIO module. For the protection of the backplane bus connector you always have to mount the bus cover at the last module of your system again. The bus cover has the order no. 000-0AA00.

**Coding pins**

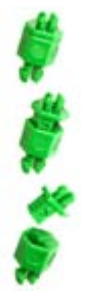

There is the possibility to fix the assignment of electronic and terminal module. Here coding pins (order number 000-0AC00) from VIPA can be used. The coding pin consists of a coding jack and a coding plug. By combining electronic and terminal module with coding pin, the coding jack remains in the electronic module and the coding plug in the terminal module. This ensures that after replacing the electronics module just another electronic module can be plugged with the same encoding.

# **2.3 Dimensions Dimensions CPU 01xC**

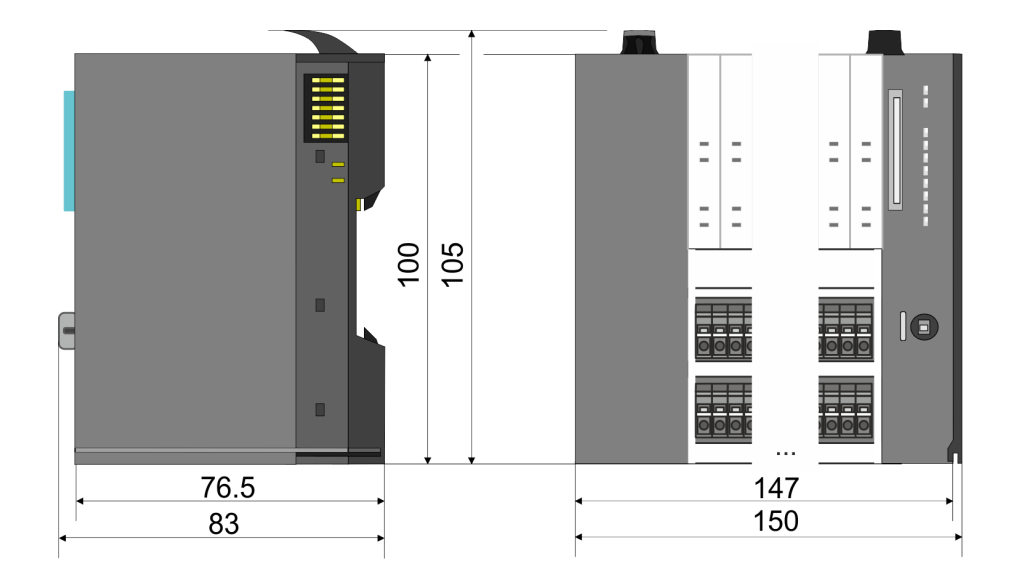

# VIPA System SLIO **Basics and mounting**

**Dimensions** 

#### **Dimensions CPU 01x**

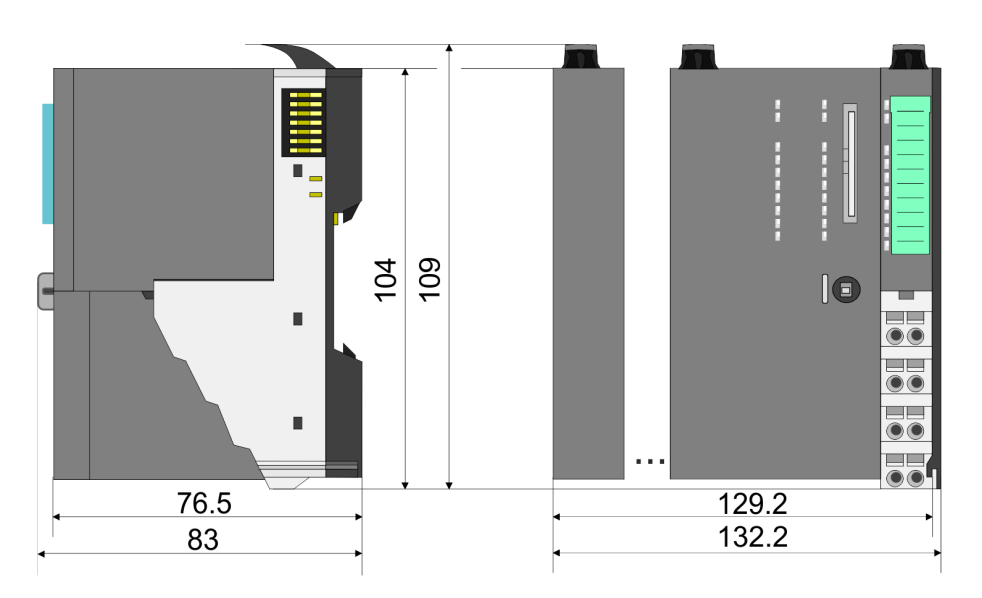

**Dimensions bus coupler and line extension slave**

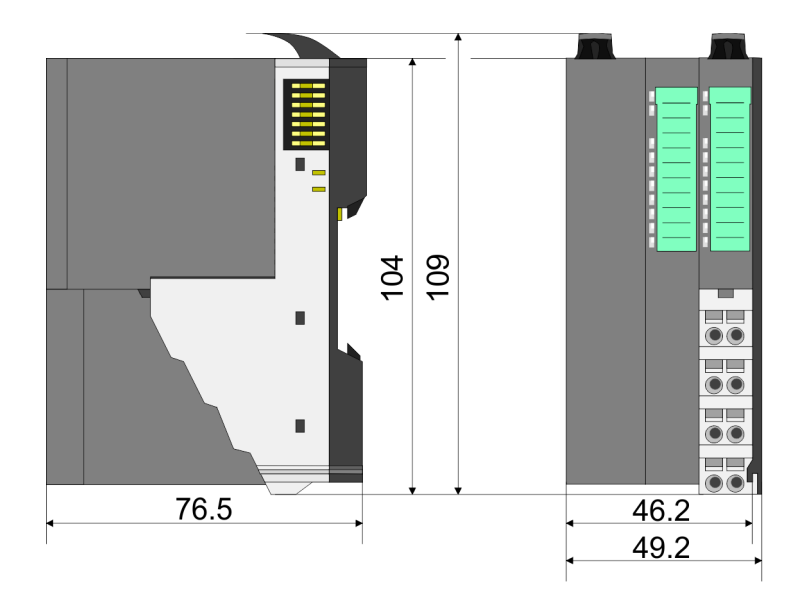

**Dimensions** 

#### **Dimensions line extension master**

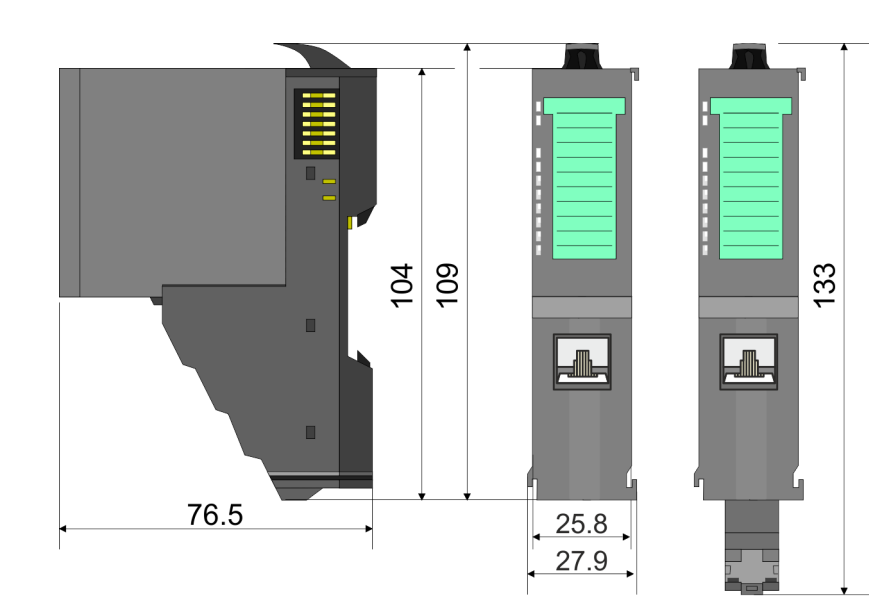

#### **Dimension periphery module**

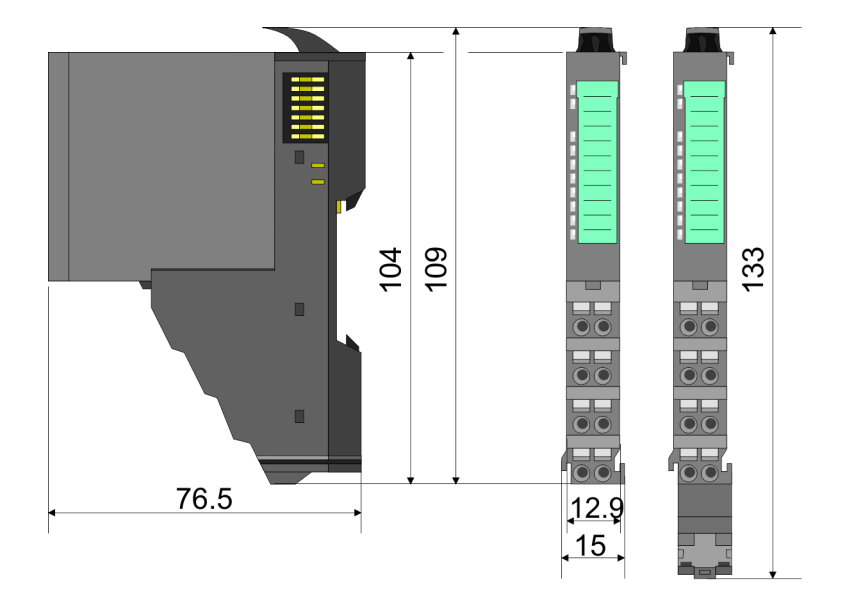

#### **Dimensions electronic module**

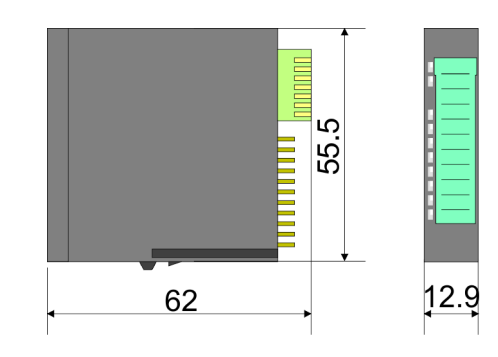

Dimensions in mm

Mounting > Mounting CPU 01x

# <span id="page-18-0"></span>**2.4 Mounting**

- *Requirements for UL compliance use*  $\bigcirc$ 
	- *Use for power supply exclusively SELF power supplies.*
	- *The System SLIO must be installed and operated in a housing according to IEC 61010-1 9.3.2 c).*

#### **2.4.1 Mounting CPU 01x**

There are locking lever at the top side of the CPU. For mounting and demounting these locking lever are to be turned upwards until these engage. Place the CPU at the mounting rail. The CPU is fixed to the mounting rail by pushing downward the locking levers. The CPU is directly mounted at a mounting rail. Up to 64 modules may be mounted. The electronic and power section supply are connected via the backplane bus. Please consider here that the sum current of the electronic power supply does not exceed the maximum value of 3A. By means of the power module 007-1AB10 the current of the electronic power supply may be expanded accordingly.

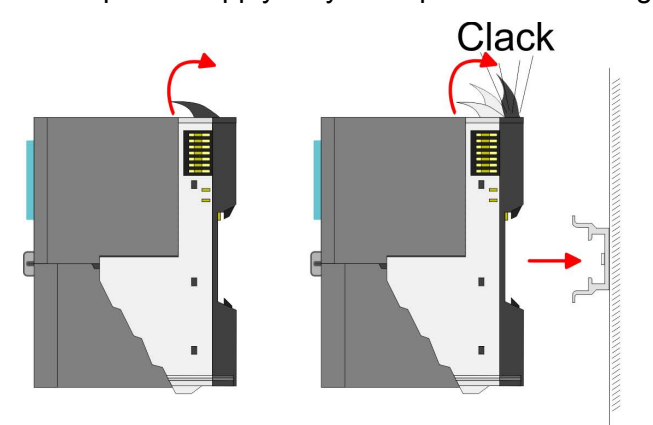

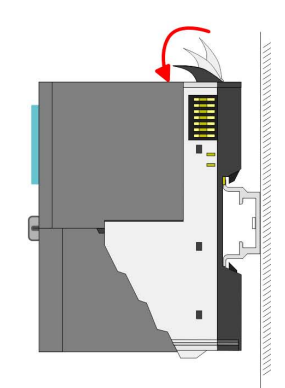

# **Basics and mounting CONSERVING SERVICE SERVICES** VIPA System SLIO

Mounting > Mounting CPU 01x

# **Proceeding**

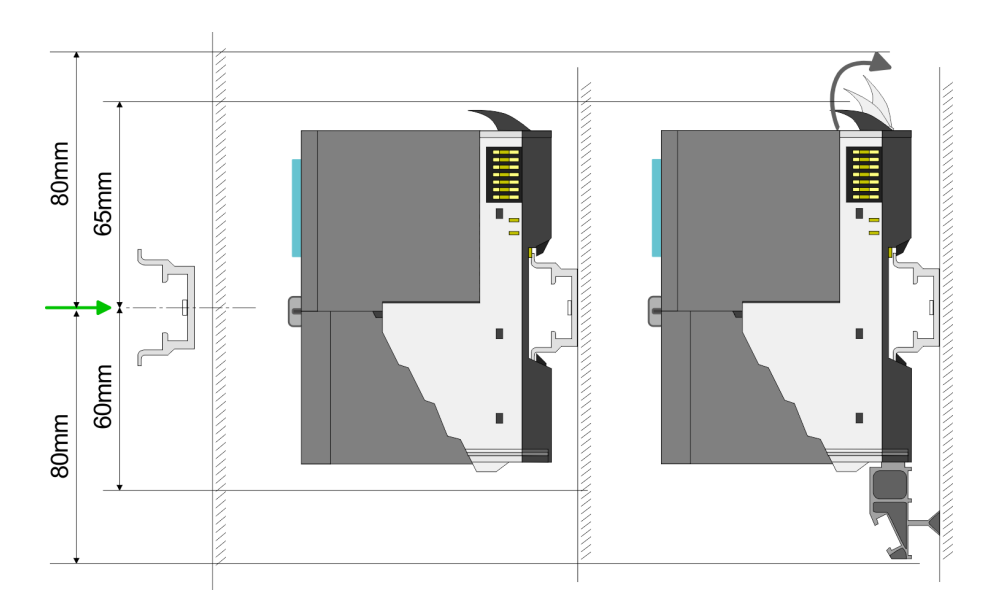

**1.** Mount the mounting rail! Please consider that a clearance from the middle of the mounting rail of at least 80mm above and 60mm below, respectively 80mm by deployment of shield bus carriers, exist.

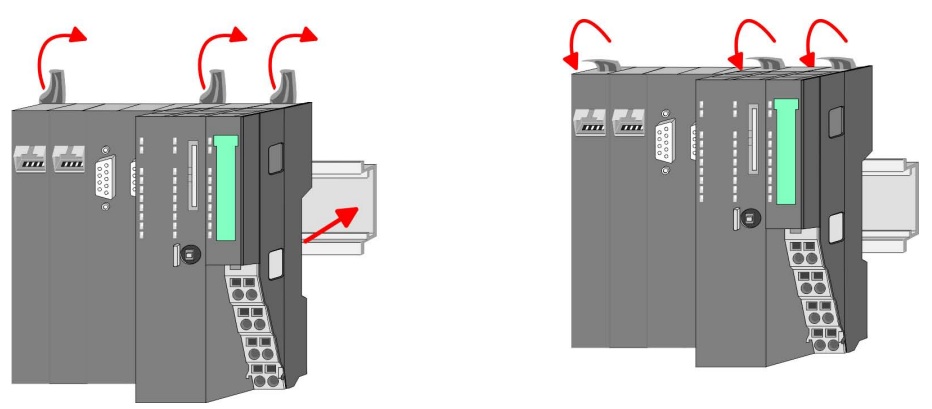

**2.** Turn the locking lever upwards, place the CPU at the mounting rail and turn the lever downward.

#### **Mounting periphery modules**

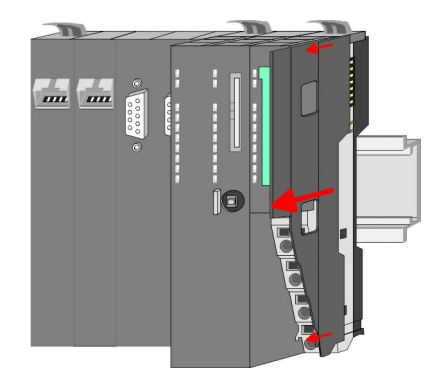

**1.** Before mounting the periphery modules you have to remove the bus cover at the right side of the CPU by pulling it forward. Keep the cover for later mounting.

Wiring

<span id="page-20-0"></span>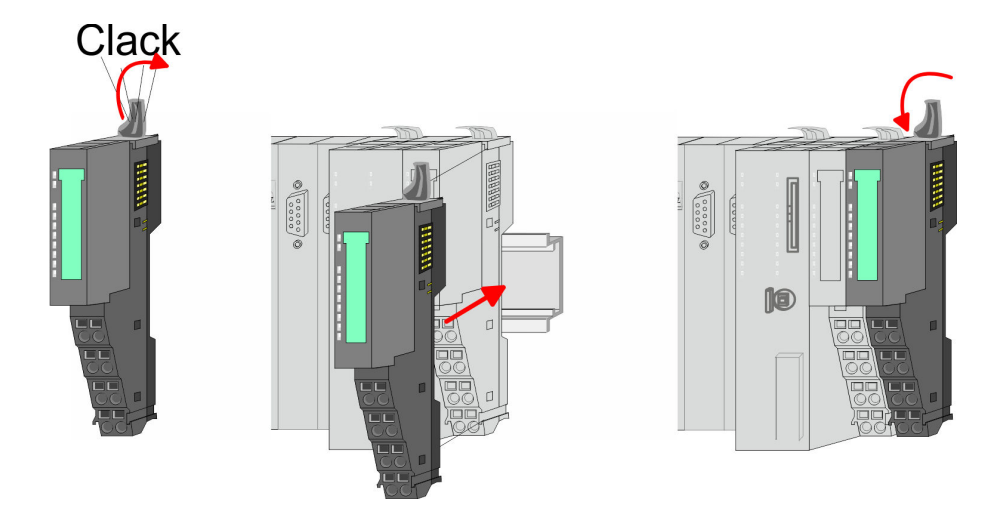

**2.** Mount the periphery modules you want.

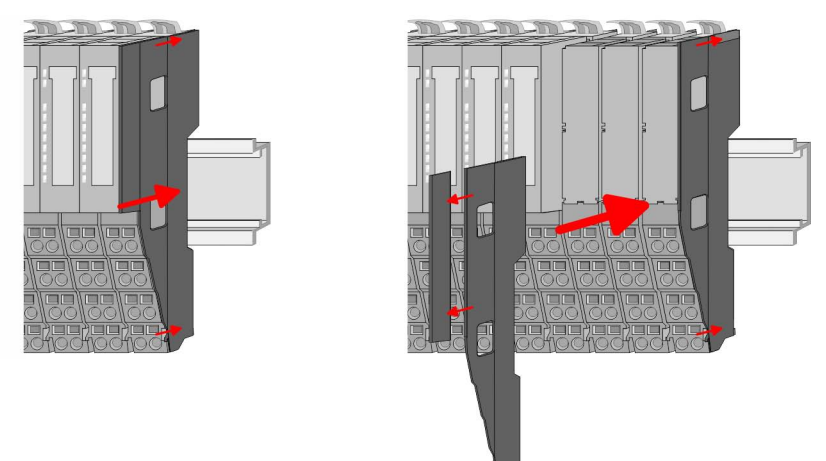

**3.** After mounting the whole system, to protect the backplane bus connectors at the last module you have to mount the bus cover, now. If the last module is a clamp module, for adaptation the upper part of the bus cover is to be removed.

# **2.5 Wiring**

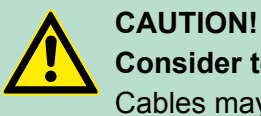

# **Consider temperature for external cables!**

Cables may experience temperature increase due to system heat dissipation. Thus the cabling specification must be chosen 5°C above ambient temperature!

<span id="page-21-0"></span>Wiring > Wiring CPU 01x

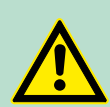

#### **CAUTION! Separate insulation areas!**

The system is specified for SELV/PELV environment. Devices, which are attached to the system must meet theses specifications. Installation and cable routing other than SELV/PELV specification must be separated from the system's equipment!

# **2.5.1 Wiring CPU 01x**

#### **Terminal module terminals**

The System SLIO CPUs have a power module integrated. Terminals with spring clamp technology are used for wiring. The spring clamp technology allows quick and easy connection of your signal and supply lines.

#### **Data**

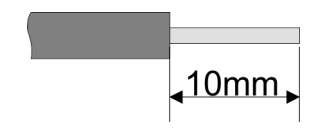

Umax 240V AC / 30V DC  $I_{\text{max}}$  10A Cross section 0.08 ... 1.5mm<sup>2</sup> (AWG 28 ... 16) Stripping length 10mm

## **Wiring procedure**

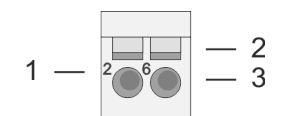

- 1 Pin number at the terminal module
- 2 Opening for screwdriver
- 3 Connection hole for wire

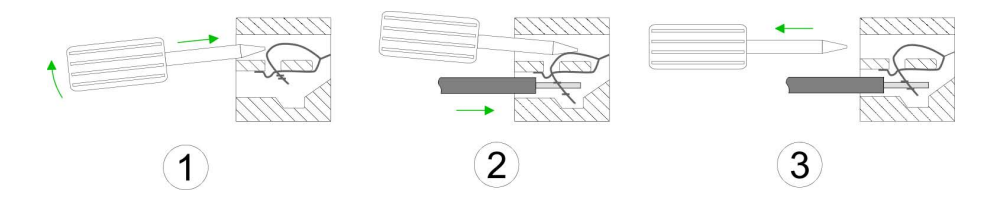

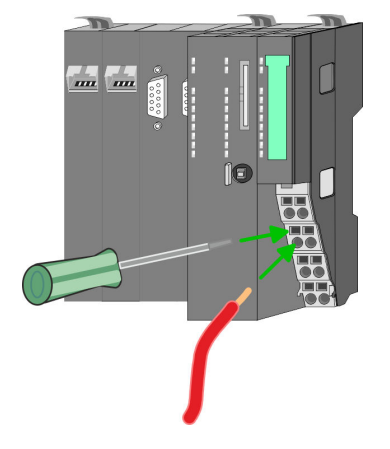

- **1.** Insert a suited screwdriver at an angel into the square opening as shown. Press and hold the screwdriver in the opposite direction to open the contact spring.
- **2.** Insert the stripped end of wire into the round opening. You can connect wires with a cross section of 0.08mm<sup>2</sup> up to 1.5mm<sup>2</sup>.
- **3.** By removing the screwdriver, the wire is securely fixed via the spring contact to the terminal.

#### VIPA System SLIO **Basics and mounting**

Wiring > Wiring CPU 01x

#### **Standard wiring**

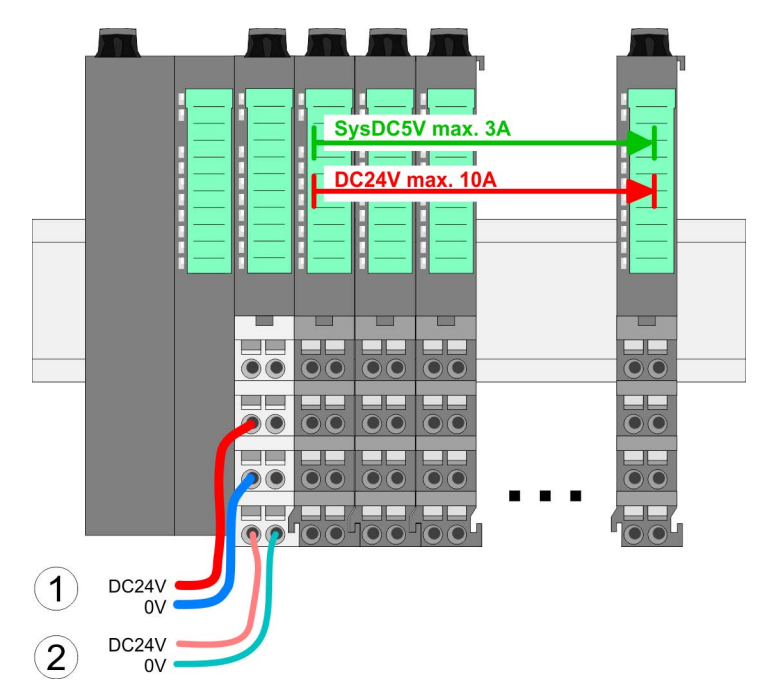

(1) DC 24V for power section supply I/O area (max. 10A)

(2) DC 24V for electronic power supply bus coupler and I/O area

#### **PM - Power module**

5  $\overline{2}$ 6 3 7 8 4 DC24V 0V DC24V 0V

For wires with a core cross-section of  $0.08$ mm<sup>2</sup> up to 1.5mm<sup>2</sup>.

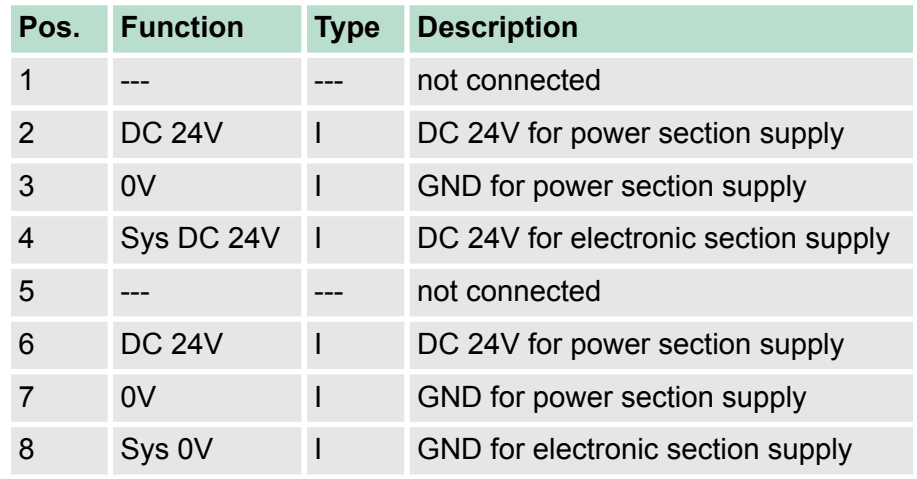

I: Input

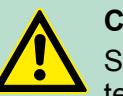

#### **CAUTION!**

Since the power section supply is not internally protected, it is to be externally protected with a fuse, which corresponds to the maximum current. This means max. 10A is to be protected by a 10A fuse (fast) respectively by a line circuit breaker 10A characteristics Z!

*The electronic power section supply is internally protected against higher voltage by fuse. The fuse is within the power module. If the fuse releases, its electronic module must be exchanged!*

**Fusing**

- $\blacksquare$  The power section supply is to be externally protected with a fuse, which corresponds to the maximum current. This means max. 10A is to be protected with a 10A fuse (fast) respectively by a line circuit breaker 10A characteristics Z!
- $\blacksquare$  It is recommended to externally protect the electronic power supply for bus coupler and I/O area with a 2A fuse (fast) respectively by a line circuit breaker 2A characteristics Z.
- $\blacksquare$  The electronic power supply for the I/O area of the power module 007-1AB10 should also be externally protected with a 1A fuse (fast) respectively by a line circuit breaker 1A characteristics Z.

After PowerON of the System SLIO the LEDs RUN respectively MF get on so far as the sum current does not exceed 3A. With a sum current greater than 3A the LEDs may not be activated. Here the power module with the order number 007-1AB10 is to be placed between the peripheral modules. **State of the electronic power supply via LEDs**

**Shield attachment**

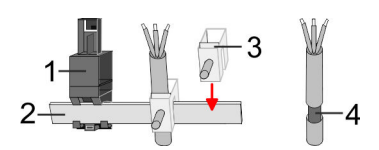

- 1 Shield bus carrier
- 2 Shield bus (10mm x 3mm)
- 3 Shield clamp
- 4 Cable shield

To attach the shield the mounting of shield bus carriers are necessary. The shield bus carrier (available as accessory) serves to carry the shield bus to connect cable shields.

- **1.** Each System SLIO module has a carrier hole for the shield bus carrier. Push the shield bus carrier, until they engage into the module. With a flat mounting rail for adaptation to a flat mounting rail you may remove the spacer of the shield bus carrier.
- **2.** Put your shield bus into the shield bus carrier.

#### <span id="page-24-0"></span>VIPA System SLIO **Basics and mounting**

Wiring > Wiring periphery modules

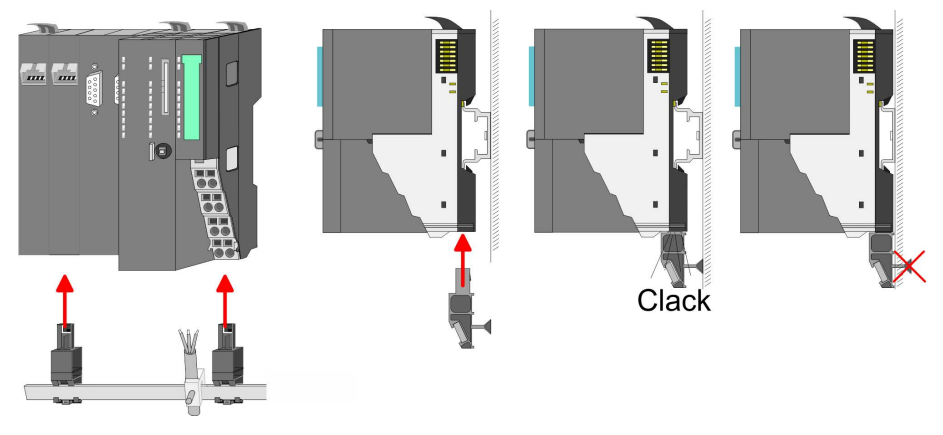

**3.** Attach the cables with the accordingly stripped cable screen and fix it by the shield clamp with the shield bus.

#### **2.5.2 Wiring periphery modules**

**Terminal module terminals**

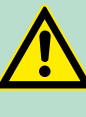

#### **CAUTION! Do not connect hazardous voltages!**

If this is not explicitly stated in the corresponding module description, hazardous voltages are not allowed to be connected to the corresponding terminal module!

With wiring the terminal modules, terminals with spring clamp technology are used for wiring. The spring clamp technology allows quick and easy connection of your signal and supply lines. In contrast to screw terminal connections this type of connection is vibration proof.

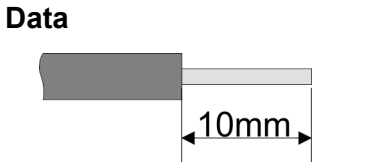

 $U_{\text{max}}$  240V AC / 30V DC<br> $\vert_{\text{max}}$  10A  $I_{\text{max}}$ Cross section 0.08 ... 1.5mm<sup>2</sup> (AWG 28 ... 16) Stripping length 10mm

#### **Wiring procedure**

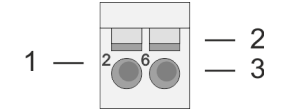

- 1 Pin number at the connector
- 2 Opening for screwdriver
- 3 Connection hole for wire

#### **Basics and mounting Community Community System SLIO**

Wiring > Wiring periphery modules

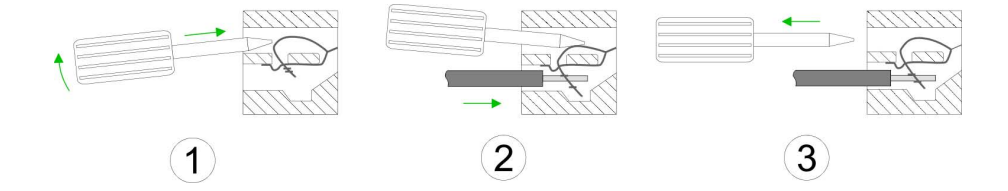

- **1.** Insert a suited screwdriver at an angel into the square opening as shown. Press and hold the screwdriver in the opposite direction to open the contact spring.
- **2.** Insert the stripped end of wire into the round opening. You can use wires with a cross section of  $0.08$ mm<sup>2</sup> up to 1.5mm<sup>2</sup>
- **3.** By removing the screwdriver, the wire is securely fixed via the spring contact to the terminal.

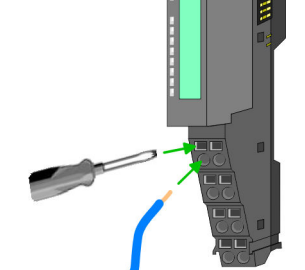

**Shield attachment**

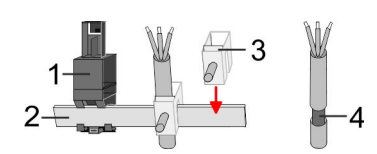

- 1 Shield bus carrier
- 2 Shield bus (10mm x 3mm)
- 3 Shield clamp
- 4 Cable shield

To attach the shield the mounting of shield bus carriers are necessary. The shield bus carrier (available as accessory) serves to carry the shield bus to connect cable shields.

- **1.** Each System SLIO module has a carrier hole for the shield bus carrier. Push the shield bus carrier, until they engage into the module. With a flat mounting rail for adaptation to a flat mounting rail you may remove the spacer of the shield bus carrier.
- **2.** Put your shield bus into the shield bus carrier.

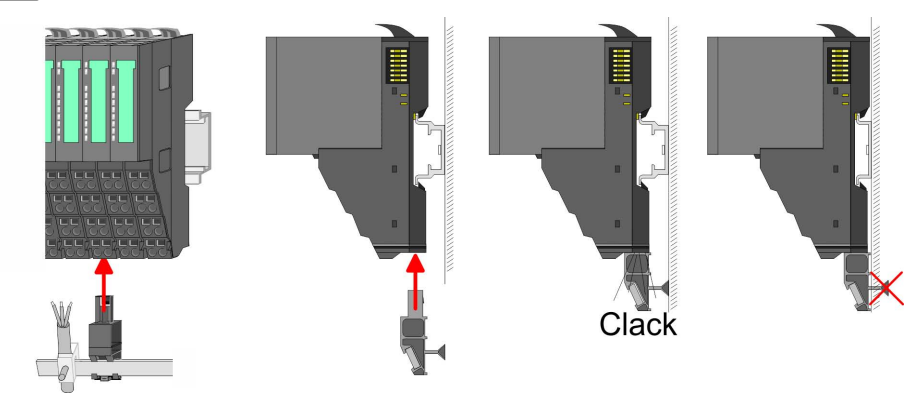

**3.** Attach the cables with the accordingly stripped cable screen and fix it by the shield clamp with the shield bus.

#### <span id="page-26-0"></span>**2.5.3 Wiring power modules**

Power modules are either integrated to the head module or may be installed between the periphery modules. With power modules, terminals with spring clamp technology are used for wiring. The spring clamp technology allows quick and easy connection of your signal and supply lines. In contrast to screw terminal connections this type of connection is vibration proof. **Terminal module terminals**

#### **Data**

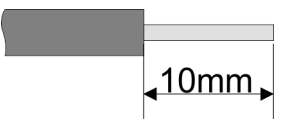

 $U_{\text{max}}$  240V AC / 30V DC  $I_{\text{max}}$  10A Cross section 0.08 ... 1.5mm<sup>2</sup> (AWG 28 ... 16) Stripping length 10mm

#### **Wiring procedure**

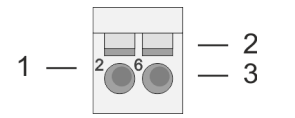

- 1 Pin number at the connector
- 2 Opening for screwdriver
- 3 Connection hole for wire

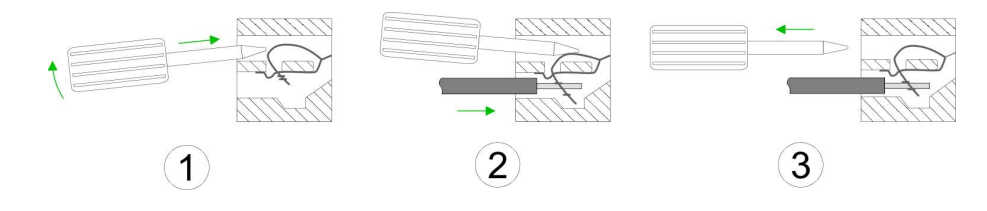

- 
- **1.** Insert a suited screwdriver at an angel into the square opening as shown. Press and hold the screwdriver in the opposite direction to open the contact spring.
	- **2.** Insert the stripped end of wire into the round opening. You can use wires with a cross section of 0.08mm<sup>2</sup> up to 1.5mm<sup>2</sup>
	- **3.** By removing the screwdriver, the wire is securely fixed via the spring contact to the terminal.

# **Basics and mounting CONSERVING SYSTEM SCILL AND MOVE SYSTEM SCILL AND MOVE SYSTEM SCILL AND MOVE SYSTEM SCILL AND MOVE SYSTEM SCILL AND MOVE SYSTEM SCILL AND MOVE OF THE SYSTEM SCILL AND MOVE OF THE SYSTEM SCILL AND MOVE**

Wiring > Wiring power modules

#### **Standard wiring**

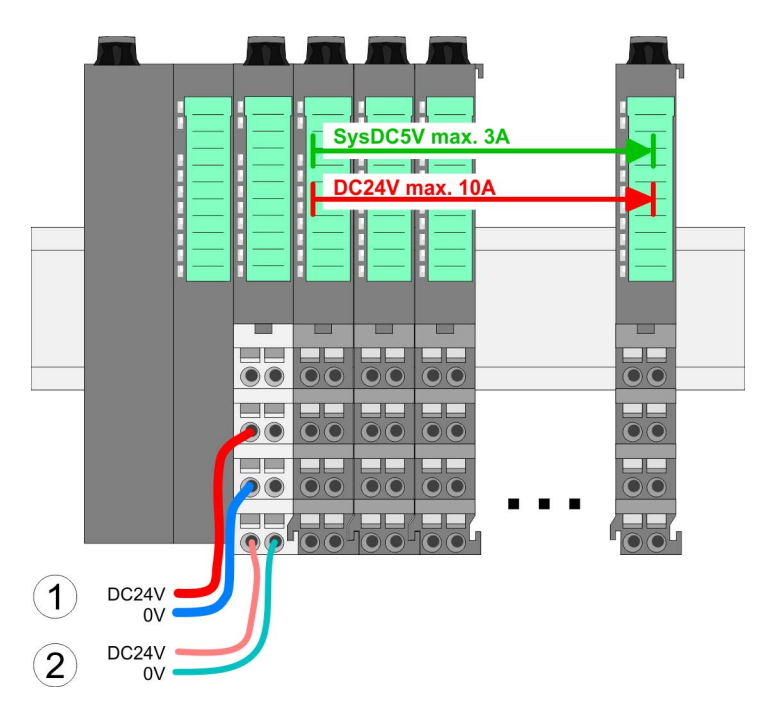

(1) DC 24V for power section supply I/O area (max. 10A)

(2) DC 24V for electronic power supply bus coupler and I/O area

#### **PM - Power module**

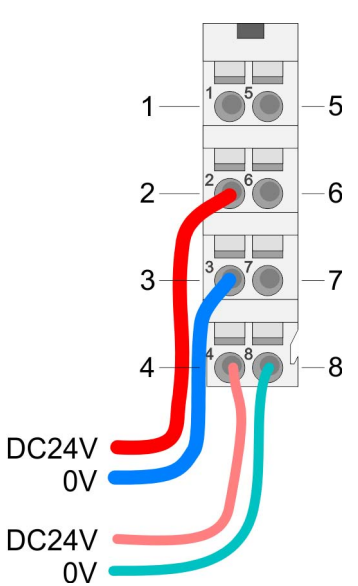

For wires with a core cross-section of  $0.08$ mm<sup>2</sup> up to 1.5mm<sup>2</sup>.

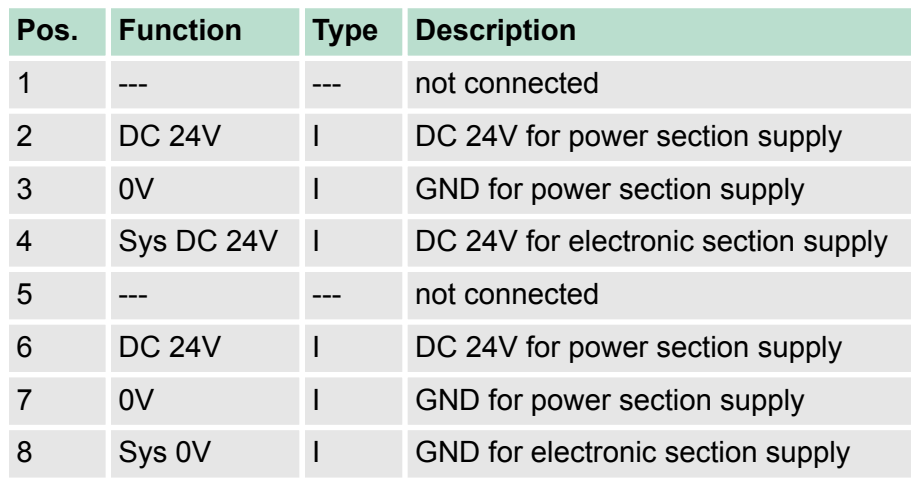

I: Input

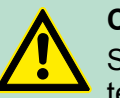

#### **CAUTION!**

Since the power section supply is not internally protected, it is to be externally protected with a fuse, which corresponds to the maximum current. This means max. 10A is to be protected by a 10A fuse (fast) respectively by a line circuit breaker 10A characteristics Z!

Wiring > Wiring power modules

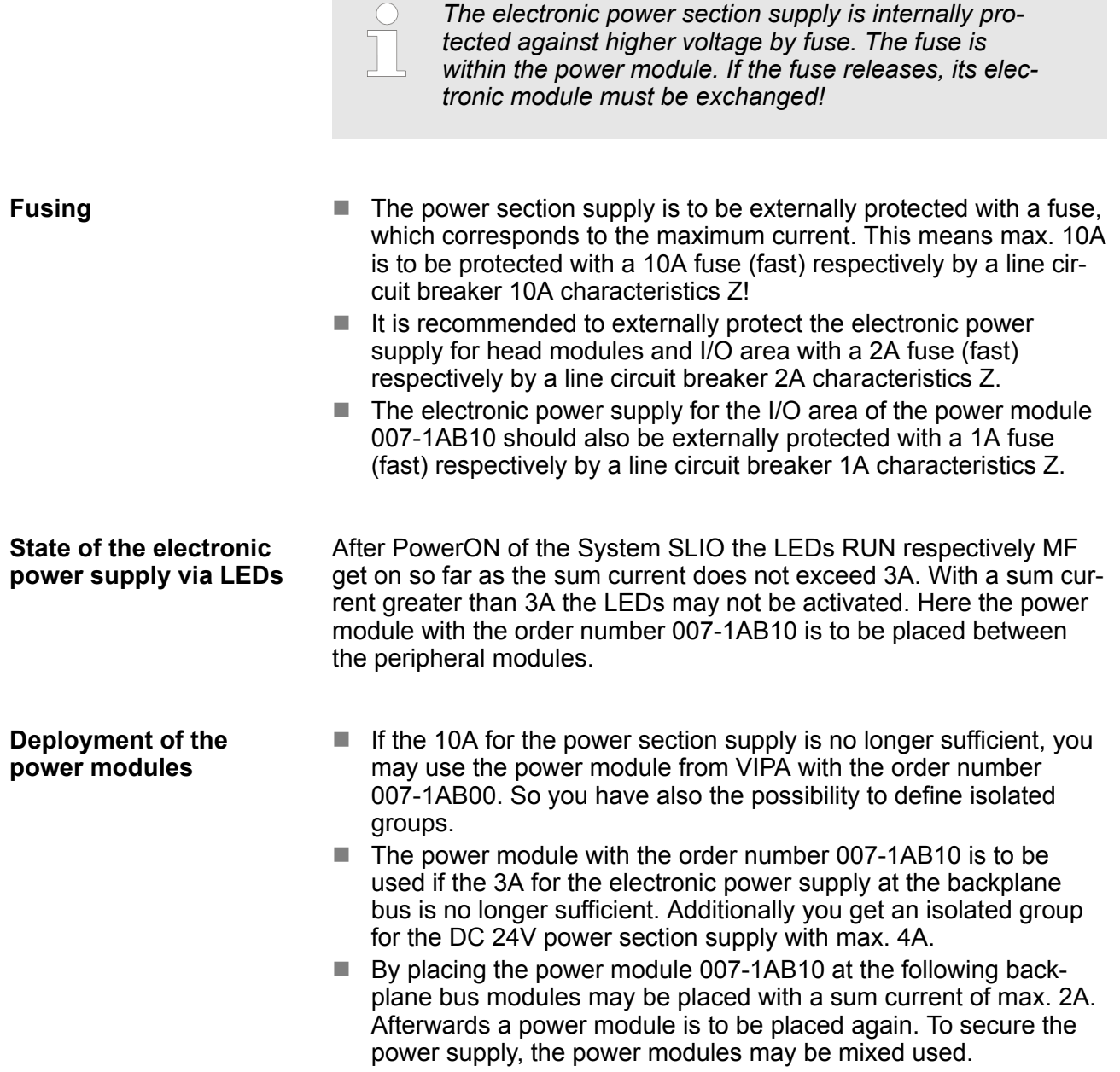

### **Basics and mounting CONSERVICE SERVICES** VIPA System SLIO

Wiring > Wiring power modules

#### *Power module 007-1AB00*

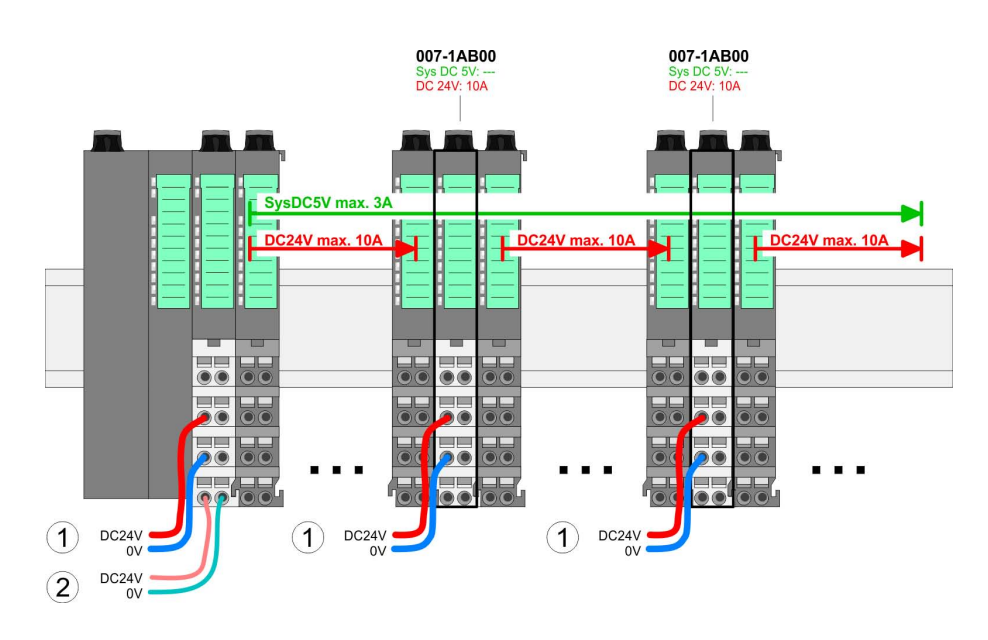

#### *Power module 007-1AB10*

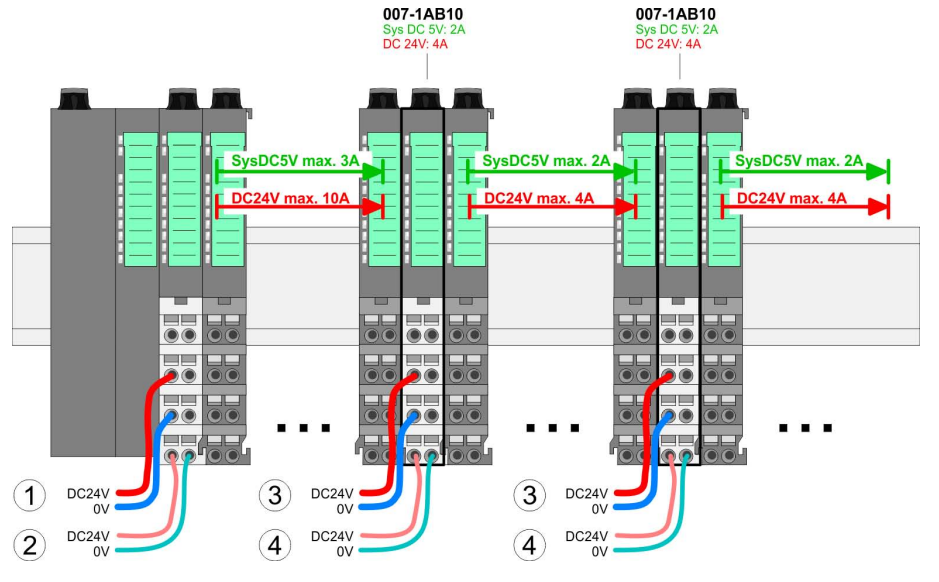

- (1) DC 24V for power section supply I/O area (max. 10A)
- (2) DC 24V for electronic power supply bus coupler and I/O area
- (3) DC 24V for power section supply I/O area (max. 4A)
- (4) DC 24V for electronic power supply I/O area

# **Shield attachment**

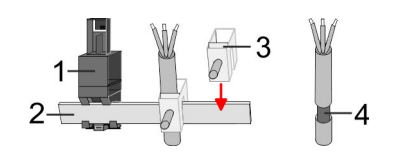

- 1 Shield bus carrier
- 2 Shield bus (10mm x 3mm)
- 3 Shield clamp<br>4 Cable shield
- Cable shield

<span id="page-30-0"></span>To attach the shield the mounting of shield bus carriers are necessary. The shield bus carrier (available as accessory) serves to carry the shield bus to connect cable shields.

- **1.** Each System SLIO module has a carrier hole for the shield bus carrier. Push the shield bus carrier, until they engage into the module. With a flat mounting rail for adaptation to a flat mounting rail you may remove the spacer of the shield bus carrier.
- **2.** Put your shield bus into the shield bus carrier.

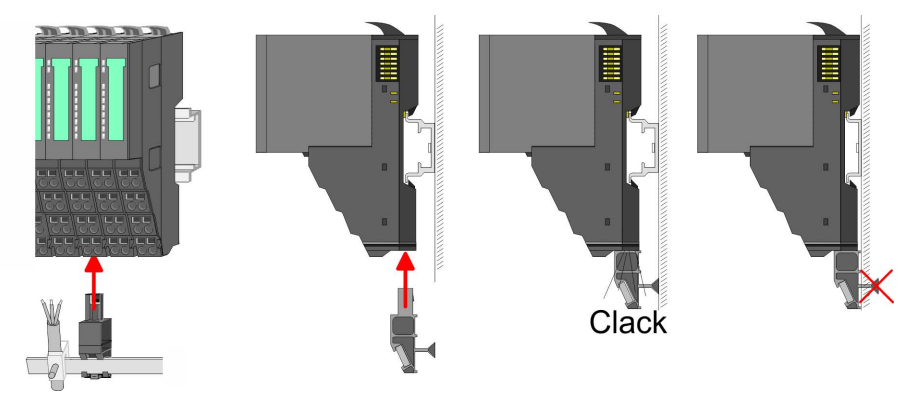

**3.** Attach the cables with the accordingly stripped cable screen and fix it by the shield clamp with the shield bus.

# **2.6 Demounting**

**2.6.1 Demounting CPU 01x**

# **Proceeding**

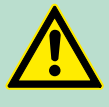

# **CAUTION!**

CPU part and power module may not be separated! Here you may only exchange the electronic module!

- **1.** Power-off your system.
- **2.** Remove if exists the wiring of the CPU.

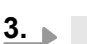

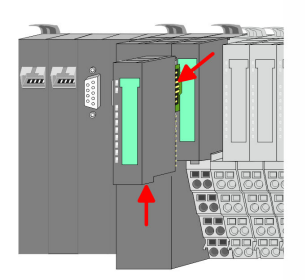

*For demounting and exchange of a (head) module or a group of modules, due to mounting reasons you always have to remove the electronic module right beside. After mounting it may be plugged again.*

Press the unlocking lever at the lower side of the just mounted right module near the CPU and pull it forward.

# **Basics and mounting CONSERVING SYSTEM SUPPART OF A SYSTEM SUPPART OF A SYSTEM SUPPART OF A SYSTEM SUPPART OF A SYSTEM SUPPART OF A SYSTEM SUPPART OF A SYSTEM SUPPART OF A SYSTEM SUPPART OF A SYSTEM SUPPART OF A SYSTEM SUP**

Demounting > Demounting CPU 01x

- 
- **4.** Turn all the locking lever of the CPU to be exchanged upwards.

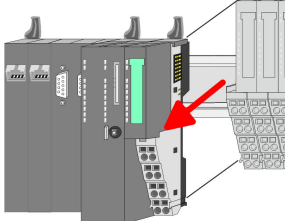

- 
- **5.** Pull the CPU forward.
- **6.** For mounting turn all the locking lever of the CPU to be mounted upwards.
- 
- **7. To mount the CPU put it to the left periphery module and push it,** guided by the stripes, to the mounting rail.
- **8.** Turn all the locking lever downward, again.

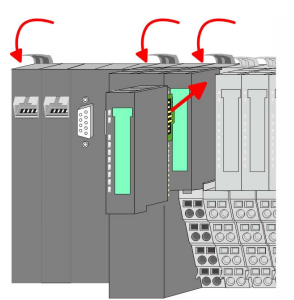

- **9.** Plug again the electronic module, which you have removed before. For installation plug the electronic module guided by the strips at the lower side until this engages to the terminal module.
- **10.** Wire your CPU.
	- $\Rightarrow$  Now you can bring your system back into operation.

# <span id="page-32-0"></span>**2.6.2 Demounting periphery modules**

# **Proceeding**

**Exchange of an electronic module**

**1.** Power-off your system.

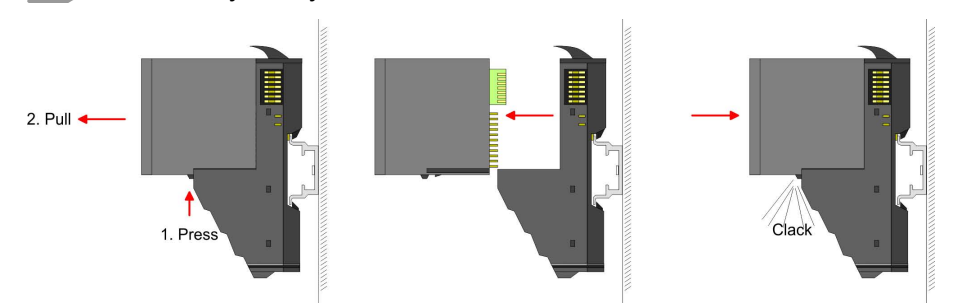

- **2.** For the exchange of a electronic module, the electronic module may be pulled forward after pressing the unlocking lever at the lower side of the module.
- **3.** For installation plug the new electronic module guided by the strips at the lower side until this engages to the terminal module.
	- $\Rightarrow$  Now you can bring your system back into operation.

#### **Exchange of a periphery module**

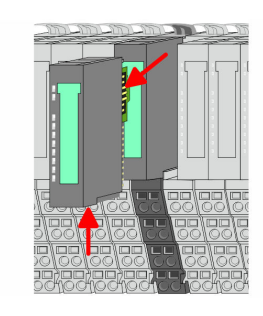

- **1.** Power-off your system.
- **2.** Remove if exists the wiring of the module.
- **3.**

*For demounting and exchange of a (head) module or a group of modules, due to mounting reasons you always have to remove the electronic module right beside. After mounting it may be plugged again.*

Press the unlocking lever at the lower side of the just mounted right module and pull it forward.

**4.** Turn the locking lever of the module to be exchanged upwards.

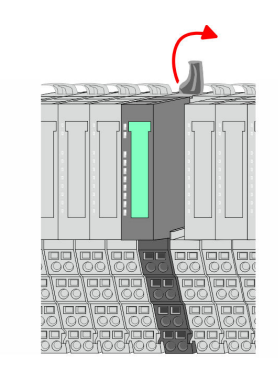

# **Basics and mounting Community Community System SLIO**

Demounting > Demounting periphery modules

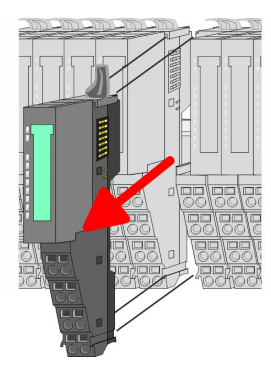

- **5.** Pull the module.
- **6.** For mounting turn the locking lever of the module to be mounted upwards.

- **7.** To mount the module put it to the gap between the both modules and push it, guided by the stripes at both sides, to the mounting rail.
- **8.** Turn the locking lever downward, again.

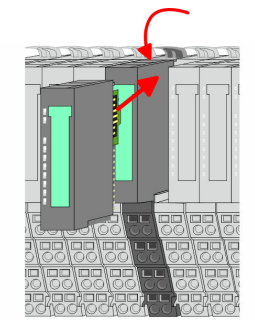

- **9.** Plug again the electronic module, which you have removed before.
- **10.** Wire your module.
	- $\Rightarrow$  Now you can bring your system back into operation.
- **Exchange of a module group**

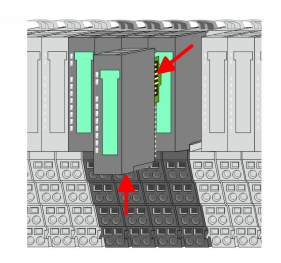

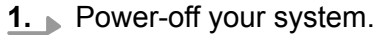

- **2.** Remove if exists the wiring of the module group.
- **3.**

*For demounting and exchange of a (head) module or a group of modules, due to mounting reasons you always have to remove the electronic module right beside. After mounting it may be plugged again.*

Press the unlocking lever at the lower side of the just mounted right module near the module group and pull it forward.

**4.** Turn all the locking lever of the module group to be exchanged upwards.

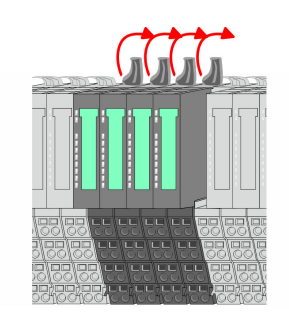

<span id="page-34-0"></span>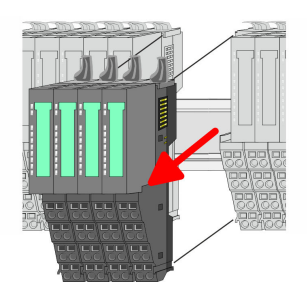

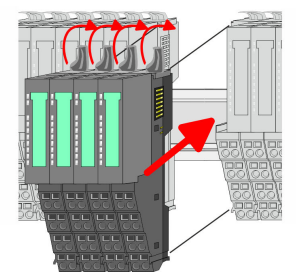

- **5.** Pull the module group forward.
- **6.** For mounting turn all the locking lever of the module group to be mounted upwards.
- **7.** To mount the module group put it to the gap between the both modules and push it, guided by the stripes at both sides, to the mounting rail.
- **8.** Turn all the locking lever downward, again.

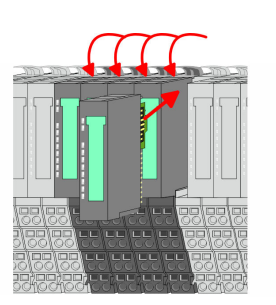

- **9.** Plug again the electronic module, which you have removed before.
- **10.** Wire your module group.
	- $\Rightarrow$  Now you can bring your system back into operation.
- **2.7 Trouble shooting LEDs**

#### **General**

Each module has the LEDs RUN and MF on its front side. Errors or incorrect modules may be located by means of these LEDs.

In the following illustrations flashing LEDs are marked by  $\sharp$ .

**Sum current of the electronic power supply exceeded**

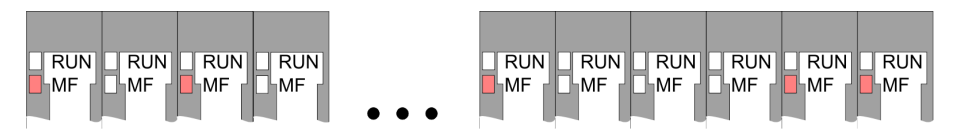

*Behaviour*: After PowerON the RUN LED of each module is off and the MF LED of each module is sporadically on.

*Reason*: The maximum current for the electronic power supply is exceeded.

*Remedy*: As soon as the sum current of the electronic power supply is exceeded, always place the power module 007-1AB10. Ä *[Chapter](#page-26-0) [2.5.3 'Wiring power modules' on page 27](#page-26-0)*

# **Error in configuration**

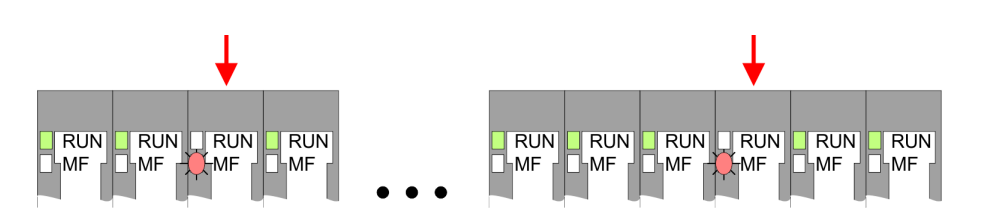

<span id="page-35-0"></span>Installation guidelines

*Behaviour*: After PowerON the MF LED of one module respectively more modules flashes. The RUN LED remains off.

*Reason*: At this position a module is placed, which does not correspond to the configured module.

*Remedy*: Match configuration and hardware structure.

#### **Module failure**

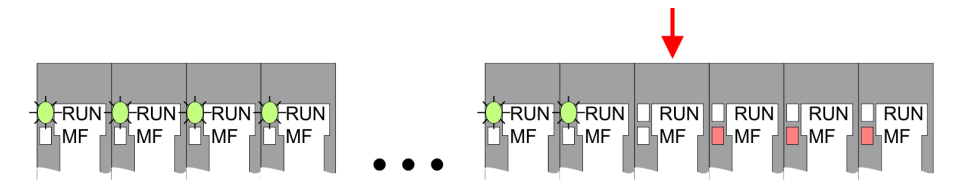

*Behaviour*: After PowerON all of the RUN LEDs up to the defective module are flashing. With all following modules the MF LED is on and the RUN LED is off.

*Reason*: The module on the right of the flashing modules is defective.

*Remedy*: Replace the defective module.

#### **2.8 Installation guidelines**

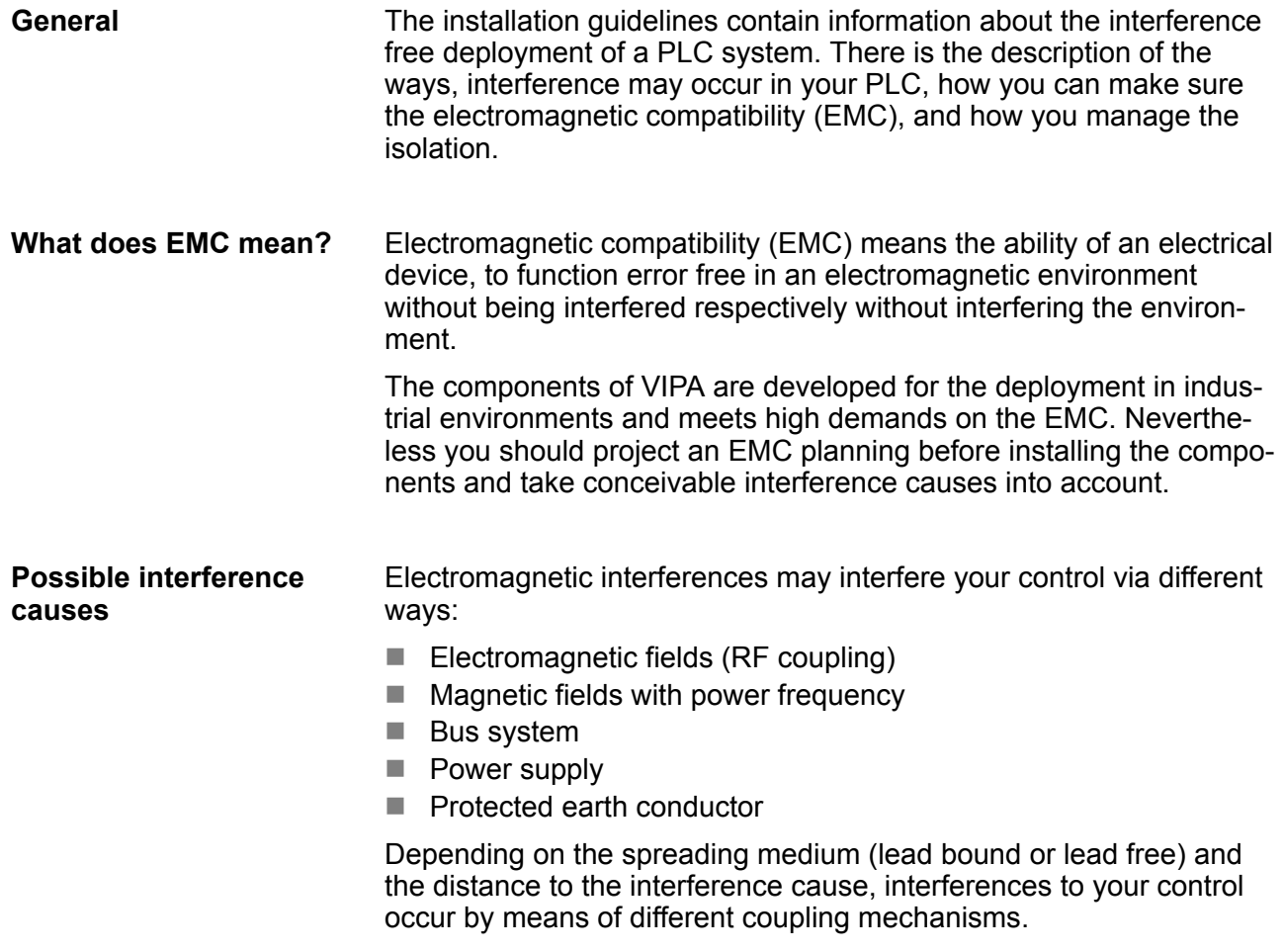
There are:

- $\Box$  galvanic coupling
- $\blacksquare$  capacitive coupling
- $\blacksquare$  inductive coupling
- $\blacksquare$  radiant coupling

#### In the most times it is enough to take care of some elementary rules to guarantee the EMC. Please regard the following basic rules when installing your PLC. **Basic rules for EMC**

- $\blacksquare$  Take care of a correct area-wide grounding of the inactive metal parts when installing your components.
	- Install a central connection between the ground and the protected earth conductor system.
	- Connect all inactive metal extensive and impedance-low.
	- Please try not to use aluminium parts. Aluminium is easily oxidizing and is therefore less suitable for grounding.
- $\blacksquare$  When cabling, take care of the correct line routing.
	- Organize your cabling in line groups (high voltage, current supply, signal and data lines).
	- Always lay your high voltage lines and signal respectively data lines in separate channels or bundles.
	- Route the signal and data lines as near as possible beside ground areas (e.g. suspension bars, metal rails, tin cabinet).
- $\blacksquare$  Proof the correct fixing of the lead isolation.
	- Data lines must be laid isolated.
	- Analog lines must be laid isolated. When transmitting signals with small amplitudes the one sided laying of the isolation may be favourable.
	- Lay the line isolation extensively on an isolation/protected earth conductor rail directly after the cabinet entry and fix the isolation with cable clamps.
	- Make sure that the isolation/protected earth conductor rail is connected impedance-low with the cabinet.
	- Use metallic or metallised plug cases for isolated data lines.
- $\blacksquare$  In special use cases you should appoint special EMC actions.
	- Consider to wire all inductivities with erase links.
	- Please consider luminescent lamps can influence signal lines.
- Create a homogeneous reference potential and ground all electrical operating supplies when possible.
	- Please take care for the targeted employment of the grounding actions. The grounding of the PLC serves for protection and functionality activity.
	- Connect installation parts and cabinets with your PLC in star topology with the isolation/protected earth conductor system. So you avoid ground loops.
	- If there are potential differences between installation parts and cabinets, lay sufficiently dimensioned potential compensation lines.

General data

Electrical, magnetically and electromagnetic interference fields are weakened by means of an isolation, one talks of absorption. Via the isolation rail, that is connected conductive with the rack, interference currents are shunt via cable isolation to the ground. Here you have to make sure, that the connection to the protected earth conductor is impedance-low, because otherwise the interference currents may appear as interference cause. **Isolation of conductors**

When isolating cables you have to regard the following:

- If possible, use only cables with isolation tangle.
- $\blacksquare$  The hiding power of the isolation should be higher than 80%.
- $\blacksquare$  Normally you should always lay the isolation of cables on both sides. Only by means of the both-sided connection of the isolation you achieve high quality interference suppression in the higher frequency area. Only as exception you may also lay the isolation one-sided. Then you only achieve the absorption of the lower frequencies. A one-sided isolation connection may be convenient, if:
	- the conduction of a potential compensating line is not possible.
	- analog signals (some mV respectively µA) are transferred.
	- foil isolations (static isolations) are used.
- $\blacksquare$  With data lines always use metallic or metallised plugs for serial couplings. Fix the isolation of the data line at the plug rack. Do not lay the isolation on the PIN 1 of the plug bar!
- $\blacksquare$  At stationary operation it is convenient to strip the insulated cable interruption free and lay it on the isolation/protected earth conductor line.
- $\blacksquare$  To fix the isolation tangles use cable clamps out of metal. The clamps must clasp the isolation extensively and have well contact.
- $\blacksquare$  Lay the isolation on an isolation rail directly after the entry of the cable in the cabinet. Lead the isolation further on to your PLC and don't lay it on there again!

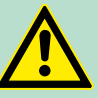

# **CAUTION!**

#### **Please regard at installation!**

At potential differences between the grounding points, there may be a compensation current via the isolation connected at both sides.

Remedy: Potential compensation line

## **2.9 General data**

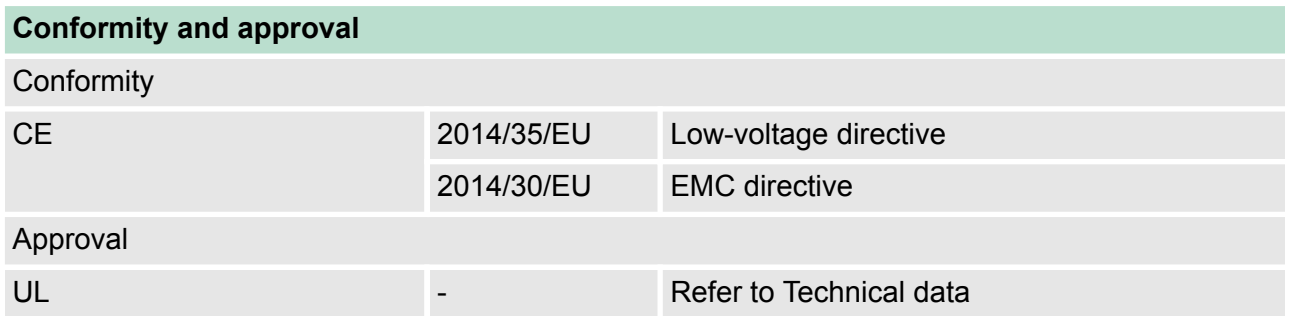

General data

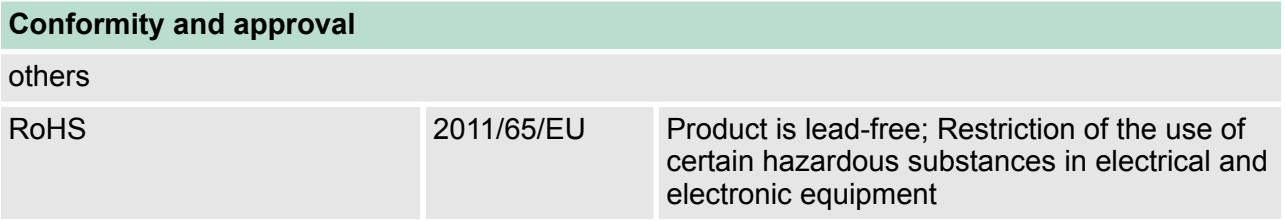

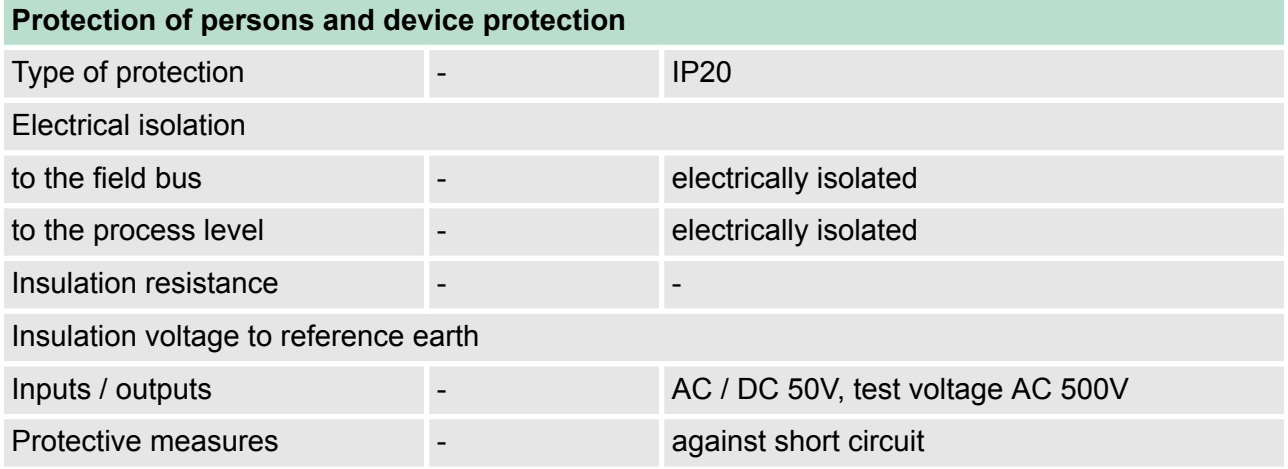

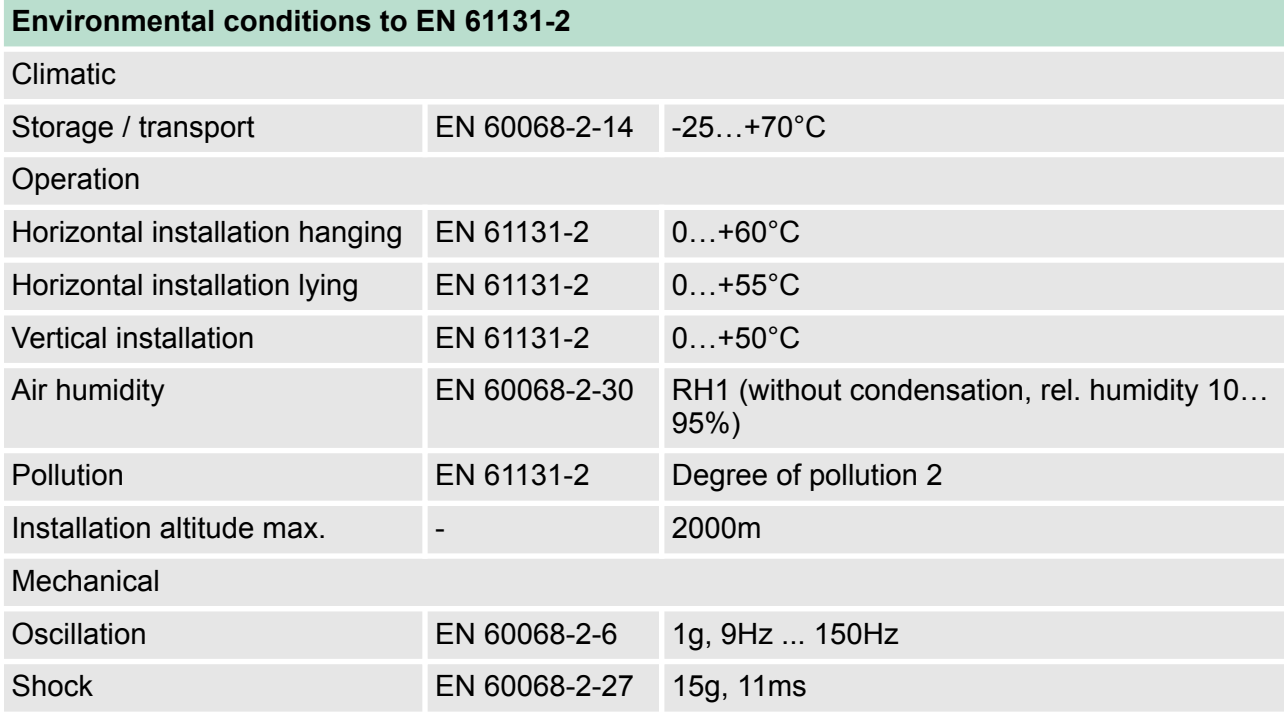

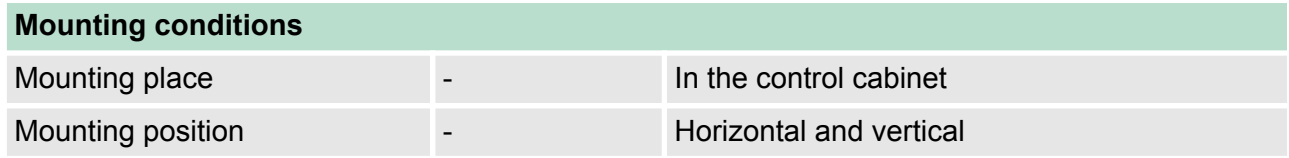

General data

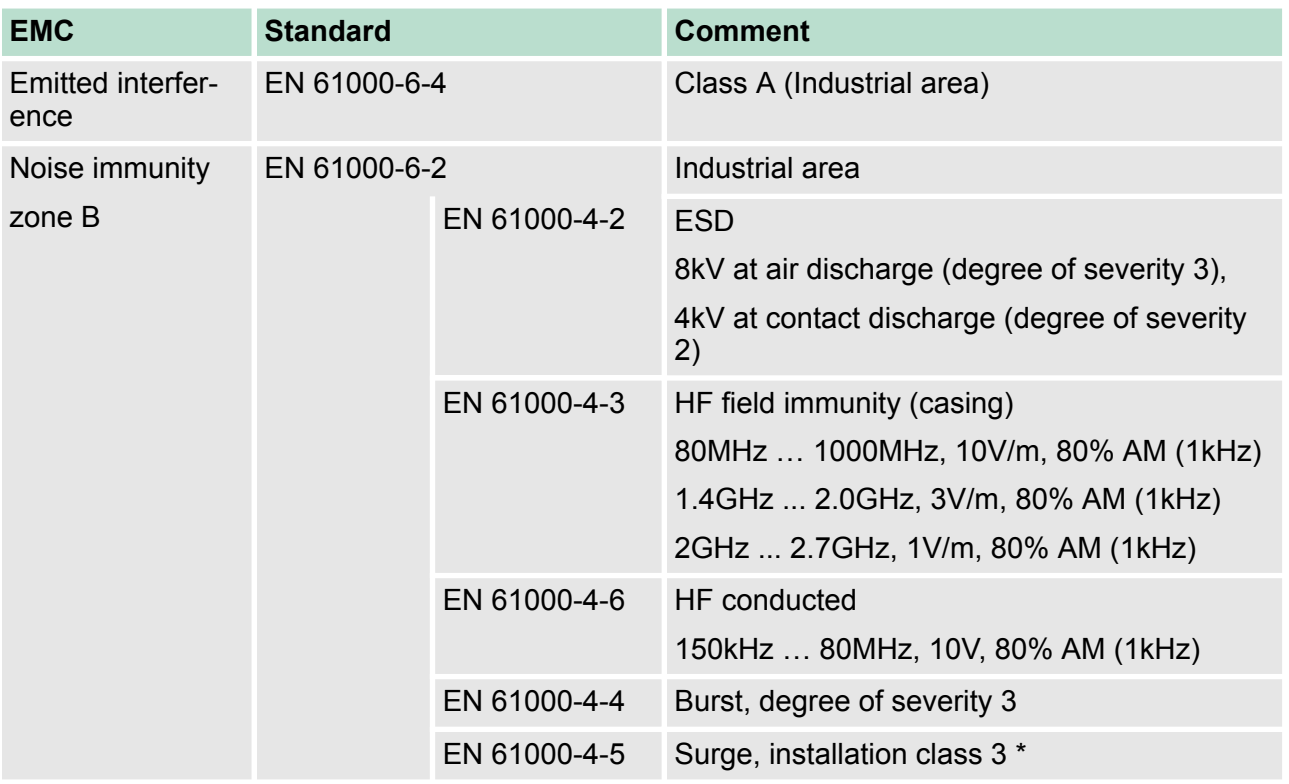

\*) Due to the high-energetic single pulses with Surge an appropriate external protective circuit with lightning protection elements like conductors for lightning and overvoltage is necessary.

Properties

# **3 Hardware description**

# **3.1 Properties**

# **CPU 017PN**

- $\blacksquare$  SPEED7 technology integrated
- Programmable via VIPA SPEED7 Studio, Siemens SIMATIC Manager or TIA Portal
- 512kbyte work memory integrated (256kbyte code, 256kbyte data)
- Work memory expandable up to 2MB (1MB code, 1MB data)
- 2MB load memory integrated
- $\blacksquare$  Slot for external storage media (lockable)
- Status LEDs for operating state and diagnostics
- X1/X5: Ethernet PG/OP channel (switch) for active and passive communication integrated
- X2: PtP(MPI) interface: Serial integrated interface for PtP communication with the protocols: ASCII, STX/ETX , USS, 3964(R), MODBUS RTU, master/slave switch able to MPI communication
- X3: MPI(PB) interface: MPI interface with via VSC unlock able field bus functions
- X4/X6: PROFINET IO controller (switch): PROFINET according conformance class A with integrated Ethernet CP
- $\Box$  up to 64 SLIO modules placeable
- I/O address area digital/analog 8192byte
- 2048 timer/counter, 16384 flag byte

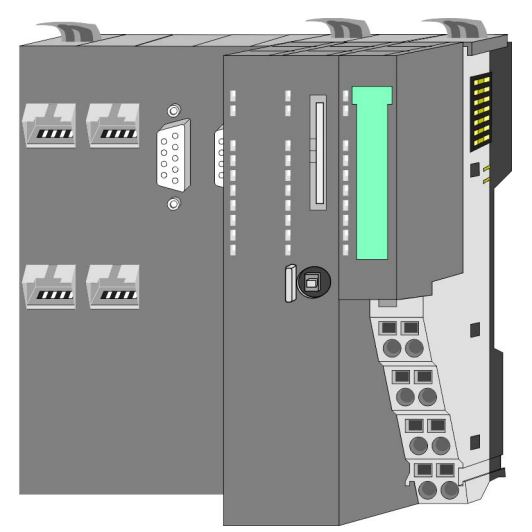

## **Ordering data**

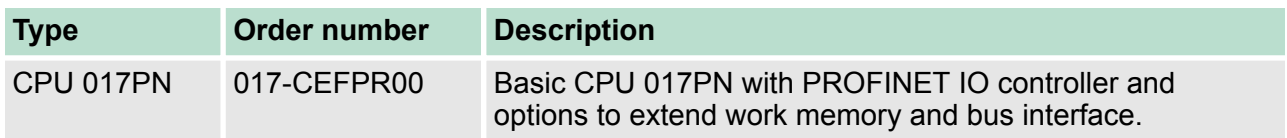

Structure > Basic CPU

#### **3.2 Structure**

**3.2.1 Basic CPU**

## **CPU 017-CEFPR00**

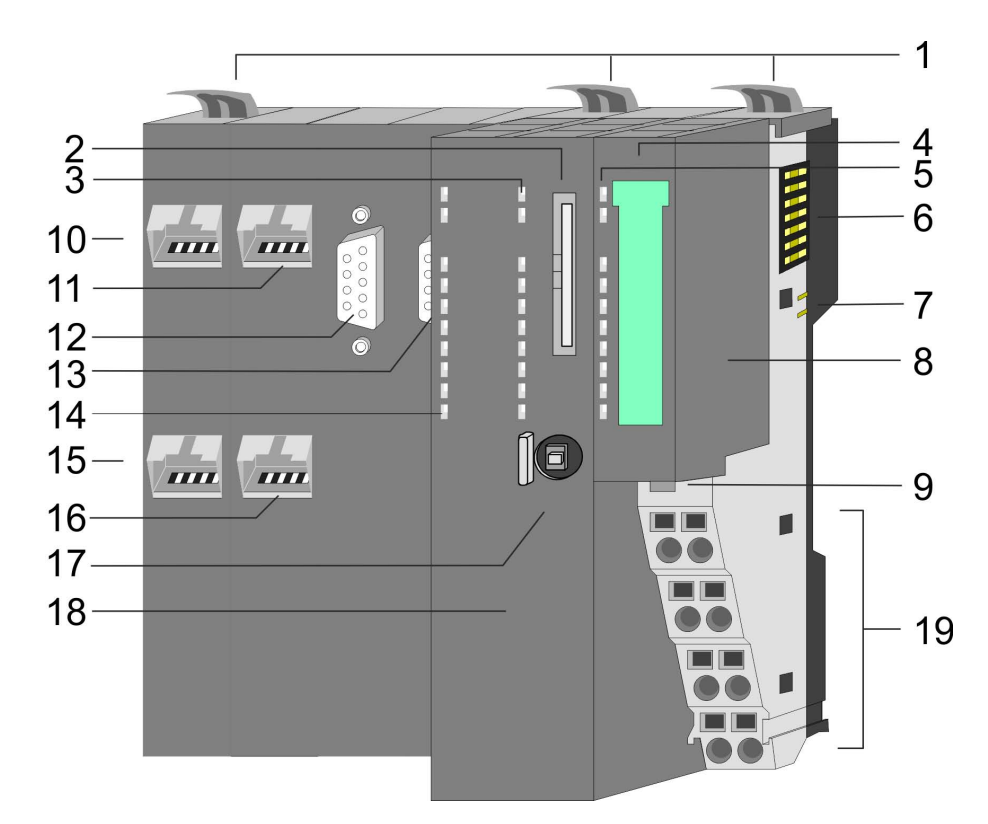

- 1 Locking lever
- 2 Slot for external storage media (lockable)
- 3 LED status indication CPU part
- 4 Labelling strip power module
- 5 LED status indication power module
- 6 Backplane bus<br>7 DC 24V power
- DC 24V power section supply
- 8 Power module
- 9 Unlocking lever power module
- 10 X4: PROFINET IO controller (switch)
- 11 X1: Ethernet PG/OP channel (switch)
- 12 X2: PtP(MPI) interface
- 13 X3: MPI(PB) interface
- 14 LED status indication PROFINET IO controller
- 15 X6: PROFINET IO controller (switch)
- 16 X5: Ethernet PG/OP channel (switch)
- 17 Operating mode switch CPU
- 18 CPU part
- 19 Terminal power module

#### VIPA System SLIO **Hardware description**

Structure > Interfaces

#### **3.2.2 Interfaces**

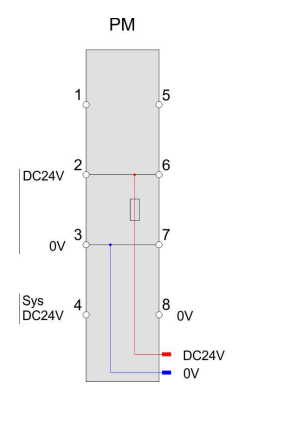

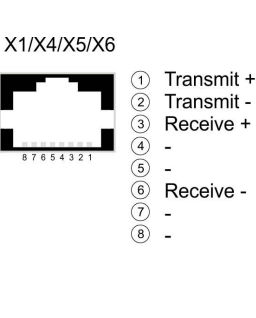

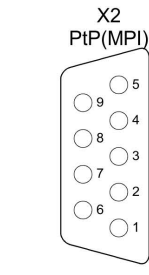

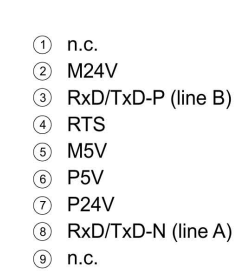

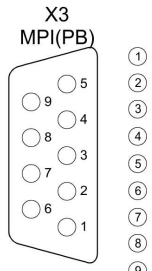

 $\odot$  n.c.  $(2)$  M24V 3 RxD/TxD-P (line B)  $\circ$ **RTS**  $\circled{5}$  $M5V$ 6 P5V  $(7)$  P24V 8 RxD/TxD-N (line A)  $(9)$  n.c.

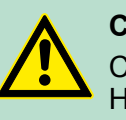

# **CAUTION!**

CPU part and power module may not be separated! Here you may only exchange the electronic module!

#### **PM - Power module**

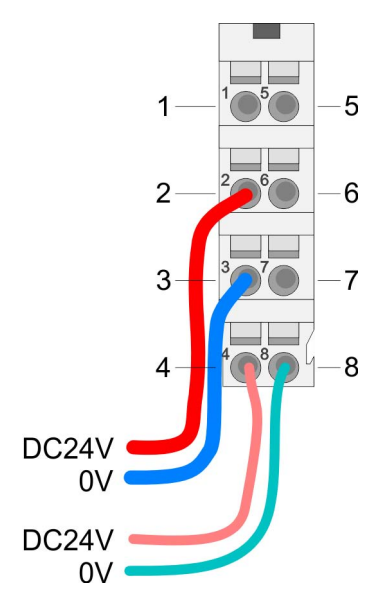

For wires with a core cross-section of  $0.08$ mm<sup>2</sup> up to 1.5mm<sup>2</sup>.

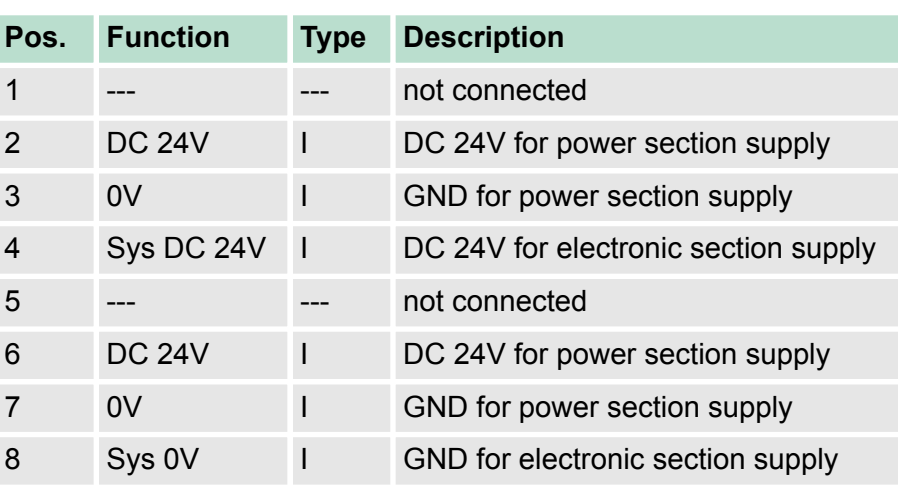

I: Input

#### **X1/X5: Ethernet PG/OP channel**

*8pin RJ45 jack:*

- The RJ45 jack serves as interface to the Ethernet PG/OP channel.
- $\blacksquare$  This interface allows you to program respectively remote control your CPU and to access the internal web server.
- Configurable connections are possible.
- $\blacksquare$  The connection happens via an integrated 2-port switch
- $\blacksquare$  DHCP respectively the assignment of the network configuration by specifying a DHCP server is supported.
- Default diagnostic addresses: 8169 ... 8184
- For online access to the CPU via Ethernet PG/OP channel, you have to assign IP address parameters to this.

Ä *[Chapter 4.6 'Hardware configuration - Ethernet PG/OP channel'](#page-64-0) [on page 65](#page-64-0)*

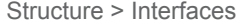

Ä *[Chapter 7 'Deployment Ethernet communication - productive'](#page-151-0) [on page 152](#page-151-0)*

*9pin SubD jack: (isolated):* **X2: PtP(MPI) interface**

> The interface supports the following functions, which are switch able via the *VIPA specific CPU parameters*Ä *[Chapter 4.8 'Setting VIPA](#page-70-0) [specific CPU parameters' on page 71](#page-70-0)*:

PtP (default / after overall reset) Per default, the RS485 interface is set to PtP functionality. Using the *PtP* functionality the RS485 interface is allowed to connect via serial point-to-point connection to different source res. target systems.

The following protocols are supported:

- ASCII
- STX/ETX
- 3964R
- USS
- Modbus master (ASCII, RTU)

 $\blacksquare$  MPI

The MPI interface serves for the connection between programming unit and CPU. By means of this the project engineering and programming happens. In addition MPI serves for communication between several CPUs or between HMIs and CPU. Standard setting is MPI address 2.

*9pin SubD jack: (isolated):* **X3: MPI(PB) interface**

> The interface supports the following functions, which are switch able via the sub module X1 *'MPI/DP'* in the hardware configuration:

- MPI (default / after reset to factory setting  $\&$  [Chapter 4.14 'Reset](#page-85-0) *[to factory settings' on page 86](#page-85-0)*) Per default, the RS485 interface is set to MPI functionality. The MPI interface serves for the connection between programming unit and CPU. By means of this the project engineering and programming happens. In addition MPI serves for communication between several CPUs or between HMIs and CPU. Standard setting is MPI address 2.
- n PB

The PROFIBUS master/slave functionality of this interface can be activated by configuring the sub module X1 *'MPI/DP'* of the CPU in the hardware configuration.

## *Enable bus functionality via VSC*

*To switch the MPI(PB) interface X3 to PROFIBUS functionality, you have to enable the according bus functionality by means of a VSC storage media from VIPA. By plugging the VSC storage card and then an overall reset the according functionality is enabled.*

Ä *['Overview' on page 87](#page-86-0)*

**X4/X6: PROFINET IO controller**

*8pin RJ45 jack:*

- The CPU has an PROFINET IO controller integrated, which is to be configured by means of the PROFINET sub module in the hardware configurator of Siemens.
- $\blacksquare$  The connection happens via an integrated 2-port switch (X4/X6).
- $\blacksquare$  Transfer rate and mode can be configured.
- $\blacksquare$  The PROFINET IO controller serves the following possibilities for connections:
	- PROFINET IO controller to connect PROFINET IO devices
	- Ethernet PG/OP channel
	- Ethernet Siemens S7 connections
	- Ethernet open communication

Ä *[Chapter 7 'Deployment Ethernet communication - productive'](#page-151-0) [on page 152](#page-151-0)*

Ä *[Chapter 8 'Deployment Ethernet communication - PROFINET'](#page-172-0) [on page 173](#page-172-0)*

#### **3.2.3 Memory management**

**General**

The CPU has an integrated memory. Information about the capacity of the memory may be found at the front of the CPU. The memory is divided into the following parts:

- Load memory 2MB
- $\Box$  Code memory (50% of the work memory)
- $\blacksquare$  Data memory (50% of the work memory)
- $\blacksquare$  Work memory 512kbyte
	- There is the possibility to extend the work memory to its maximum capacity 2MB by means of a VSC.

#### **3.2.4 Slot for storage media**

**Overview**

In this slot you can insert the following storage media:

- n VSD **V**IPA **SD**-Card
	- External memory card for programs and firmware.
- n VSC **V**IPA**S**et**C**ard
	- External memory card (VSD) for programs and firmware with the possibility to unlock optional functions like work memory and field bus interfaces.
	- These functions can be purchased separately. Ä *[Chapter 4.15](#page-86-0) ['Deployment storage media - VSD, VSC' on page 87](#page-86-0)*
	- To activate the corresponding card is to be installed and a *Overall reset* is to be established. Ä *[Chapter 4.12 'Overall](#page-81-0) [reset' on page 82](#page-81-0)*

*A list of the currently available VSD respectively VSC can be found at www.vipa.com.*

#### **3.2.5 Buffering mechanisms**

The SLIO CPU has a capacitor-based mechanism to buffer the internal clock in case of power failure for max. 30 days. With PowerOFF the content of the RAM is automatically stored in the Flash (NVRAM).

# **CAUTION!**

Please connect the CPU for approximately 1 hour to the power supply, so that the internal buffering mechanism is loaded accordingly.

In case of failure of the buffer mechanism Date and Time 01.09.2009 00:00:00 set. Additionally, you receive a diagnostics message. Ä *[Chapter 4.19 'Diag](#page-93-0)[nostic entries' on page 94](#page-93-0)*

#### **3.2.6 Operating mode switch**

#### **General**

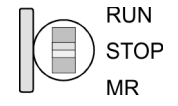

- $\blacksquare$  With the operating mode switch you may switch the CPU between STOP and RUN.
- During the transition from STOP to RUN the operating mode START-UP is driven by the CPU.
- Placing the switch to MR (Memory Reset), you request an overall reset with following load from memory card, if a project there exists.

#### **3.2.7 LEDs**

#### **CPU part**

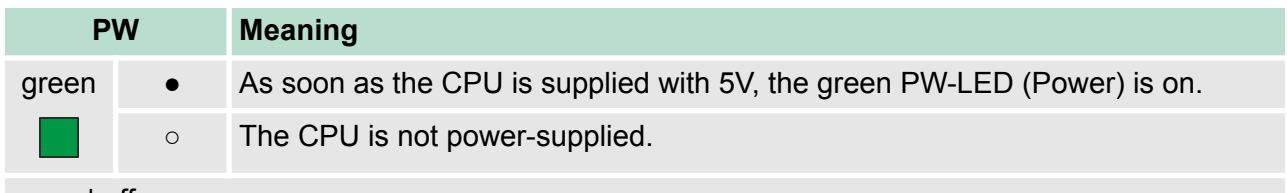

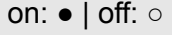

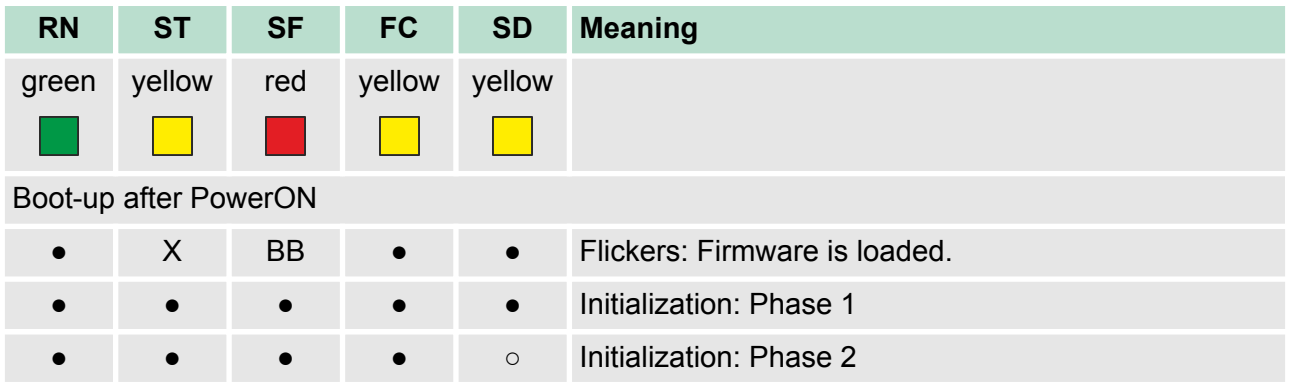

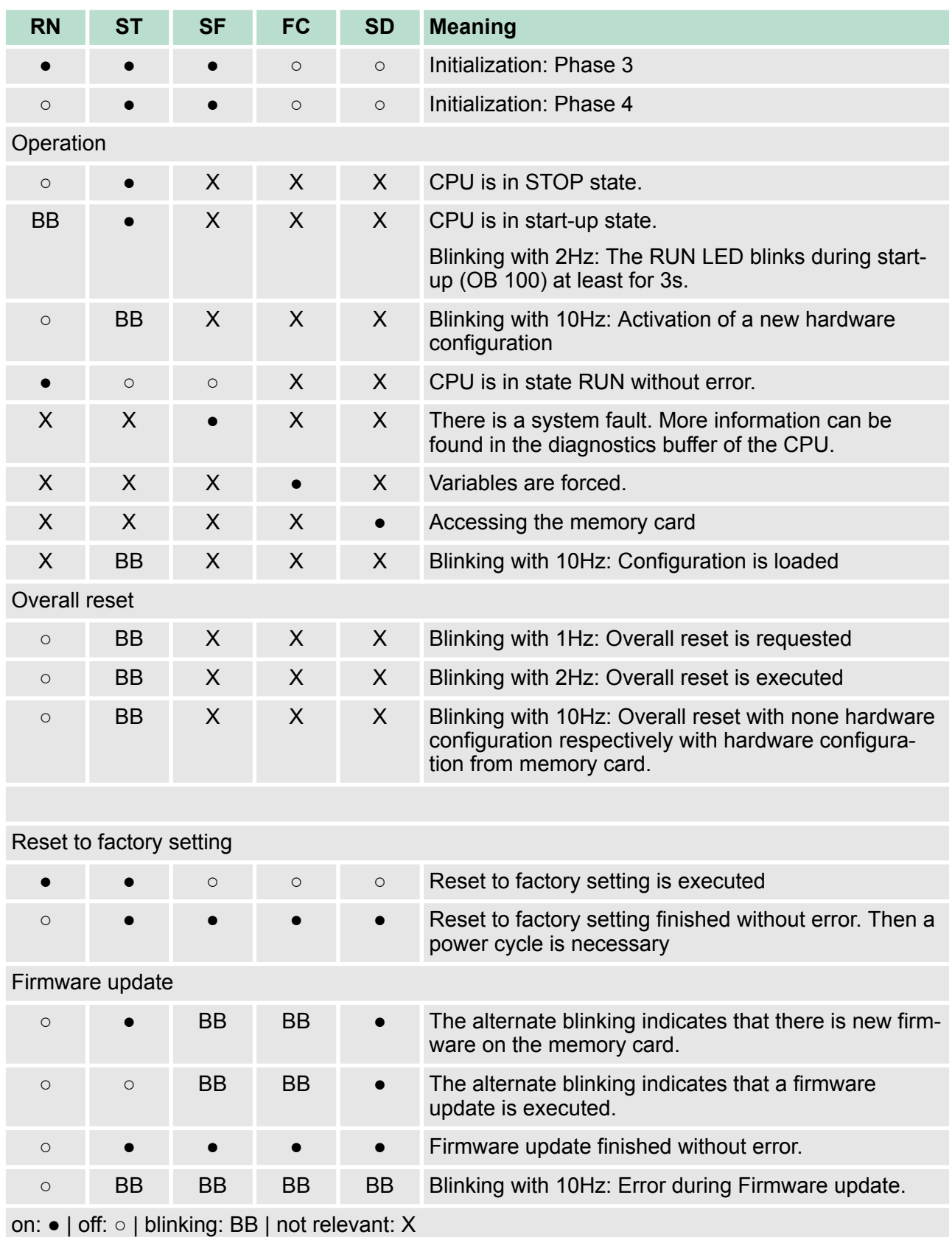

#### **Ethernet PG/OP channel**

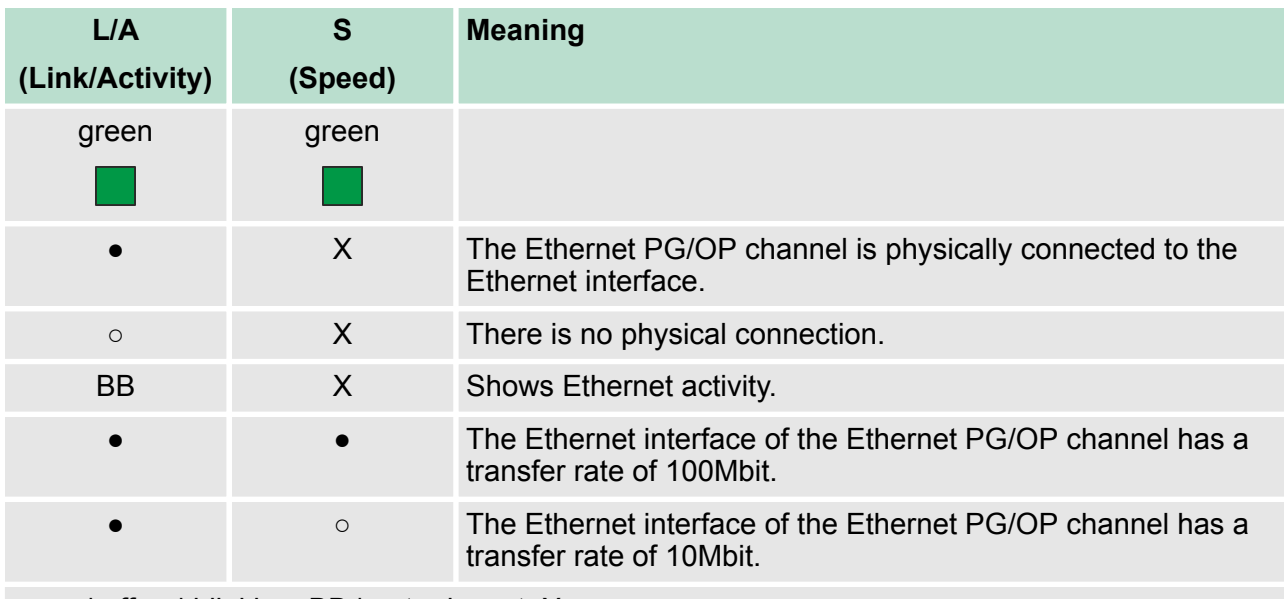

on: ● | off: ○ | blinking: BB | not relevant: X

#### **LEDs power module**

PWR IO-

PWR<br>PF

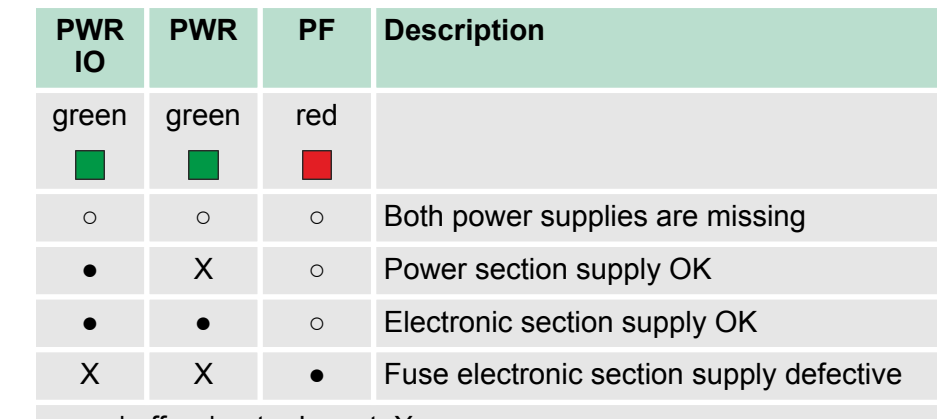

on: ● | off: ○ | not relevant: X

# **CAUTION!**

CPU part and power module may not be separated! Here you may only exchange the electronic module!

#### **LEDs PROFIBUS**

Dependent on the mode of operation the LEDs show information about the state of operation of the PROFIBUS part according to the following pattern:

**Master operation**

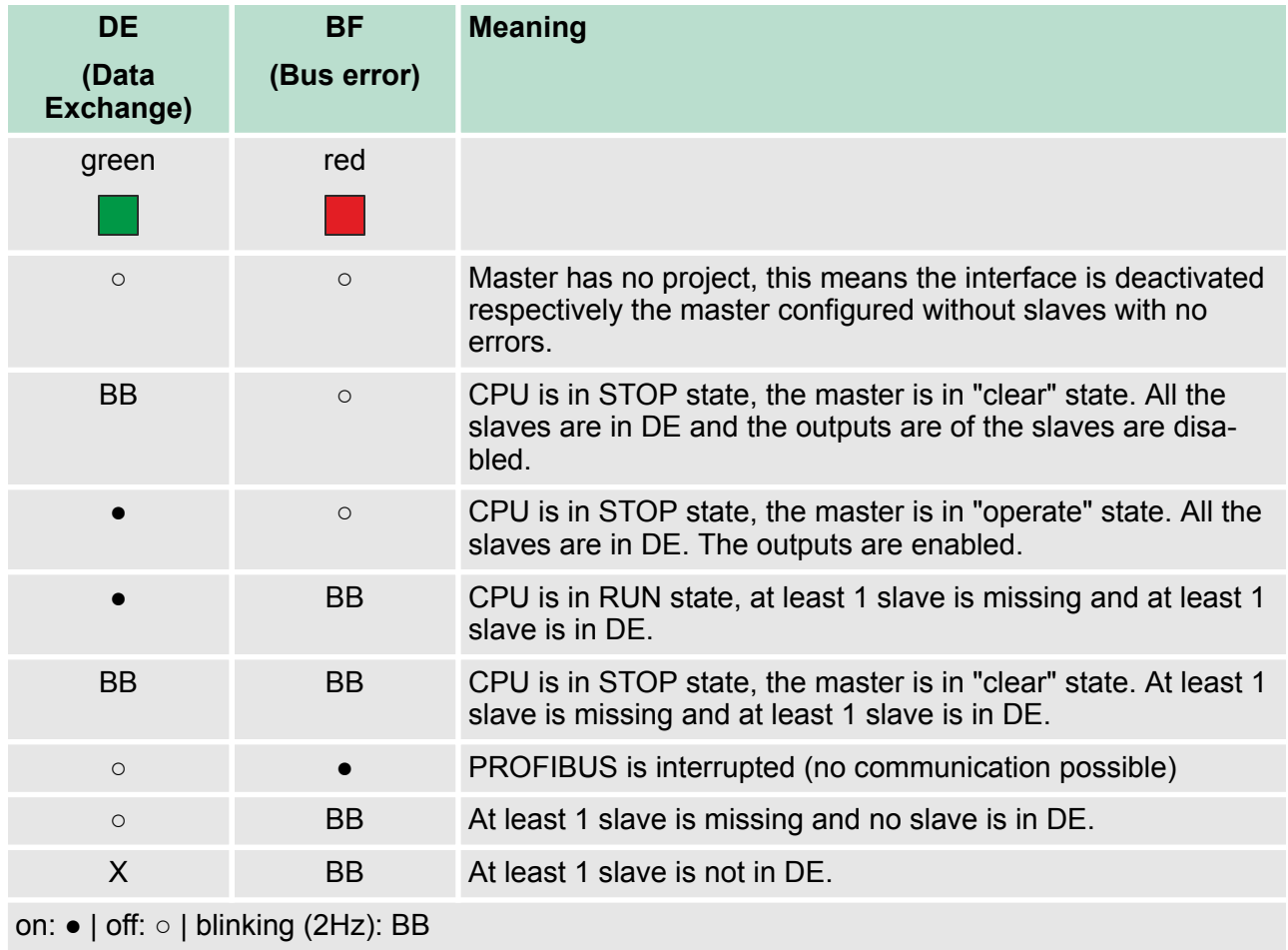

# **Slave operation**

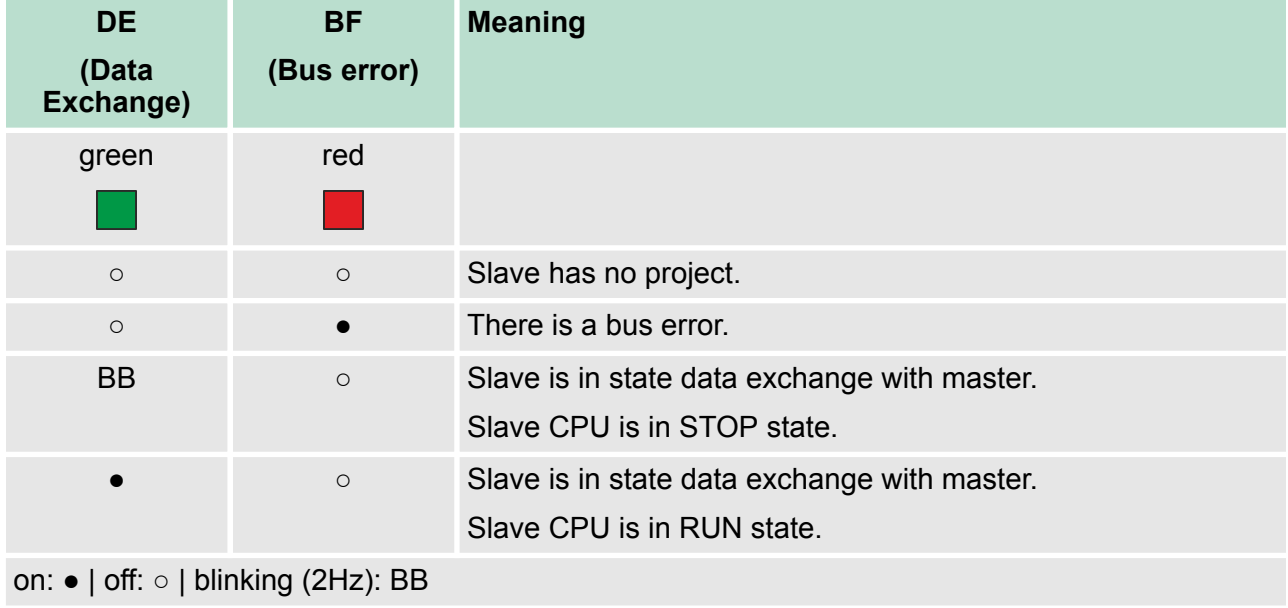

### **LEDs PROFINET**

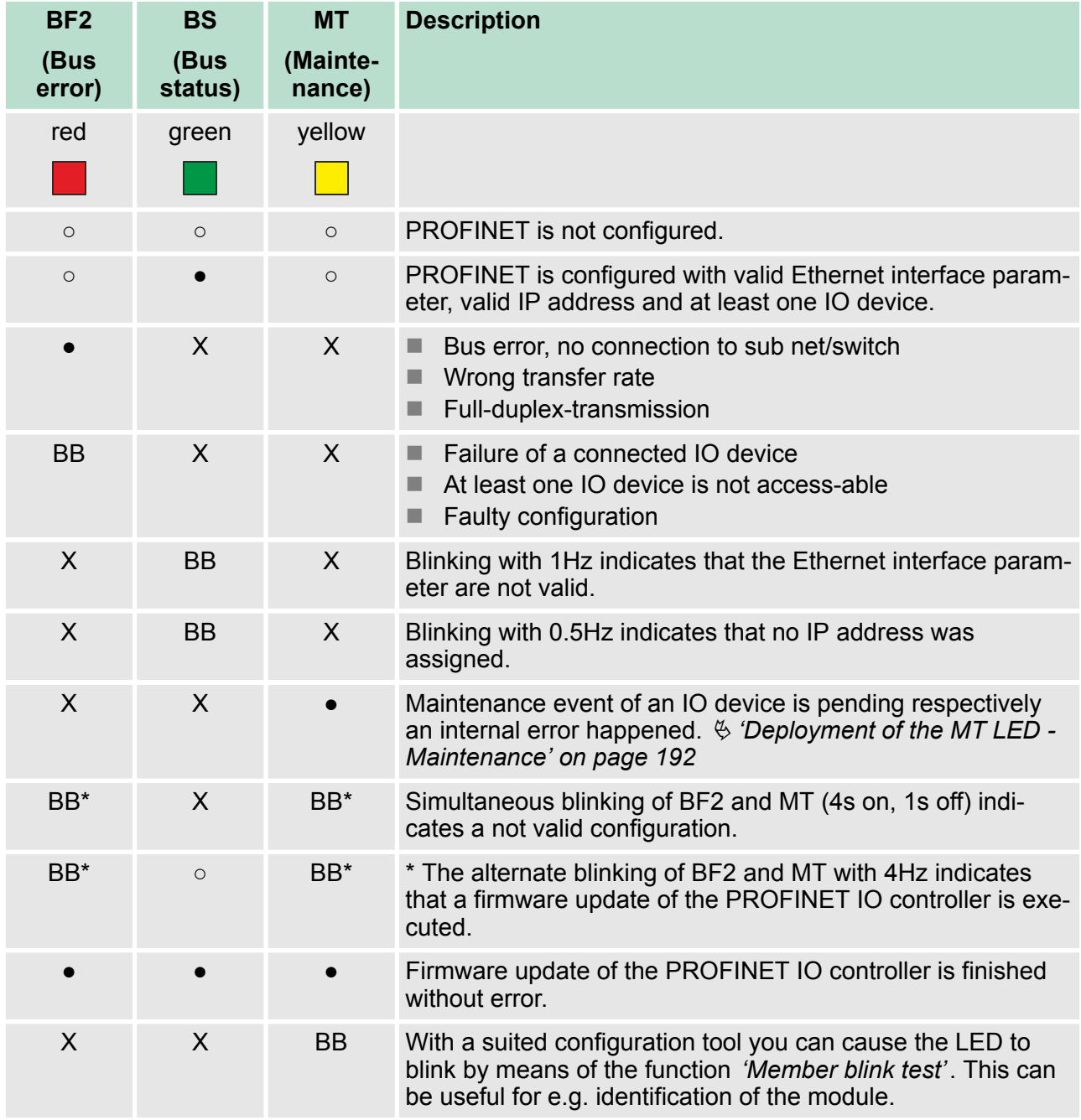

on: ● | off: ○ | blinking: BB | not relevant: X

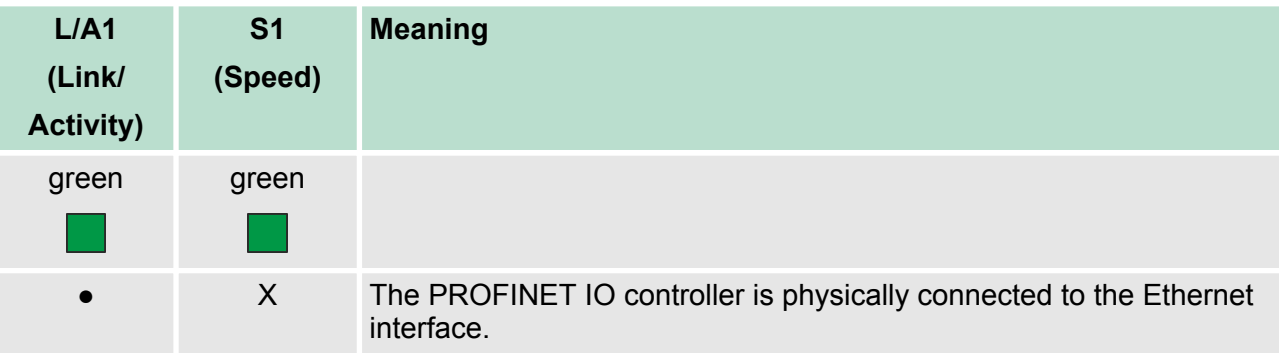

Technical data

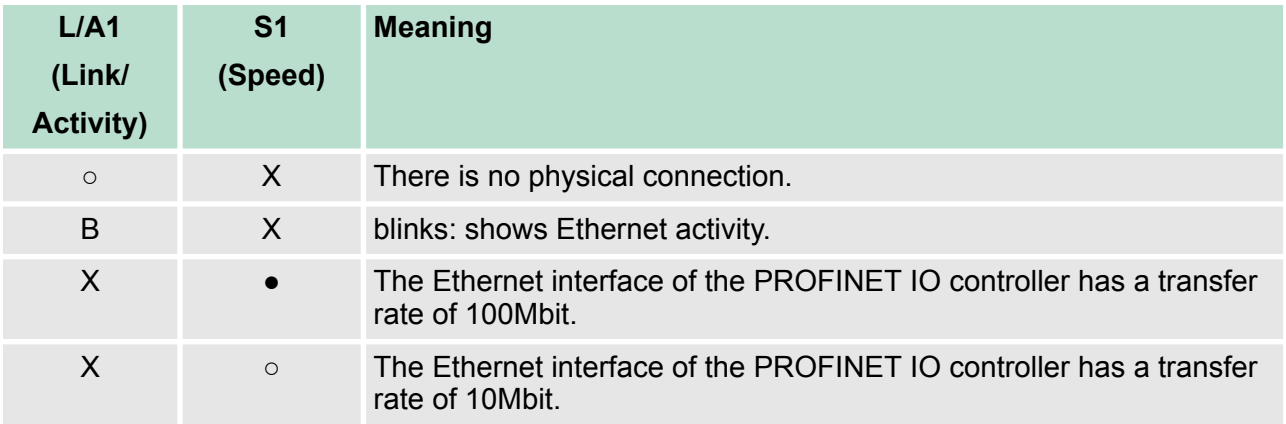

on: ● | off: ○ | not relevant: X

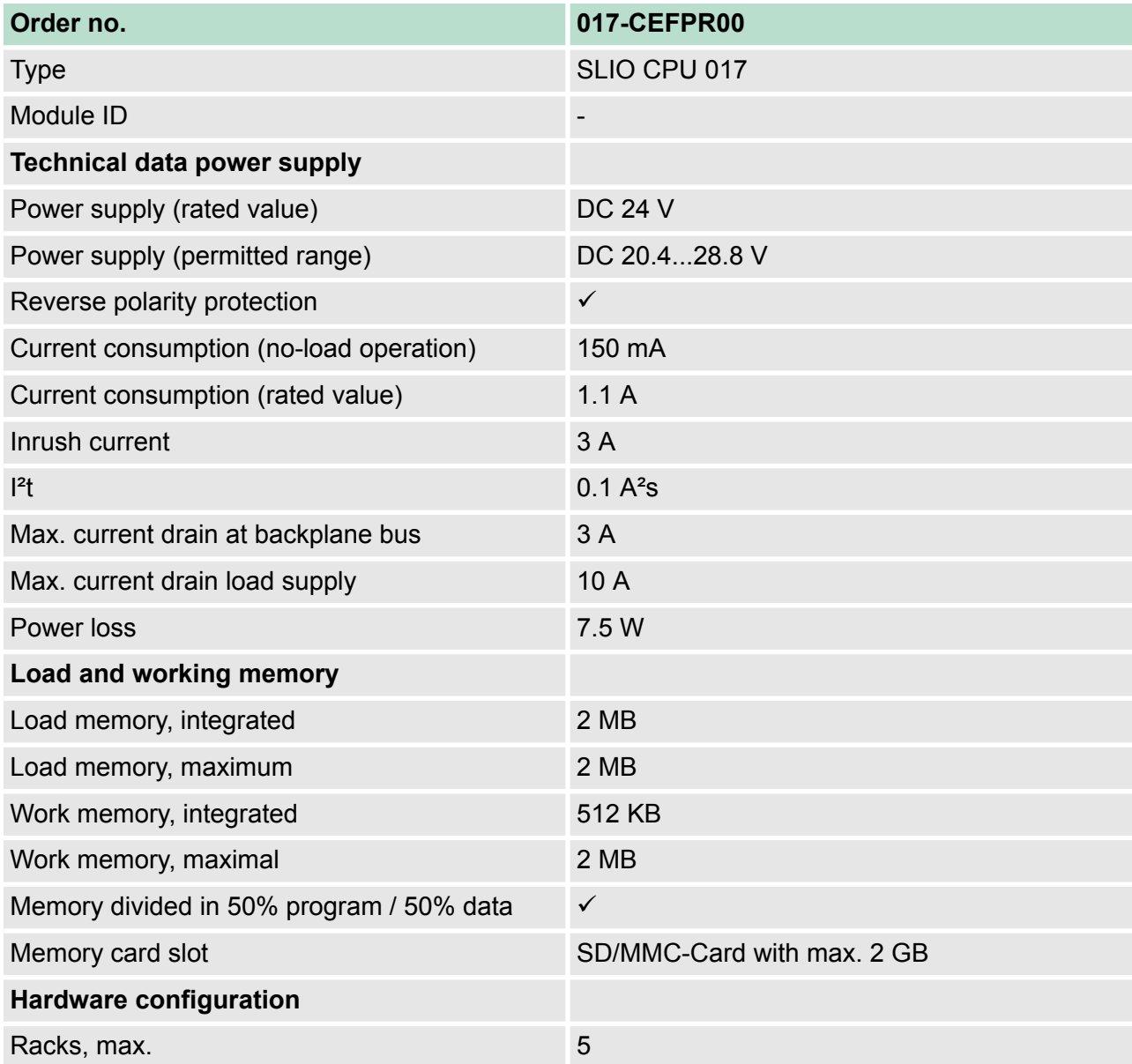

# **Hardware description VIPA System SLIO**

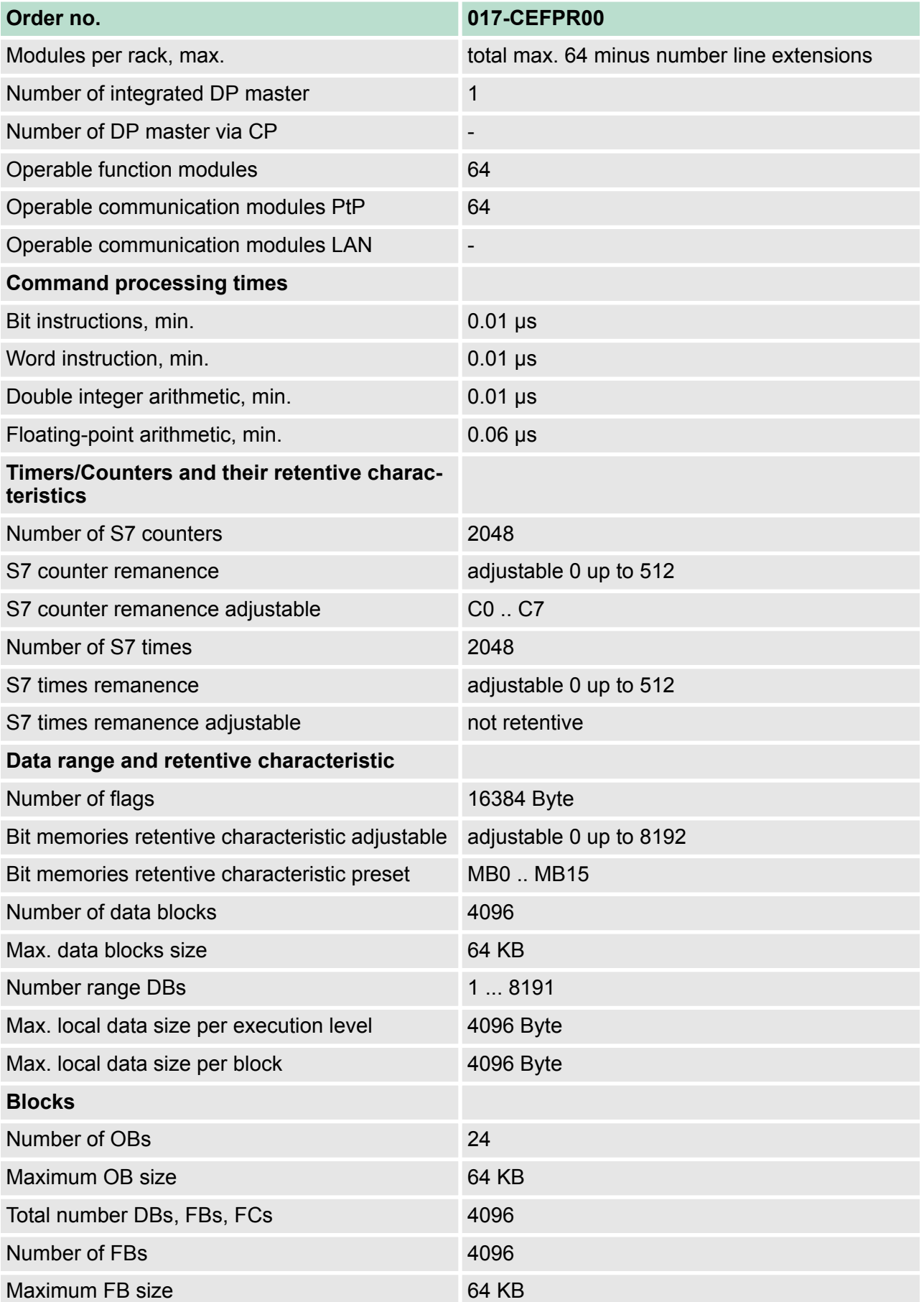

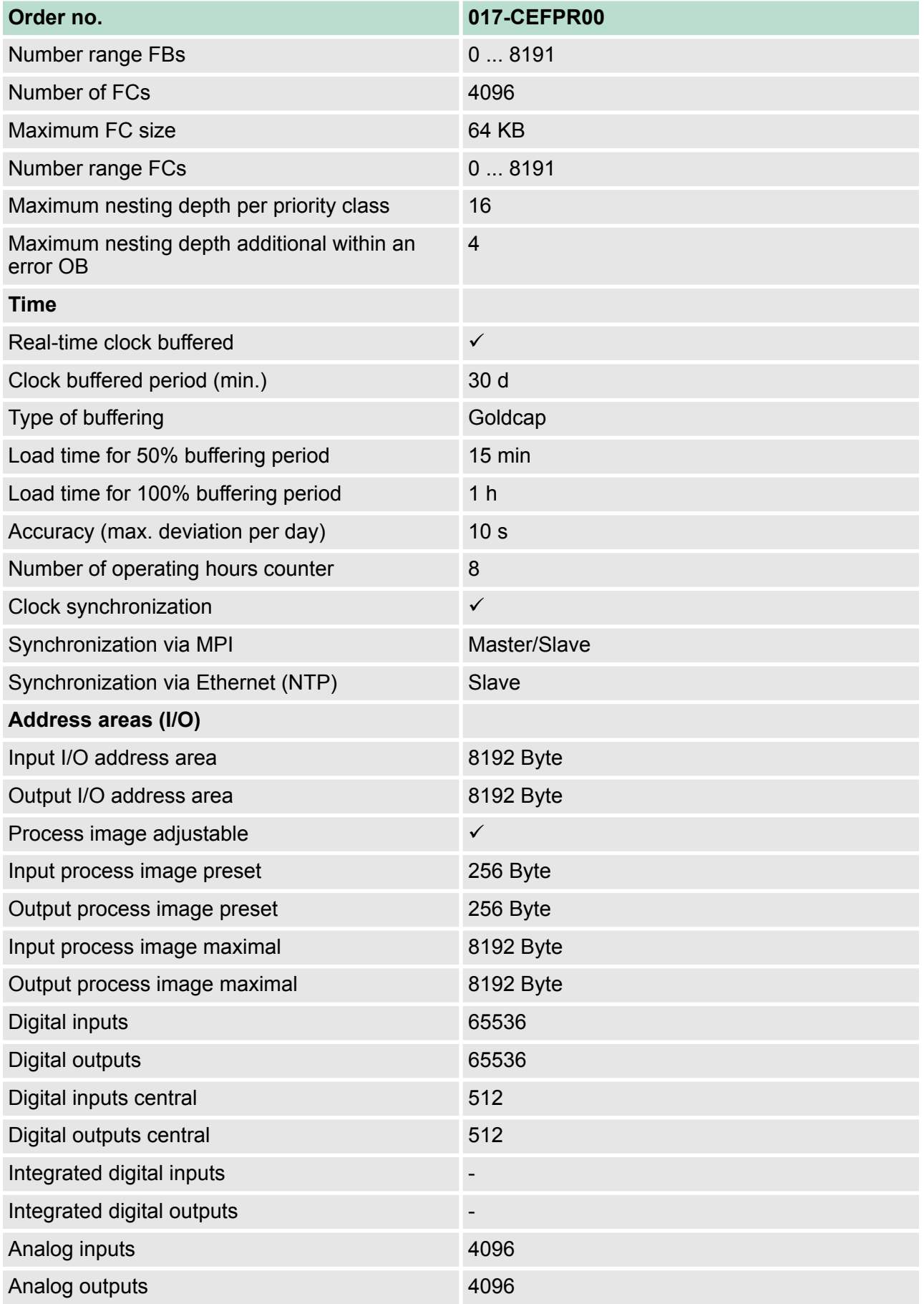

# **Hardware description VIPA System SLIO**

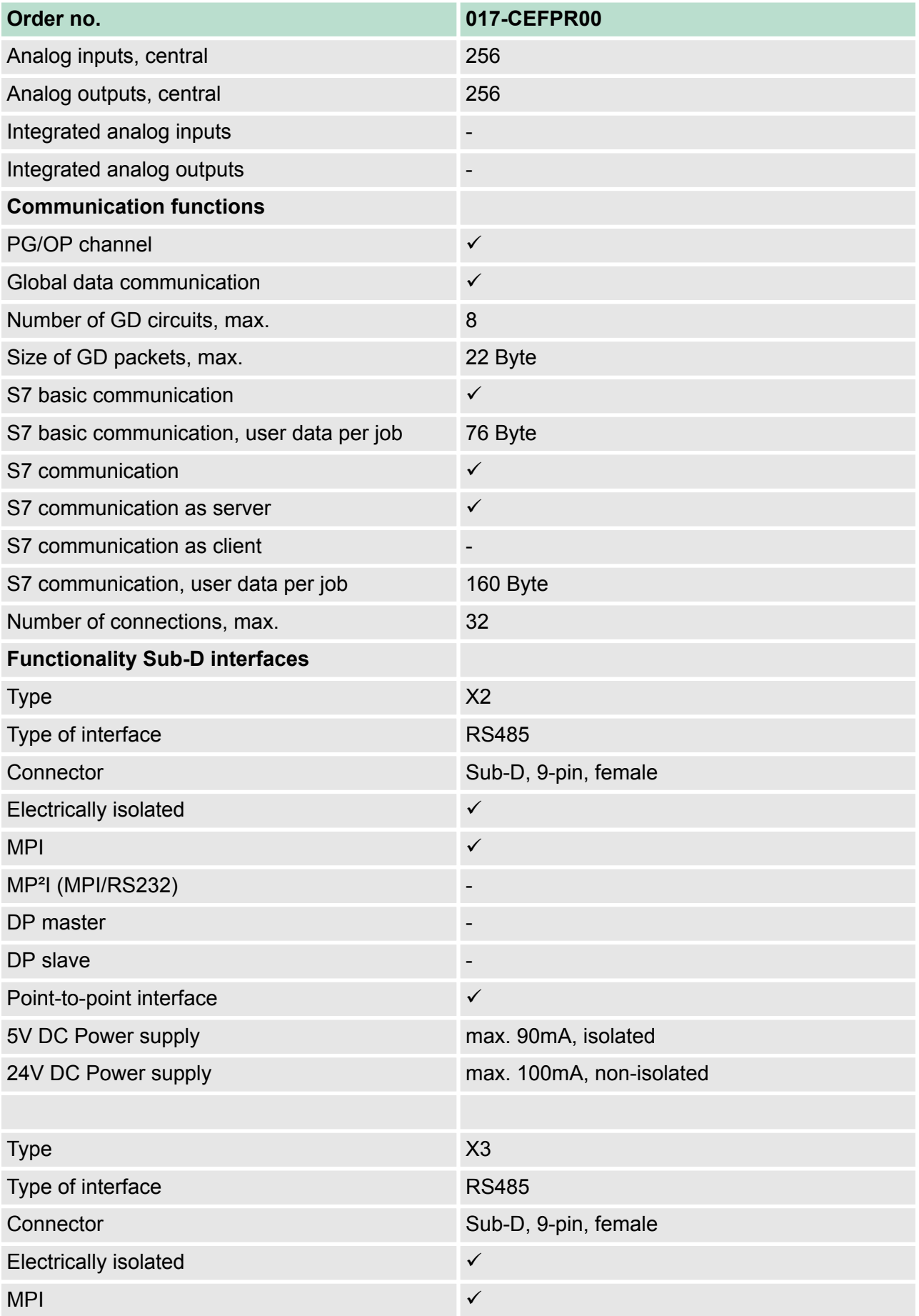

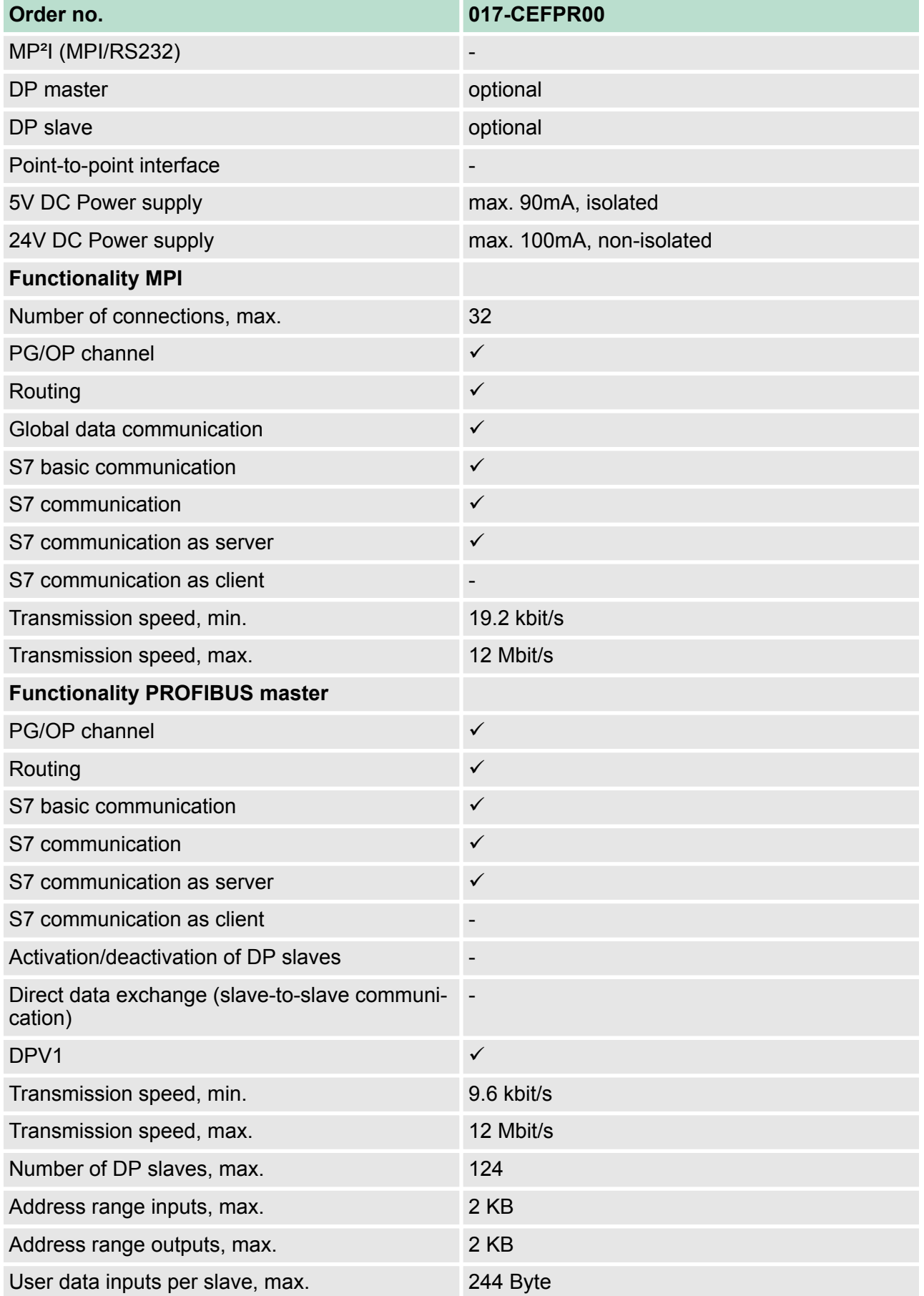

# **Hardware description VIPA System SLIO**

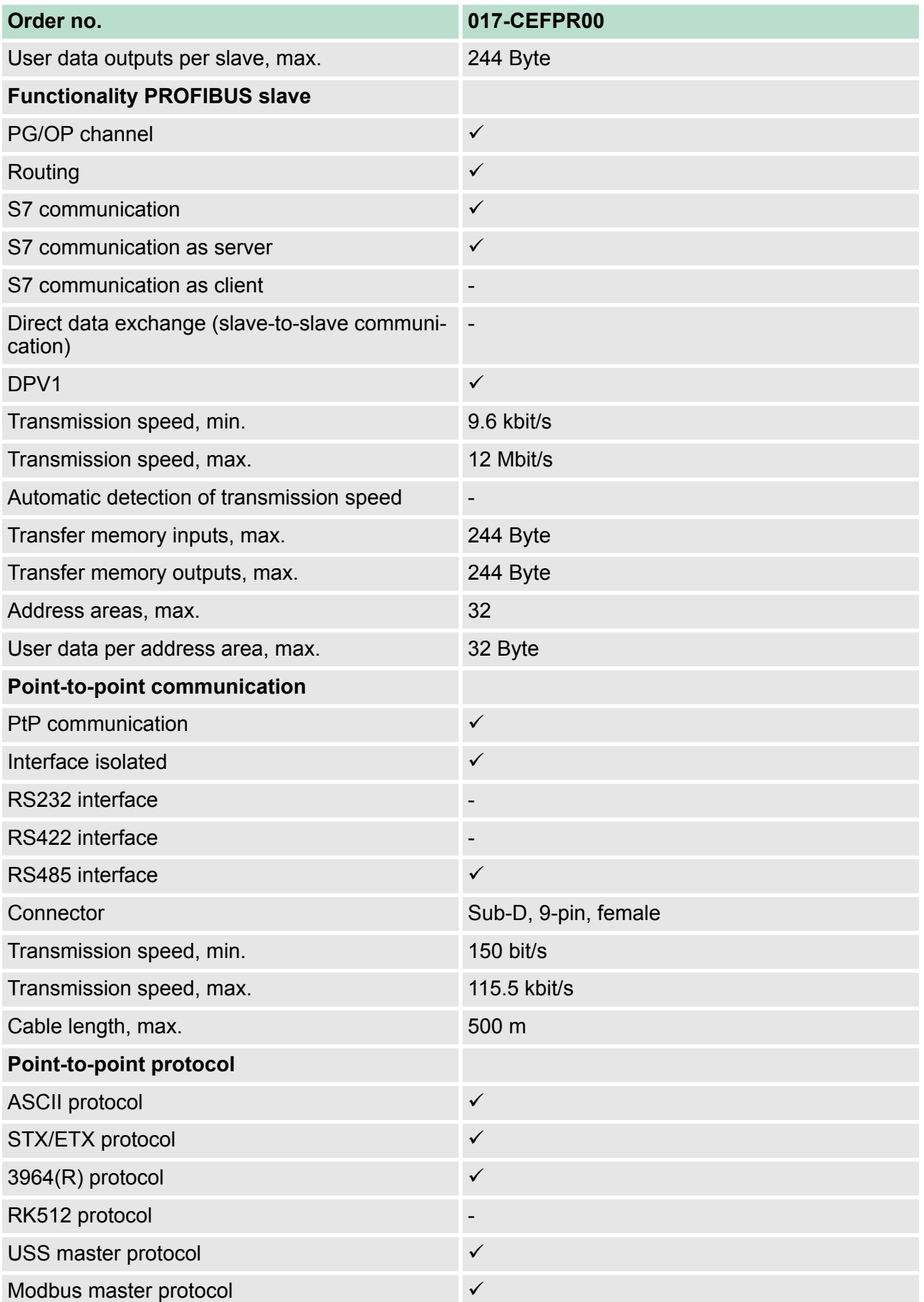

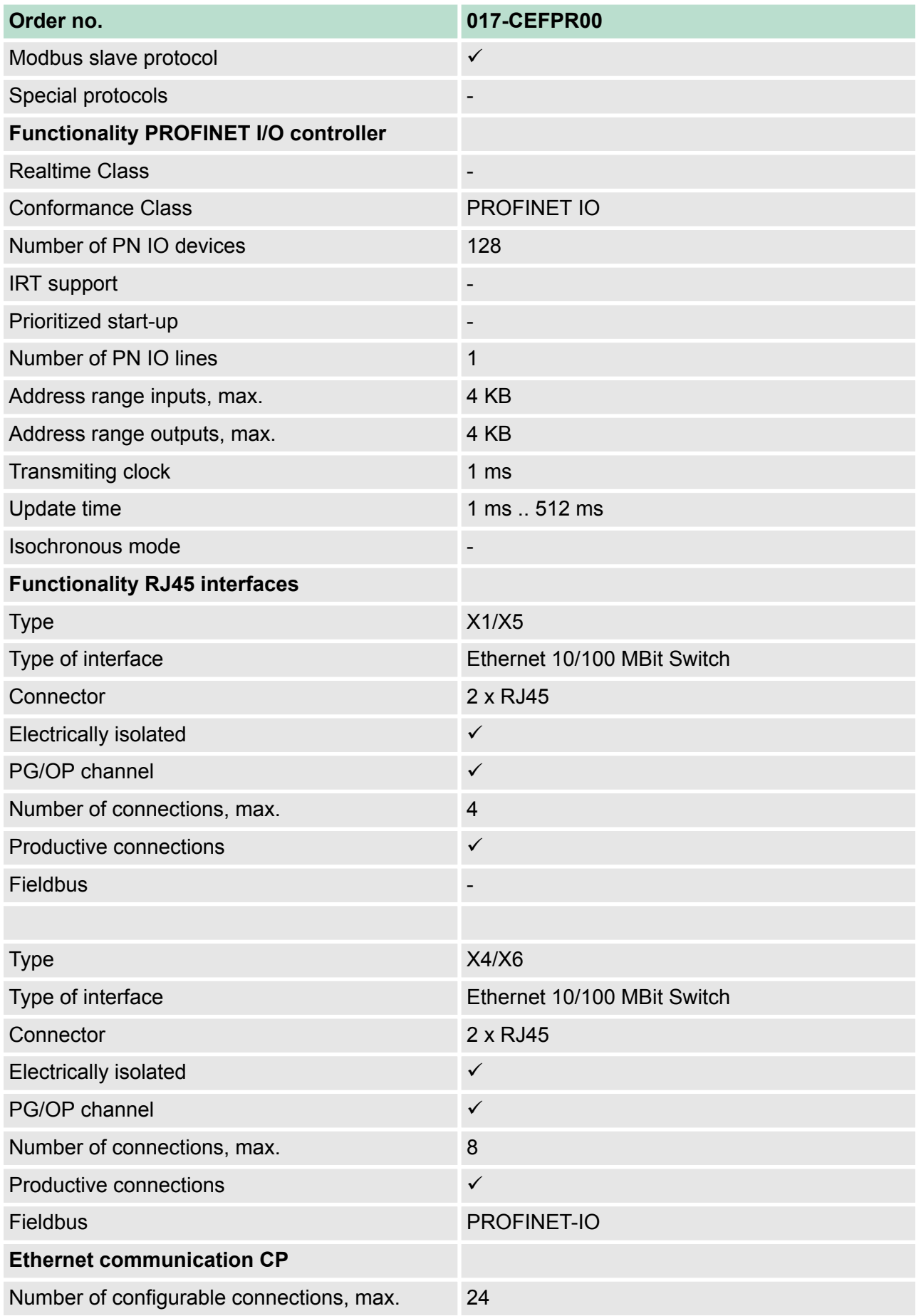

# **Hardware description VIPA System SLIO**

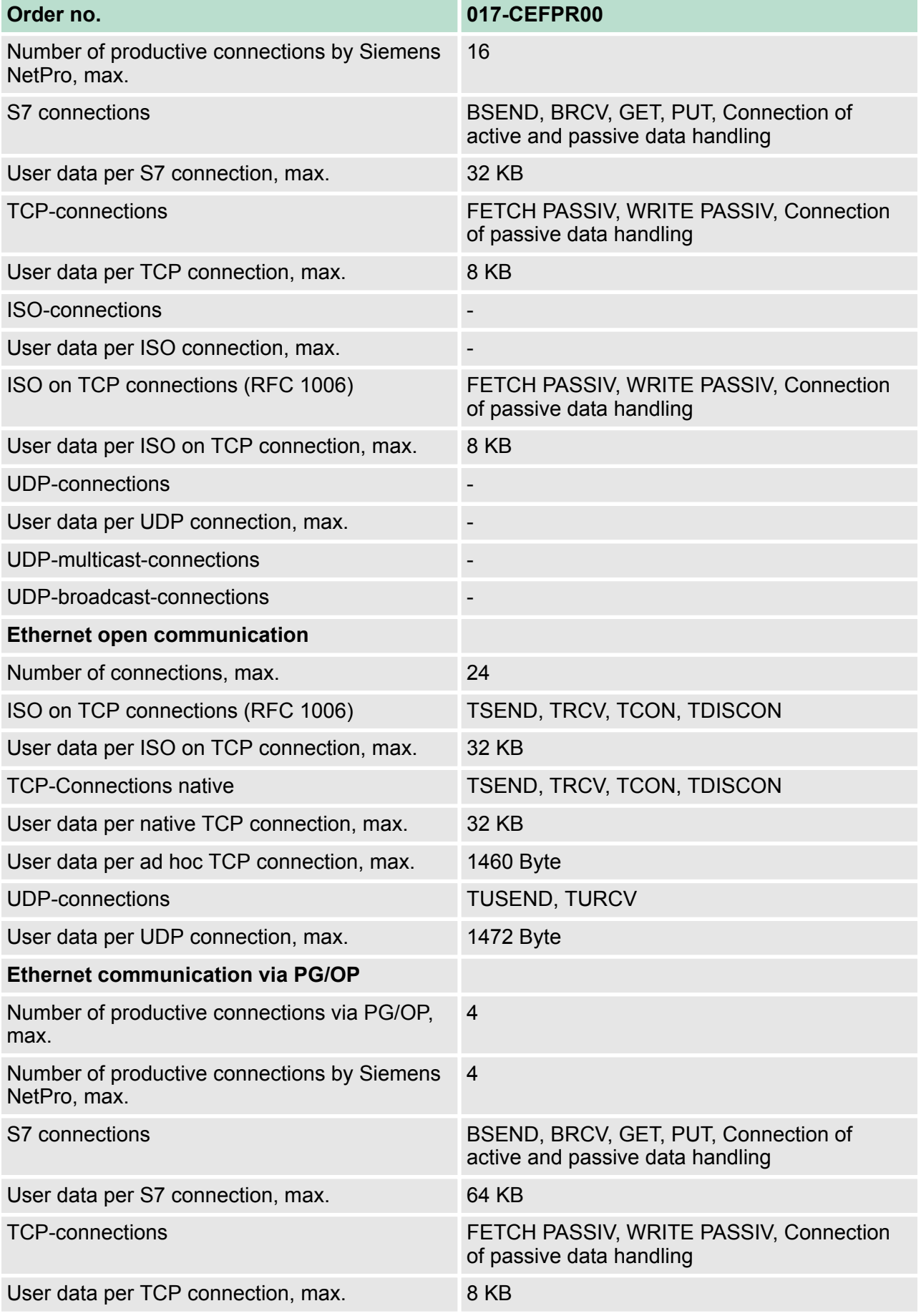

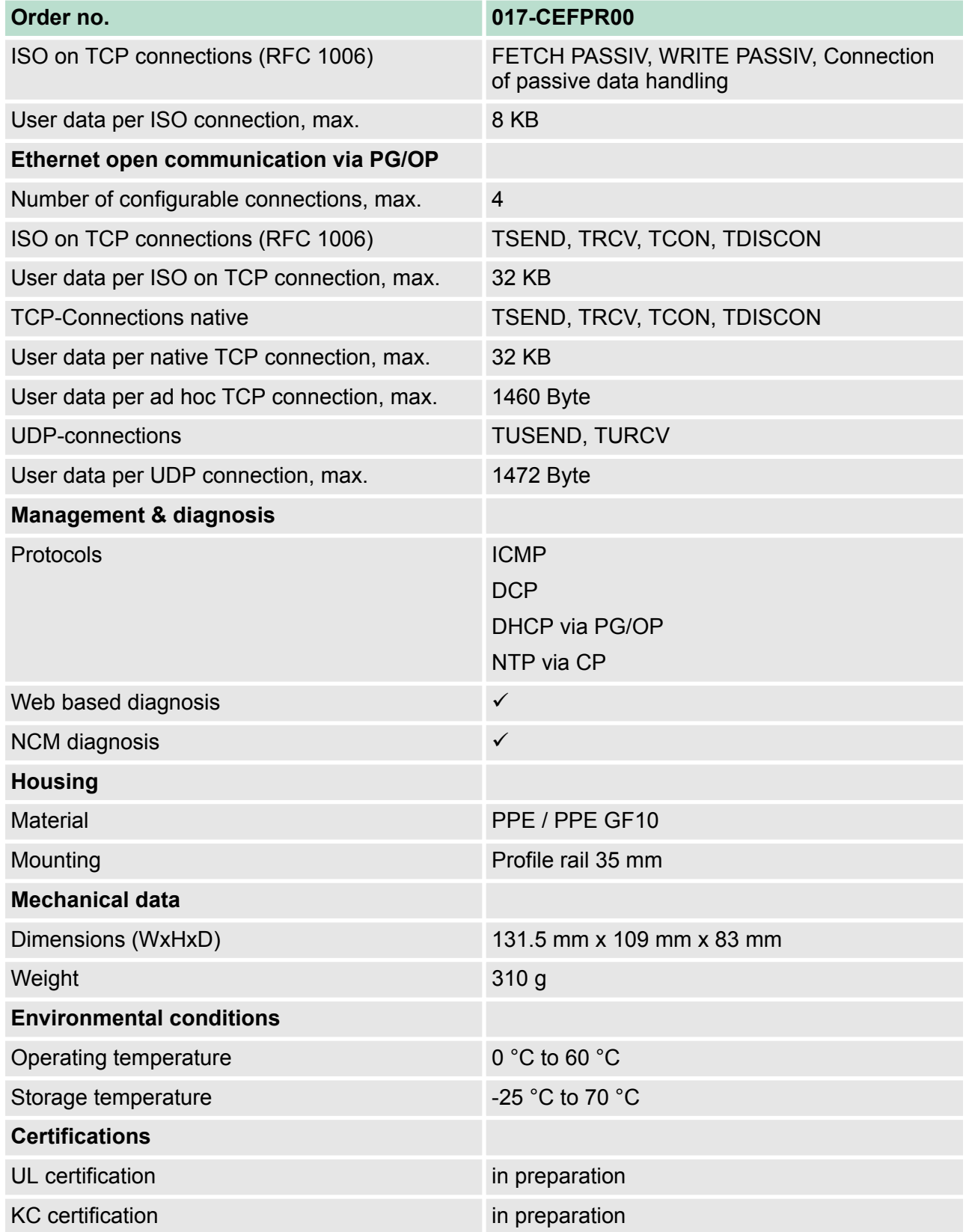

Addressing > Overview

# **4 Deployment CPU 017-CEFPR00**

# **4.1 Assembly**

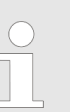

*Information about assembly and cabling*  $\&$  [Chapter 2](#page-10-0) *['Basics and mounting' on page 11](#page-10-0)*

#### **4.2 Start-up behavior**

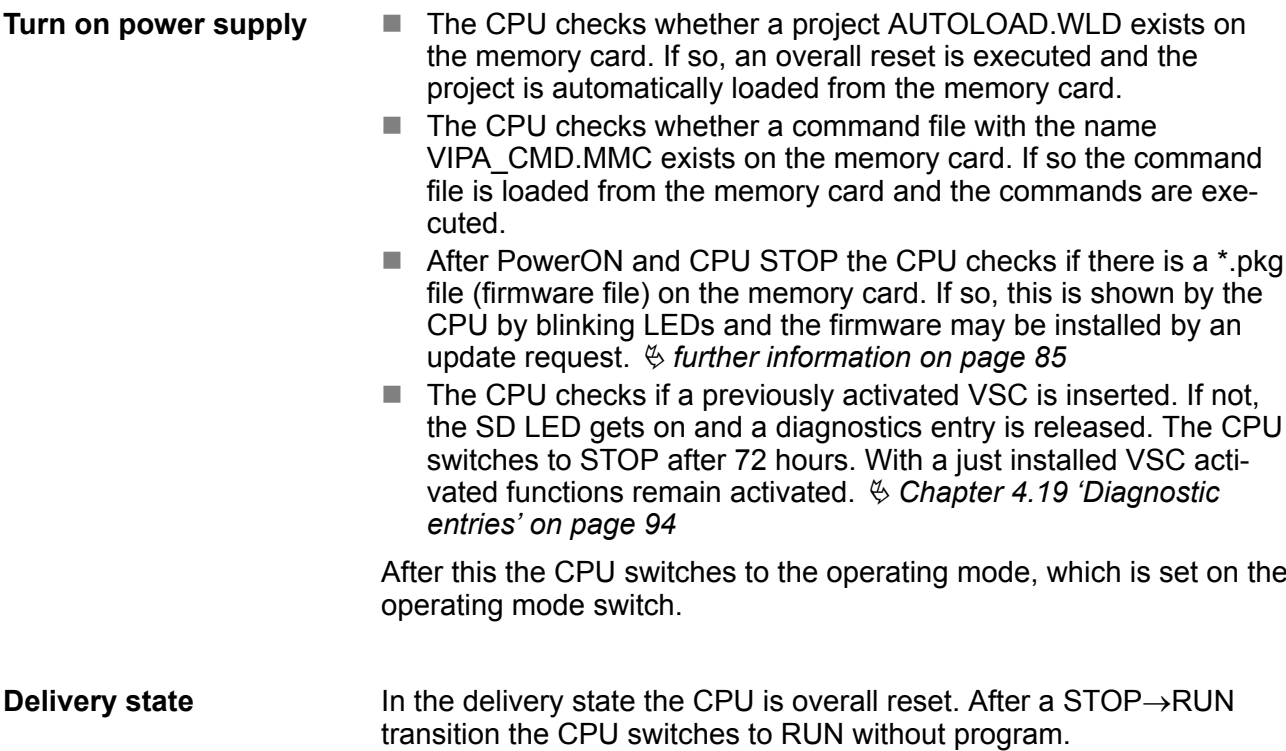

# **4.3 Addressing**

## **4.3.1 Overview**

To provide specific addressing of the installed peripheral modules, certain addresses must be allocated in the CPU. This address mapping is in the CPU as hardware configuration. If there is no hardware configuration, depending on the slot, the CPU assigns automatically peripheral addresses for digital in-/output modules starting with 0 and analog modules are assigned to even addresses starting with 256.

### **4.3.2 Addressing backplane bus periphery**

The CPU 017-CEFPR00 provides an I/O area (address 0 ... max. peripheral address) and a process image of the in- and outputs (each address default 0 ... 127). The process image stores the signal states of the lower address (default 0 ... 127) in an additional memory area. The size of the process image can be preset via the parameterization. Ä *['Cycle / Clock memory' on page 69](#page-68-0)*

The process image is divided into two parts:

- process image to the inputs (PII)
- $\blacksquare$  process image to the outputs (PIQ)

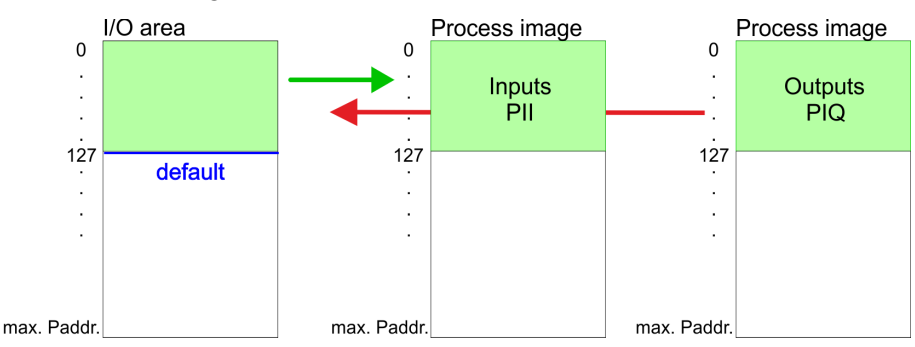

The process image is updated automatically when a cycle has been completed.

Up to 64 SLIO modules can be connected to a SLIO CPU. This sum includes power and clamp modules. **Max. number of pluggable modules**

You may access the modules with read res. write accesses to the peripheral bytes or the process image. To define addresses a hardware configuration may be used. For this, click on the properties of the according module and set the wanted address. **Define addresses by hardware configuration**

If you do not like to use a hardware configuration, an automatic addressing is established. Here the address assignment follows the following specifications: **Automatic addressing**

- Starting with slot 1, the central plugged modules are assigned with ascending logical addresses.
- The length of the memory area corresponds to the size of the process data of the according module. Information about the sizes of the process data can be found in the according manual of the module.
- $\blacksquare$  The memory areas of the modules are assigned without gaps separately for input and output area.
- Digital modules are mapped starting at address 0 and all other modules are mapped starting from address 256. ETS modules are mapped starting from address 256.
- $\blacksquare$  As soon as the mapping of digital modules exceeds the address 256, by regarding the order, these are mapped starting from address 256.

Hardware configuration - CPU

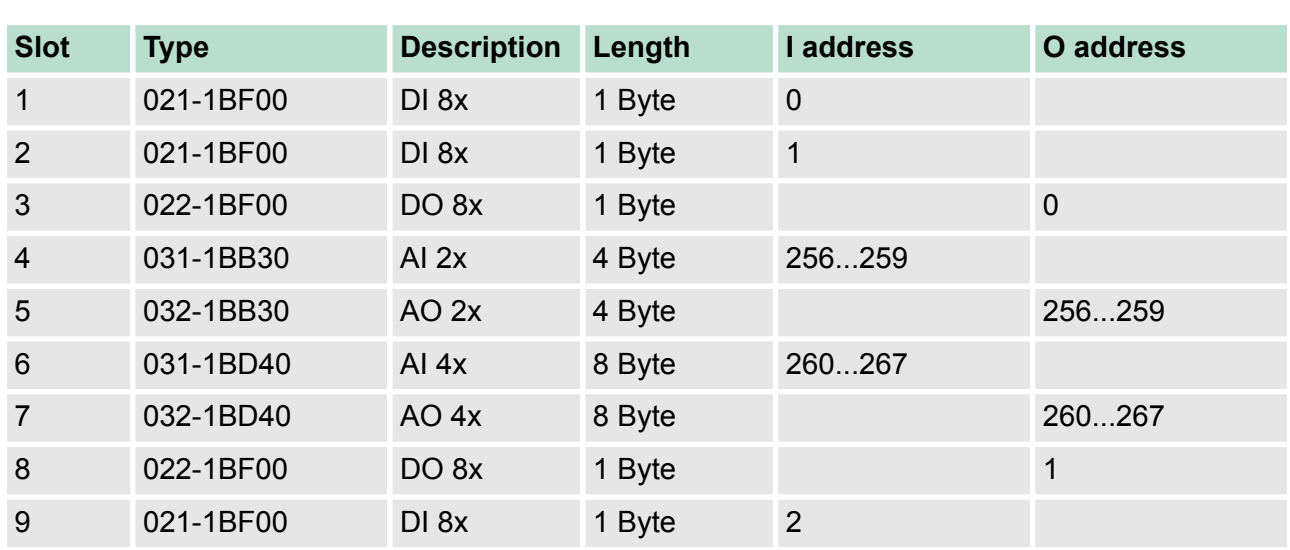

#### **Example for automatic address allocation**

# **4.4 Hardware configuration - CPU**

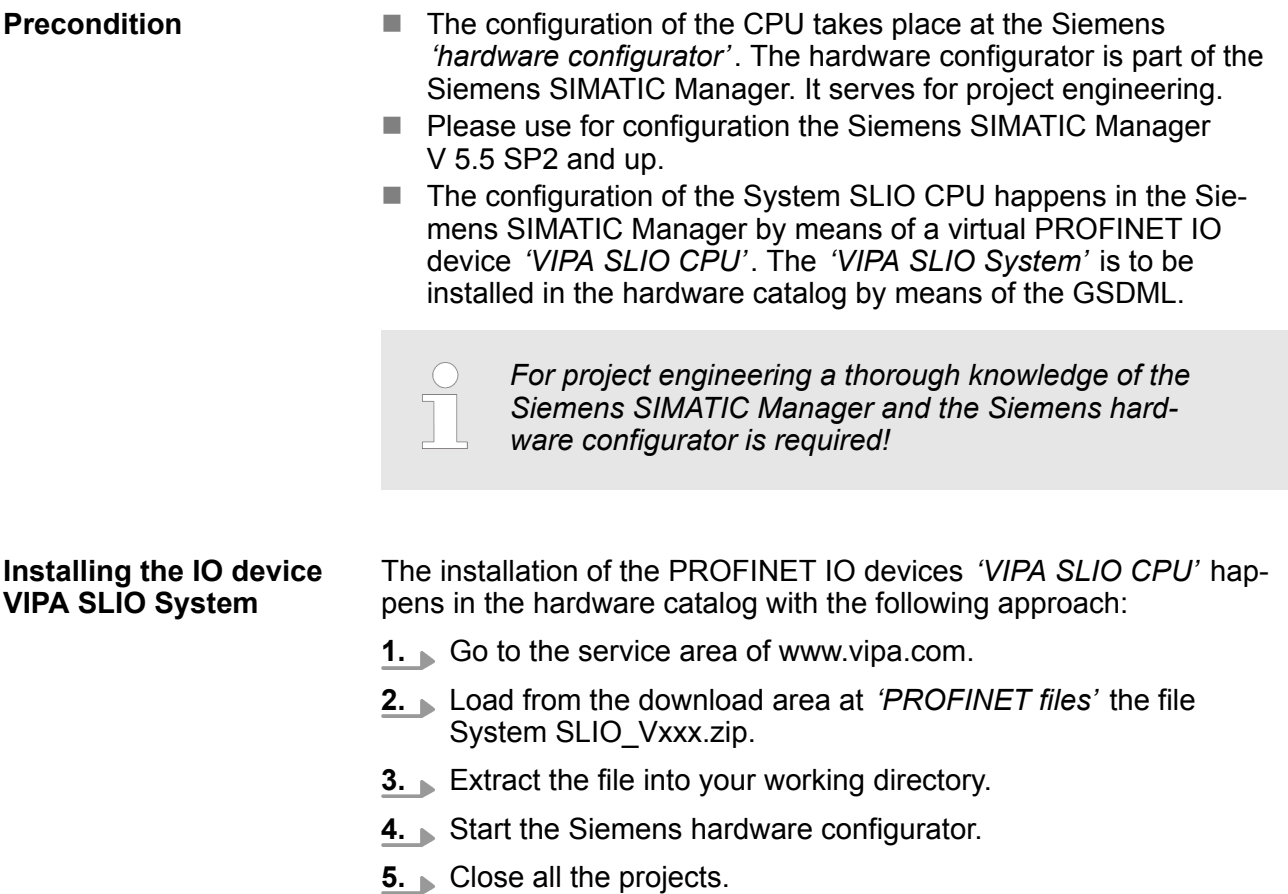

**6.** Select *'Options* è *Install new GSD file'*

**Proceeding**

- **7.** Navigate to your working directory and install the according GSDML file.
	- $\Rightarrow$  After the installation according PROFINET IO device can be found at *'PROFINET IO* è *Additional field devices* è *I/O* è *VIPA SLIO System'*

In the Siemens SIMATIC Manager the following steps should be executed:

- **1.** Start the Siemens hardware configurator with a new project.
- **2.** Insert a profile rail from the hardware catalog.
- **3.** Place at *'Slot'*-Number 2 the CPU 317-2PN/DP (6ES7 317-2EK14-0AB0 V3.2).

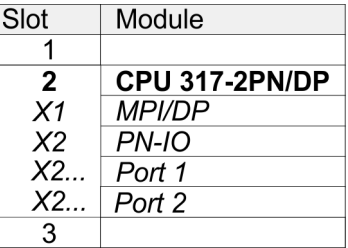

- **4.** Click at the sub module *'PN-IO'* of the CPU.
- **5.** Select *'Context menu → Insert PROFINET IO System'.*

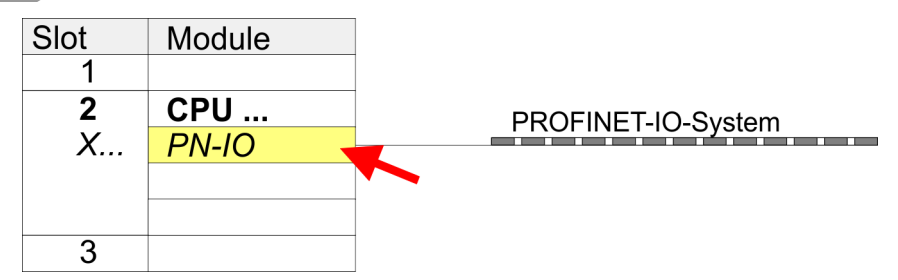

- **6.** Create with [New] a new sub net and assign valid address data
- **7.** Click at the sub module *'PN-IO'* of the CPU and open with *'Context menu*  $\rightarrow$  *Properties'* the properties dialog.
- **8.** Insert at *'General'* a *'Device name'*. The device name must be unique at the Ethernet subnet.

## **Deployment CPU 017-CEFPR00** VIPA System SLIO

Hardware configuration - I/O modules

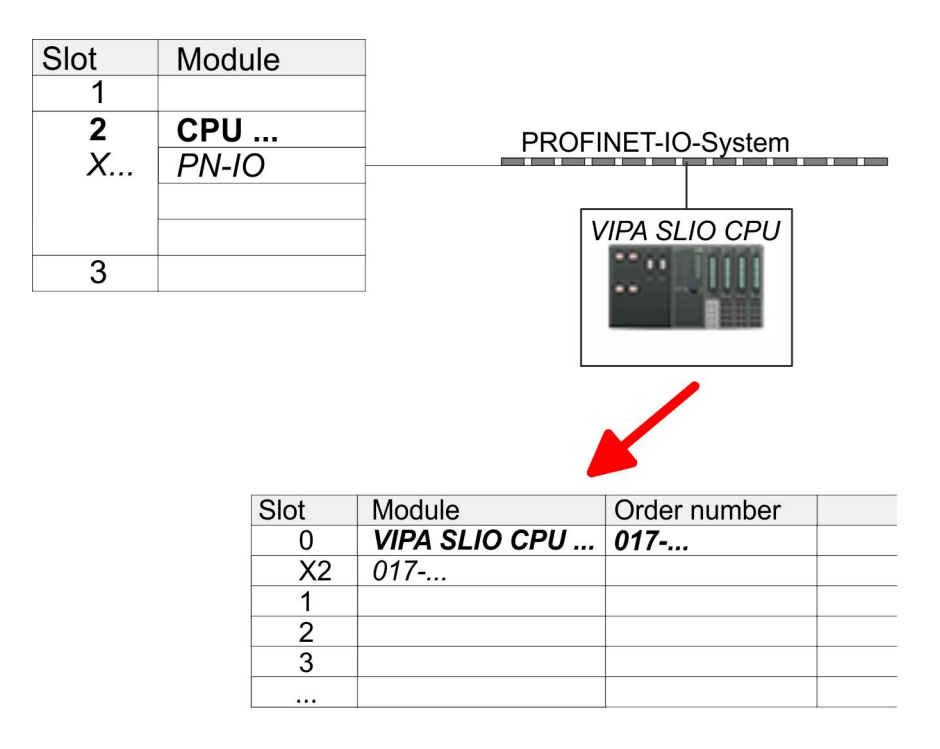

- **9.** Navigate in the hardware catalog to the directory *'PROFINET IO*  $\rightarrow$  Additional field devices  $\rightarrow$  I/O  $\rightarrow$  VIPA SLIO System' and connect the IO device *'017-CEFPR00 CPU'* to your PROFINET system.
	- ð In the slot overview of the PROFINET IO device *'VIPA SLIO CPU'* the CPU is already placed at slot 0. From slot 1 you can place your system SLIO modules.

## **4.5 Hardware configuration - I/O modules**

Starting with slot 1 place in the slot overview of the PROFINET IO device *'VIPA SLIO CPU'* your System SLIO modules in the plugged sequence. To provide specific addressing of the installed peripheral modules, certain addresses must be allocated in the CPU. **Hardware configuration of the modules**

Hardware configuration - Ethernet PG/OP channel

<span id="page-64-0"></span>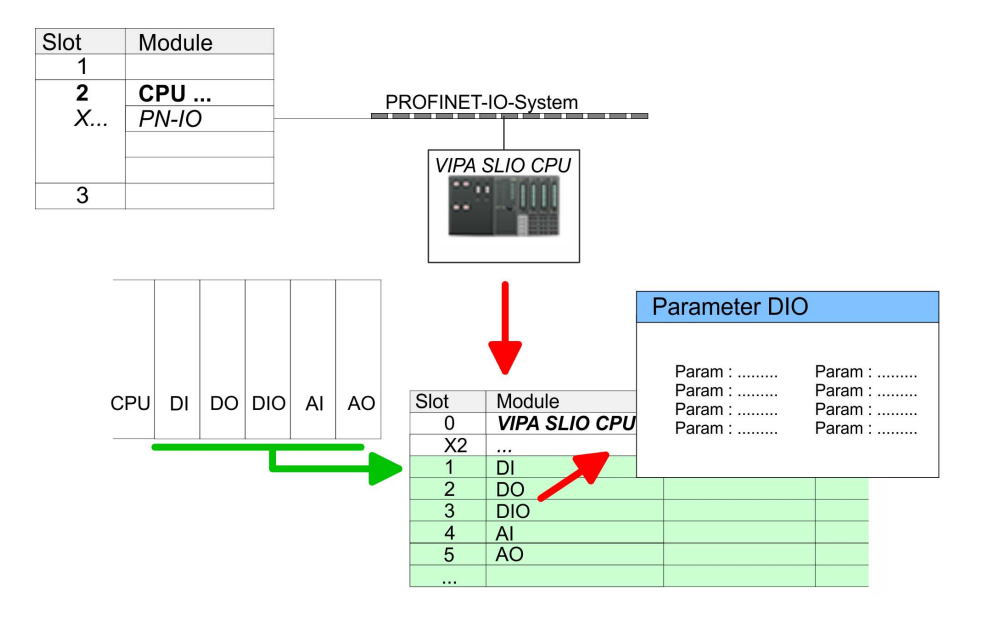

For parametrization double-click during the project engineering at the slot overview on the module you want to parametrize. In the appearing dialog window you may set the wanted parameters. **Parametrization**

By using the SFCs 55, 56 and 57 you may alter and transfer parameters for wanted modules during runtime. For this you have to store the module specific parameters in so called "record sets". More detailed information about the structure of the record sets is to find in the according module description. *Parametrization during runtime*

# **4.6 Hardware configuration - Ethernet PG/OP channel**

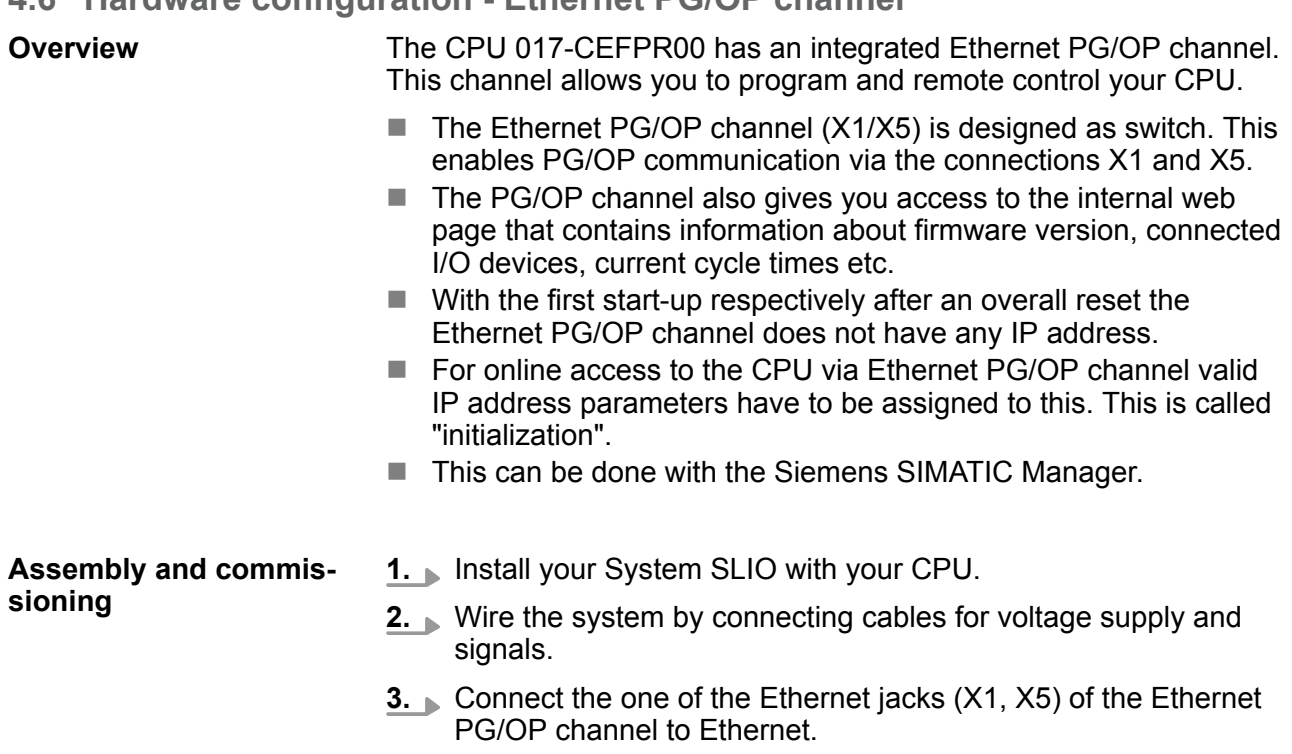

Hardware configuration - Ethernet PG/OP channel

- **4.** Switch on the power supply.
	- $\Rightarrow$  After a short boot time the CP is ready for communication. He possibly has no IP address data and requires an initialization.
- The initialization via PLC functions takes place with the following proceeding: **"Initialization" via PLC functions**
	- Determine the current Ethernet (MAC) address of your Ethernet PG/OP channel. This can be found at the front of your CPU with the name "MAC PG/OP: ...".

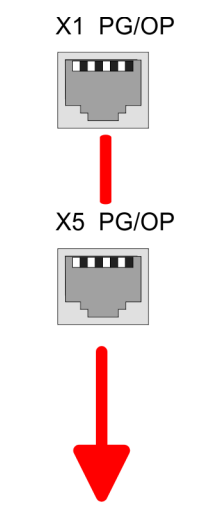

MAC PG/OP: 00-20-D5-77-05-10

hardware configuration or an factory reset is executed.

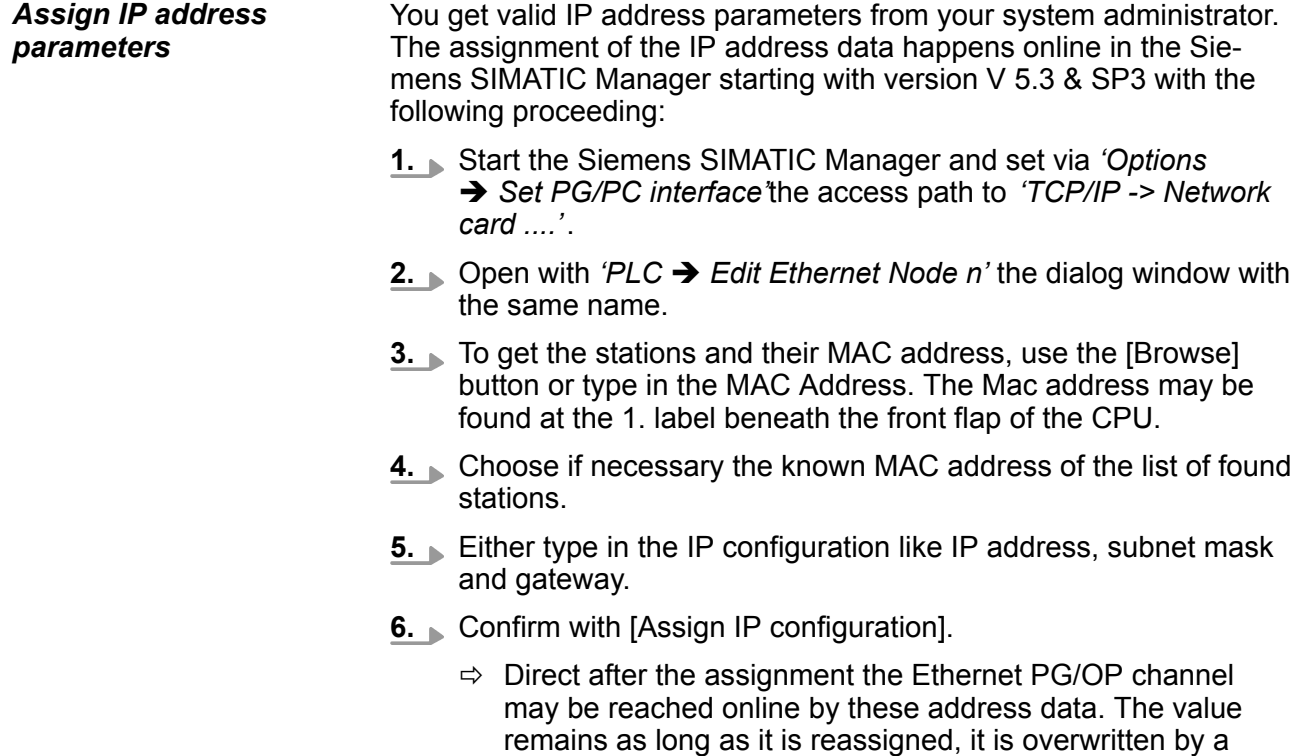

Setting standard CPU parameters > Parametrization via Siemens CPU

*Take IP address parameters in project*

- **1.** Open the Siemens hardware configurator and configure the Siemens CPU 317-2PN/DP (6ES7 317-2EK14-0AB0 V3.2).
- **2.** For the Ethernet PG/OP channel you have to configure at slot 4 a Siemens CP 343-1 (SIMATIC 300 \ CP 300 \ Industrial Ethernet \CP 343-1 \ 6GK7 343-1EX30 0XE0 V3.0).
- **3.** Open the property window via double-click on the CP 343-1EX30 and enter for the CP at *'Properties'* the IP address data, which you have assigned before.
- **4.** Assign the CP to a *'Subnet'*. Without assignment the IP address data are not used!
- **5.** Transfer your project.

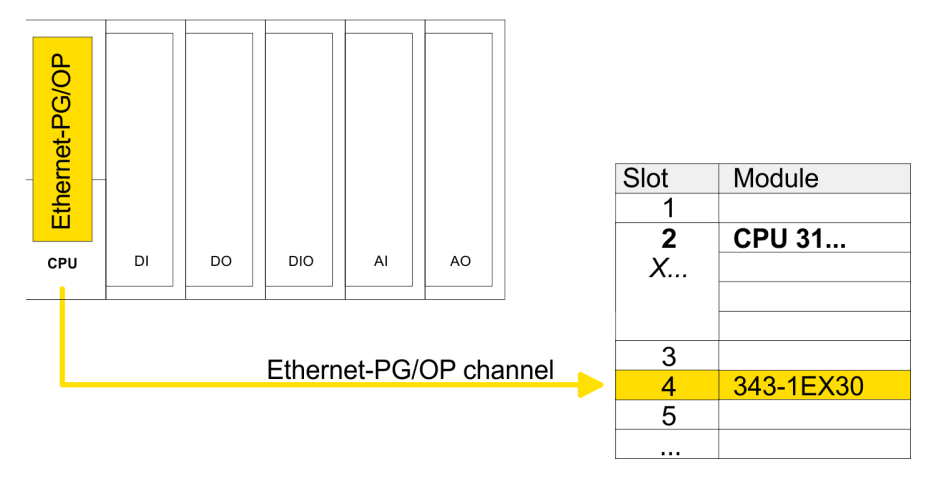

# **4.7 Setting standard CPU parameters**

## **4.7.1 Parametrization via Siemens CPU**

**Parametrization via Siemens CPU 317-2PN/DP**

Since the CPU from VIPA is to be configured as Siemens CPU 317-2PN/DP (6ES7 317-2EK14-0AB0 V3.2) in the Siemens hardware configurator, the standard parameters of the VIPA CPU may be set with "Object properties" of the CPU 317-2PN/DP during hardware configuration. Via a double-click on the CPU 317-2PN/DP the parameter window of the CPU may be accessed. Using the registers you get access to every standard parameter of the CPU.

Parameter CPU

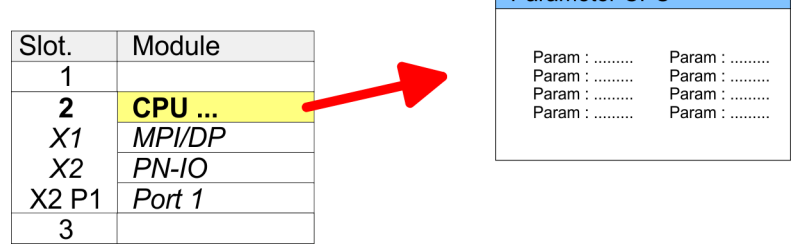

Setting standard CPU parameters > Parameter CPU

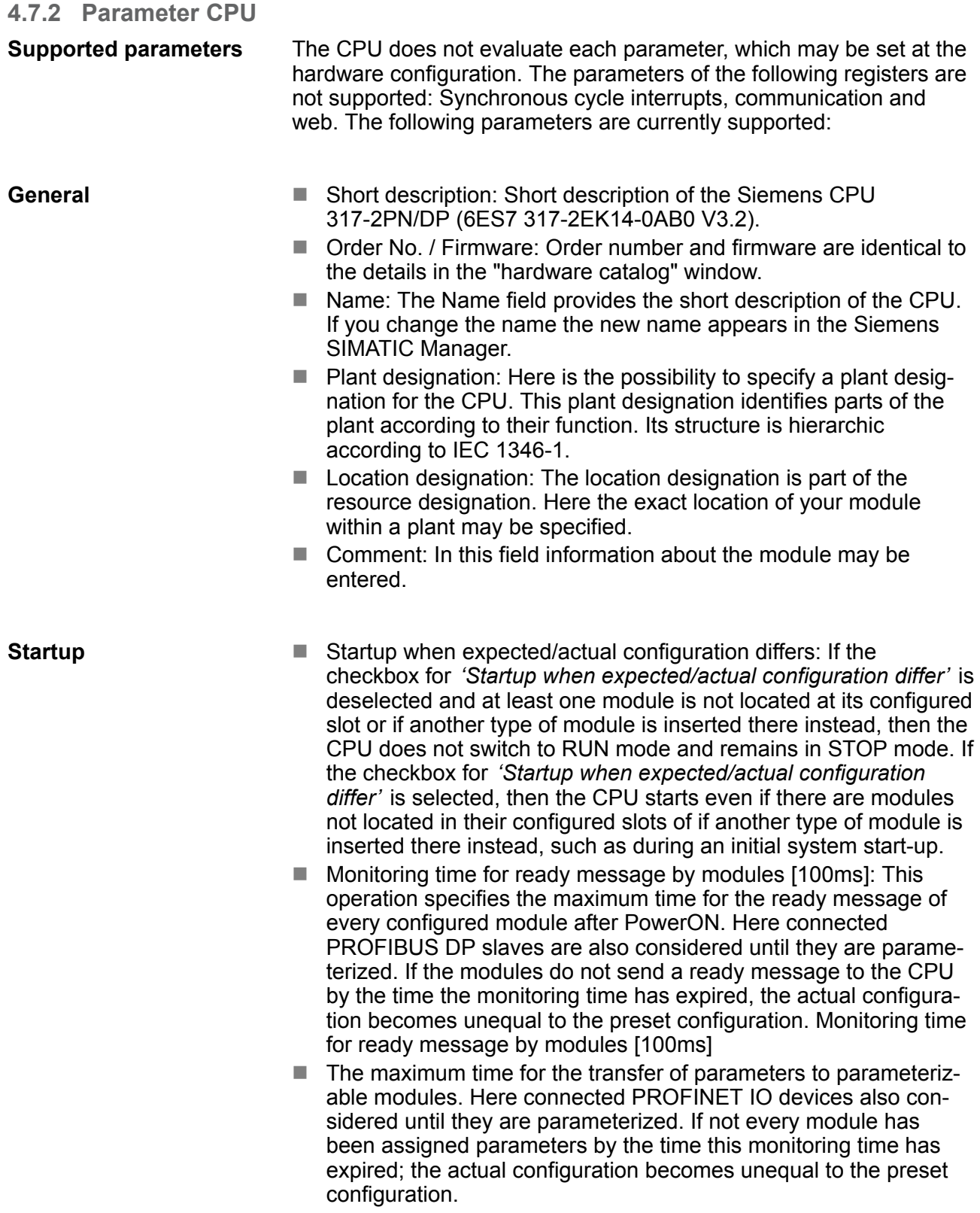

<span id="page-68-0"></span>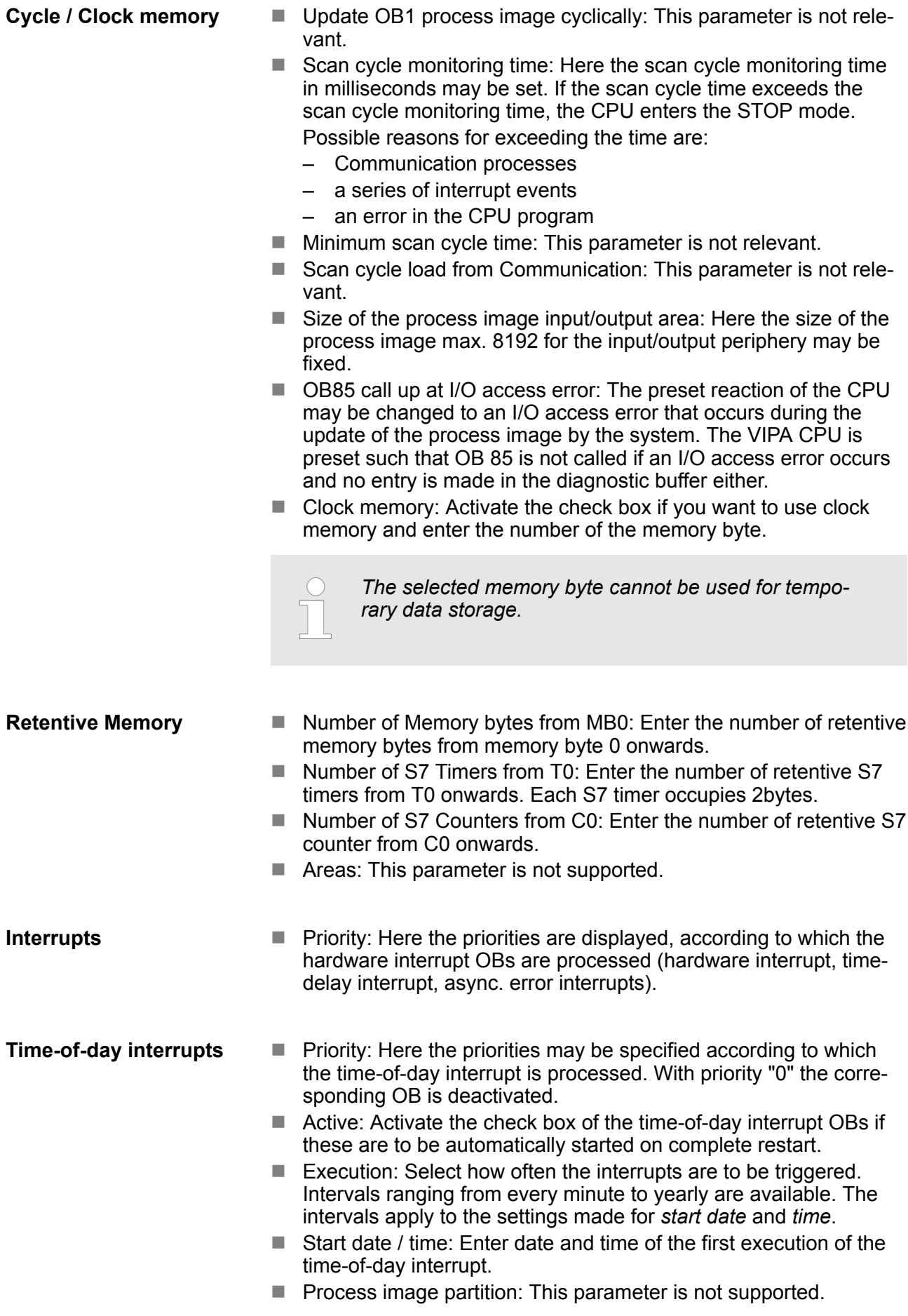

Setting standard CPU parameters > Parameters for DP

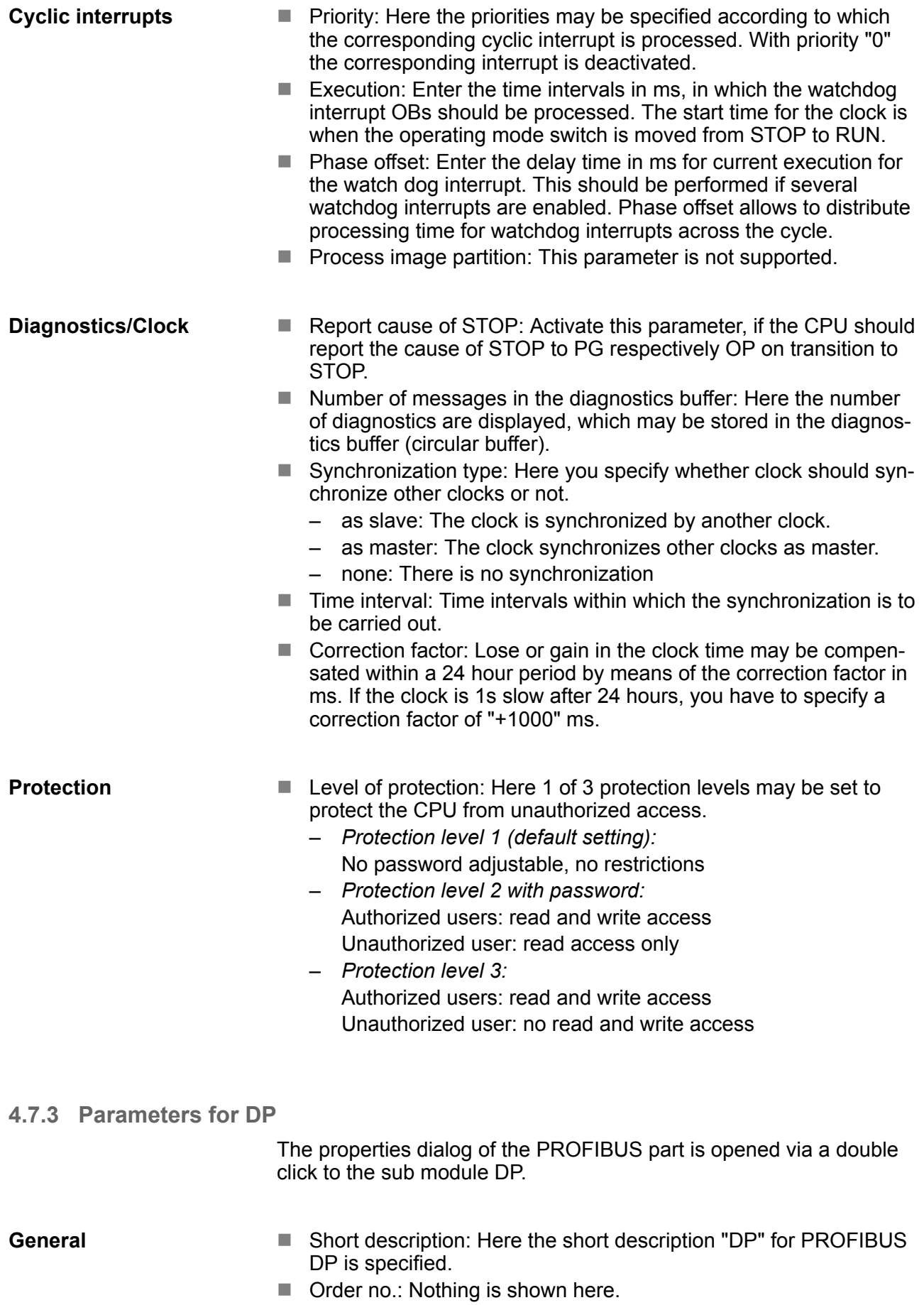

- Name: Here "DP" is shown. If you change the name, the new name appears in the Siemens SIMATIC Manager.
- $\blacksquare$  Interface: The PROFIBUS address is shown here.
- Properties: With this button the properties of the PROFIBUS DP interface may be preset.
- Comment: You can enter the purpose of the PROFIBUS interface.

<span id="page-70-0"></span>**Address**

- Diagnostics: A diagnostics address for PROFIBUS DP is to be preset here. In the case of an error the CPU is informed via this address.
- Operating mode: Here the operating mode of the PROFIBUS part may be preset. More may be found at chapter "Deployment PROFIBUS Communication".
- Configuration: Within the operating mode "DP-Slave" you may configure your slave system. More may be found at chapter "Deployment PROFIBUS communication".
- $\blacksquare$  Clock: These parameters are not supported.

#### **4.7.4 Parameters for MPI/DP**

The properties dialog of the MPI interface is opened via a double click to the sub module MPI/DP.

n Short description: Here the short description "MPI/DP" for the MPI

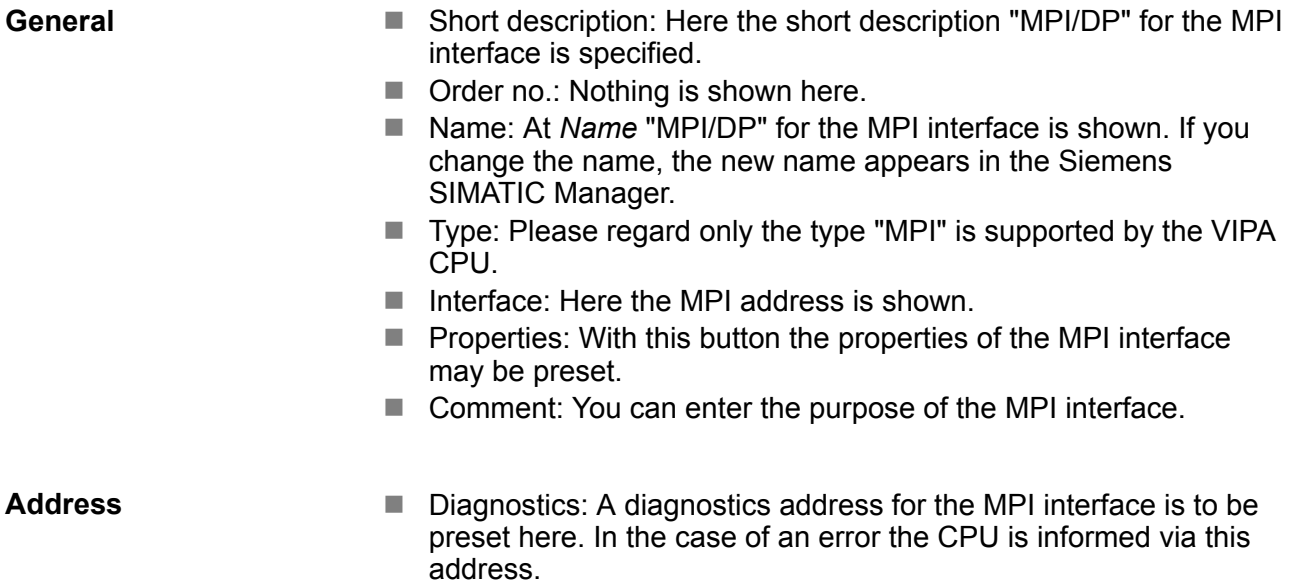

■ Operating mode, Configuration, Clock: These parameters are not supported.

#### **4.8 Setting VIPA specific CPU parameters**

Except of the VIPA specific CPU parameters the CPU parametrization takes place in the parameter dialog of the CPU 317-2PN/DP from Siemens. After the hardware configuration of the CPU you can set the parameters of the CPU in the virtual IO device *'VIPA SLIO CPU'*. Via double-click at the VIPA SLIO CPU the properties dialog is opened. **Overview**

Here the following parameters may be accessed:

- Function X2 (PtP/MPI)
- $\blacksquare$  MPI address X2
- $\blacksquare$  MPI Baud rate X2
- $\blacksquare$  Additional retentive memory/timer/counter

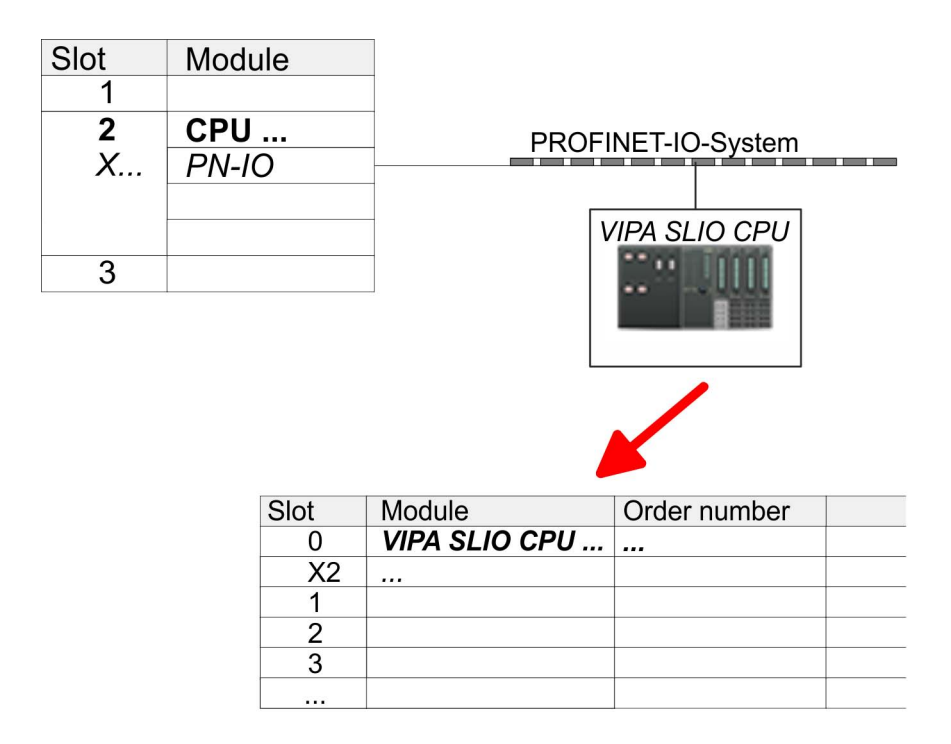

#### **VIPA specific parameter**

The following parameters may be accessed by means of the properties dialog of the VIPA CPU.

- Function X2
	- Function PtP(MPI) interface X2
	- PtP (default): With this operating mode the RS485 interface acts as an interface for serial point-to-point communication. Here data may be exchanged between two stations by means of protocols.
	- MPI: With this operating mode the interface serves for the connection between programming unit and CPU via MPI. By means of this e.g. the project engineering and programming happens. In addition MPI serves for communication between several CPUs or between HMIs and CPU.
- $\blacksquare$  MPI address X2
	- With *MPI* you can specify the MPI address here. With *PTP* this parameter is ignored by the CPU.
	- Range of values: 2 (default) ... 31
- $\blacksquare$  MPI Baud rate X2
	- With *MPI* you can specify the MPI transfer rate here. With *PTP* this parameter is ignored by the CPU.
	- Range of values: 19.2kb/s ... 12Mb/s, default: 187.5kb/s
- Additional retentive memory
	- Enter the number of retentive memory bytes With 0 the value *'Retentive memory*

**→** Number of memory bytes starting with MB0' is set, which is pre-set at the parameters of the Siemens CPU.

- Range of values: 0 (default) ... 8192
- $\blacksquare$  Additional retentive timer
	- Enter the number of S7 timers. With 0 the value *'Retentive memory*  $\rightarrow$  *Number S7 timers starting with T0'* is set, which is pre-set at the parameters of the Siemens CPU.
	- Range of values: 0 (default) ... 512
- $\blacksquare$  Additional retentive counter
	- Enter the number of S7 counter. With 0 the value *'Retentive memory*  $\rightarrow$  *Number S7 counters starting with C0'* is set, which is pre-set at the parameters of the Siemens CPU.
	- Range of values: 0 (default) ... 512
- **4.9 Project transfer**

#### **Overview**

There are the following possibilities for project transfer into the CPU:

- Transfer via MPI (optional via PROFIBUS)
- $\blacksquare$  Transfer via Ethernet
- $\blacksquare$  Transfer via memory card

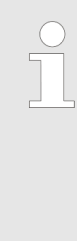

*To switch the interface X3 MPI(PB) to PROFIBUS functionality you have to activate the according bus functionality by means of a VSC storage media from VIPA. By plugging the VSC storage card and then an overall reset the according functionality is activated.* Ä *[Chapter 4.15 'Deployment storage media - VSD,](#page-86-0) [VSC' on page 87](#page-86-0)*

#### **4.9.1 Transfer via MPI / optional PROFIBUS**

**General**

For transfer via MPI / optional PROFIBUS there are the following 2 interface:

Ä *['X3: MPI\(PB\) interface' on page 44](#page-43-0)*

Ä *['X2: PtP\(MPI\) interface' on page 44](#page-43-0)*

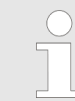

*With an overall reset CPU the configuration via X2 PtP(MPI) is not possible!*

Project transfer > Transfer via MPI / optional PROFIBUS

- The structure of a MPI net is electrically identical with the structure of a PROFIBUS net. This means the same rules are valid and you use the same components for the build-up. The single participants are connected with each other via bus interface plugs and PROFIBUS cables. Per default the MPI net runs with 187.5kbaud. VIPA CPUs are delivered with MPI address 2. *Net structure*
- The MPI programming cables are available at VIPA in different variants. The cables provide a RS232 res. USB plug for the PC and a bus enabled RS485 plug for the CPU. Due to the RS485 connection you may plug the MPI programming cables directly to an already plugged plug on the RS485 jack. Every bus participant identifies itself at the bus with an unique address, in the course of the address 0 is reserved for programming devices. *MPI programming cable*
- A cable has to be terminated with its surge impedance. For this you switch on the terminating resistor at the first and the last participant of a network or a segment. Please make sure that the participants with the activated terminating resistors are always power supplied. Otherwise it may cause interferences on the bus. *Terminating resistor*

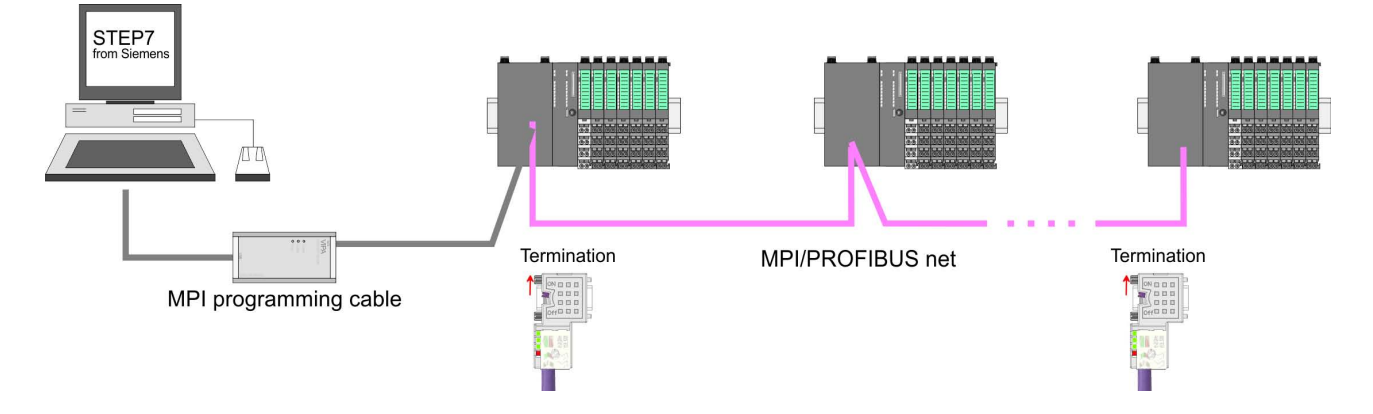

#### *Approach transfer via MPI interface*

- **1.** Connect your PC to the MPI jack of your CPU via a MPI programming cable.
- **2.** Load your project in the SIMATIC Manager from Siemens.
- **3.** Choose in the menu *'Options* è *Set PG/PC interface'*.
- **4.** Select in the according list the "PC Adapter (MPI)"; if appropriate you have to add it first, then click on [Properties].
- **5.** Set in the register MPI the transfer parameters of your MPI net and type a valid *address.*
- **6.** Switch to the register *Local connection*.
- **7.** Set the COM port of the PCs and the transfer rate 38400baud for the MPI programming cable from VIPA.
- **8.** Transfer your project via *'PLC* è *Load to module'* via MPI to the CPU and save it with *'PLC* è *Copy RAM to ROM'* on a memory card if one is plugged.

#### *Proceeding Transfer via PROFIBUS interface*

*To switch the interface to PROFIBUS functionality you have to activate the according bus functionality by means of a VSC storage media from VIPA. By plugging the VSC storage card and then an overall reset the according functionality is activated.*

- **1.** Connect your PC to the MPI(PB) jack X3 of your CPU via a MPI programming cable.
- **2.** Load your project in the Siemens SIMATIC Manager.
- **3. ■** Choose in the menu *'Options* → Set PG/PC interface'.
- **4.** Select in the according list the "PC Adapter (PROFIBUS)"; if appropriate you have to add it first, then click at [Properties].
- **5.** Set in the register PROFIBUS the transfer parameters of your PROFIBUS net and enter a valid *PROFIBUS address*. The *PROFIBUS address* must be assigned to the DP master by a project before.
- **6.** Switch to the register *Local connection*.
- **7.** Set the COM port of the PCs and the transfer rate 38400baud for the MPI programming cable from VIPA.
- **8.** Transfer your project via *'PLC → Load to module'* via PROFIBUS to the CPU and save it with *'PLC*
	- **→** *Copy RAM to ROM'* on a memory card if one is plugged.

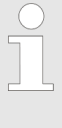

*Transfer via PROFIBUS is available by DP master, if projected as master and assigned with a PROFIBUS address before. In slave operation you have also to enable the option 'Test , Commissioning, Routing ' when selecting the slave mode.*

## **4.9.2 Transfer via Ethernet**

For transfer via Ethernet the CPU has the following interface:

- X1/X5: Ethernet PG/OP channel
- X4/X6: PROFINET IO controller

## **Initialization**

So that you may access the according Ethernet interface you have to assign IP address parameters by means of the "initialization".

- X1/X5: Ethernet PG/OP channel
	- Ä *[Chapter 4.6 'Hardware configuration Ethernet PG/OP](#page-64-0) [channel' on page 65](#page-64-0)*
- X4/X6: PROFINET IO controller
	- Ä *[Chapter 8.5 'Commissioning and initialization' on page 178](#page-177-0)*

Project transfer > Transfer via memory card

## **Transfer**

- **1.** For the transfer, connect, if not already done, the appropriate Ethernet port to your Ethernet.
- **2.** Open your project with the Siemens SIMATIC Manager.
- **3. ■** Set via *'Options* → Set PG/PC Interface' the access path to "TCP/IP  $\rightarrow$  Network card ....".
- **4.** Click to *'PLC*  $\rightarrow$  *Download'* Download  $\rightarrow$  the dialog "Select target module" is opened. Select your target module and enter the IP address parameters of the Ethernet PG/OP channel for connection. Provided that no new hardware configuration is transferred to the CPU, the entered Ethernet connection is permanently stored in the project as transfer channel.
- **5.** With [OK] the transfer is started.

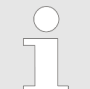

*System dependent you get a message that the projected system differs from target system. This message may be accepted by [OK].*

 $\rightarrow$  Your project is transferred and may be executed in *the CPU after transfer.*

#### **4.9.3 Transfer via memory card**

#### **Proceeding transfer via memory card**

The memory card serves as external storage medium. There may be stored several projects and sub-directories on a memory card. Please regard that your current project is stored in the root directory and has one of the following file names:

- S7PROG.WLD
- $\blacksquare$  AUTOLOAD.WLD
- **1.** Start the Siemens SIMATIC Manager with your project
- **2.** Create with *'File*  $\rightarrow$  *Memory Card File*  $\rightarrow$  *New'* a new wld file.
- **3.** Copy the blocks from the project blocks folder and the *System data* into the wld file.
- **4.** Copy the wld file at a suited memory card. Plug this into your CPU and start it again.
	- $\Rightarrow$  The transfer of the application program from the memory card into the CPU takes place depending on the file name after an overall reset or PowerON.

*S7PROG.WLD* is read from the memory card after overall reset.

*AUTOLOAD.WLD* is read from the memory card after PowerON.

The blinking of the SD LED of the CPU marks the active transfer. Please regard that your user memory serves for enough space for your user program, otherwise your user program is not completely loaded and the SF LED gets on. <span id="page-76-0"></span>**4.10 Accessing the web server**

#### **4.10.1 Access via the Ethernet PG/OP channel**

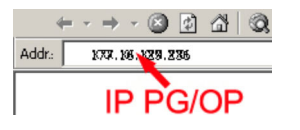

There is a web server, which can be accessed via the IP address of the Ethernet PG/OP channel with an Internet browser. At the web page information about the CPU and its connected modules can be found. Ä *[Chapter 4.6 'Hardware configuration - Ethernet PG/OP](#page-64-0) [channel' on page 65](#page-64-0)*

It is assumed that there is a connection between PC and CPU with Internet browser via the Ethernet PG/OP channel. This may be tested by Ping to the IP address of the Ethernet PG/OP channel.

#### **4.10.2 Structure of the web page**

The web page is built dynamically and depends on the number of modules, which are connected to the CPU. The web page only shows information. The shown values cannot be changed

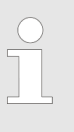

*Please consider the System SLIO power and clamp modules do not have any module ID. These may not be recognized by the CPU and so are not listed and considered during slot allocation.*

#### **4.10.3 Web page with selected CPU**

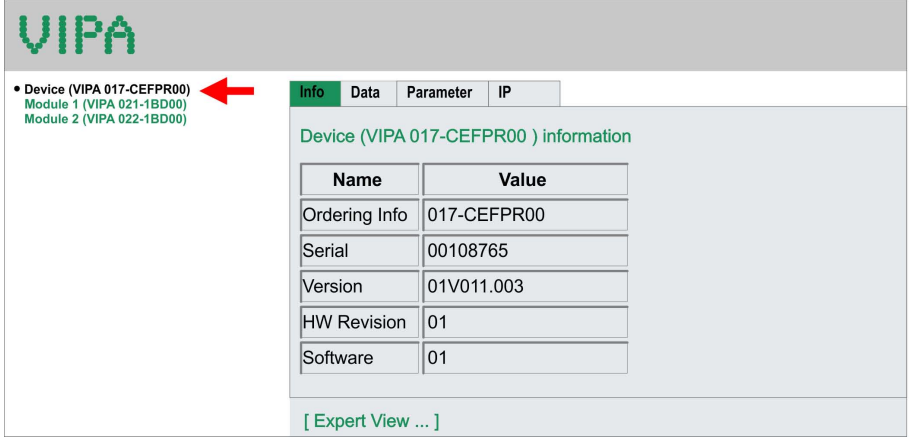

## **Info - Overview**

Here order number, serial number and the version of firmware and hardware of the CPU are listed. [Expert View] takes you to the advanced "Expert View".

#### **Info - Expert View**

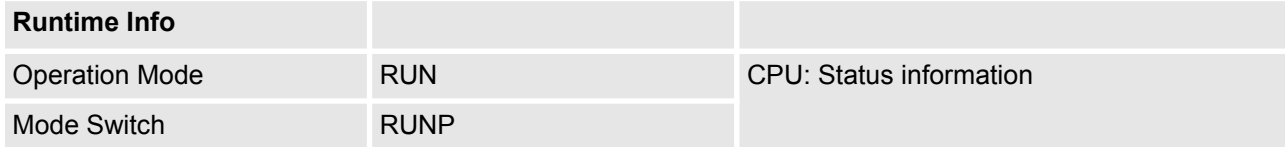

Accessing the web server > Web page with selected CPU

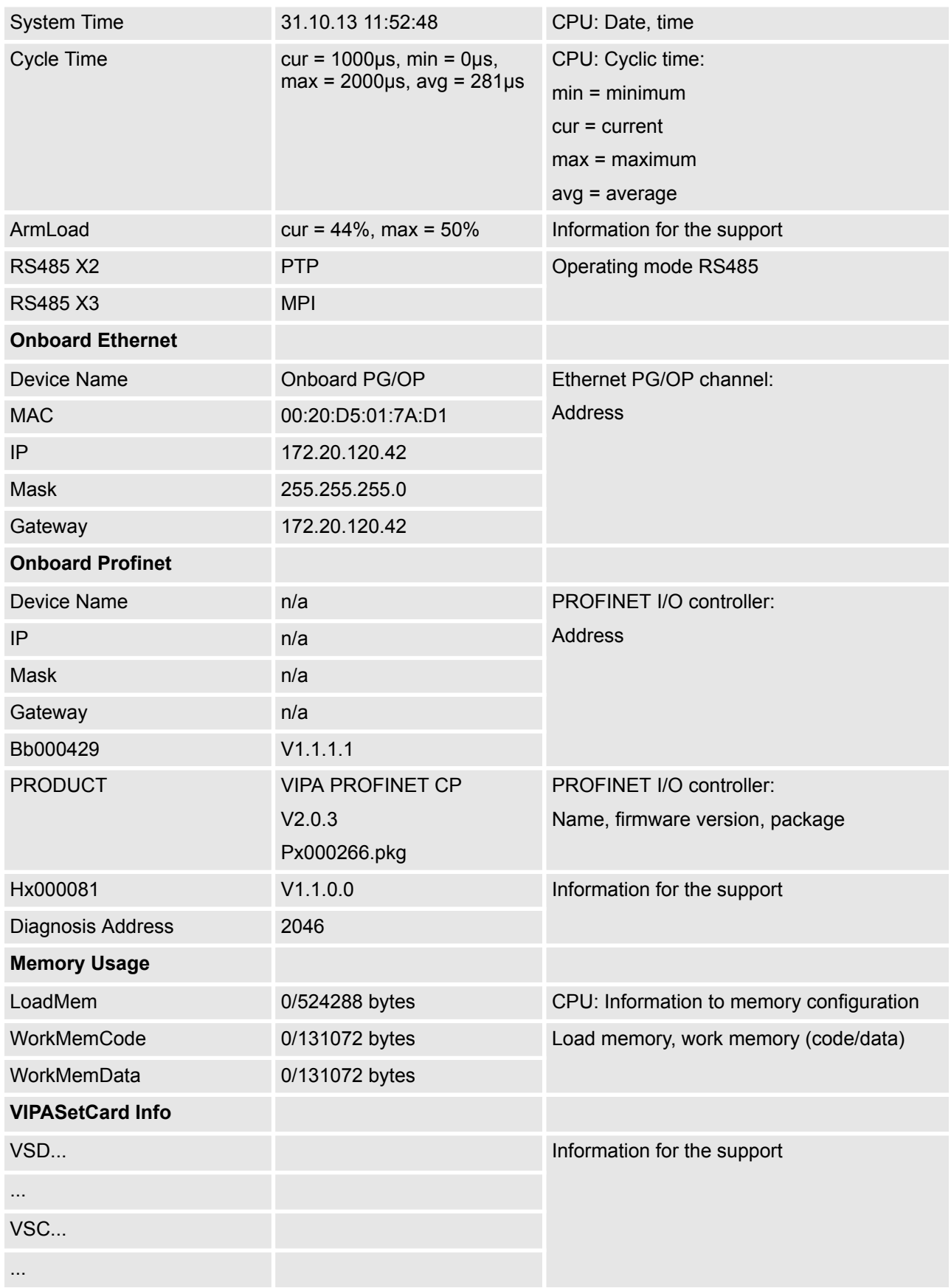

Accessing the web server > Web page with selected module

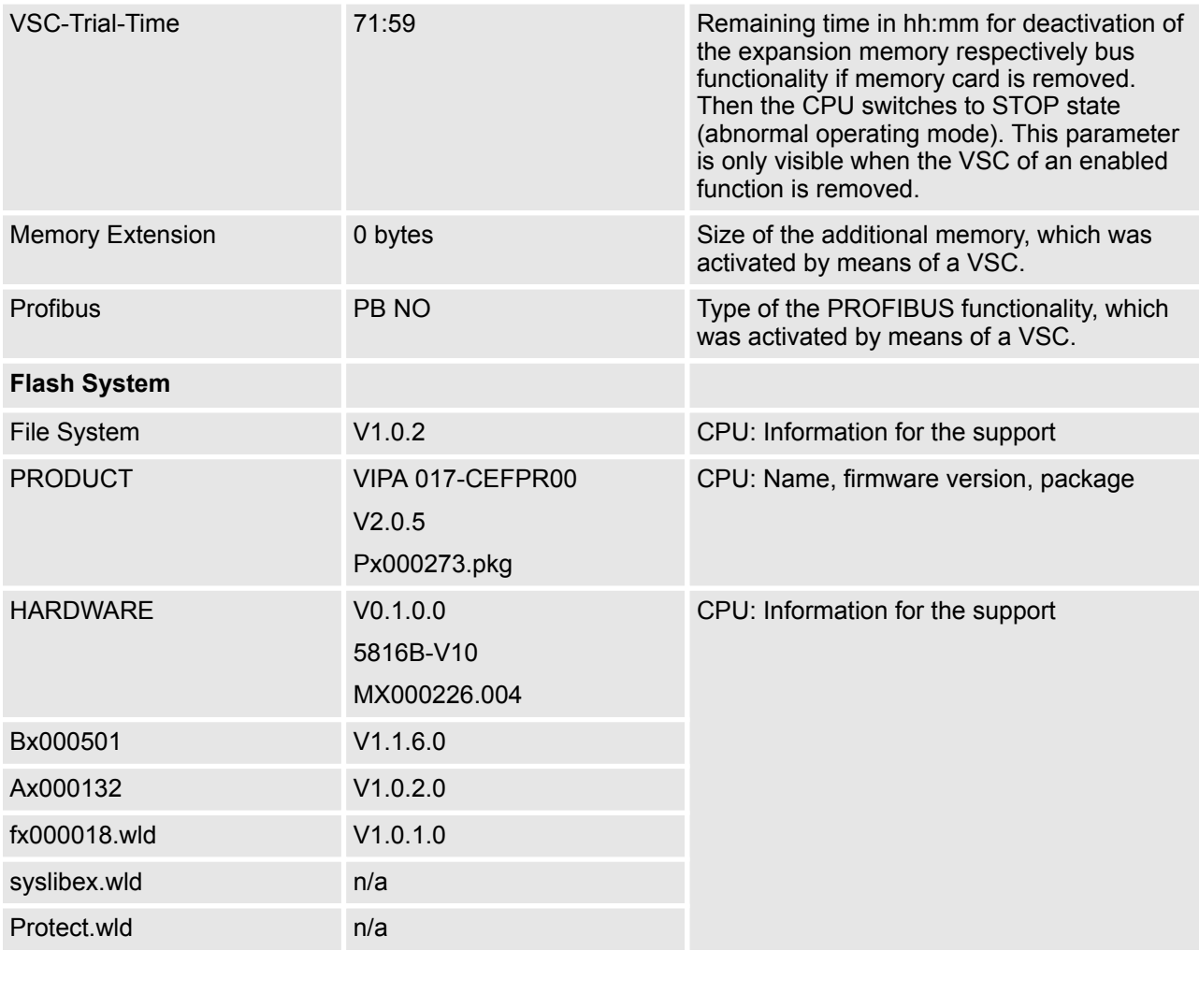

Currently nothing is displayed here. **Data**

Currently nothing is displayed here. **Parameter:**

Here the IP address data of your Ethernet PG/OP channel are shown

**4.10.4 Web page with selected module**

**IP**

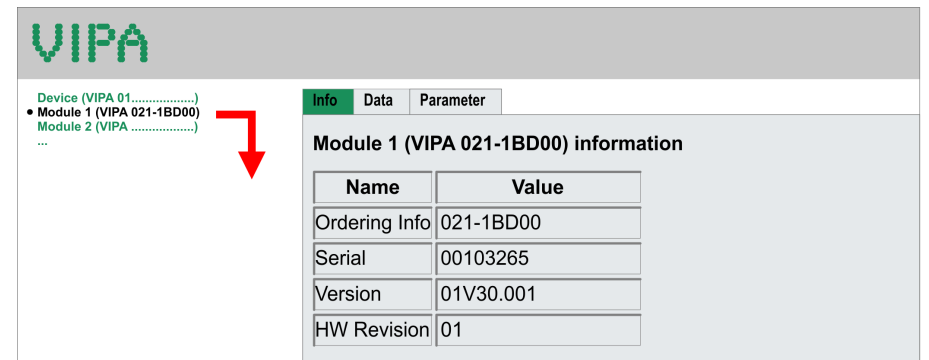

Operating modes > Overview

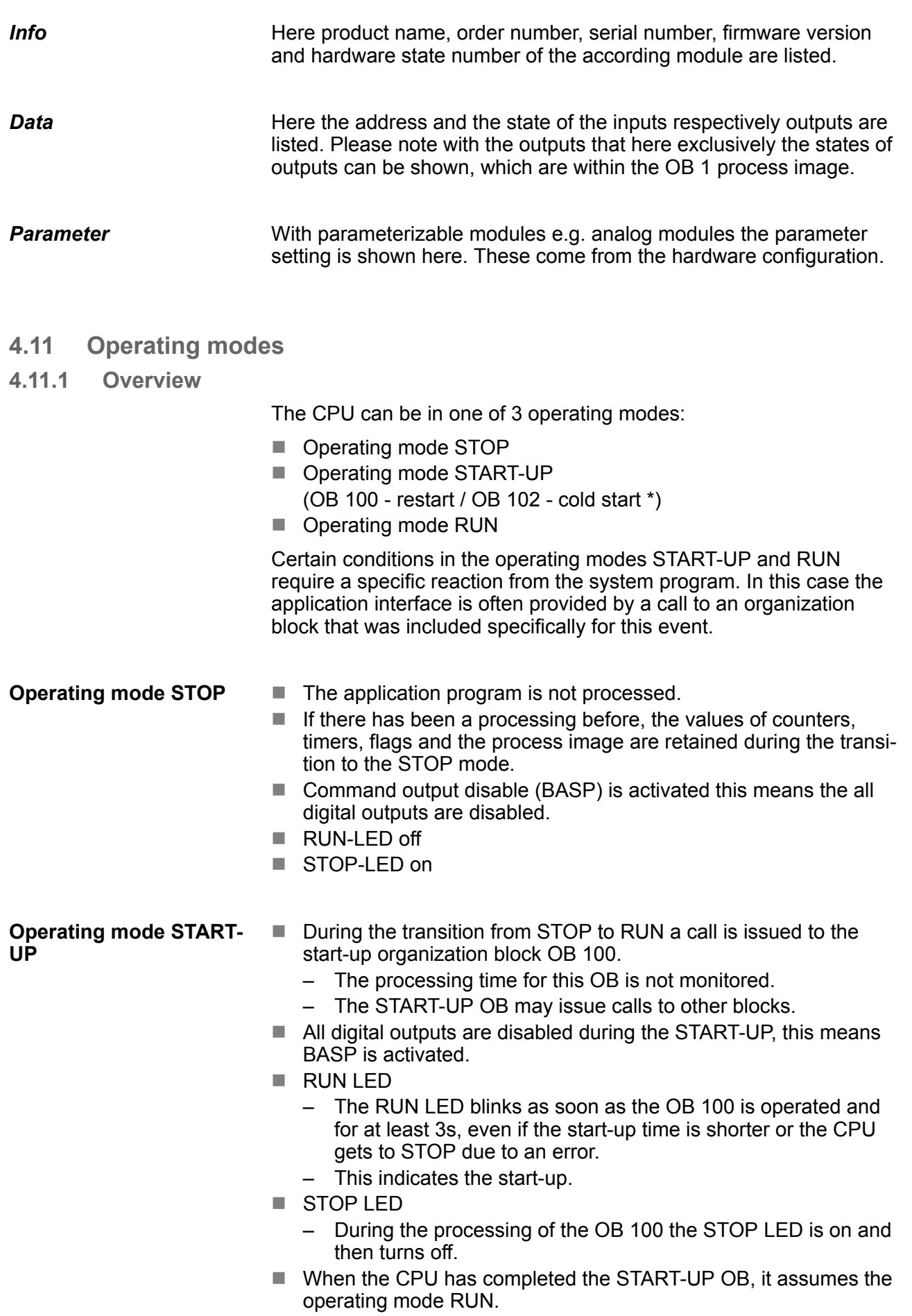

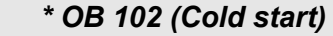

*If there is a "Watchdog" error the CPU still remains in STOP state. With such an error the CPU must be manually started again. For this the OB 102 (cold start) must exist. The CPU will not go to RUN without the OB 102. Alternatively you can bring your CPU in RUN state again by an overall reset respectively by reloading your project.*

*Please consider that the OB 102 (cold start) may exclusively be used for treatment of a watchdog error.*

#### ■ The application program in OB 1 is processed in a cycle. Under the control of alarms other program sections can be included in the cycle. **Operating mode RUN**

- $\blacksquare$  All timers and counters being started by the program are active and the process image is updated with every cycle.
- $B$  BASP is deactivated, i.e. all outputs are enabled.
- RUN-LED on
- $\blacksquare$  STOP-LED off

#### **4.11.2 Function security**

The CPUs include security mechanisms like a Watchdog (100ms) and a parameterizable cycle time surveillance (parameterizable min. 1ms) that stop res. execute a RESET at the CPU in case of an error and set it into a defined STOP state. The VIPA CPUs are developed function secure and have the following system properties:

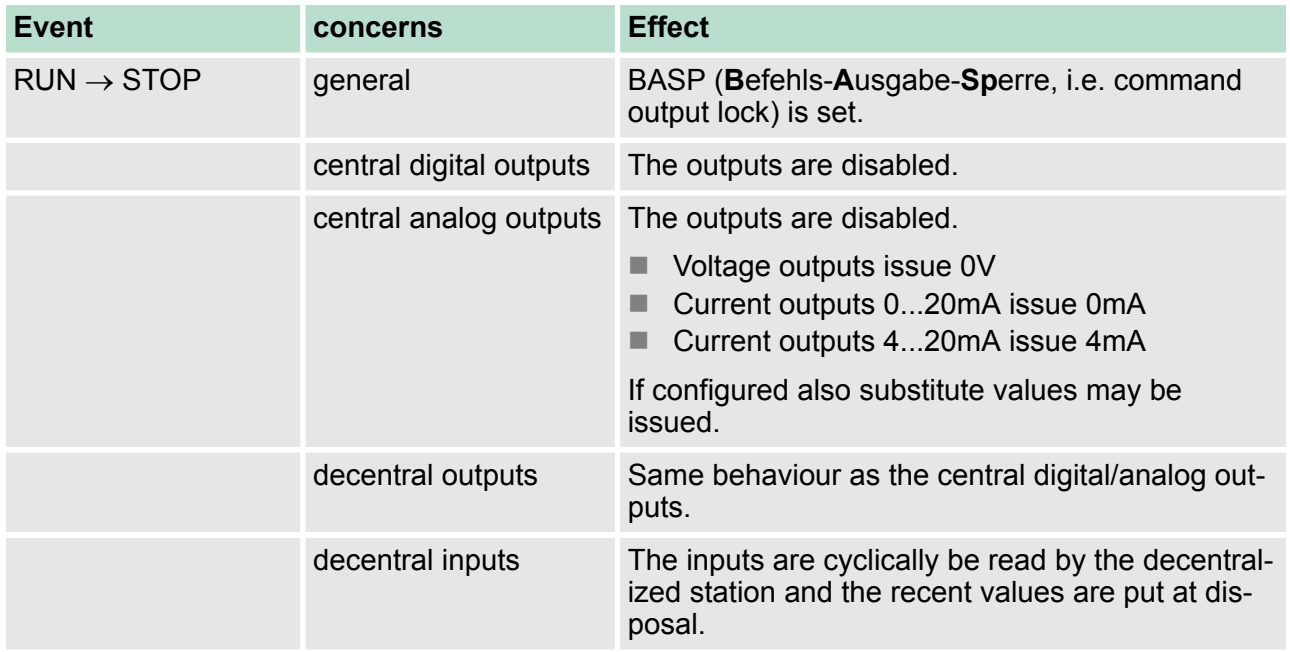

<span id="page-81-0"></span>Overall reset > Overall reset by means of the operating mode switch

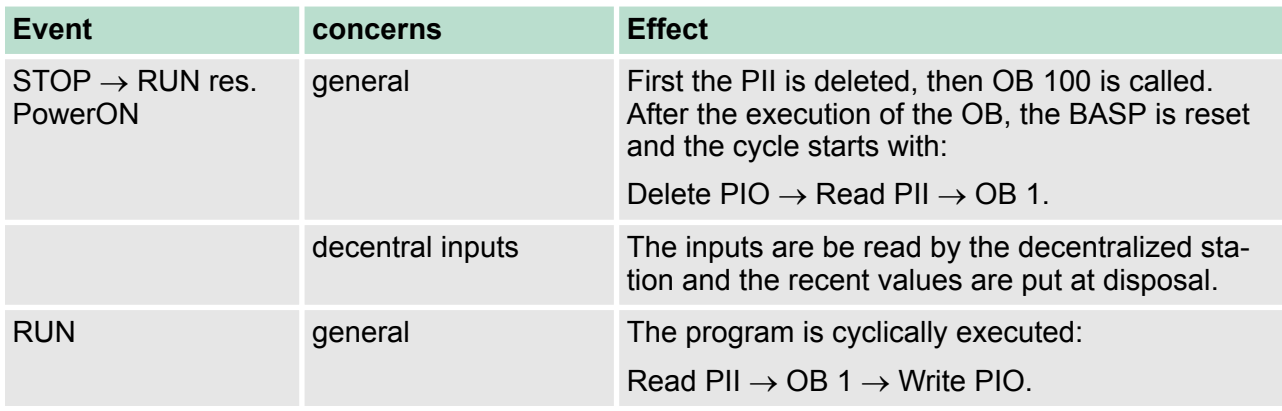

PII = Process image inputs

PIO = Process image outputs

## **4.12 Overall reset**

#### **Overview**

During the overall reset the entire user memory is erased. Data located in the memory card is not affected. You have 2 options to initiate an overall reset:

- $\blacksquare$  Overall reset by means of the operating mode switch
- Overall reset by means of the Siemens SIMATIC Manager

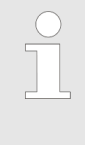

*You should always establish an overall reset to your CPU before loading an application program into your CPU to ensure that all blocks have been cleared from the CPU.*

**4.12.1 Overall reset by means of the operating mode switch**

**Proceeding**

- **1.** Your CPU must be in STOP mode. For this switch the operating mode switch of the CPU to STOP.
	- $\Rightarrow$  The STOP-LED is on.
- **2.** Switch the operating mode switch to MR position for about 3 seconds.
	- $\Rightarrow$  The STOP-LED blinks and changes from repeated blinking to permanently on.
- **3.** Place the operating mode switch in the position STOP and switch it to MR and quickly back to STOP within a period of less than 3 seconds.
	- $\Rightarrow$  The STOP-LED blinks fast (overall reset procedure).
- **4.** The overall reset has been completed when the STOP-LED is on permanently.
	- $\Rightarrow$  The STOP-LED is on.

The following figure illustrates the above procedure:

Firmware update

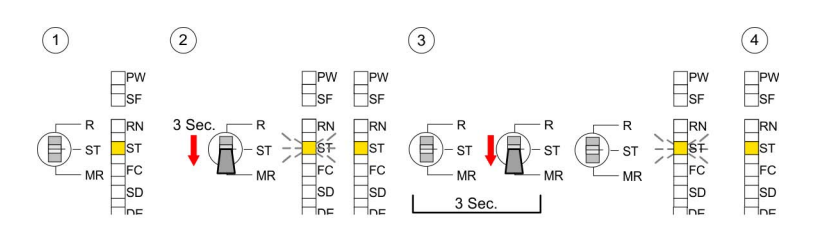

## <span id="page-82-0"></span>**4.12.2 Overall reset by means of the Siemens SIMATIC Manager**

## **Proceeding**

For the following proceeding you must be online connected to your CPU.

- 1. For an overall reset the CPU must be switched to STOP state. You may place the CPU in STOP by the menu command *'PLC*  $→$  Operating mode'.
- **2.** You may request the overall reset by means of the menu command *'PLC → Clean/Reset'*.
	- $\Rightarrow$  A dialog window opens. Here you can bring your CPU in STOP state, if not already done, and start the overall reset. During the overall reset procedure the STOP-LED flashes. When the STOP-LED is on permanently the overall reset procedure has been completed.

## **4.12.3 Actions after a memory reset**

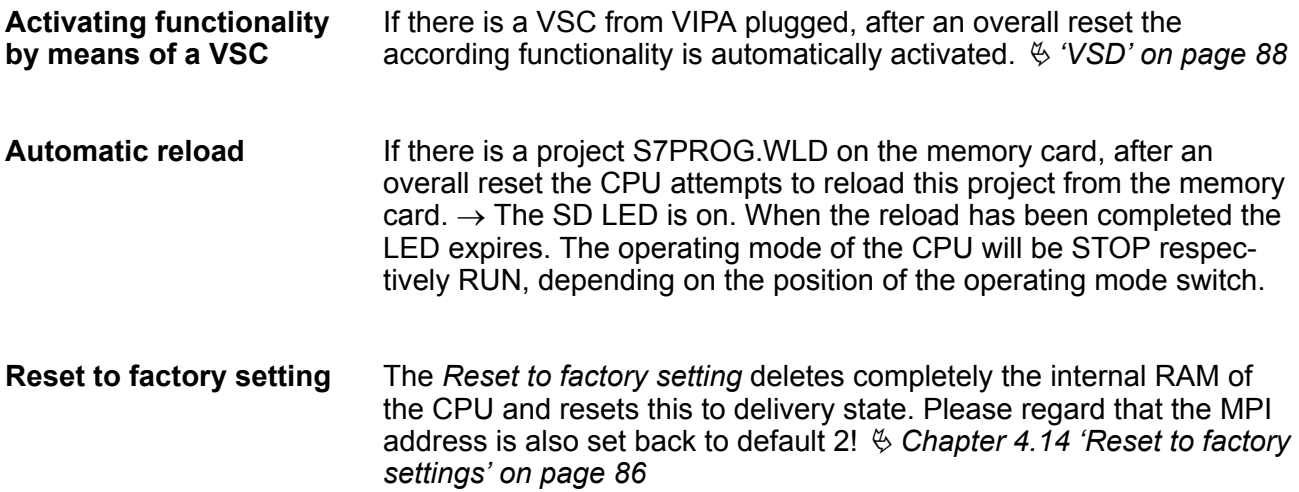

## **4.13 Firmware update**

**Overview**

There is the opportunity to execute a firmware update for the CPU and its components via memory card. For this an accordingly prepared memory card must be in the CPU during the start-up. So a firmware files can be recognized and assigned with start-up, a pkg file name is reserved for each update-able component and hardware release, which begins with "px" and differs in a number with 6 digits. The pkg file name of every update-able component can be found at a label on the module. The SLIO CPU has no label. Here the pkg file

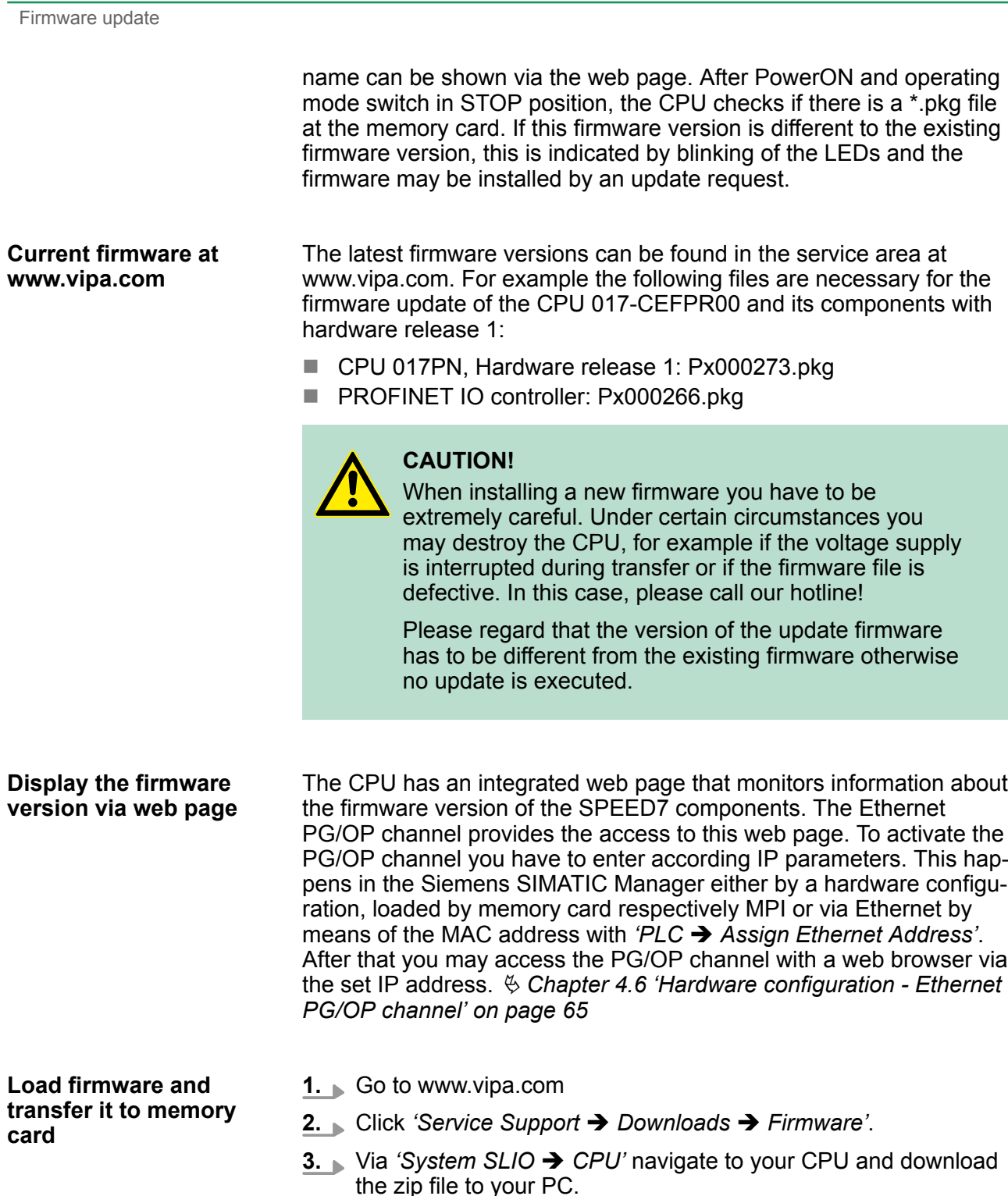

**4.** Unzip the zip file and copy the pgk file to the root directory of your memory card.

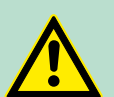

## **CAUTION!**

With a firmware update an overall reset is automatically executed. If your program is only available in the load memory of the CPU it is deleted! Save your program before executing a firmware update! After a firmware update you should execute a "Reset to factory setting". Ä *[Chapter 4.14 'Reset to factory settings'](#page-85-0) [on page 86](#page-85-0)*

#### **Transfer firmware from memory card into CPU**

*Please note that with some firmware versions an additional firmware update via alternate blinking of the LEDs SF and FC can be indicated even when the operating mode switch is in RUN position. In this state the CPU can only restart, if you establish a further firmware update process. For this tap the operating mode switch shortly downwards to MR and follow the procedures described below.*

- **1.** Switch the operating mode switch of your CPU in position STOP. Turn off the power supply. Plug the memory card with the firmware files into the CPU. Please take care of the correct plug-in direction of the memory card. Turn on the power supply.
- **2.** After a short boot-up time, the alternate blinking of the LEDs SF and FC shows that at least a more current firmware file was found at the memory card.
- **3.** You start the transfer of the firmware as soon as you tip the operating mode switch downwards to MR within 10s and then leave the switch in STOP position.
- **4.** During the update process, the LEDs SF and FC are alternately blinking and SD LED is on. This may last several minutes.
- **5.** The update is successful finished when the LEDs PW, ST, SF, FC and SD are on. If they are blinking fast, an error occurred.
- **6.** Turn power OFF and ON. Now it is checked by the CPU, whether further firmware updates are to be executed. If so, again the LEDs SF and FC flash after a short start-up period. Continue with 3. If the LEDs do not flash, the firmware update is finished.
- **7.** Now a *Reset to factory setting* as described next should be executed. After that the CPU is ready for duty. Ä *[Chapter 4.14](#page-85-0) ['Reset to factory settings' on page 86](#page-85-0)*

<span id="page-85-0"></span>Reset to factory settings

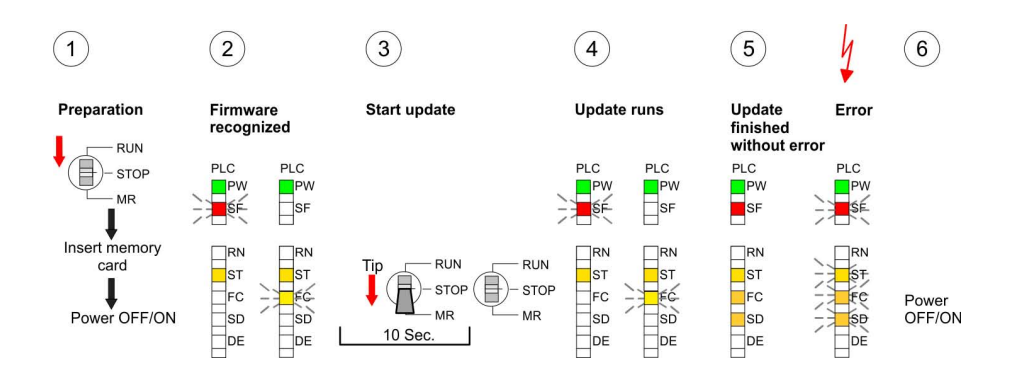

## **4.14 Reset to factory settings**

#### **Proceeding**

With the following proceeding the internal RAM of the CPU is completely deleted and the CPU is reset to delivery state.

Please regard that the MPI address is also reset to default 2 and the IP address of the Ethernet PG/OP channel is reset to 0.0.0.0!

A factory reset may also be executed by the command FAC-TORY\_RESET. Ä *[Chapter 4.17 'CMD - auto commands' on page 91](#page-90-0)*

- **1.** Switch the CPU to STOP.
- **2.** Push the operating mode switch down to position MR for 30 seconds. Here the STOP-LED flashes. After a few seconds the STOP LED changes to static light. Now the STOP LED changes between static light and flashing. Start here to count the static light of the STOP LED.
- **3.** After the 6. static light release the operating mode switch and tip it downwards to MR. Now the RUN LED lights up once. This means that the RAM was deleted completely.
- **4.** For the confirmation of the resetting procedure the LEDs PW, ST, SF, FC and MC get on. If not, the factory reset has failed and only an overall reset was executed. In this case you can repeat the procedure. A factory reset can only be executed if the STOP LED has static light for exact 6 times.
- **5.** The end of factory reset is shown by static light of the LEDs PW, ST, SF, FC and SD. Switch the power supply off and on.

The following figure illustrates the procedure above:

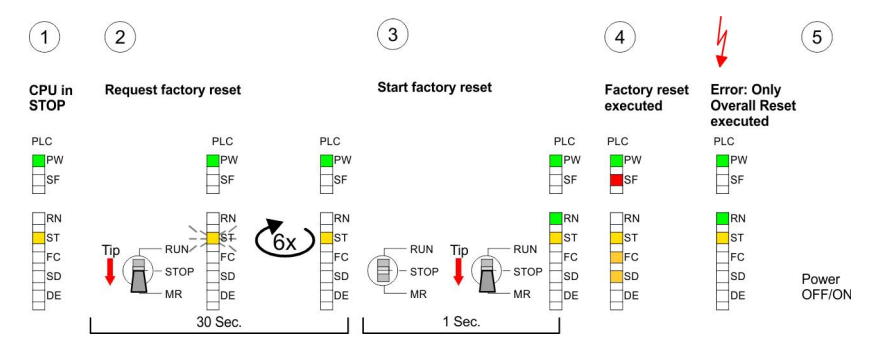

Deployment storage media - VSD, VSC

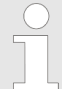

*After a firmware update of the CPU you always should execute a Factory reset.*

## <span id="page-86-0"></span>**4.15 Deployment storage media - VSD, VSC**

#### **Overview**

At the front of the CPU there is a slot for storage media. Here the following storage media can be plugged:

- n VSD **V**IPA **SD**-Card
	- External memory card for programs and firmware.
- n VSC **V**IPA**S**et**C**ard
	- External memory card (VSD) for programs and firmware with the possibility to unlock optional functions like work memory and field bus interfaces.
	- These functions can be purchased separately.
	- To activate the corresponding card is to be installed and a *Overall reset* is to be established. Ä *[Chapter 4.12 'Overall](#page-81-0) [reset' on page 82](#page-81-0)*

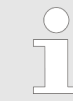

*A list of the currently available VSD respectively VSC can be found at www.vipa.com*

You can cause the CPU to load a project automatically respectively to execute a command file by means of pre-defined file names.

<span id="page-87-0"></span>Deployment storage media - VSD, VSC

**VSD**

**VSC**

VSDs are external storage media based on SD memory cards. VSDs are pre-formatted with the PC format FAT 16 (max. 2GB) and can be accessed via a card reader. After PowerON respectively an overall reset the CPU checks, if there is a VSD with data valid for the CPU.

Push the VSD into the slot until it snaps in leaded by a spring mechanism. This ensures contacting. By sliding down the sliding mechanism, a just installed VSD card can be protected against drop out.

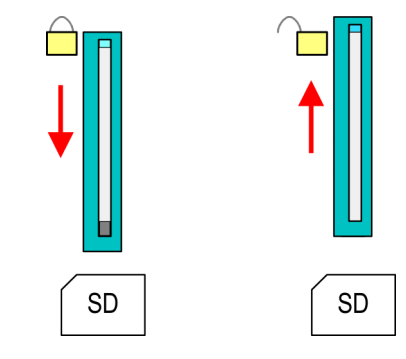

To remove, slide the sliding mechanism up again and push the storage media against the spring pressure until it is unlocked with a click.

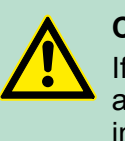

## **CAUTION!**

If the media was already unlocked by the spring mechanism, with shifting the sliding mechanism, a just installed memory card can jump out of the slot!

The VSC is a VSD with the possibility to enable optional functions. Here you have the opportunity to accordingly expand your work memory respectively enable field bus functions. Information about the enabled functions can be shown via the web page.  $\&$  [Chapter 4.10](#page-76-0) *['Accessing the web server' on page 77](#page-76-0)*

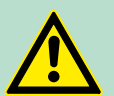

## **CAUTION!**

Please regard that the VSC must remain plugged when you've enabled optional functions at your CPU. Otherwise the SF LED is on and the CPU switches to STOP after 72 hours. As soon as an activated VSC is not plugged, the SF LED is on and the "TrialTime" counts downwards from 72 hours to 0. After 72 hours the CPU switches to STOP state. By plugging the VSC, the SF LED expires and the CPU is running again without any restrictions.

The VSC cannot be replaced by a VSC of the same optional functions. The activation code is fixed to the VSD by means of an unique serial number. Here the function as an external memory card is not affected.

#### **Accessing the storage medium**

To the following times an access takes place on a storage medium:

After overall reset

- $\blacksquare$  The CPU checks if a VSC is inserted. If so, the corresponding optional functions are enabled.
- The CPU checks whether a project S7PROG.WLD exists. If so, it is automatically loaded.

After PowerON

- The CPU checks whether a project AUTOLOAD. WLD exists. If so, an overall reset is executed and the project is automatically loaded.
- $\blacksquare$  The CPU checks whether a command file with the name VIPA\_CMD.MMC exists. If so the command file is loaded and the commands are executed.
- $\blacksquare$  After PowerON and CPU STOP the CPU checks if there is a \*.pkg file (firmware file). If so, this is shown by the CPU by blinking LEDs and the firmware may be installed by an update request. Ä *[Chapter 4.13 'Firmware update' on page 83](#page-82-0)*

Once in STOP state

- $\blacksquare$  If a memory card is plugged, which contains a command file VIPA\_CMD.MMC, the command file is loaded and the containing instructions are executed.
	-

*The FC/SFC 208 ... FC/SFC 215 and FC/SFC 195 allow you to include the memory card access into your user application. More can be found in the manual "Operation list".*

## **4.16 Extended know-how protection**

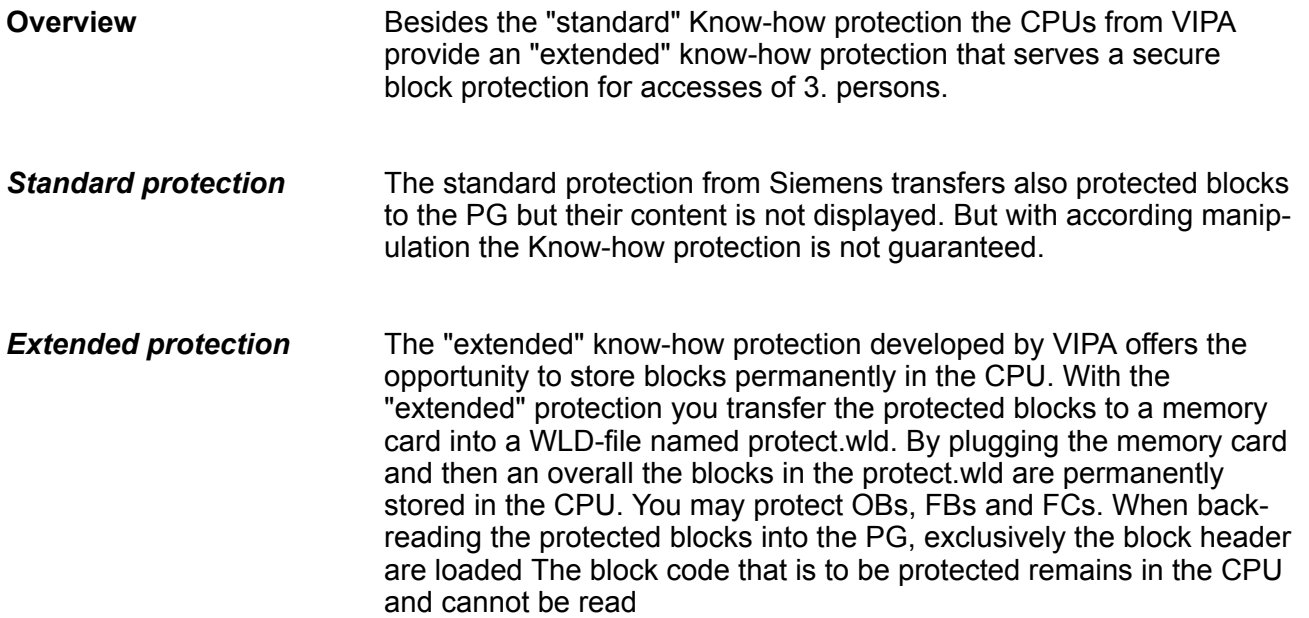

## **Deployment CPU 017-CEFPR00** VIPA System SLIO

Extended know-how protection

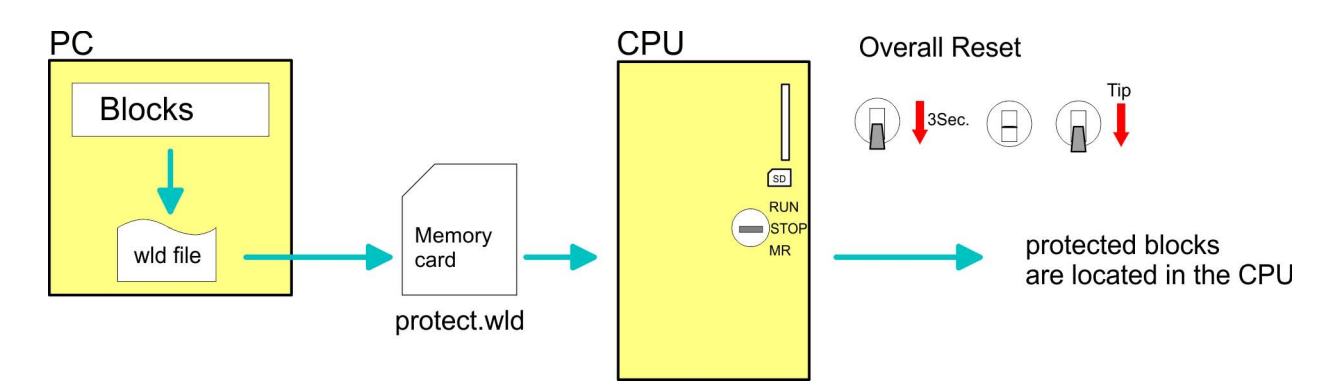

**Protect blocks with protect.wld**

Create a new wld-file in your project engineering tool with *'File*  $\rightarrow$  Memory Card file  $\rightarrow$  New' and rename it to "protect.wld". Transfer the according blocks into the file by dragging them with the mouse from the project to the file window of protect.wld.

## **Transfer protect.wld to CPU with overall reset**

Transfer the file protect.wld to a memory card, plug the memory card into the CPU and execute an overall reset with the following approach:

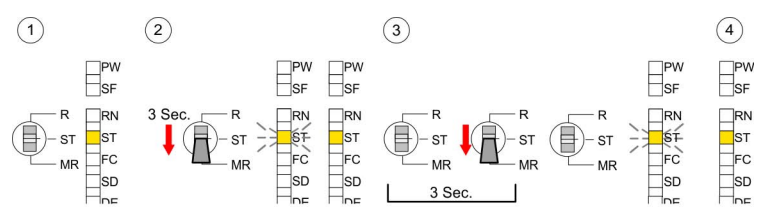

The overall reset stores the blocks in protect.wld permanently in the CPU protected from accesses of 3. persons.

Protected blocks are overwritten by a new protect.wld. Using a PG 3. persons may access protected blocks but only the block header is transferred to the PG. The block code that is to be protected remains in the CPU and cannot be read **Protection behaviour**

Protected blocks in the RAM of the CPU may be substituted at any time by blocks with the same name. This change remains up to next overall reset. Protected blocks may permanently be overwritten only if these are deleted at the protect.wld before. A factory reset does not affect the protected blocks. By transferring an empty protect.wld from the memory card with an overall reset, you may delete all protected blocks in the CPU. **Change respectively delete protected blocks**

Due to the fact that reading of a "protected" block from the CPU monitors no symbol labels it is convenient to provide the "block covers" for the end user. For this, create a project of all protected blocks. Delete all networks in the blocks so that these only contain the variable definitions in the according symbolism. **Usage of protected blocks**

## <span id="page-90-0"></span>**4.17 CMD - auto commands**

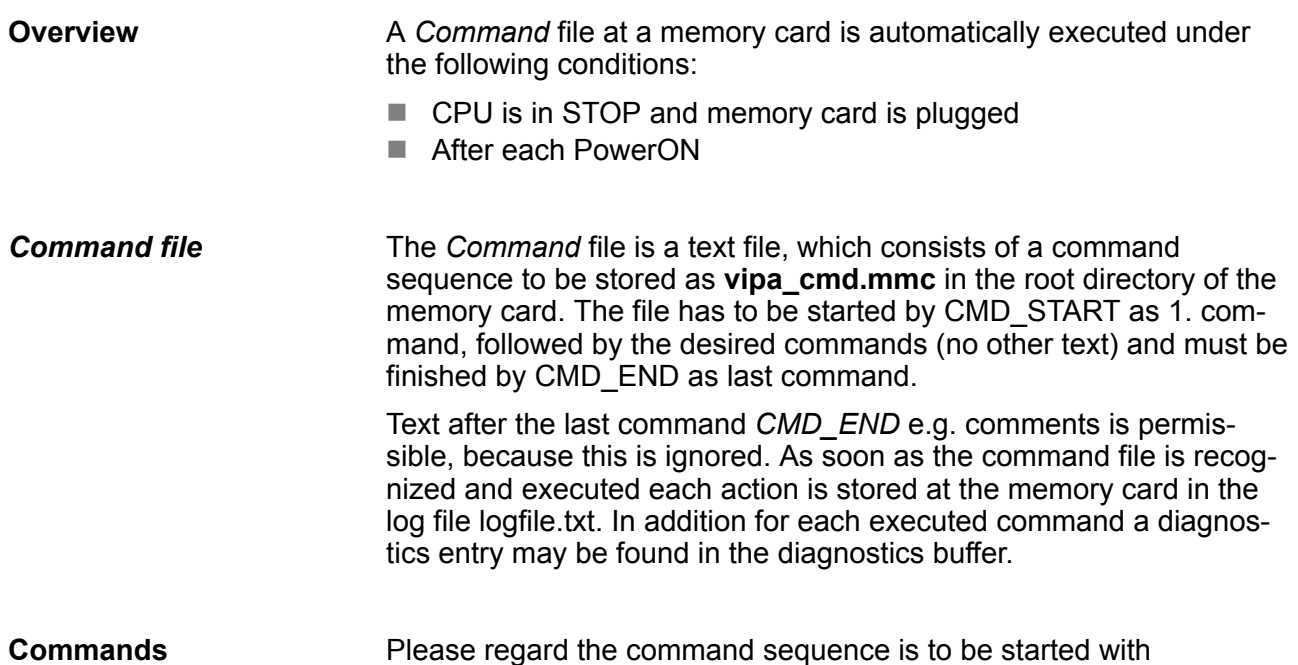

*CMD\_START* and ended with *CMD\_END*.

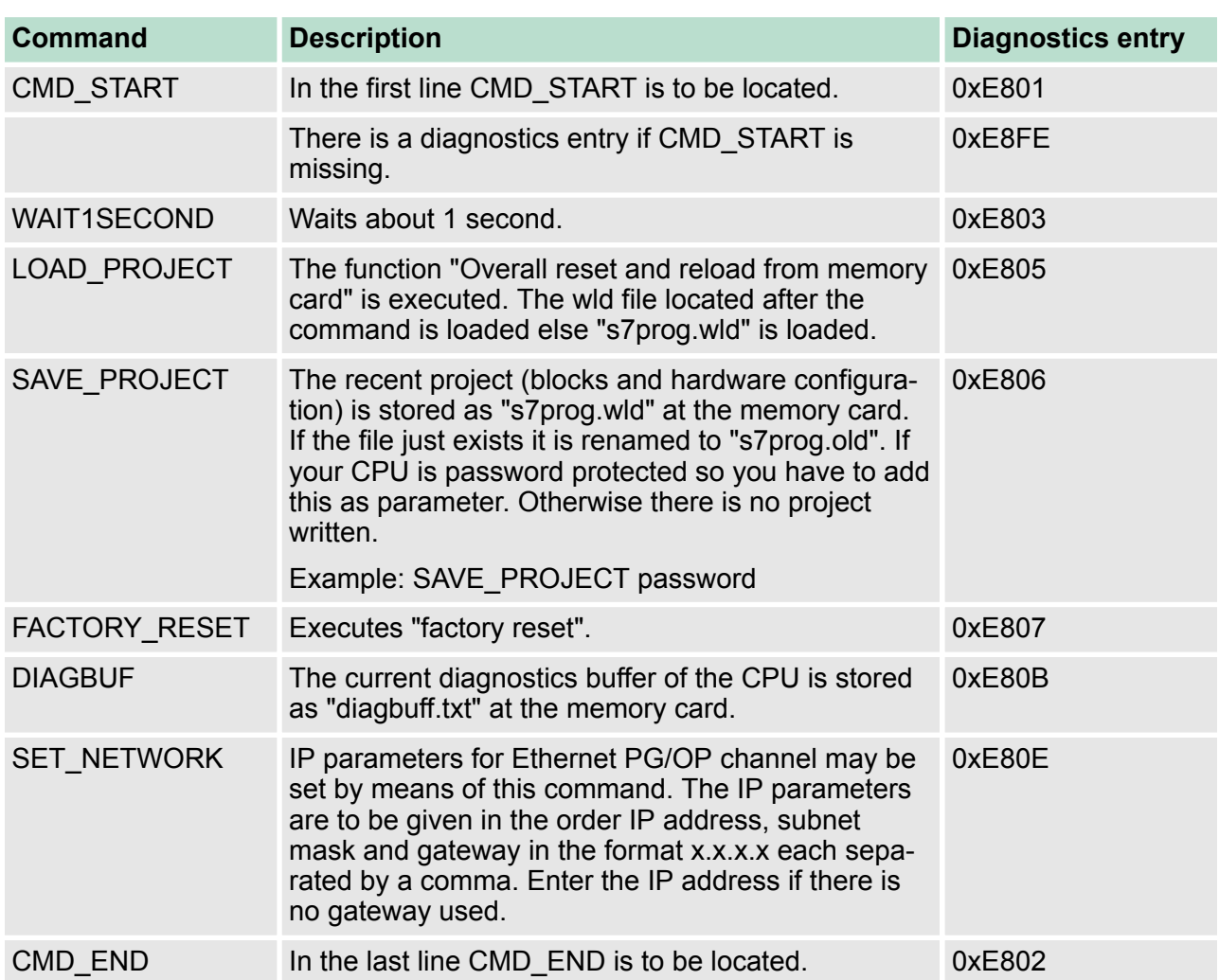

## **Deployment CPU 017-CEFPR00** VIPA System SLIO

Control and monitoring of variables with test functions

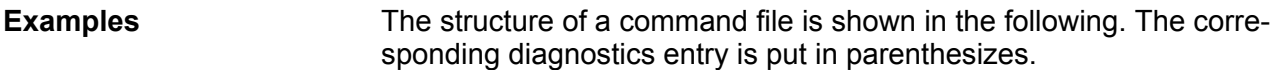

## **Example 1**

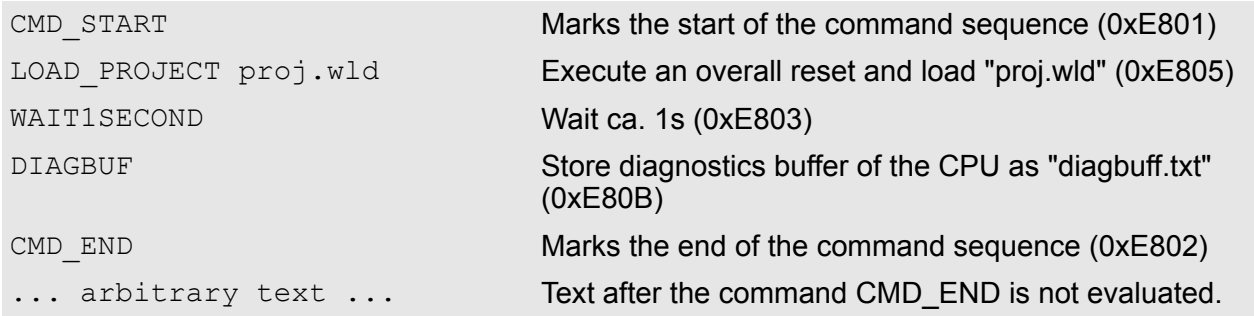

## **Example 2**

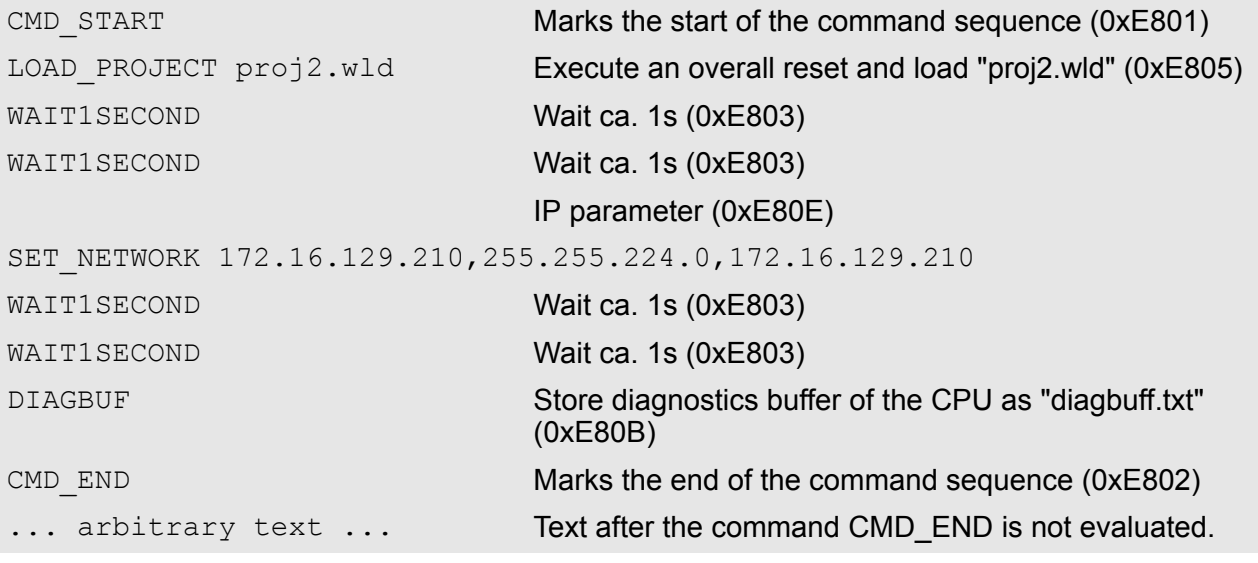

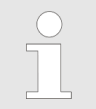

*The parameters IP address, subnet mask and gateway may be received from the system administrator. Enter the IP address if there is no gateway used.*

## **4.18 Control and monitoring of variables with test functions**

## **Overview**

- $\blacksquare$  For troubleshooting purposes and to display the status of certain variables you can access certain test functions via the menu item **Debug** of the Siemens SIMATIC Manager.
- $\blacksquare$  The status of the operands and the RLO can be displayed by means of the test function *'Debug*  $\rightarrow$  *Monitor'*.
- $\blacksquare$  The status of the operands and the RLO can be displayed by means of the test function *'PLC* è *Monitor/Modify Variables'*.
- $\blacksquare$  This test function displays the current status and the RLO of the different operands while the program is being executed. *'Debug → Monitor'* 
	- $\blacksquare$  It is also possible to enter corrections to the program.
	- $\blacksquare$  The processing of the states may be interrupted by means of jump commands or by timer and process-related interrupts.
	- $\blacksquare$  At the breakpoint the CPU stops collecting data for the status display and instead of the required data it only provides the PG with data containing the value 0.
	- $\blacksquare$  The interruption of the processing of statuses does not change the execution of the program. It only shows that the data displayed is no longer valid.

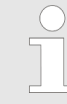

*When using the test function "Monitor" the PLC must be in RUN mode!*

For this reason, jumps or time and process alarms can result in the value displayed during program execution remaining at 0 for the items below:

- $n$  the result of the logical operation RLO
- $\blacksquare$  Status / AKKU 1
- **N** AKKU 2
- $\blacksquare$  Condition byte
- $\blacksquare$  absolute memory address SAZ. In this case SAZ is followed by a "?".

#### *'PLC* **→** Monitor/Modify *Variables'*

This test function returns the condition of a selected operand (inputs, outputs, flags, data word, counters or timers) at the end of program execution. This information is obtained from the corresponding area of the selected operands. During the controlling of variables respectively in operating mode STOP the input area is directly read. Otherwise only the process image of the selected operands is displayed.

- $\blacksquare$  Control of outputs
	- Serves to check the wiring and proper operation of output modules.
	- If the CPU is in RUN mode, so only outputs can be controlled, which are not controlled by the user program. Otherwise values would be instantly overwritten.
	- If the CPU is in STOP even without user program, so you need to disable the command output lock BASP (*'Enable PO'*). Then you can control the outputs arbitrarily
- $\blacksquare$  Controlling variables
	- The following variables may be modified: I, Q, M, T, C and D.
	- The process image of binary and digital operands is modified independently of the operating mode of the CPU.
	- When the operating mode is RUN the program is executed with the modified process variable. When the program continues they may, however, be modified again without notification.
- $\blacksquare$  Forcing variables
	- You can pre-set individual variables of a user program with fixed values so that they can not be changed or overwritten by the user program of the CPU.
	- By pre-setting of variables with fixed values, you can set certain situations for your user program and thus test the programmed functions.

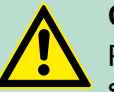

## **CAUTION!**

Please consider that controlling of output values represents a potentially dangerous condition.

Even after a power cycle forced variables remain forced with its value, until the force function is disabled.

These functions should only be used for test purposes respectively for troubleshooting. More information about the usage of these functions may be found in the manual of your configuration tool.

## **4.19 Diagnostic entries**

**Accessing diagnostic data**

- You may read the diagnostics buffer of the CPU via the Siemens SIMATIC Manager. Besides of the standard entries in the diagnostics buffer, the VIPA CPUs support some additional specific entries as Event-IDs.
- $\blacksquare$  To monitor the diagnostics entries you choose in the Siemens SIMATIC manager *'PLC → Module information'*. Via the register "Diagnostics Buffer" you reach the diagnostics window.
- $\blacksquare$  The current content of the diagnostic buffer is stored at the memory card by means of the CMD DIAGBUF.  $\&$  [Chapter 4.17](#page-90-0) *['CMD - auto commands' on page 91](#page-90-0)*
- $\blacksquare$  The diagnostic is independent from the operating mode of the CPU. You may store a max. of 100 diagnostic entries in the CPU.

#### **Overview of the system specific event IDs**

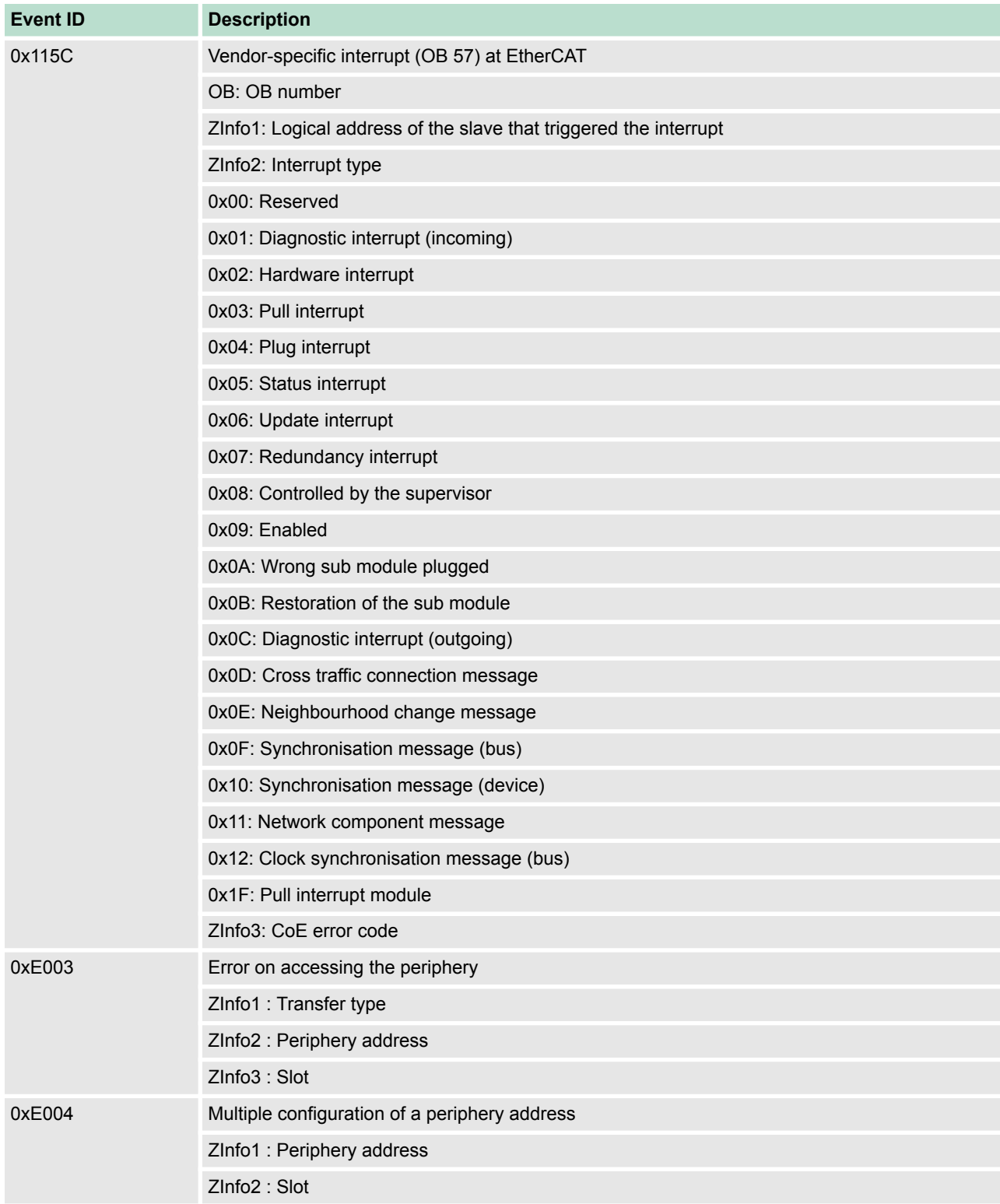

# **Deployment CPU 017-CEFPR00** VIPA System SLIO

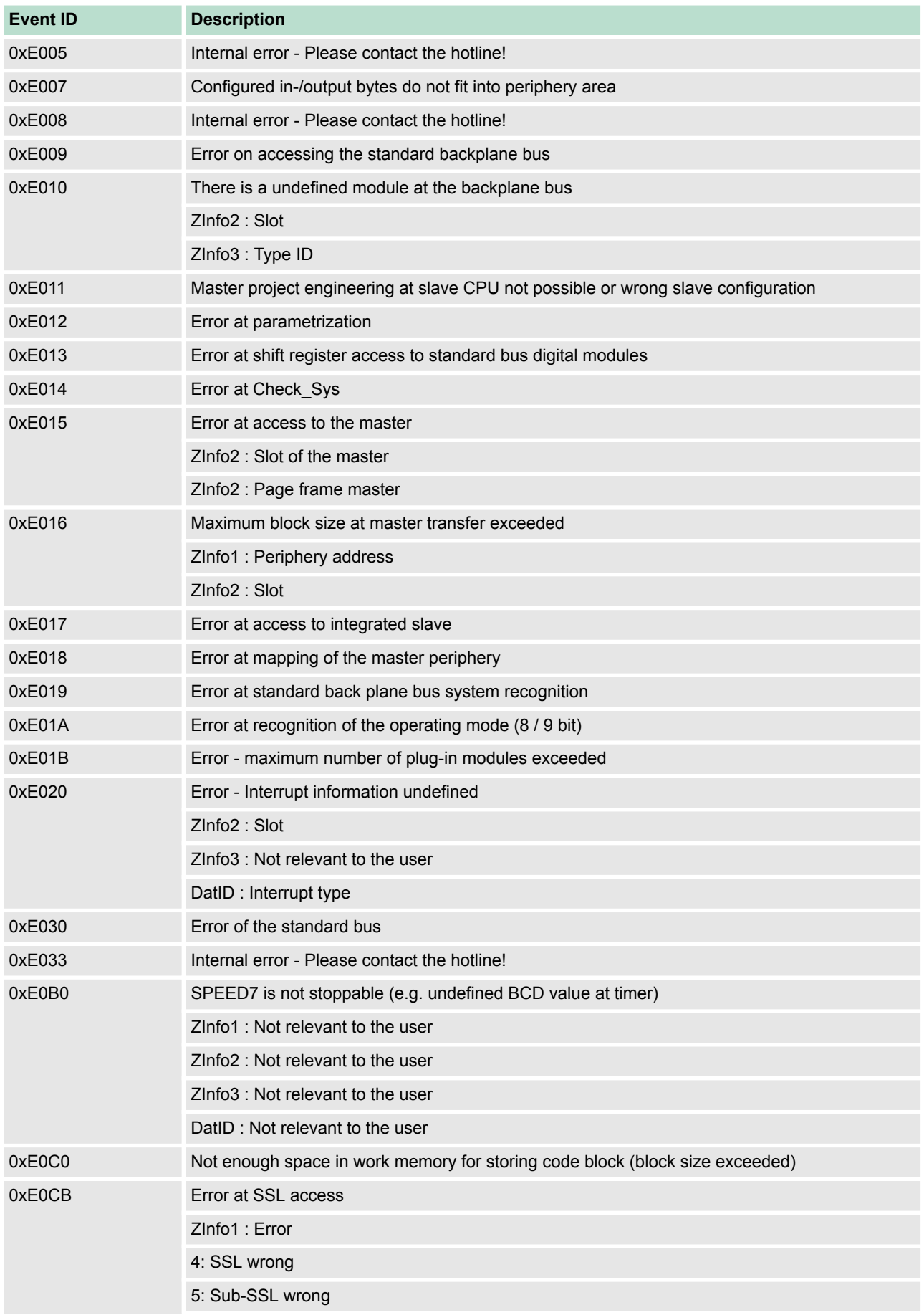

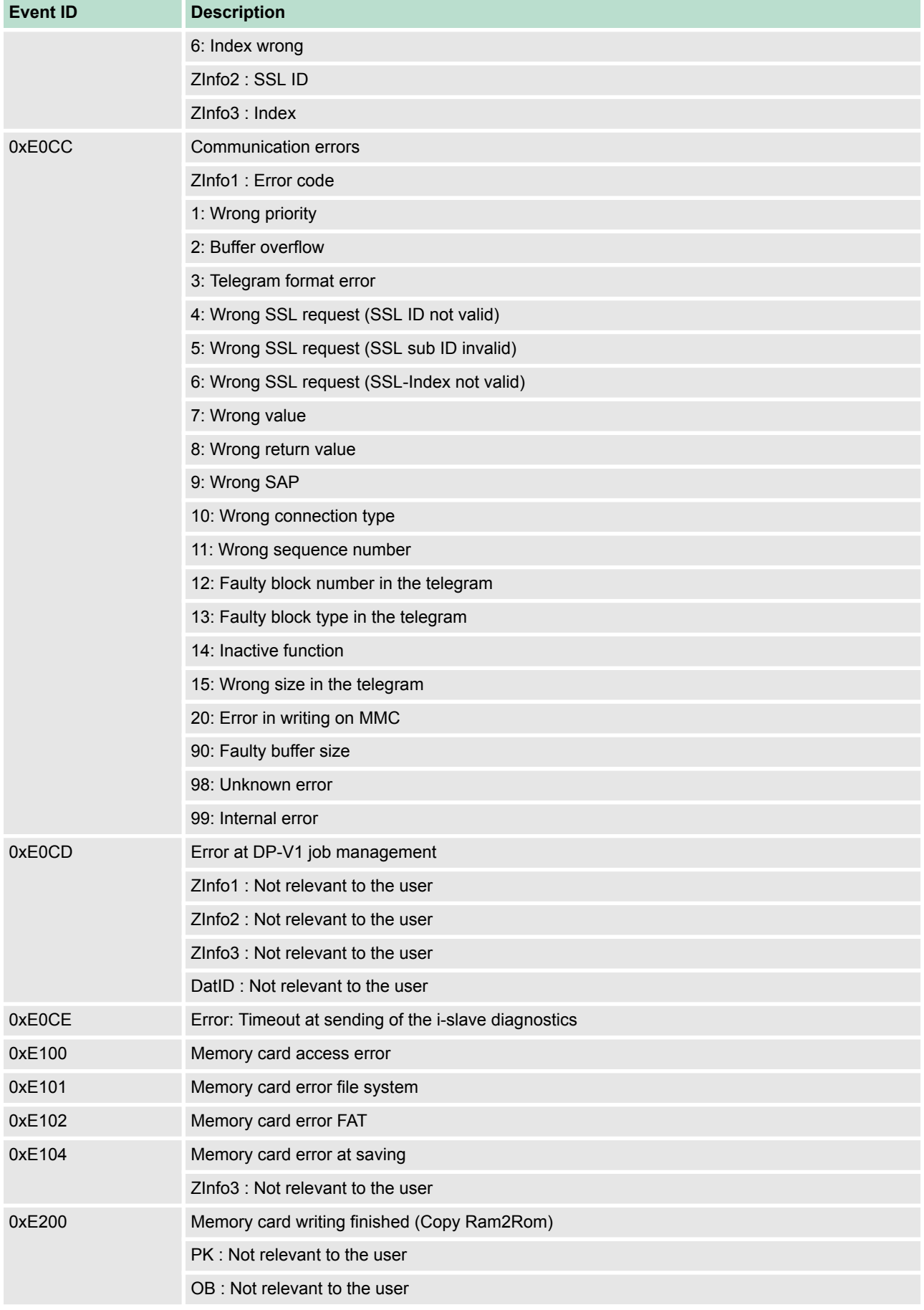

# **Deployment CPU 017-CEFPR00** VIPA System SLIO

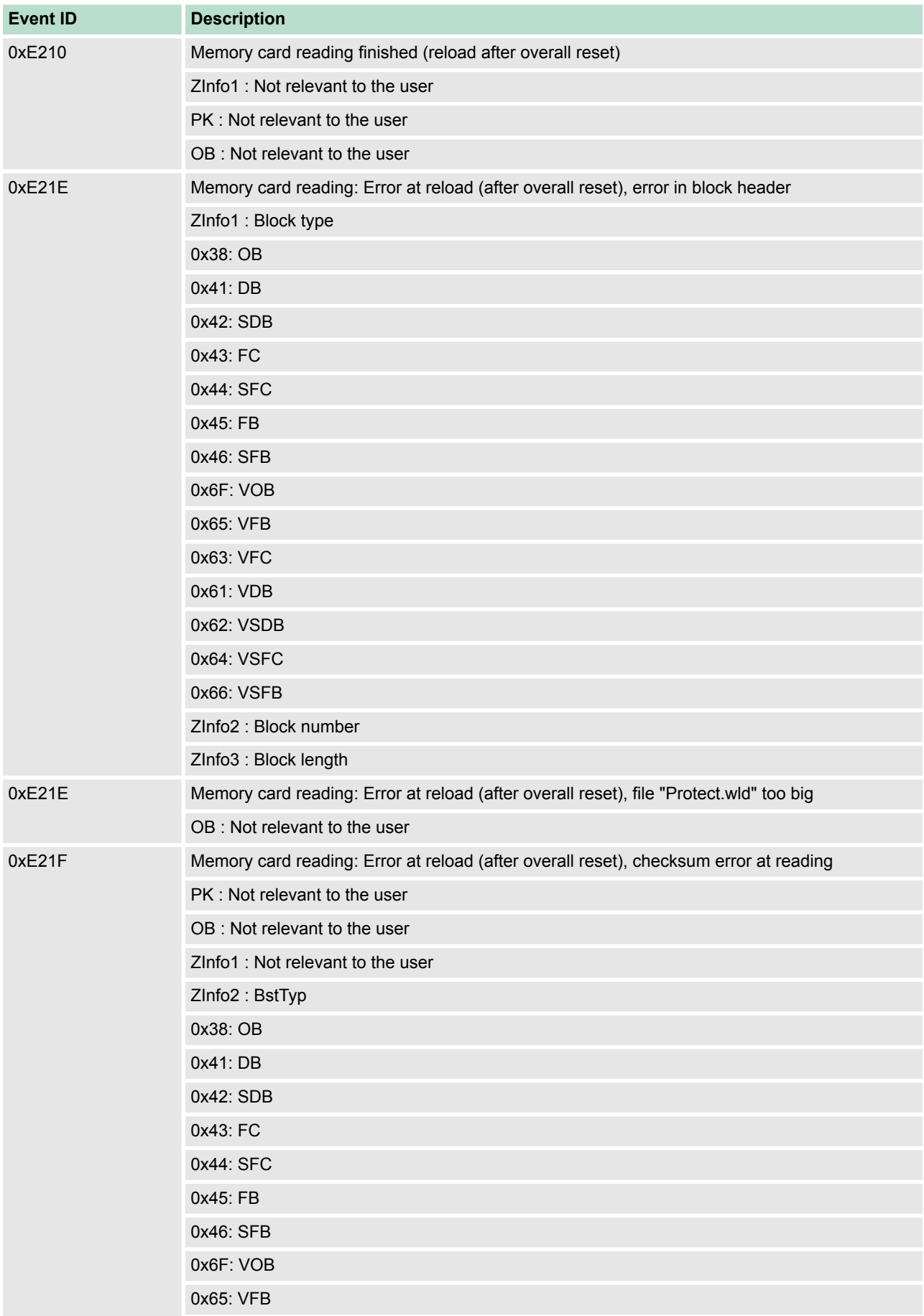

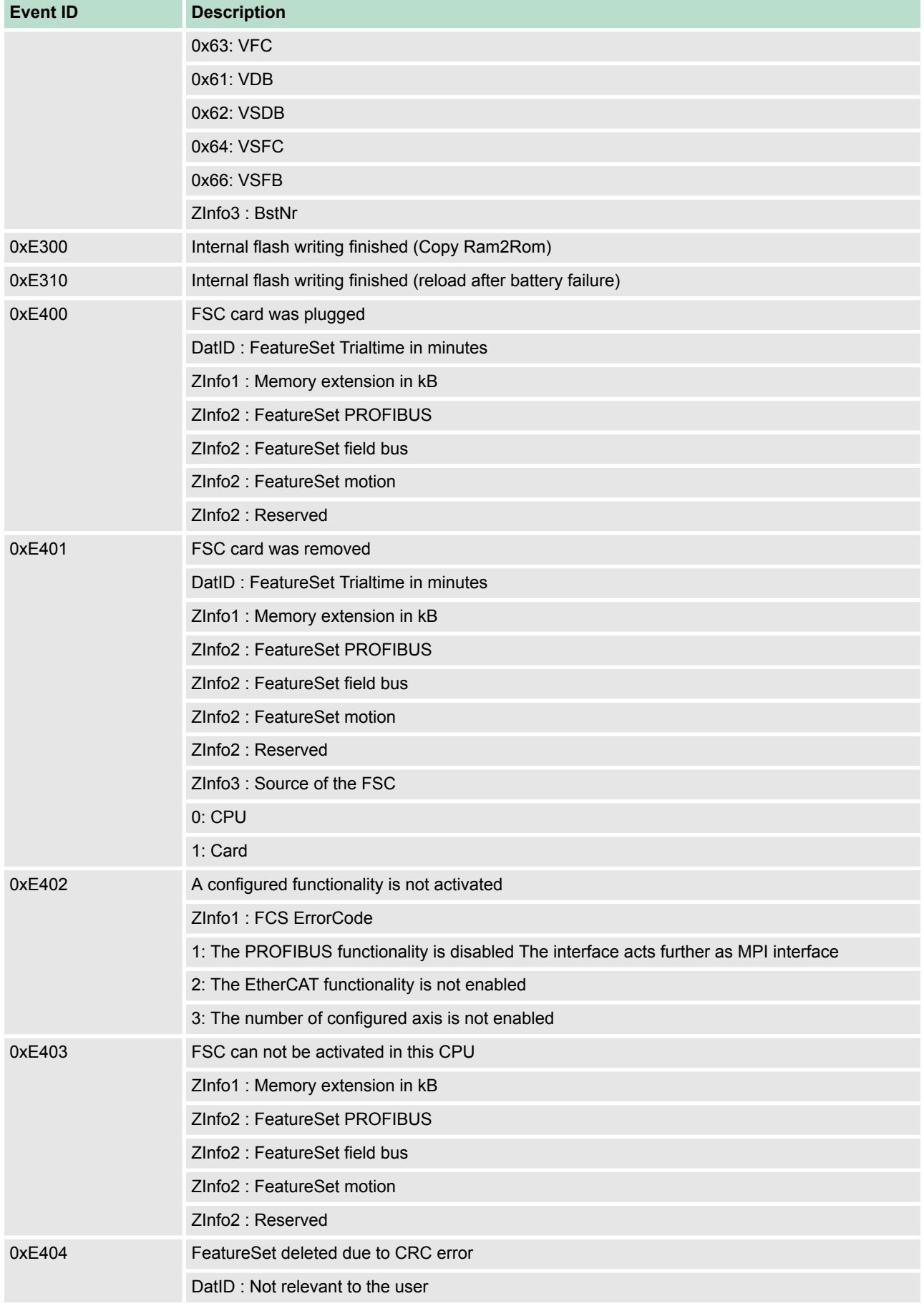

# **Deployment CPU 017-CEFPR00** VIPA System SLIO

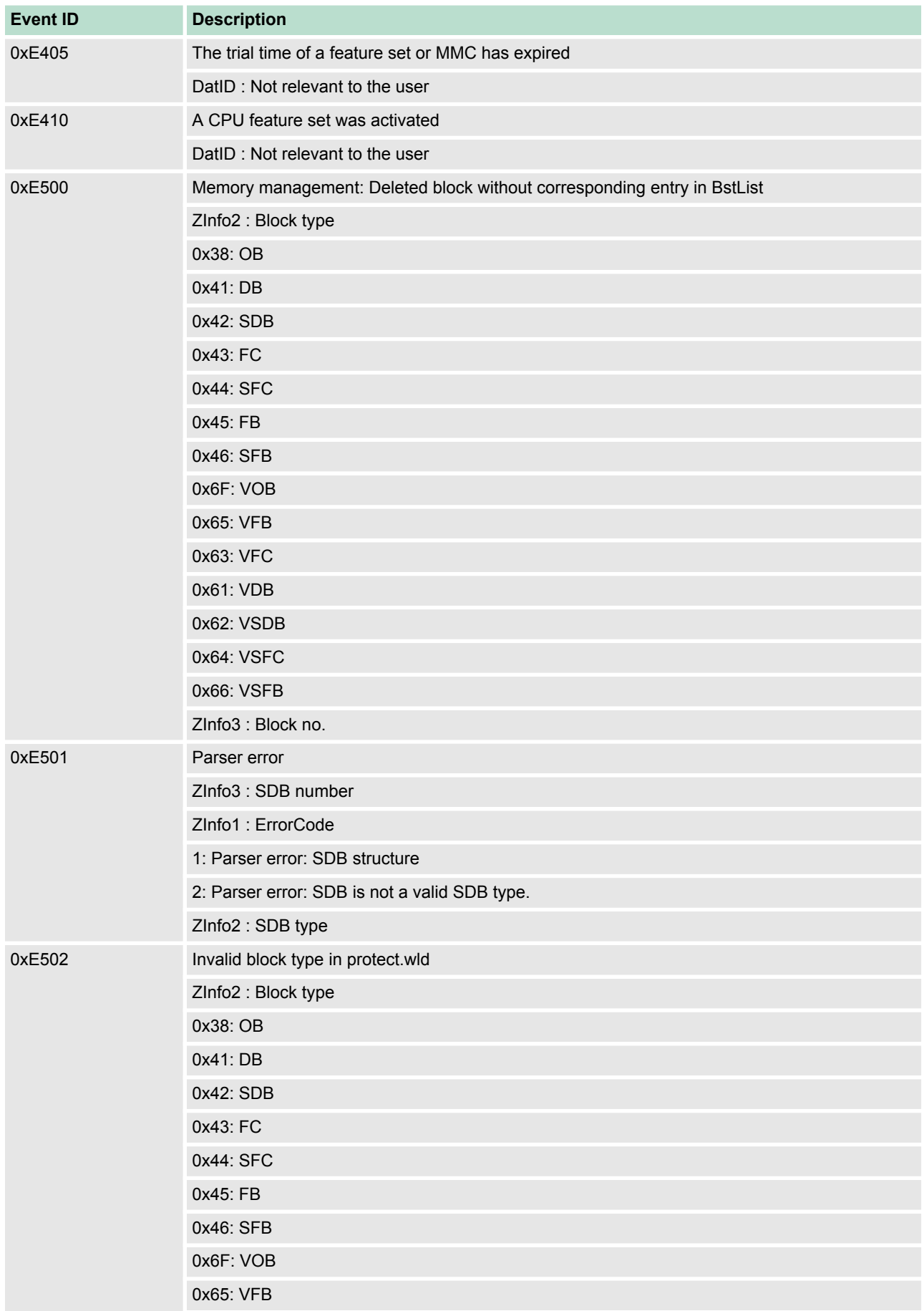

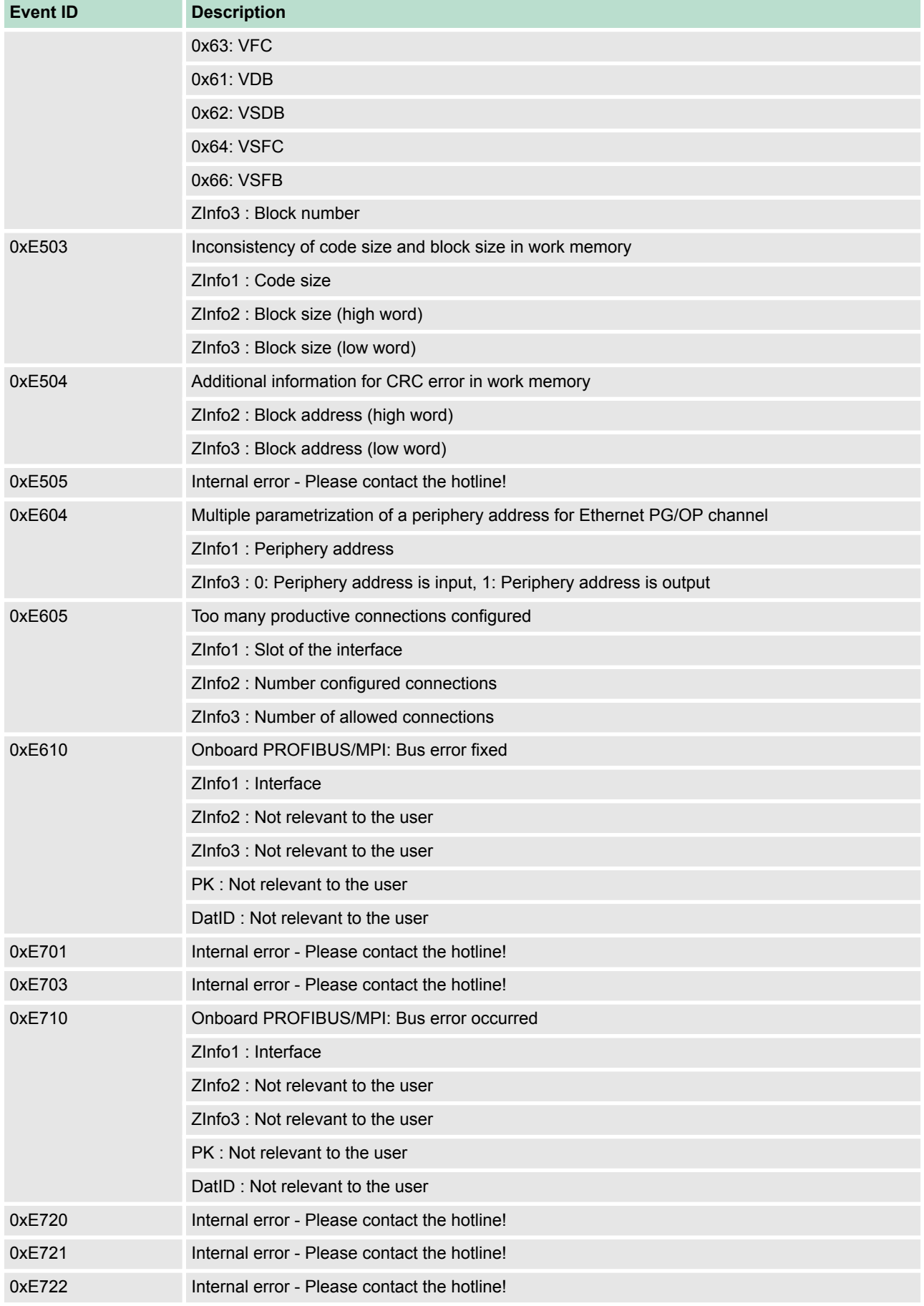

# **Deployment CPU 017-CEFPR00** VIPA System SLIO

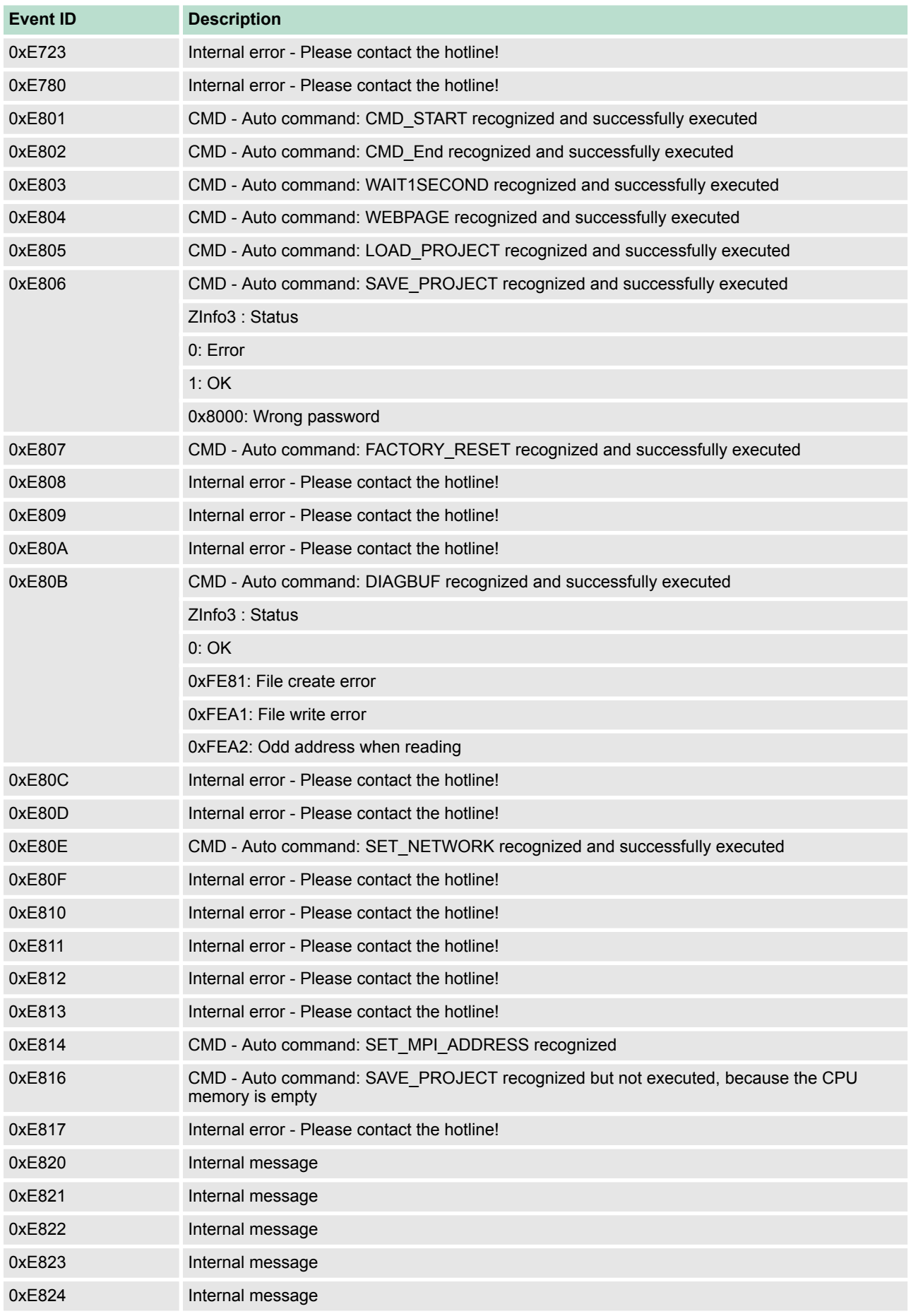

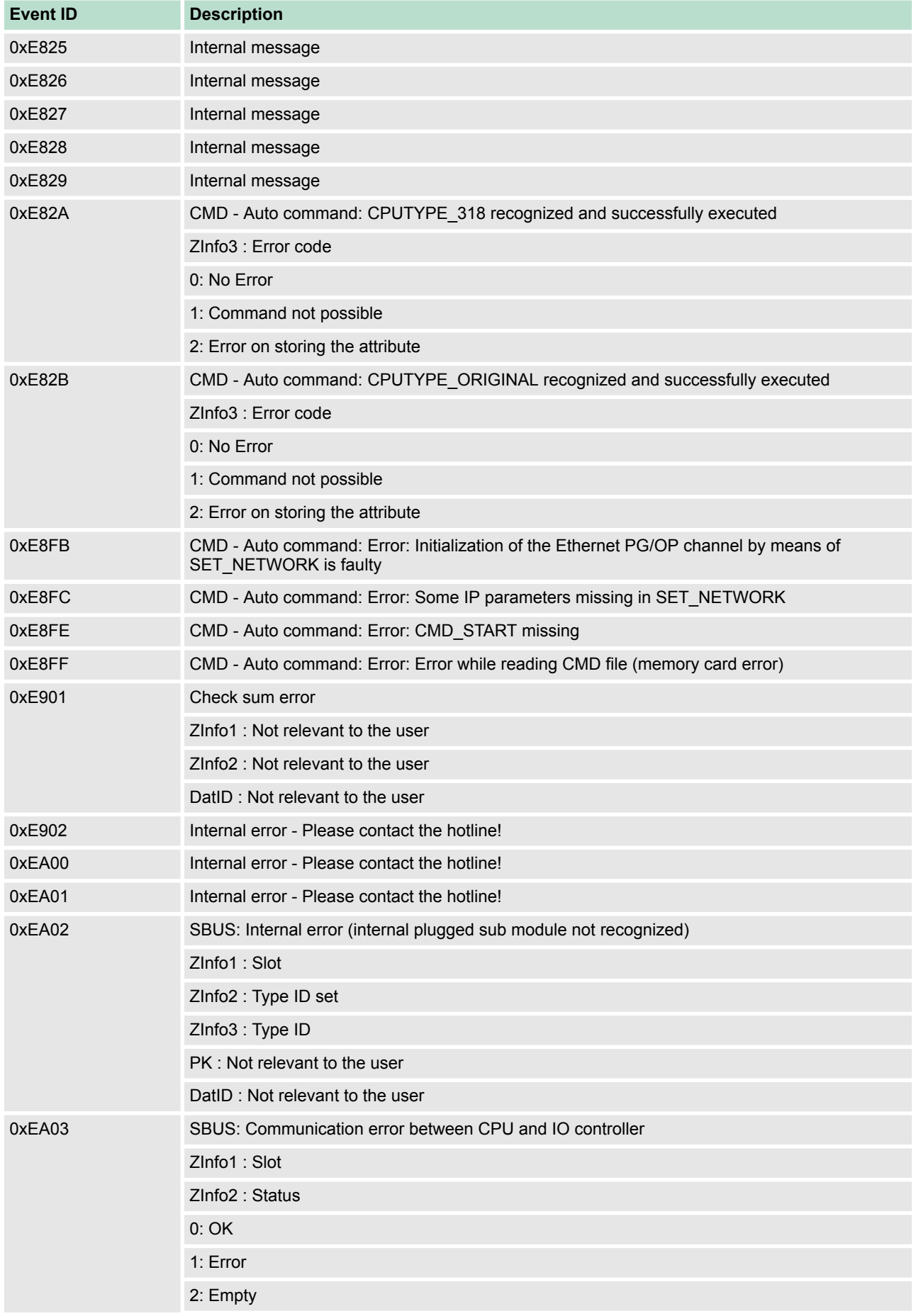

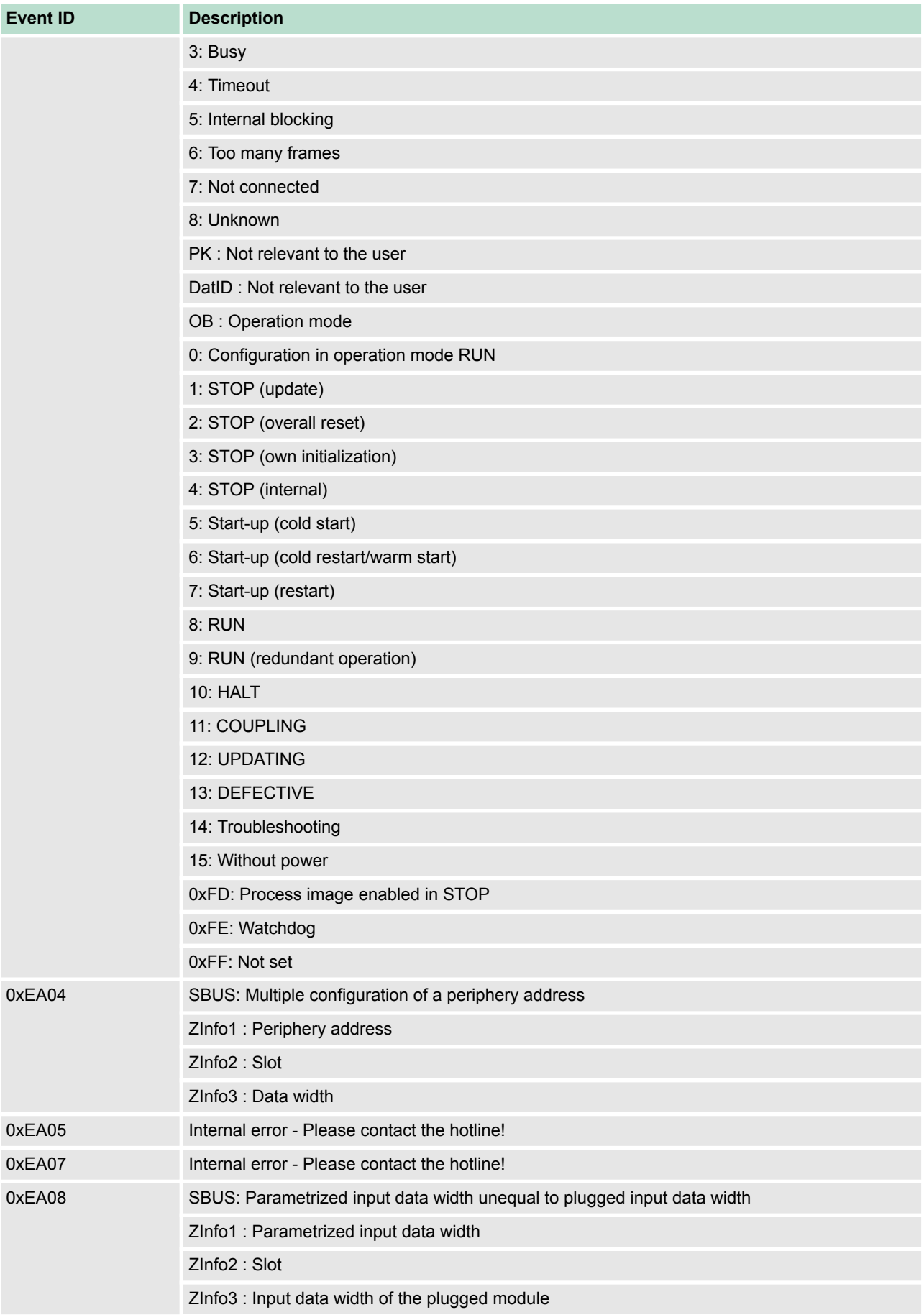

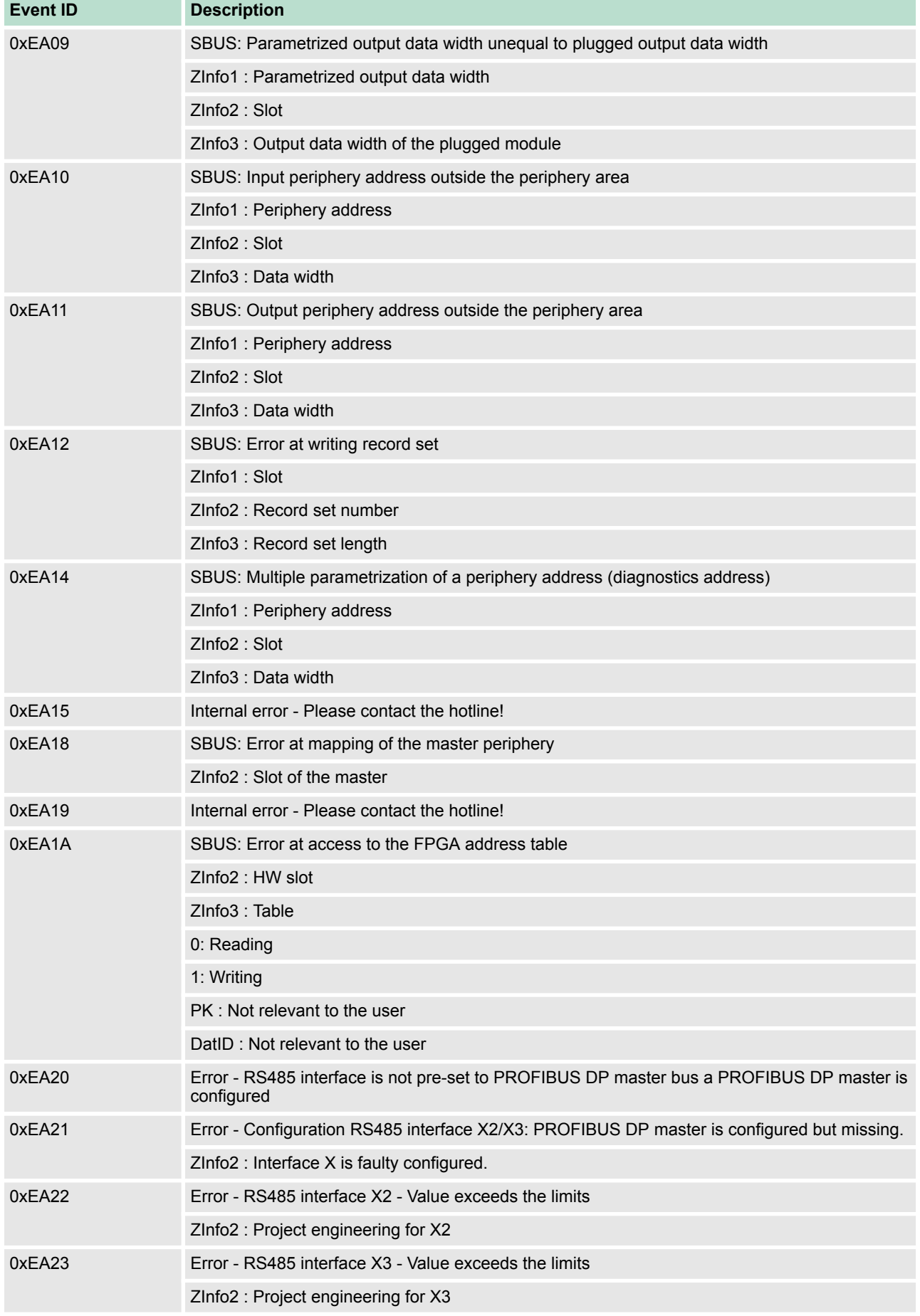

# **Deployment CPU 017-CEFPR00** VIPA System SLIO

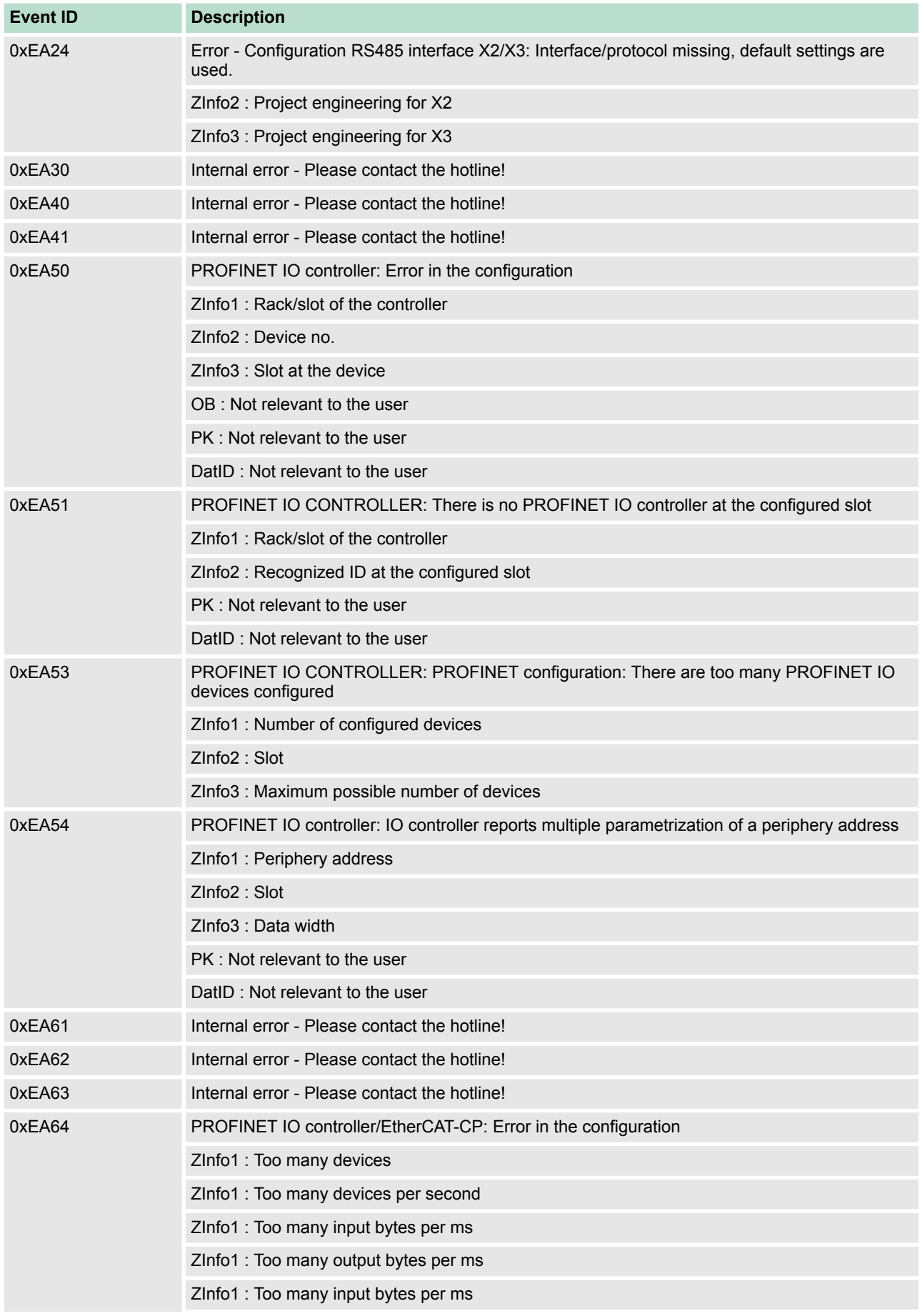

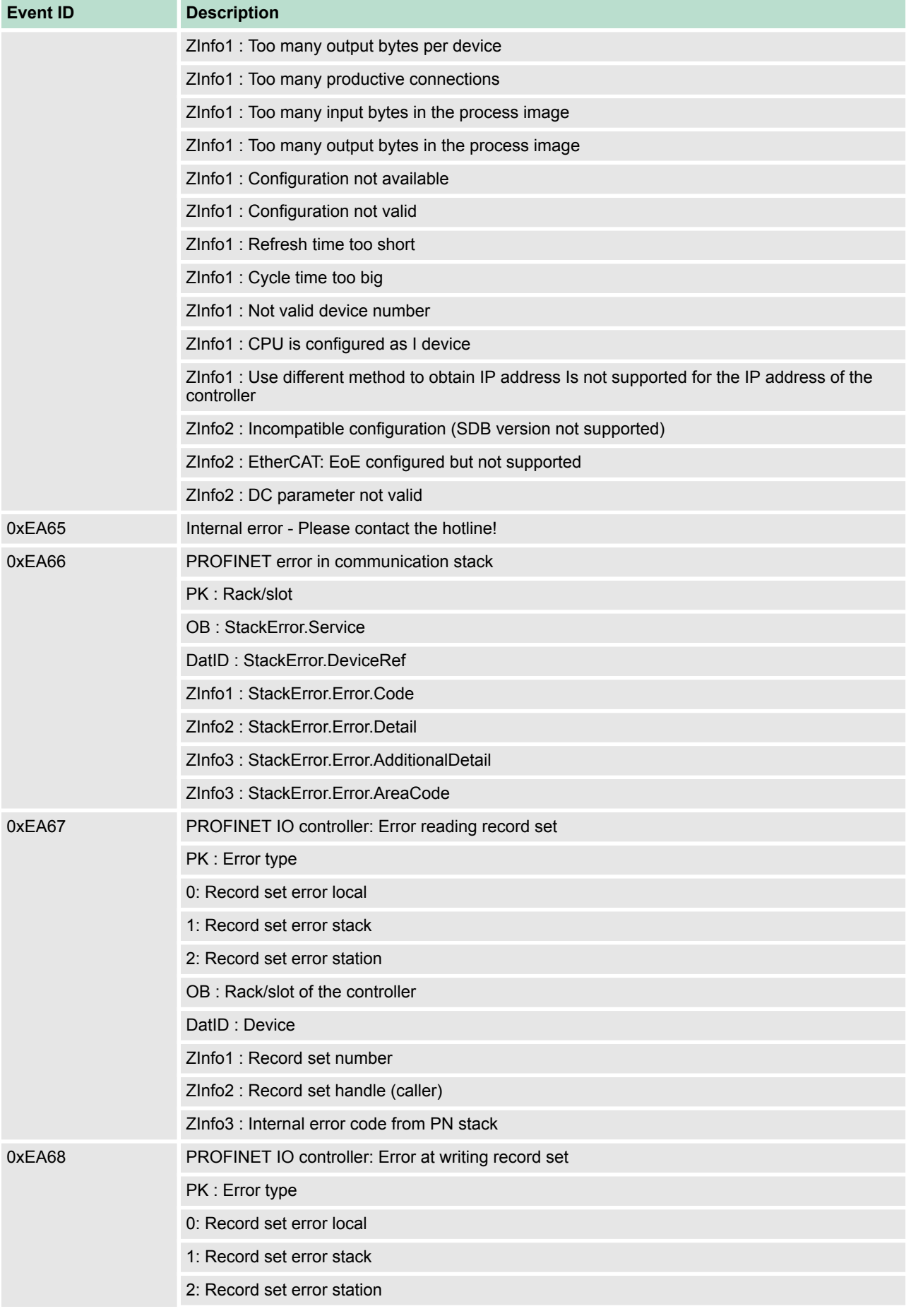

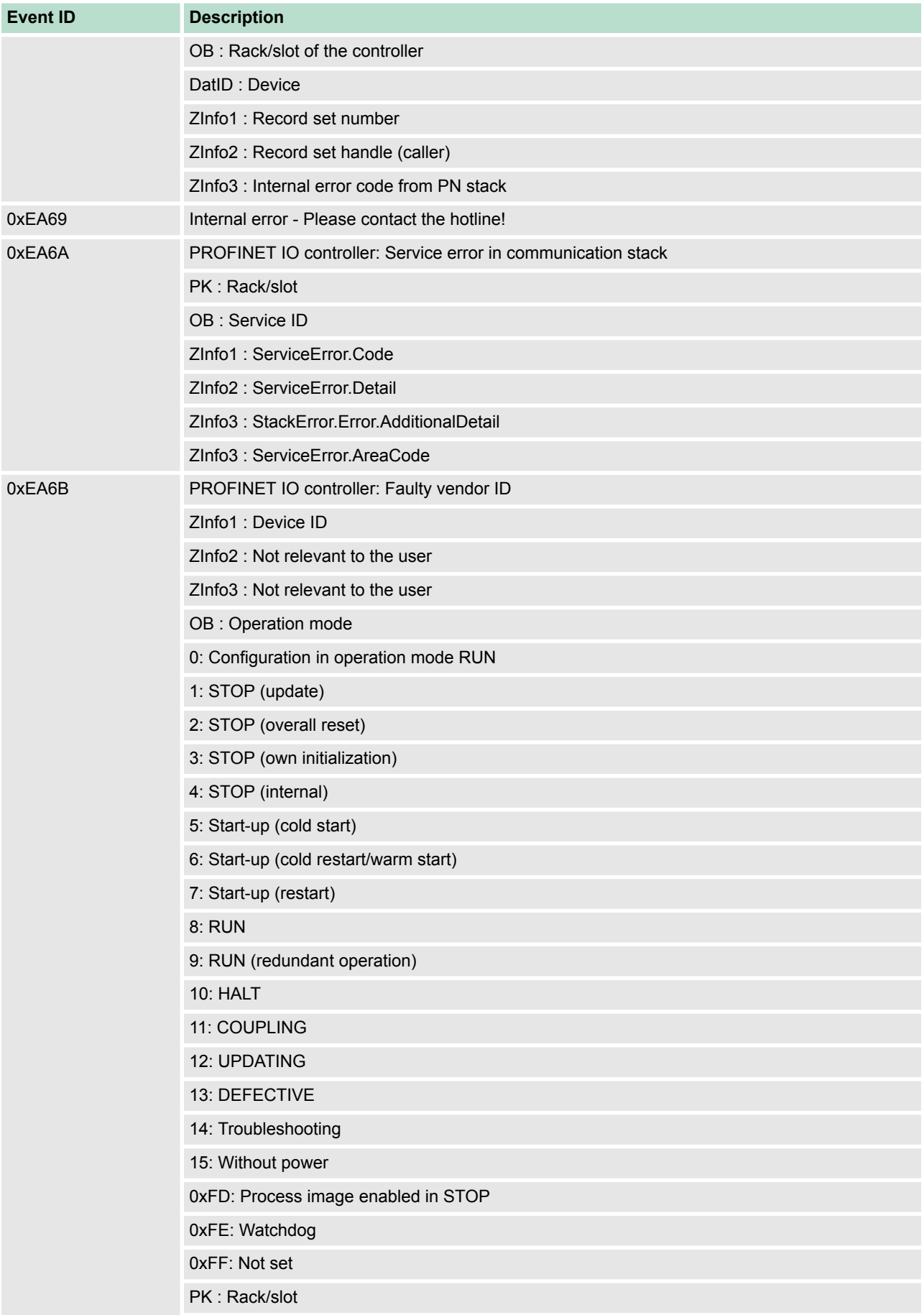
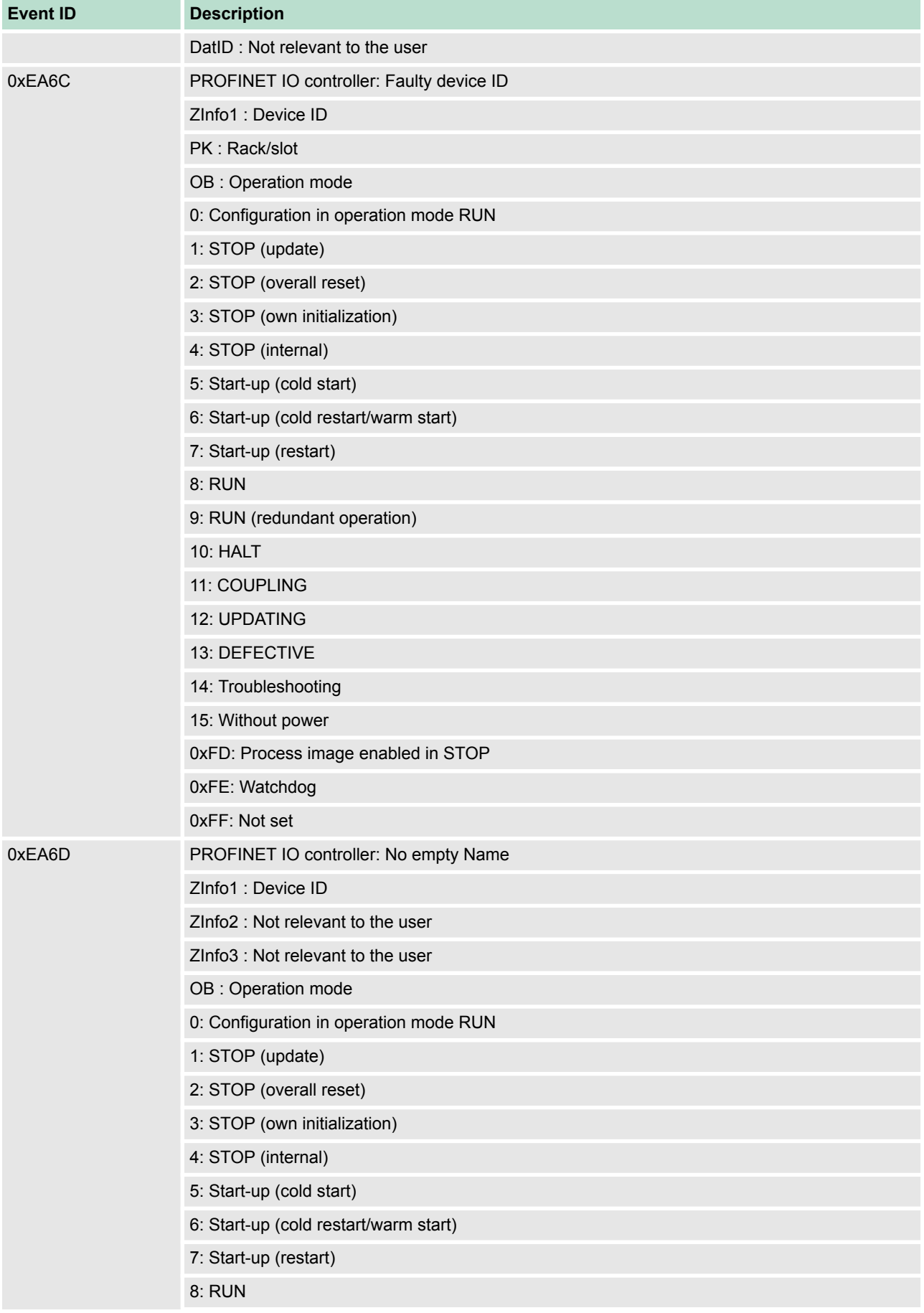

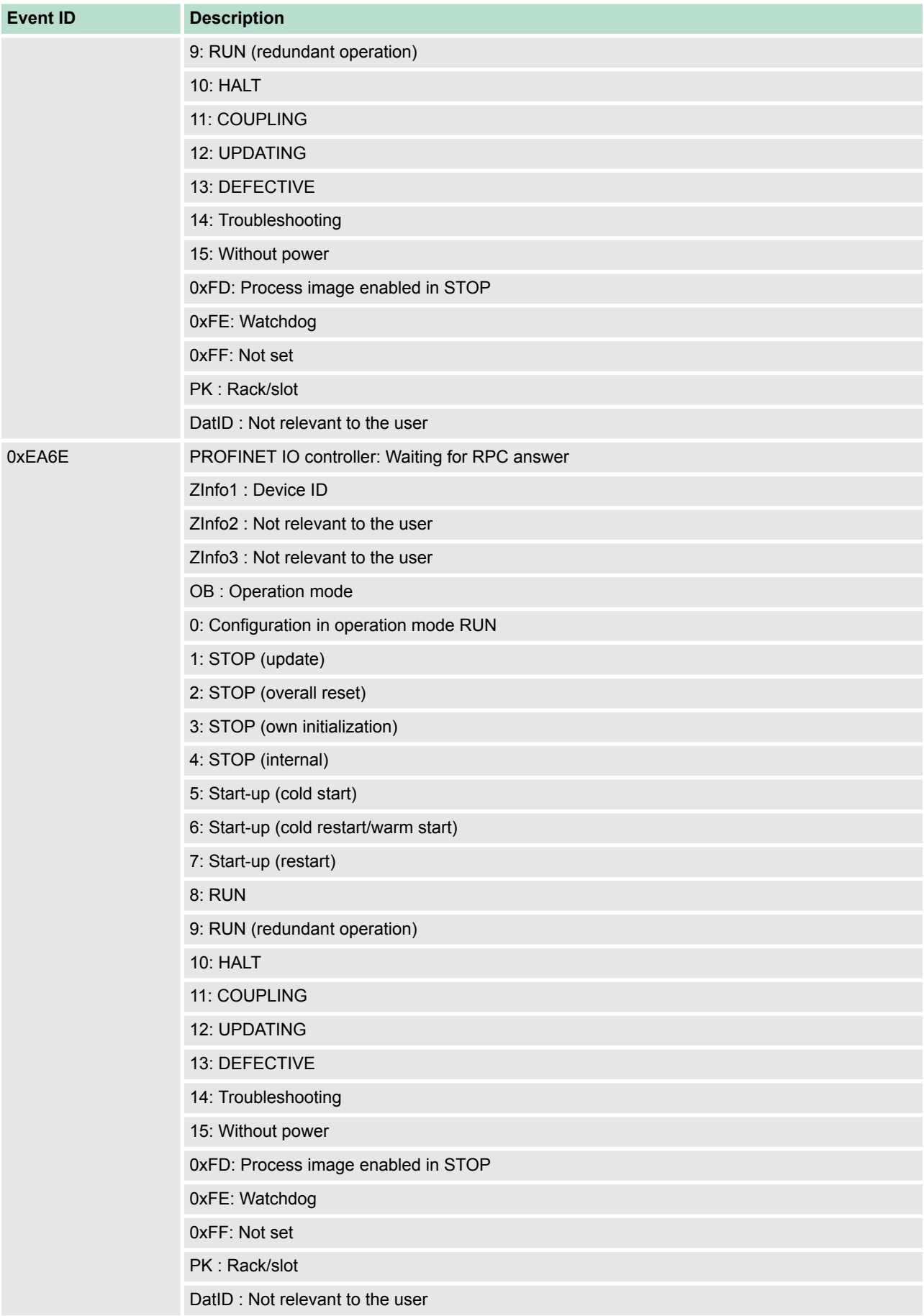

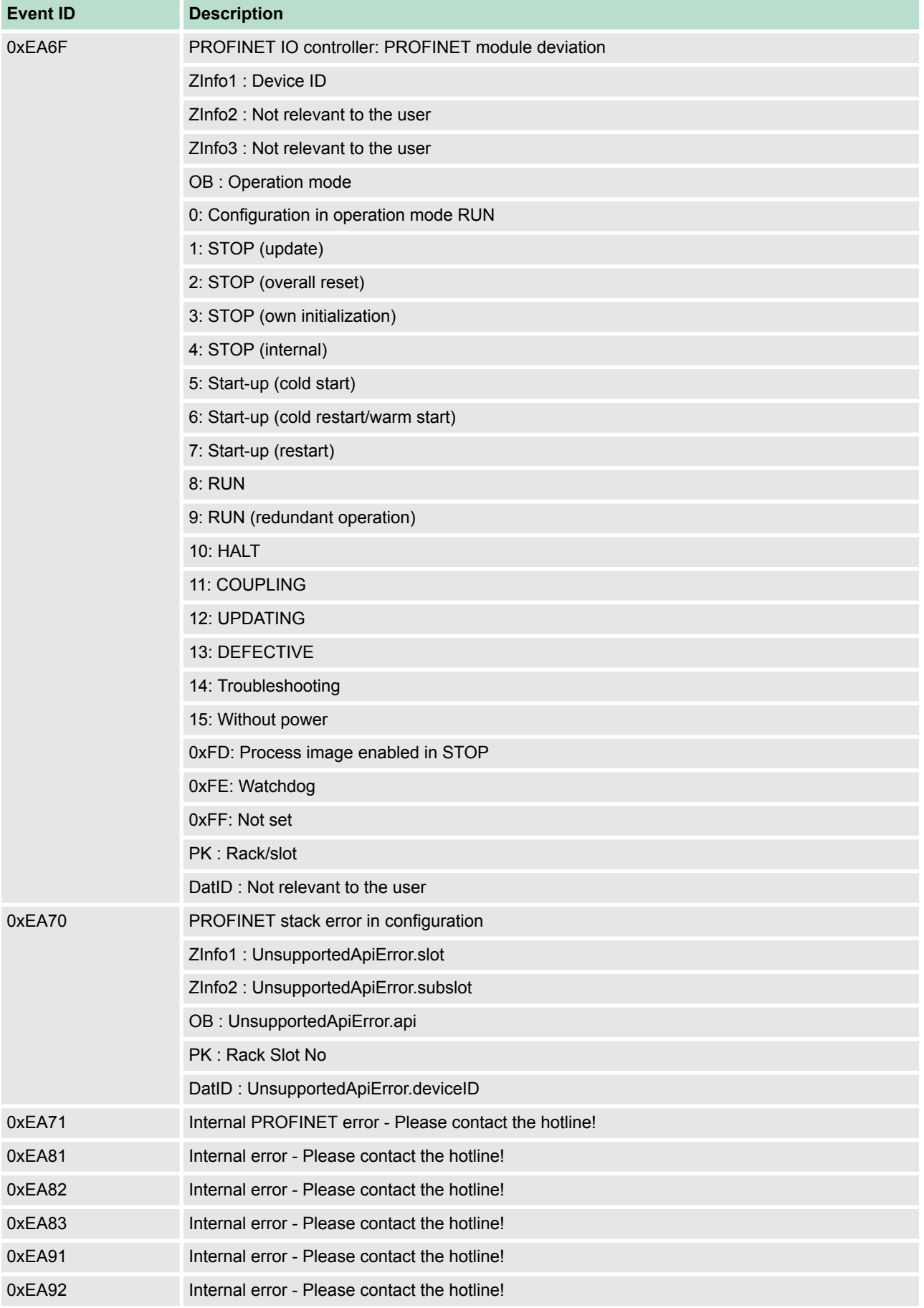

## **Deployment CPU 017-CEFPR00** VIPA System SLIO

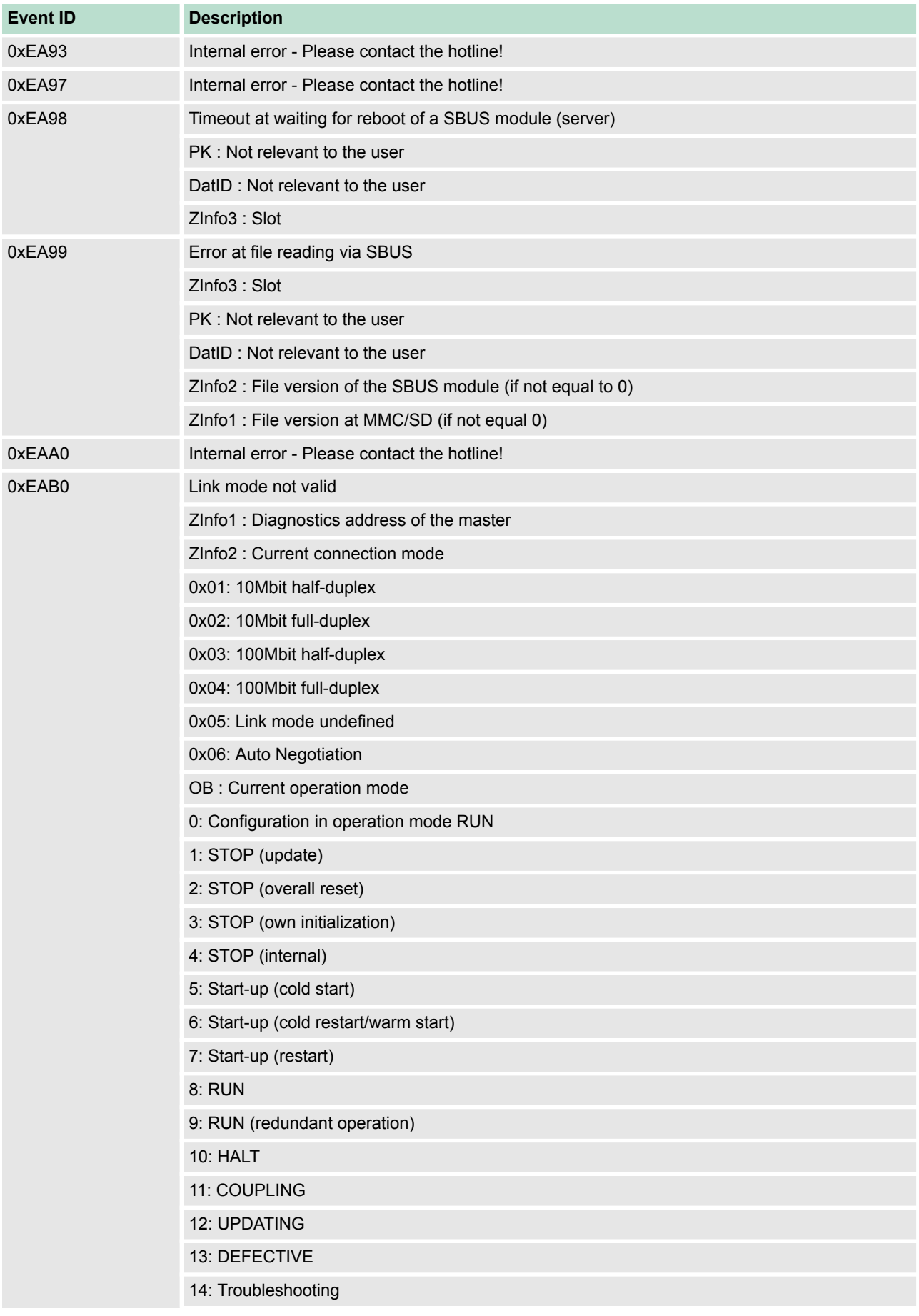

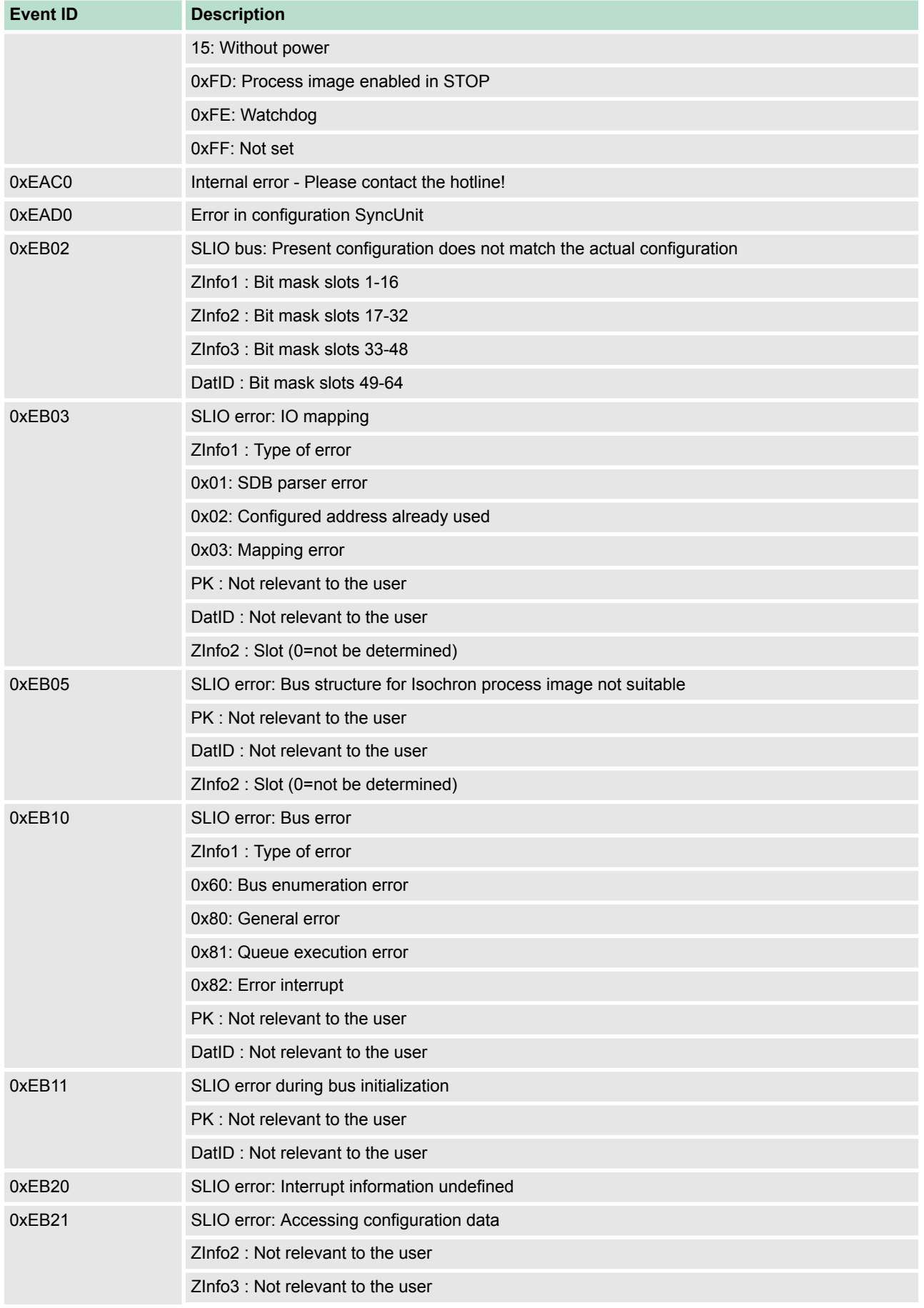

## **Deployment CPU 017-CEFPR00** VIPA System SLIO

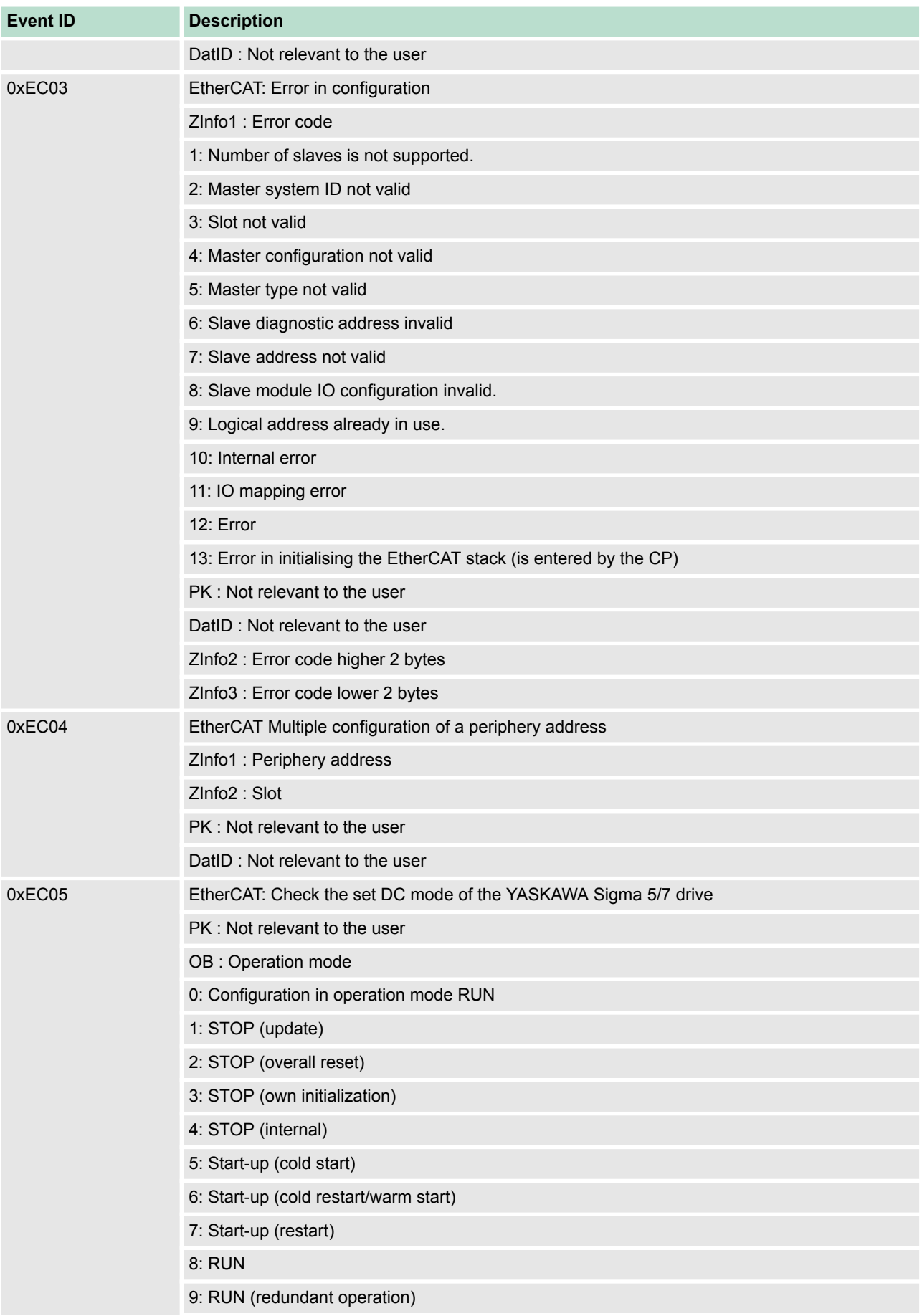

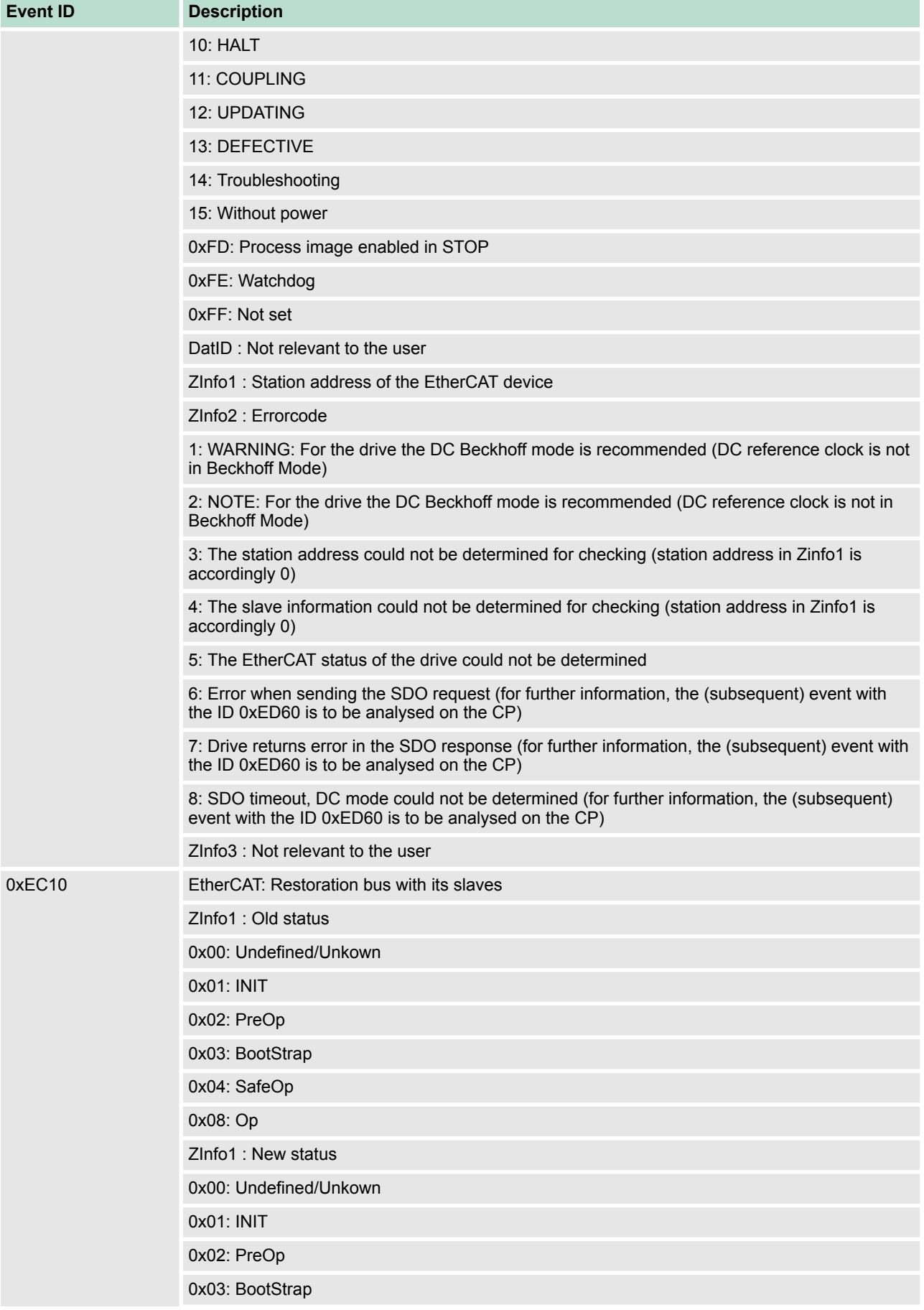

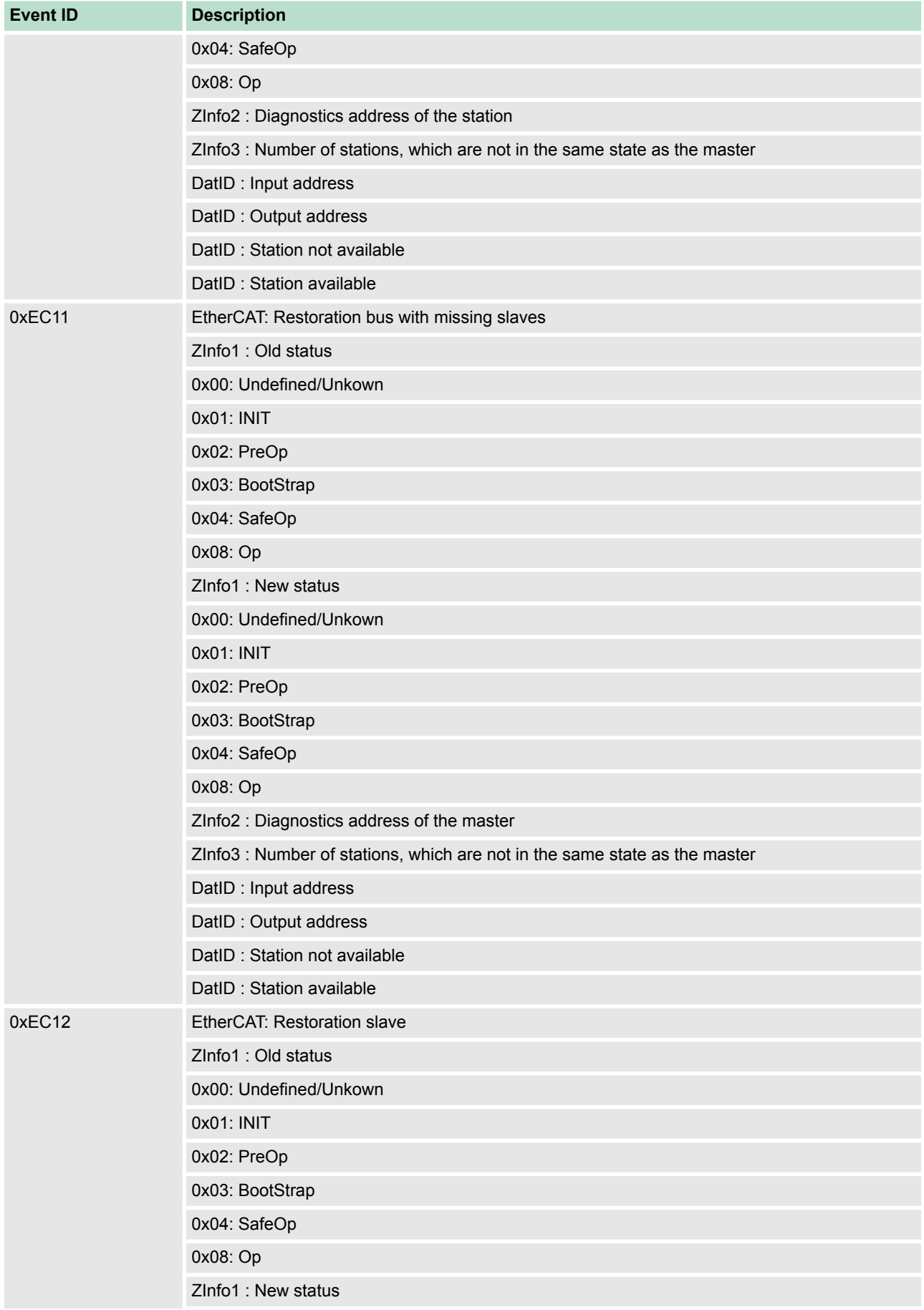

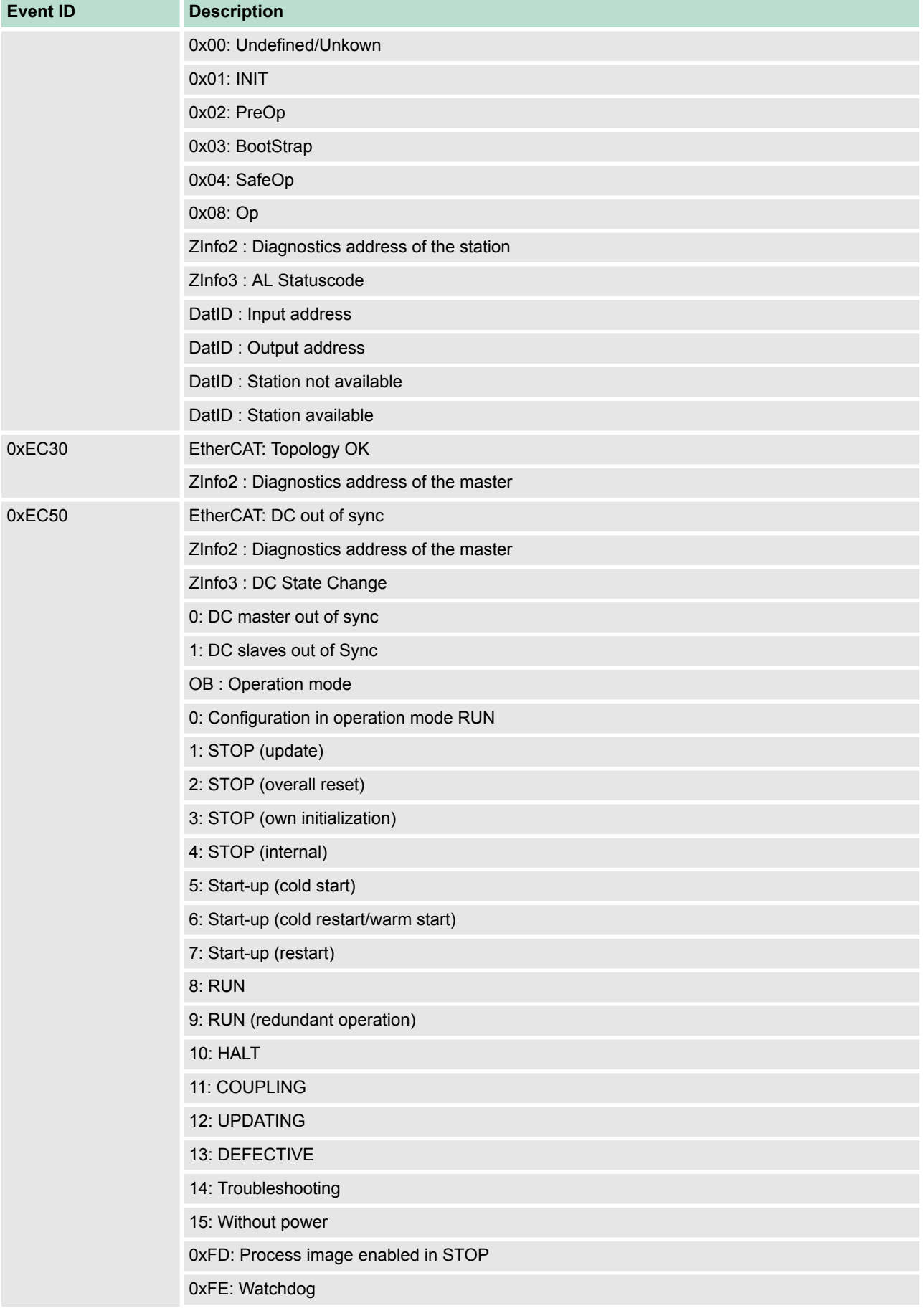

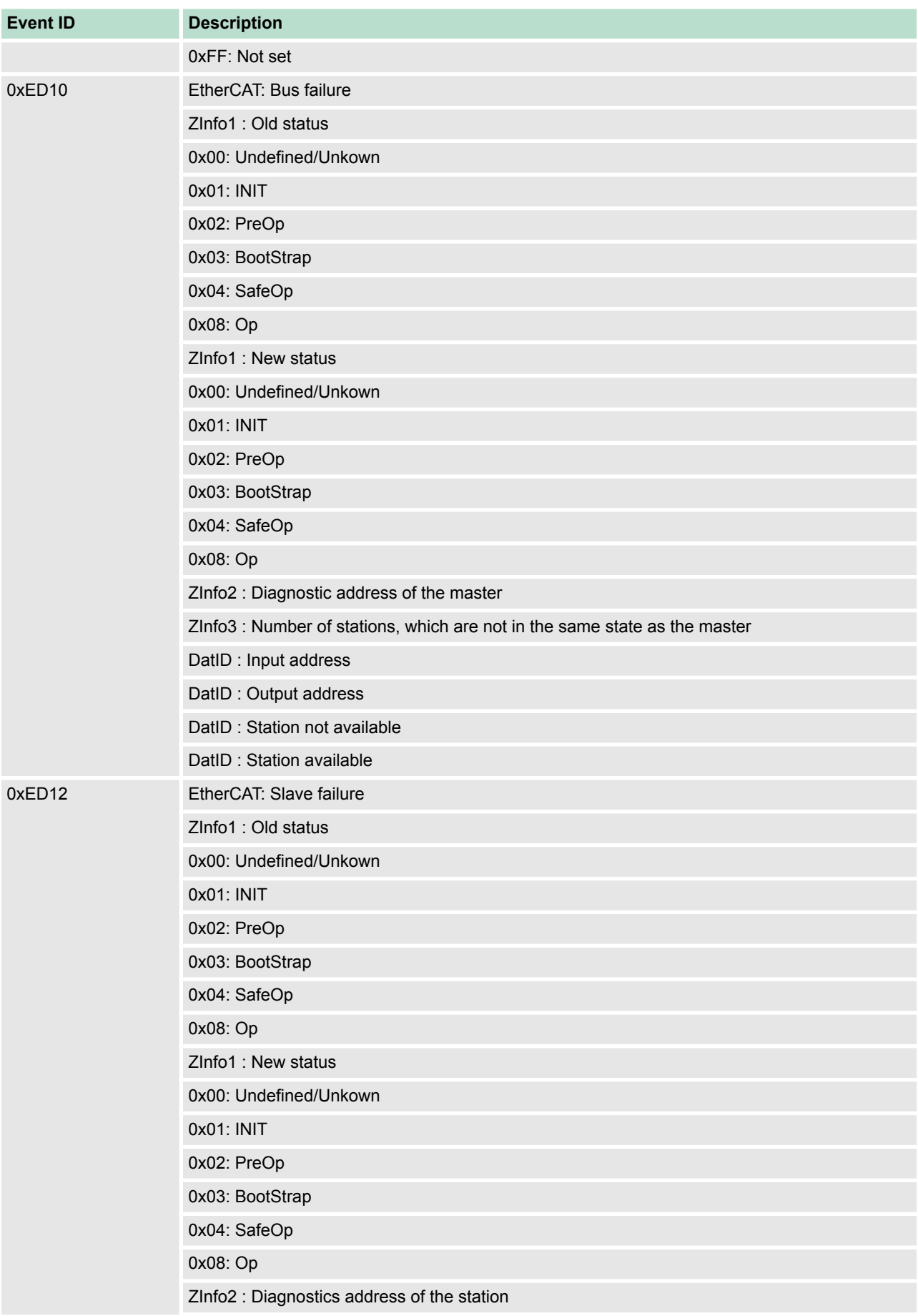

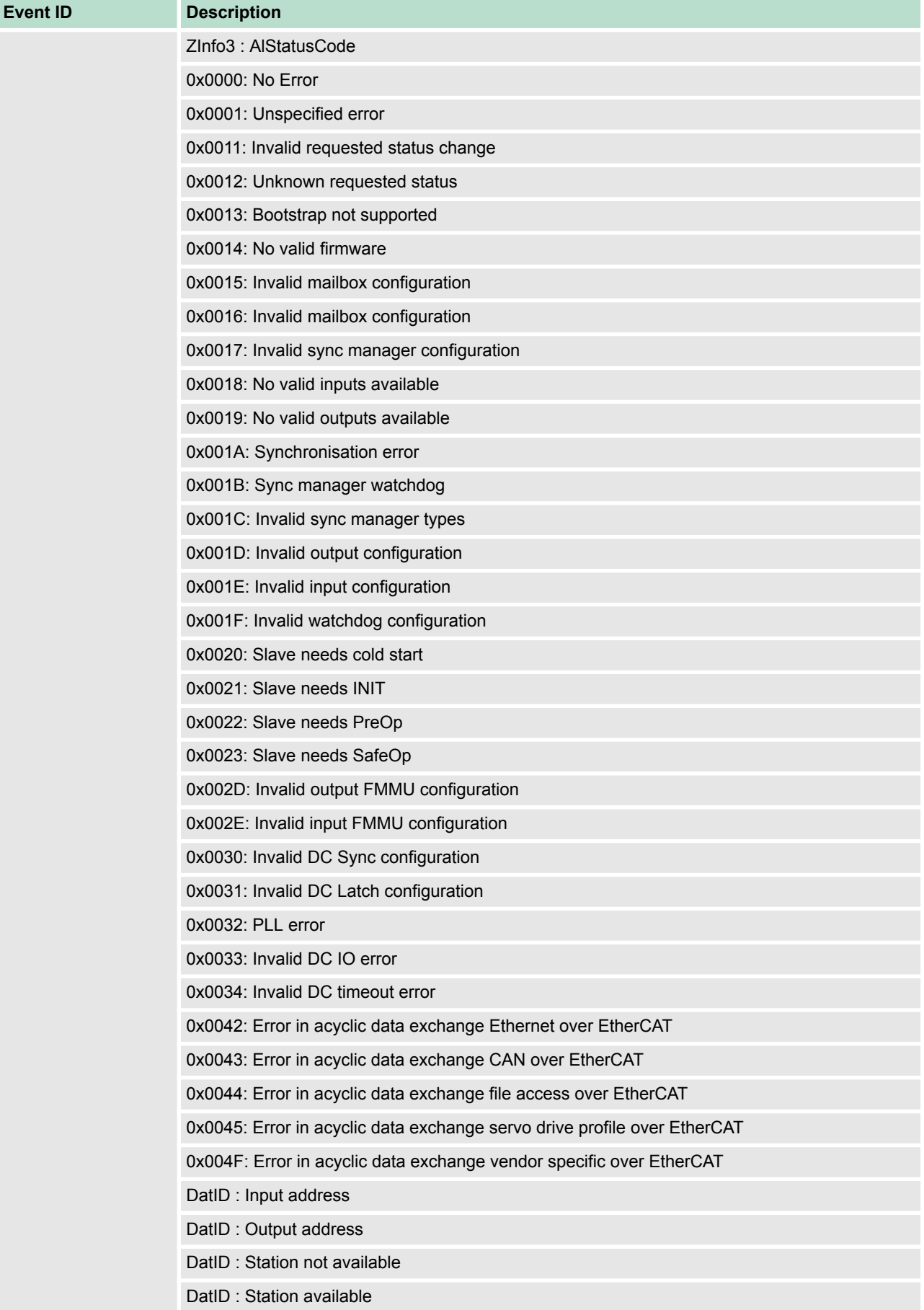

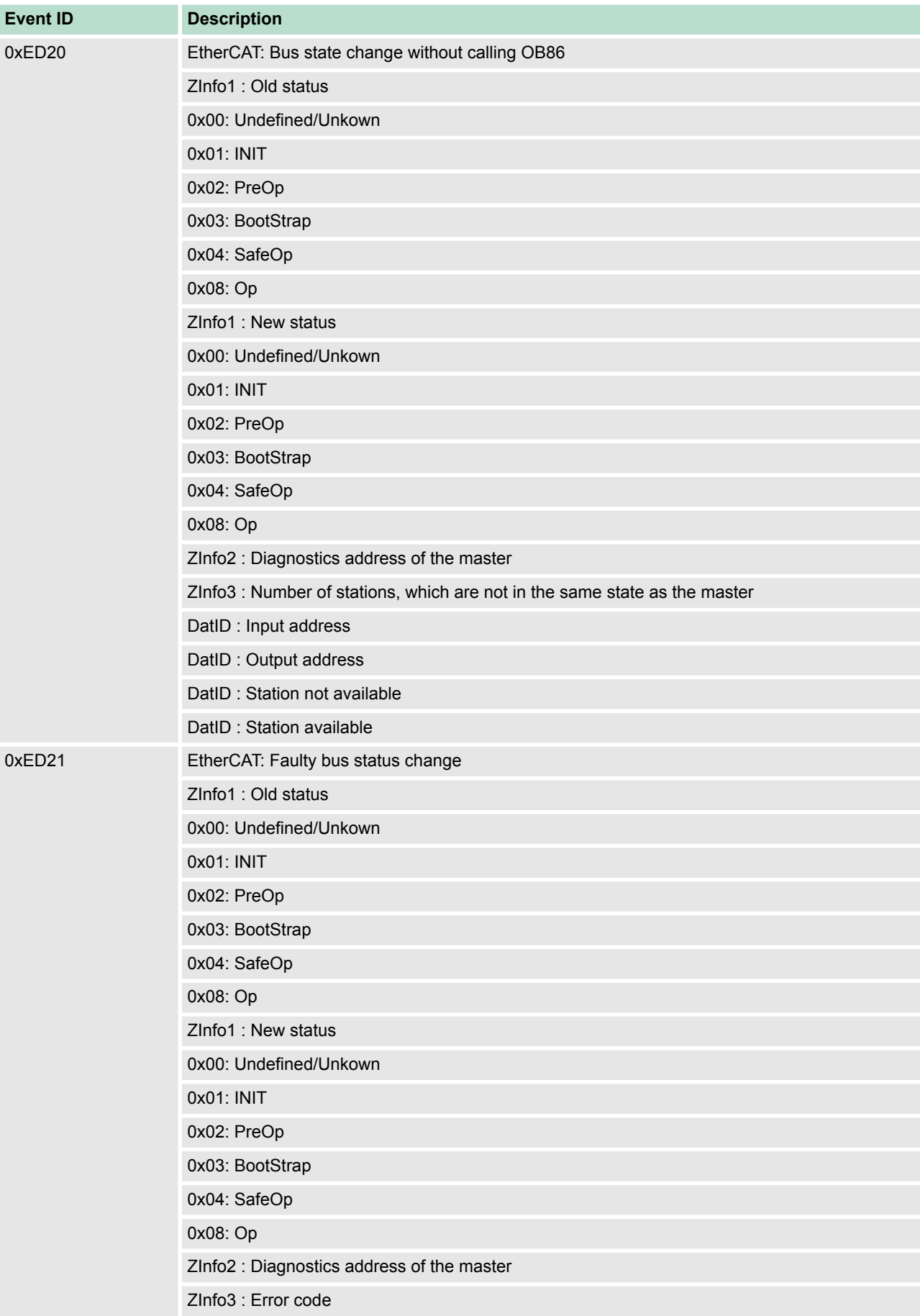

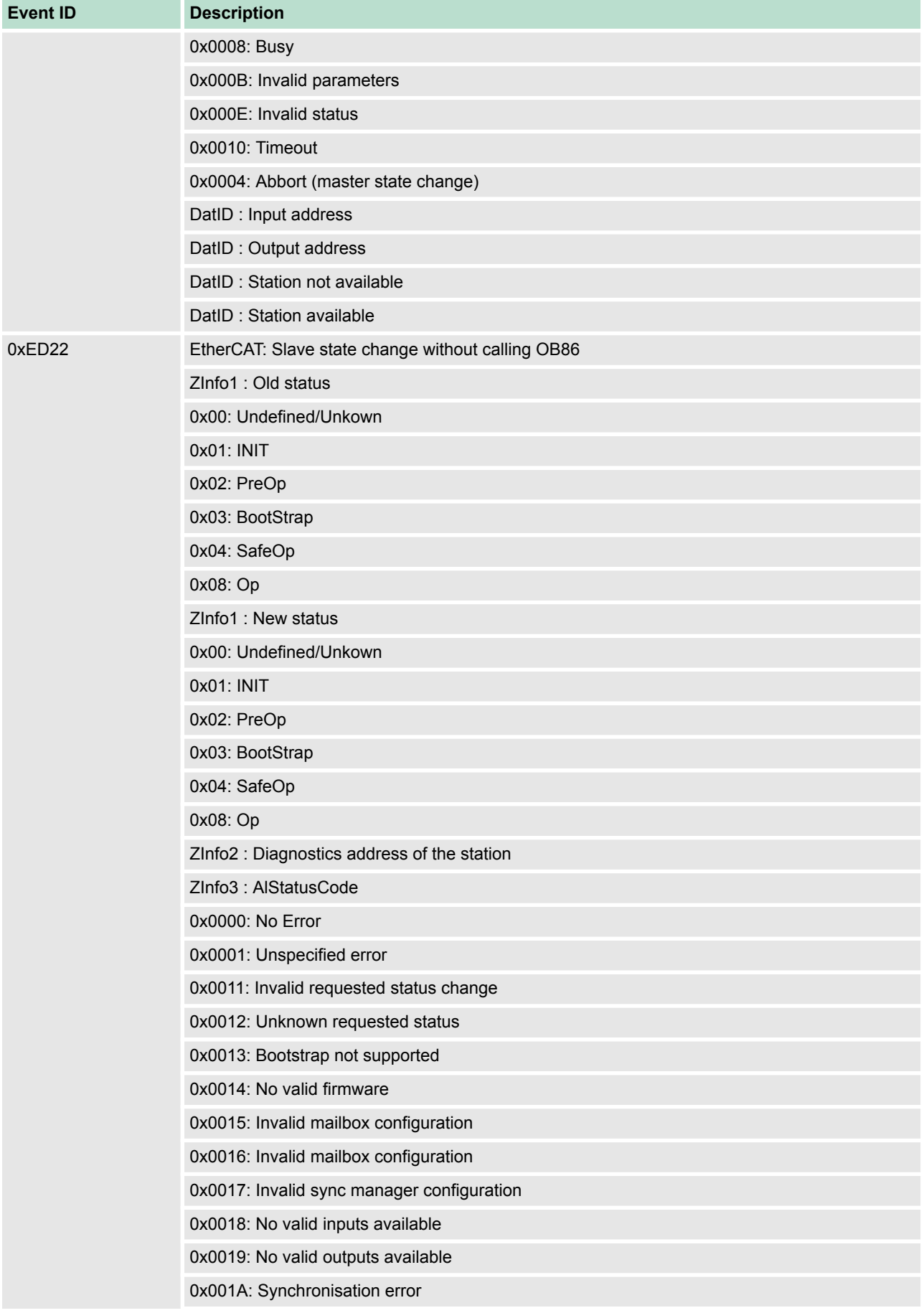

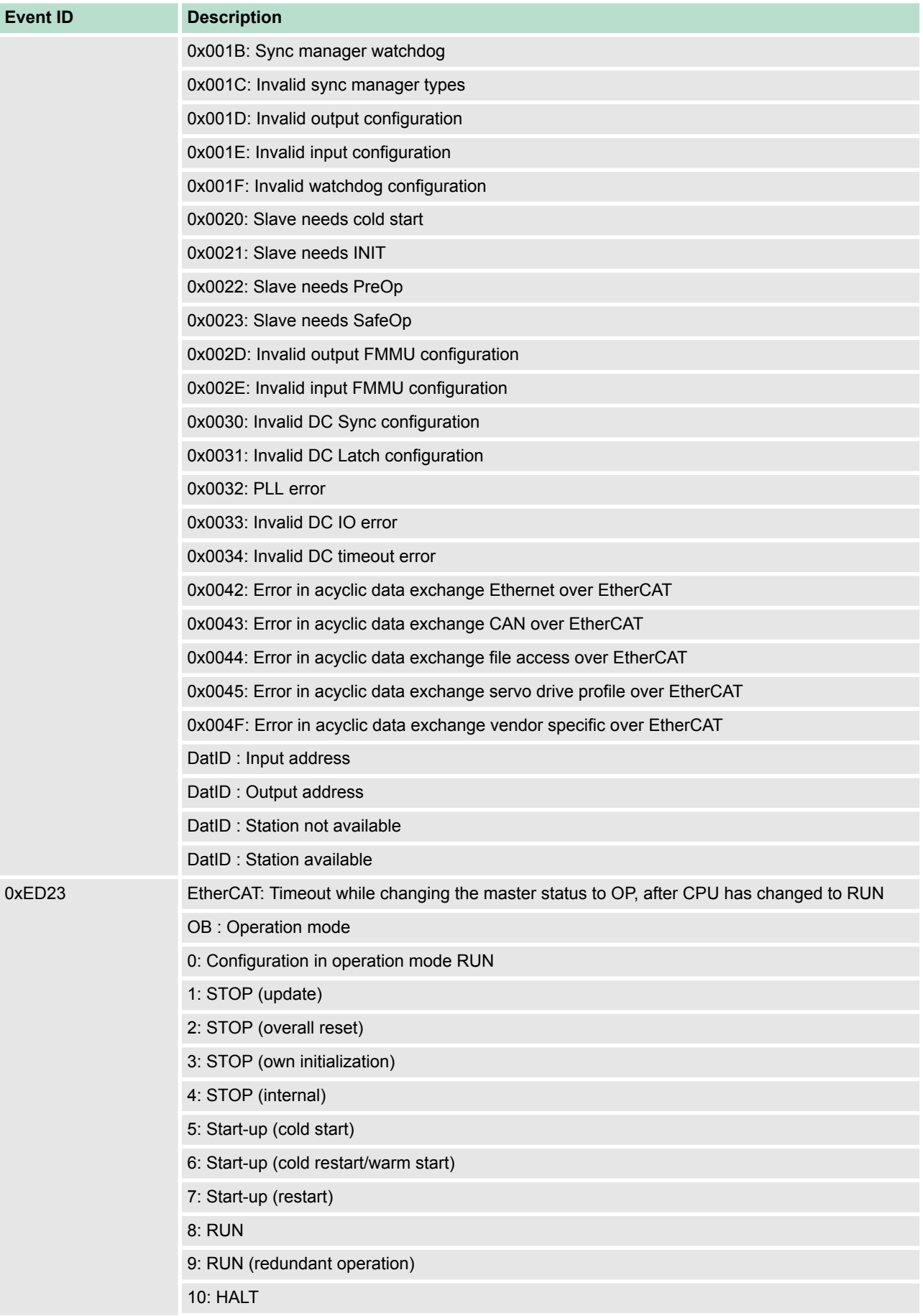

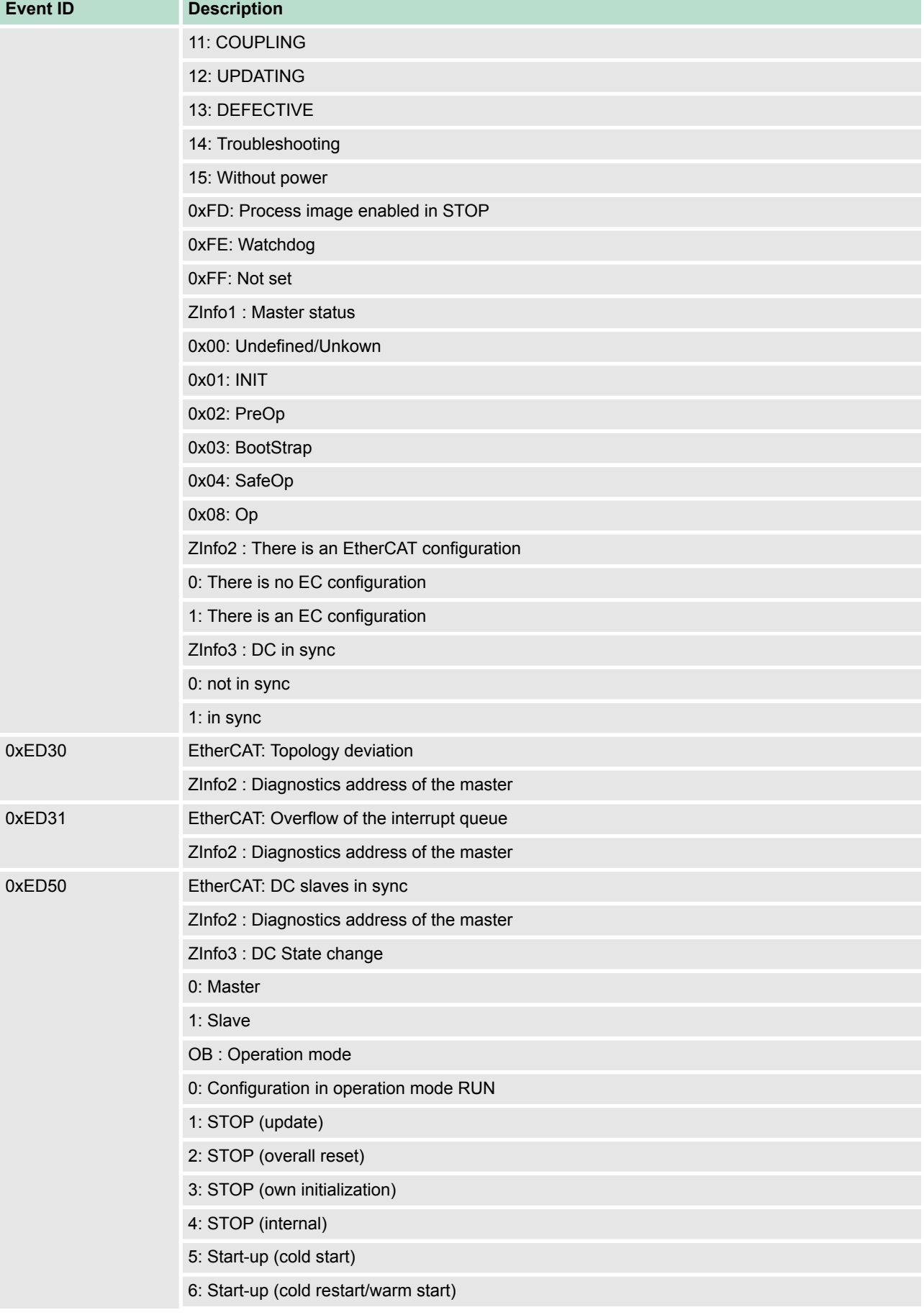

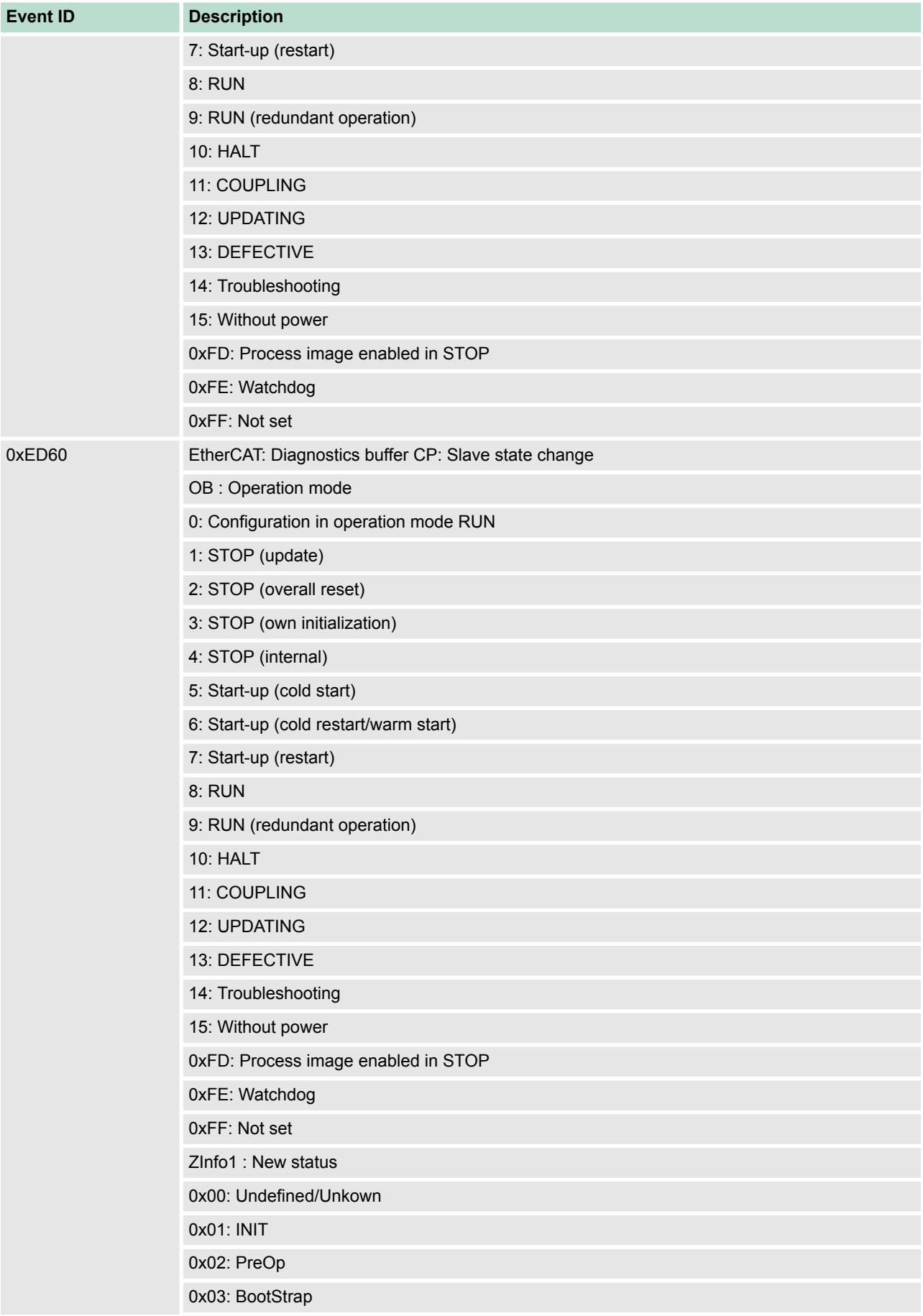

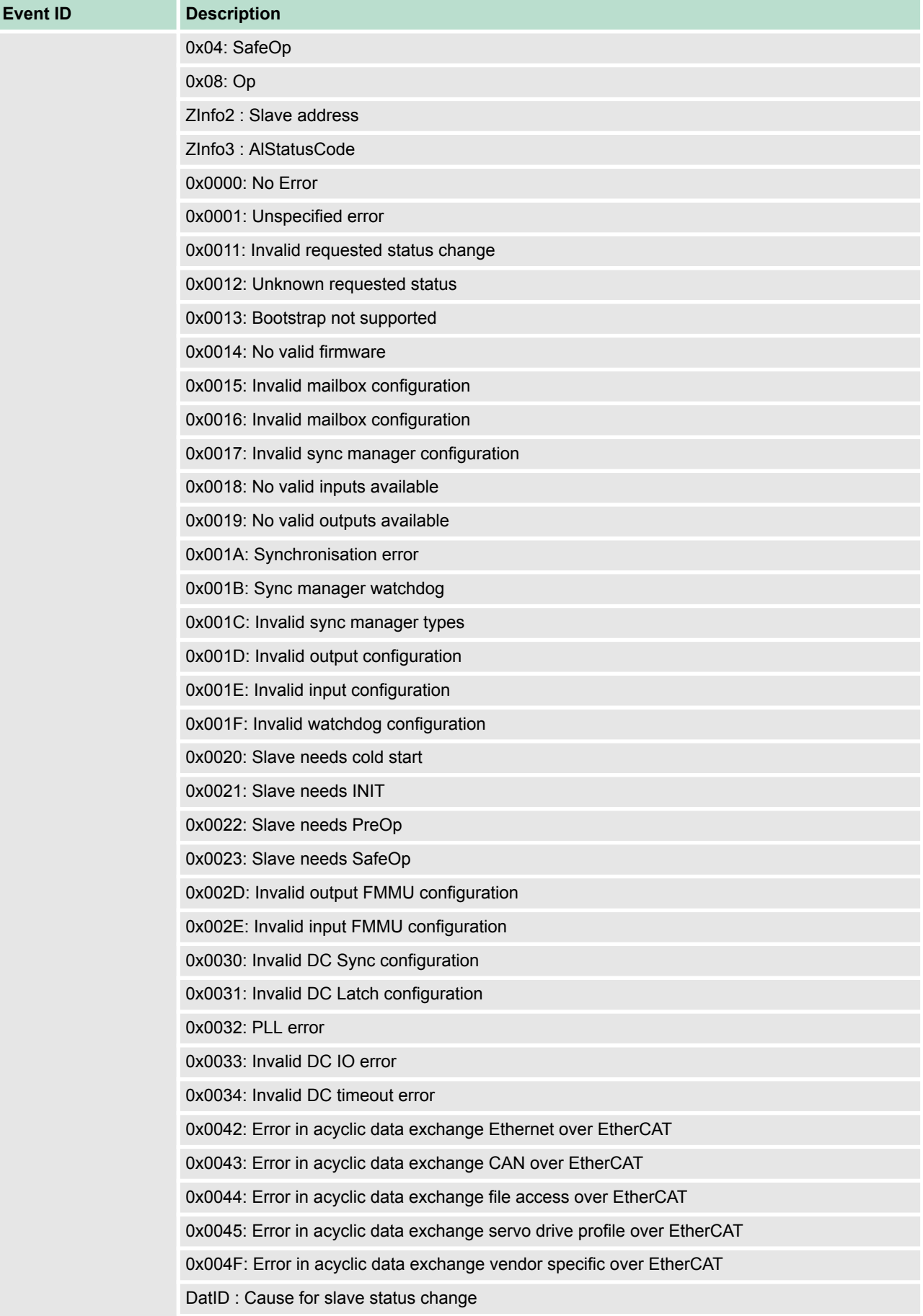

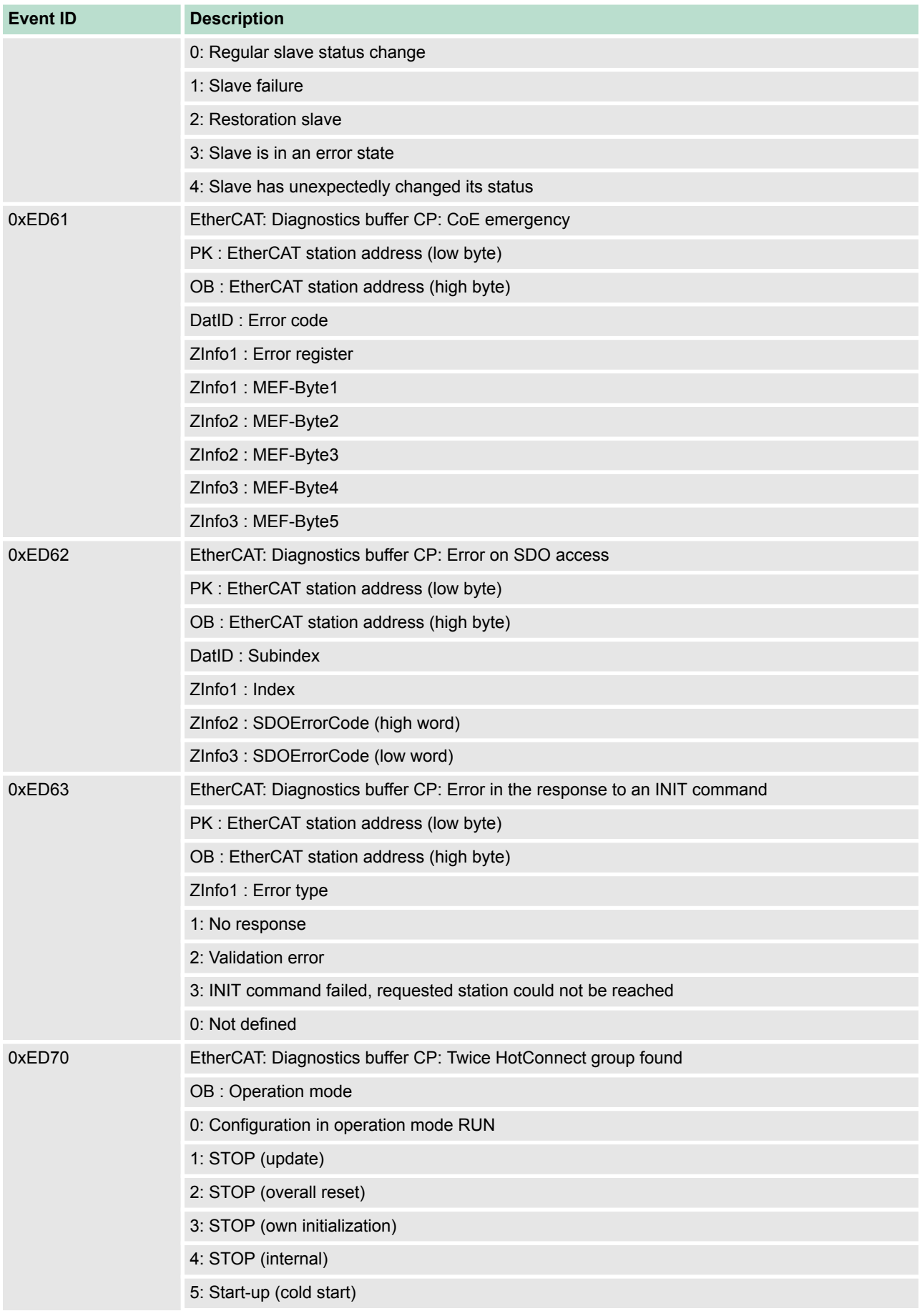

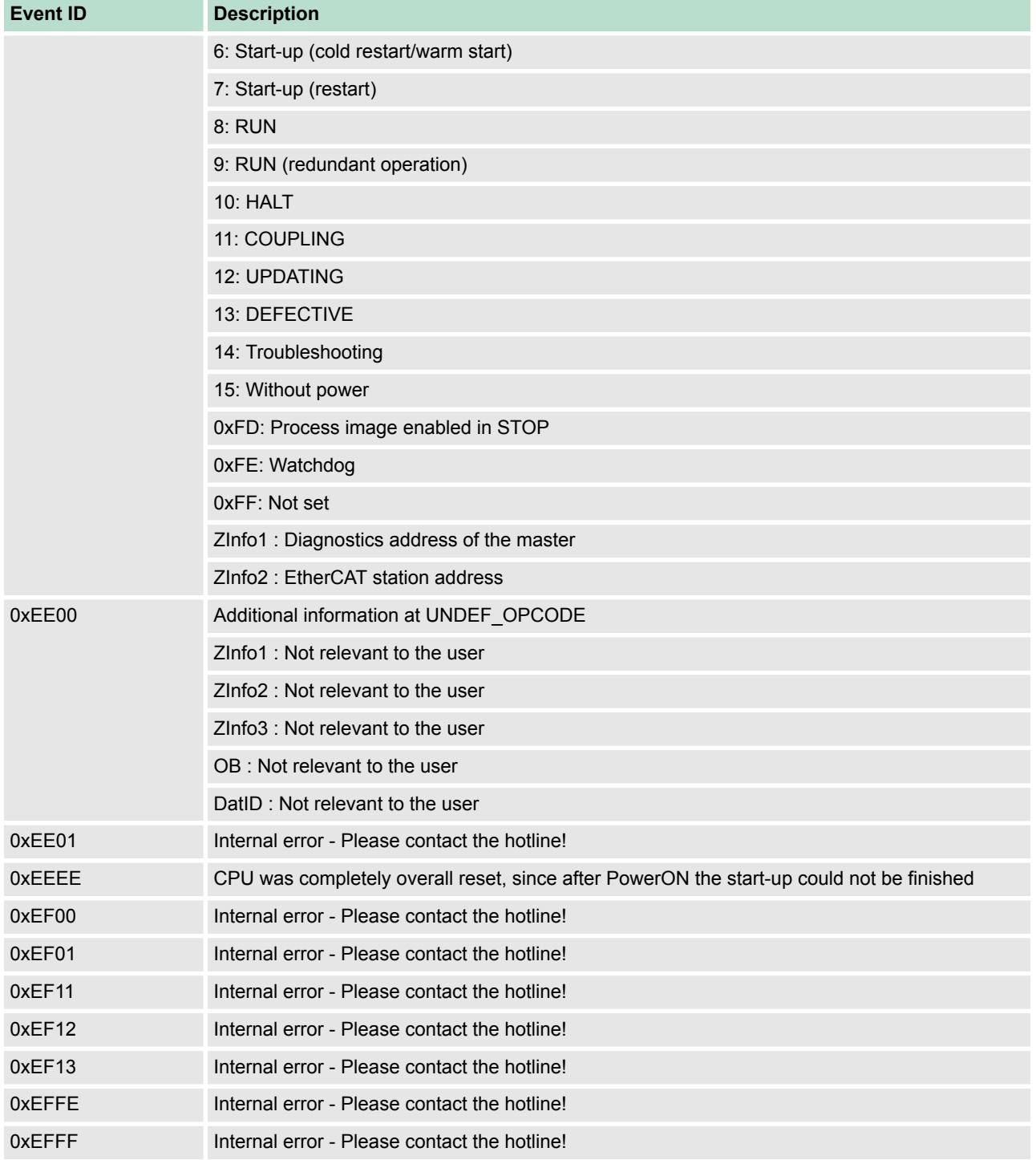

# **5 Deployment PtP communication**

### **5.1 Fast introduction**

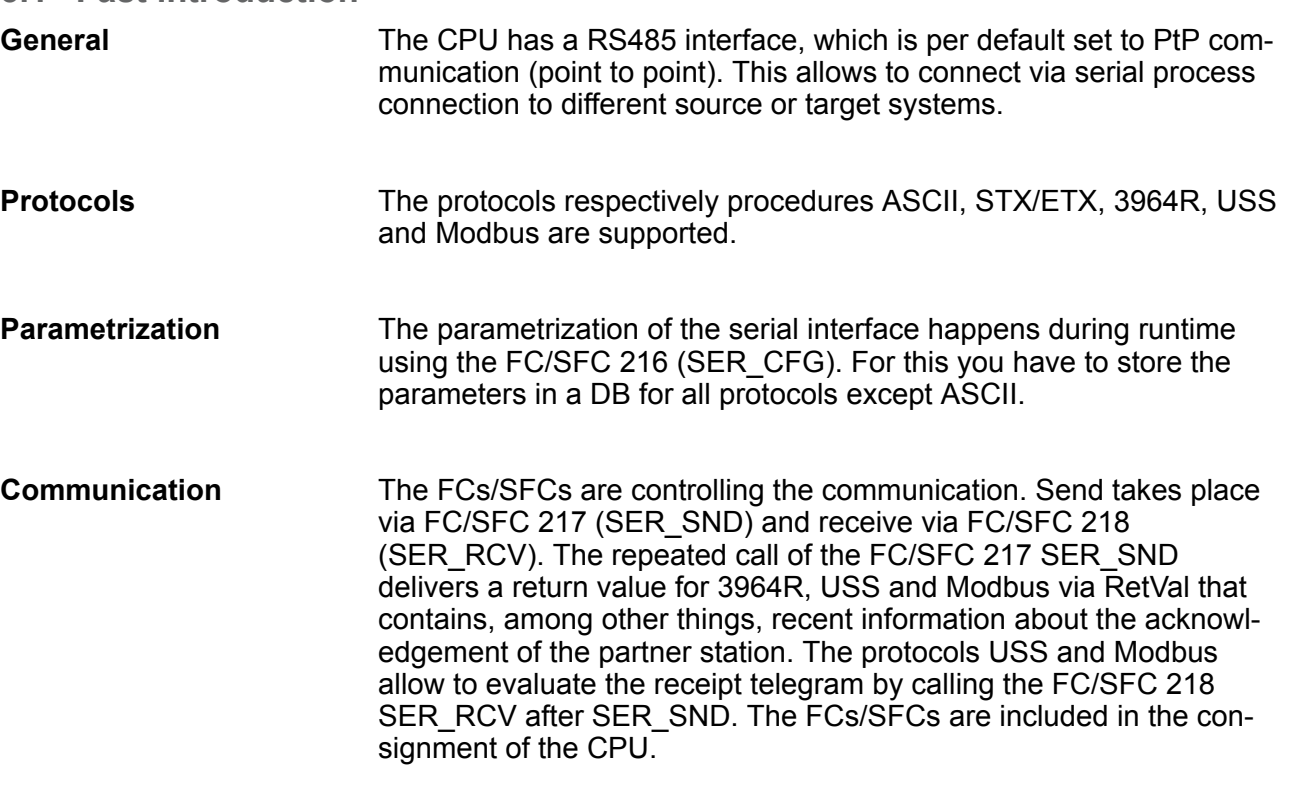

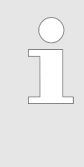

### *Use FCs instead SFCs*

*Please regard that the special VIPA SFCs are not shown in the SLIO CPU. Please use for programming tools e.g. Siemens SIMATIC Manager and TIA Portal the according FCs of the VIPA library.*

### **Overview FCs/SFCs for serial communication**

The following FCs/SFCs are used for the serial communication:

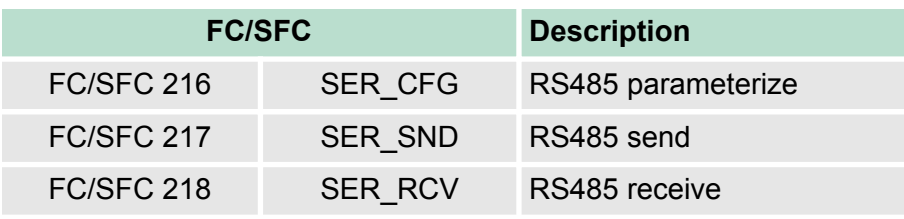

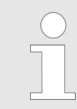

*More information about the usage of these blocks may be found in the manual "SPEED7 Operation List" from VIPA.*

### **5.2 Principle of the data transfer**

**Overview**

The data transfer is handled during runtime by using FC/SFCs. The principle of data transfer is the same for all protocols and is shortly illustrated in the following.

- Data, which are written into the according data channel by the CPU, is stored in a FIFO send buffer (first in first out) with a size of 2x1024byte and then put out via the interface.
- $\blacksquare$  When the interface receives data, this is stored in a FIFO receive buffer with a size of 2x1024byte and can there be read by the CPU.
- $\blacksquare$  If the data is transferred via a protocol, the embedding of the data to the according protocol happens automatically.
- In opposite to ASCII and STX/ETX, the protocols 3964R, USS and Modbus require the acknowledgement of the partner.
- An additional call of the FC/SFC 217 SER\_SND causes a return value in RetVal that includes among others recent information about the acknowledgement of the partner.
- Further on for USS and Modbus after a SER\_SND the acknowledgement telegram must be evaluated by a call of the FC/SFC 218 SER\_RCV.

# RS485 PtP communication

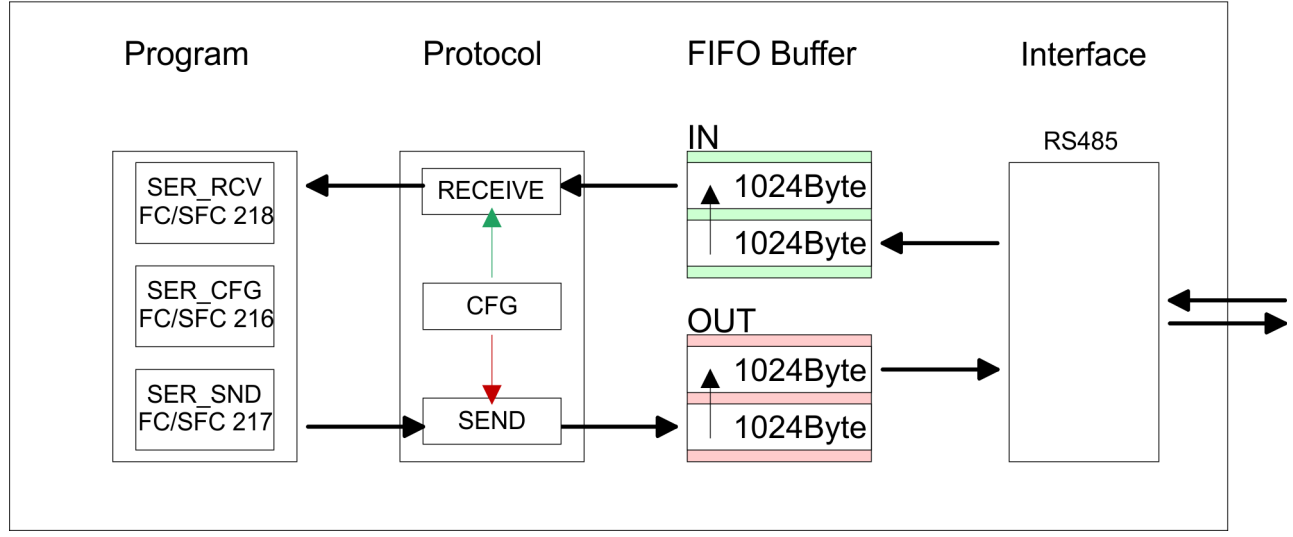

### **5.3 Deployment of RS485 interface for PtP**

### **Properties RS485**

- $\blacksquare$  Logical states represented by voltage differences between the two cores of a twisted pair cable
- $\blacksquare$  Serial bus connection in two-wire technology using half duplex mode
- $\blacksquare$  Data communications up to a max. distance of 500m
- $\blacksquare$  Data communication rate up to 115.2kbaud

### **Deployment PtP communication** VIPA System SLIO

Parametrization > FC/SFC 216 - SER\_CFG - Parametrization PtP

#### **RS485**

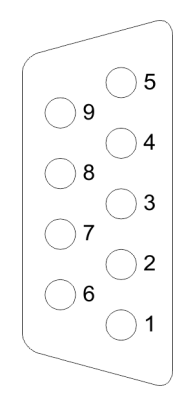

### *9pin SubD jack*

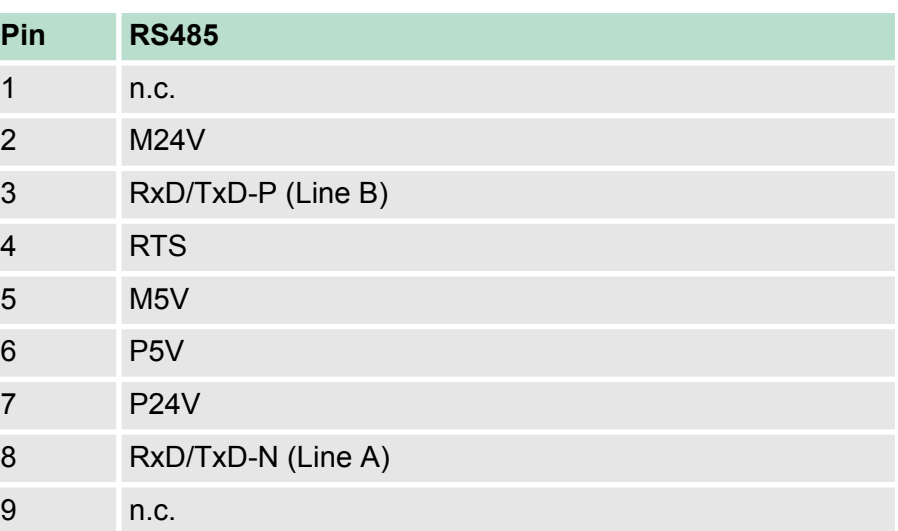

### **Connection**

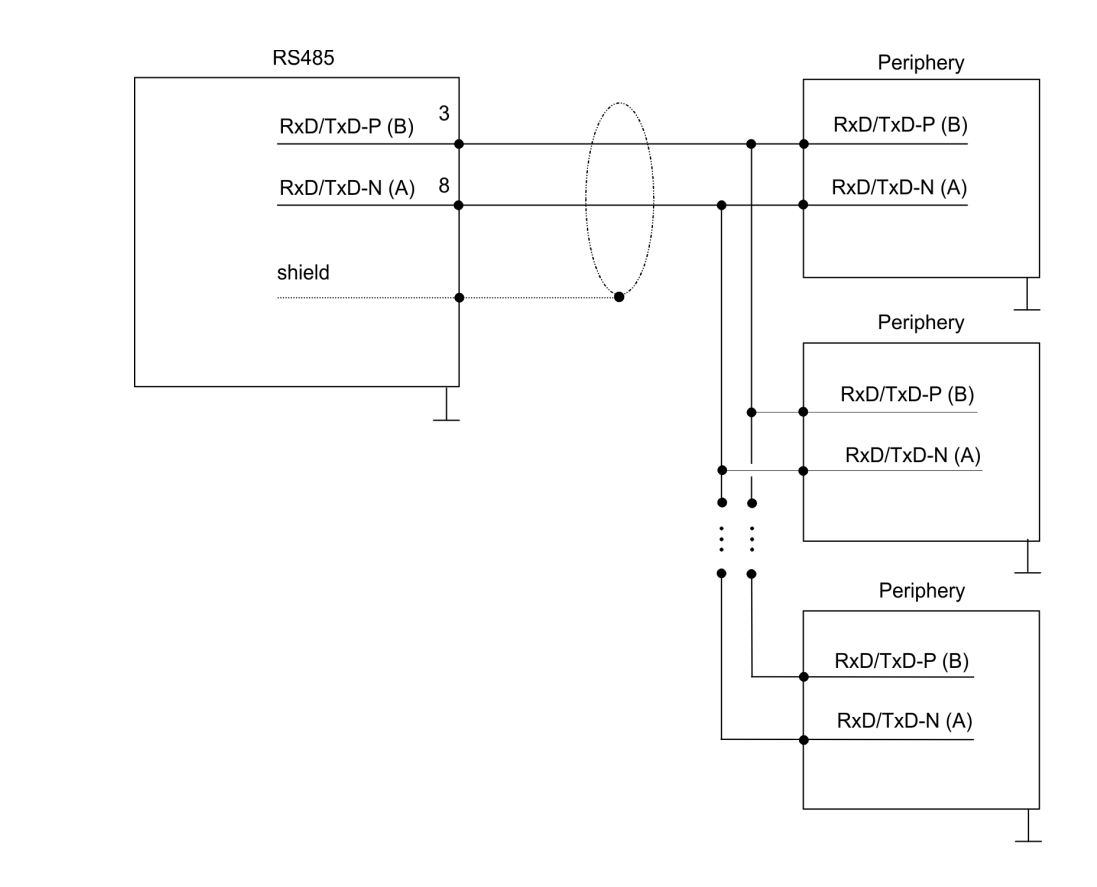

### **5.4 Parametrization**

### **5.4.1 FC/SFC 216 - SER\_CFG - Parametrization PtP**

The parametrization happens during runtime deploying the FC/SFC 216 (SER\_CFG). You have to store the parameters for STX/ETX, 3964R, USS and Modbus in a DB.

### **5.5 Communication**

### **5.5.1 FC/SFC 217 - SER\_SND - Send to PtP**

This block sends data via the serial interface. The repeated call of the FC/SFC 217 SER\_SND delivers a return value for 3964R, USS and Modbus via RETVAL that contains, among other things, recent information about the acknowledgement of the partner station. The protocols USS and Modbus require to evaluate the receipt telegram by calling the FC/SFC 218 SER\_RCV after SER\_SND.

### **5.5.2 FC/SFC 218 - SER\_RCV - Receive from PtP**

This block receives data via the serial interface. Using the FC/SFC 218 SER\_RCV after SER\_SND with the protocols USS and Modbus the acknowledgement telegram can be read.

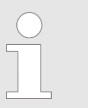

*More information about the usage of these blocks may be found in the manual "SPEED7 Operation List" from VIPA.*

### **5.6 Protocols and procedures**

### **Overview**

The CPU supports the following protocols and procedures:

- ASCII communication
- stx/ETX
- 3964R
- n USS
- $M$  Modbus

**ASCII**

ASCII data communication is one of the simple forms of data exchange. Incoming characters are transferred 1 to 1. At ASCII, with every cycle the read FC/SFC is used to store the data that is in the buffer at request time in a parameterized receive data block. If a telegram is spread over various cycles, the data is overwritten. There is no reception acknowledgement. The communication procedure has to be controlled by the concerning user application. An according Receive ASCII FB may be found within the VIPA library in the service area of www.vipa.com.

#### STX/ETX is a simple protocol with start and end ID, where STX stands for **S**tart of **T**e**x**t and ETX for **E**nd of **T**e**x**t. **STX/ETX**

Protocols and procedures

- $\blacksquare$  Any data transferred from the periphery must be preceded by a Start followed by the data characters and the end character. Depending of the byte width the following ASCII characters can be transferred: 5bit: not allowed: 6bit: 20...3Fh, 7bit: 20...7Fh, 8bit: 20. FFh.
- $\blacksquare$  The effective data, which includes all the characters between Start and End are transferred to the CPU when the End has been received.
- When data is send from the CPU to a peripheral device, any user data is handed to the FC/SFC 217 (SER\_SND) and is transferred with added Start- and End-ID to the communication partner.
- You may work with 1, 2 or no Start- and with 1, 2 or no End-ID.
- $\blacksquare$  If no End-ID is defined, all read characters are transferred to the CPU after a parameterizable character delay time (Timeout).

As Start-res. End-ID all Hex values from 01h to 1Fh are permissible. Characters above 1Fh are ignored. In the user data, characters below 20h are not allowed and may cause errors. The number of Start- and End-IDs may be different (1 Start, 2 End res. 2 Start, 1 End or other combinations). For not used start and end characters you have to enter FFh in the hardware configuration.

*Message structure:*

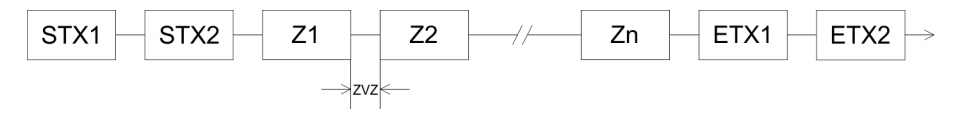

**3964**

The 3964R procedure controls the data transfer of a point-to-point link between the CPU and a communication partner. The procedure adds control characters to the message data during data transfer. These control characters may be used by the communication partner to verify the complete and error free receipt.

The procedure employs the following control characters:

- STX: Start of **Tex**t
- **DLE: Data Link Escape**
- ETX: **End of Text**
- BCC: **Block Check Character**
- NAK: **Negative Acknowledge**

You may transfer a maximum of 255byte per message.

### *Procedure*

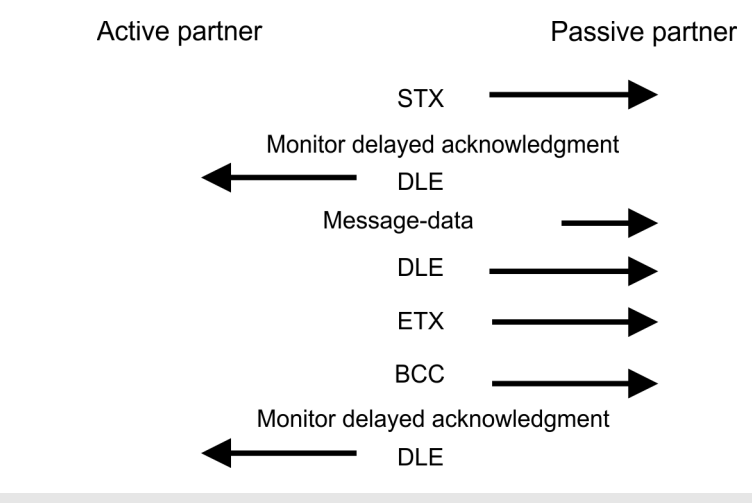

*When a DLE is transferred as part of the information it is repeated to distinguish between data characters and DLE control characters that are used to establish and to terminate the connection (DLE duplication). The DLE duplication is reversed in the receiving station.*

*The 3964R procedure requires that a lower priority is assigned to the communication partner. When communication partners issue simultaneous send commands, the station with the lower priority will delay its send command.*

**USS**

The USS protocol (**U**niverselle **s**erielle **S**chnittstelle = universal serial interface) is a serial transfer protocol defined by Siemens for the drive and system components. This allows to build-up a serial bus connection between a superordinated master and several slave systems. The USS protocol enables a time cyclic telegram traffic by presetting a fix telegram length.

The following features characterize the USS protocol:

- $\blacksquare$  Multi point connection
- Master slave access procedure
- $\blacksquare$  Single master system

Protocols and procedures

- $Max. 32$  participants
- $\blacksquare$  Simple and secure telegram frame

It is essential:

- You may connect 1 master and max. 31 slaves at the bus
- $\blacksquare$  The single slaves are addressed by the master via an address sign in the telegram.
- $\blacksquare$  The communication happens exclusively in half-duplex operation.
- $\blacksquare$  After a send command, the acknowledgement telegram must be read by a call of the FC/SFC 218 SER\_RCV.

The telegrams for send and receive have the following structure:

#### **Master slave telegram**

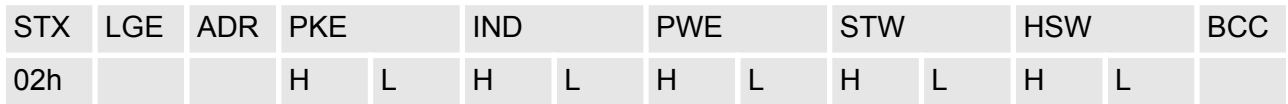

### **Slave master telegram**

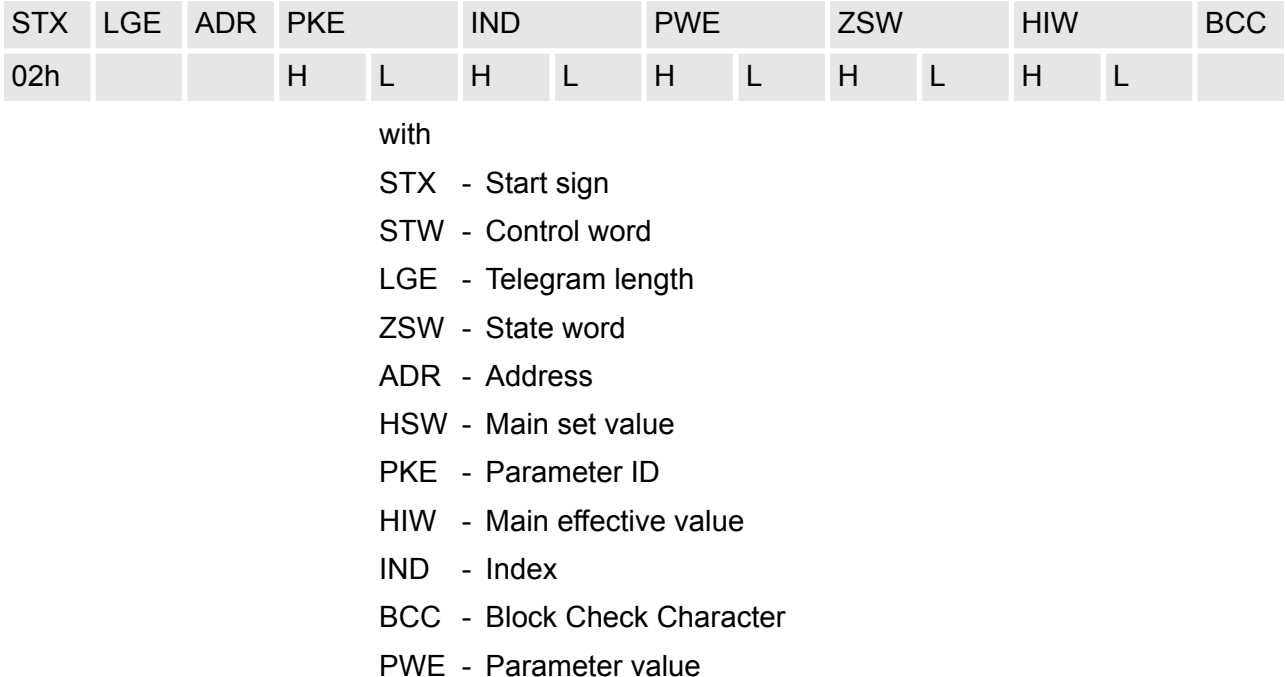

### **Broadcast with set bit 5 in ADR byte**

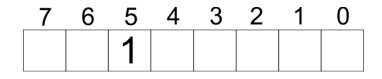

**Broadcast** 

A request can be directed to a certain slave ore be send to all slaves as broadcast message. For the identification of a broadcast message you have to set bit 5 to 1 in the ADR byte. Here the slave addr. (bit 0 ... 4) is ignored. In opposite to a "normal" send command, the broadcast does not require a telegram evaluation via FC/SFC 218 SER\_RCV. Only write commands may be sent as broadcast.

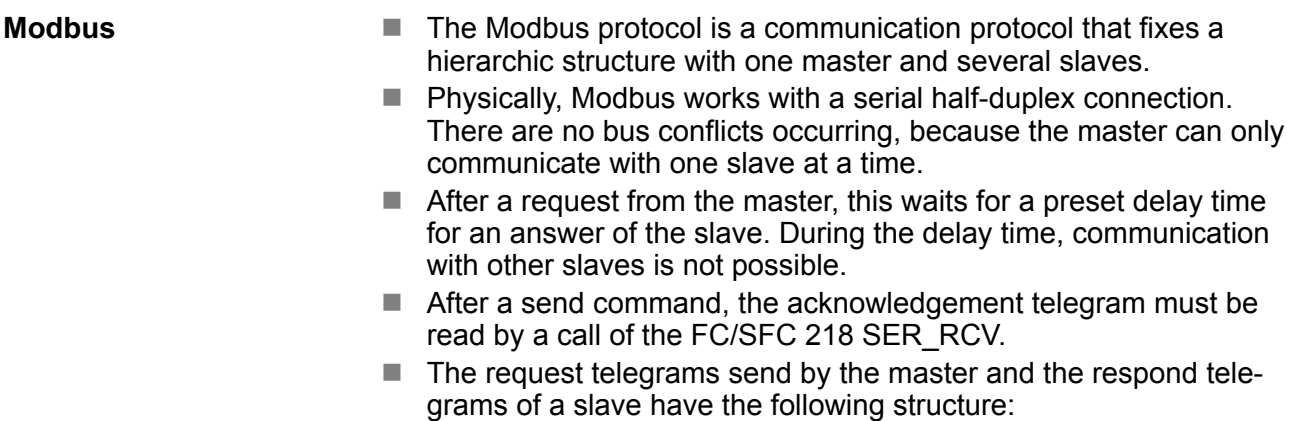

### **Telegram structure**

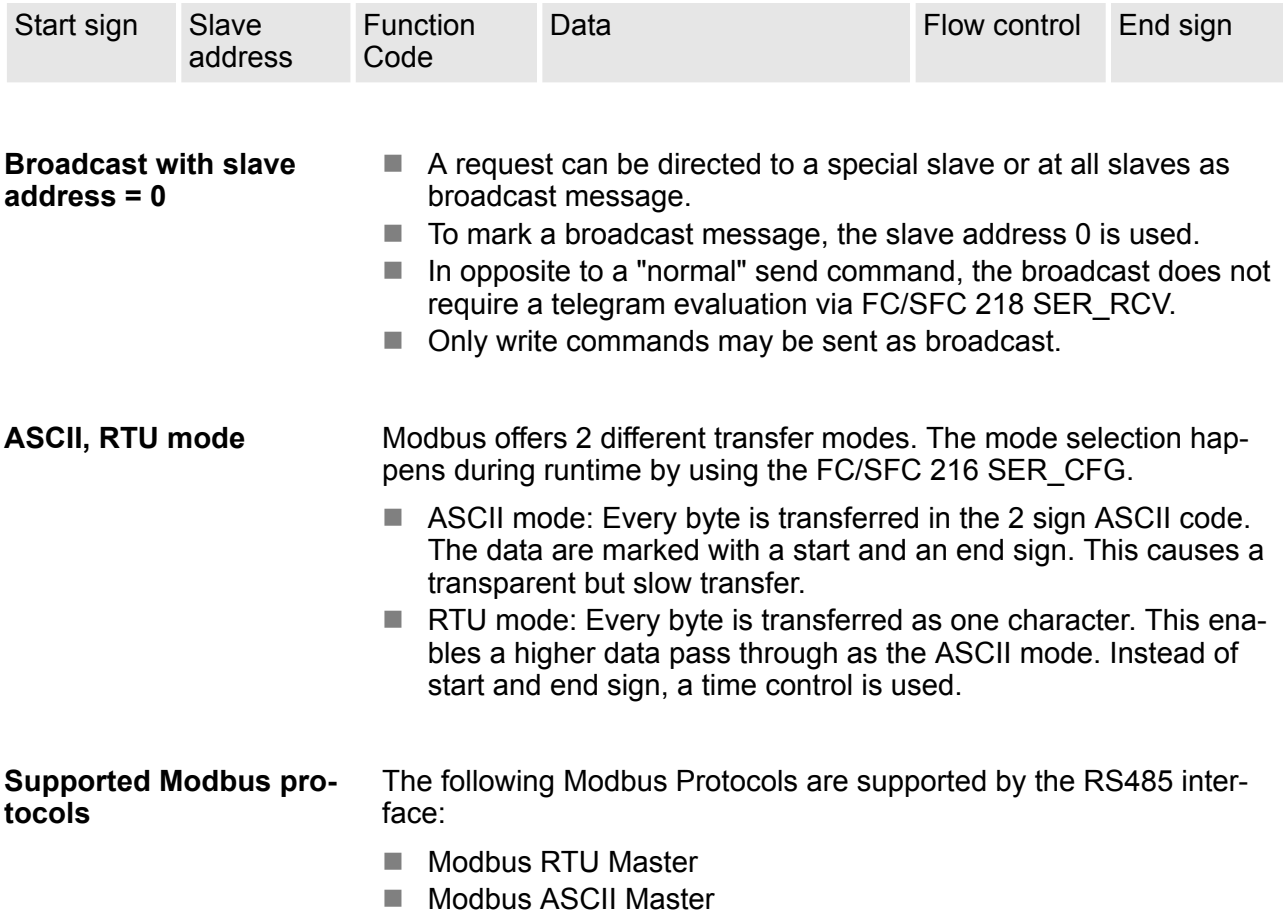

## **5.7 Modbus - Function codes**

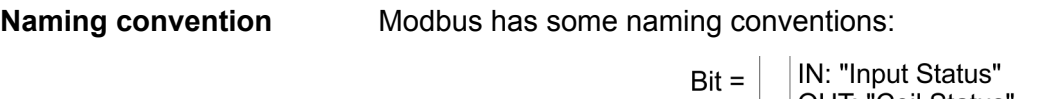

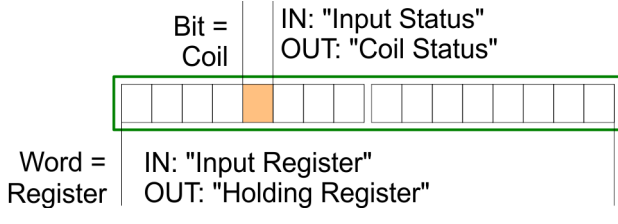

Modbus - Function codes

- $\blacksquare$  Modbus differentiates between bit and word access; bits = "Coils" and words = "Register".
- Bit inputs are referred to as "Input-Status" and bit outputs as "Coil-Status".
- $\blacksquare$  word inputs are referred to as "Input-Register" and word outputs as "Holding-Register".
- Normally the access at Modbus happens by means of the ranges 0x, 1x, 3x and 4x. **Range definitions**

0x and 1x gives you access to digital bit areas and 3x and 4x to analog word areas.

For the CPs from VIPA is not differentiating digital and analog data, the following assignment is valid:

0x - Bit area for master output data

Access via function code 01h, 05h, 0Fh

1x - Bit area for master input data

Access via function code 02h

3x - word area for master input data

Access via function code 04h

4x - word area for master output data Access via function code 03h, 06h, 10h

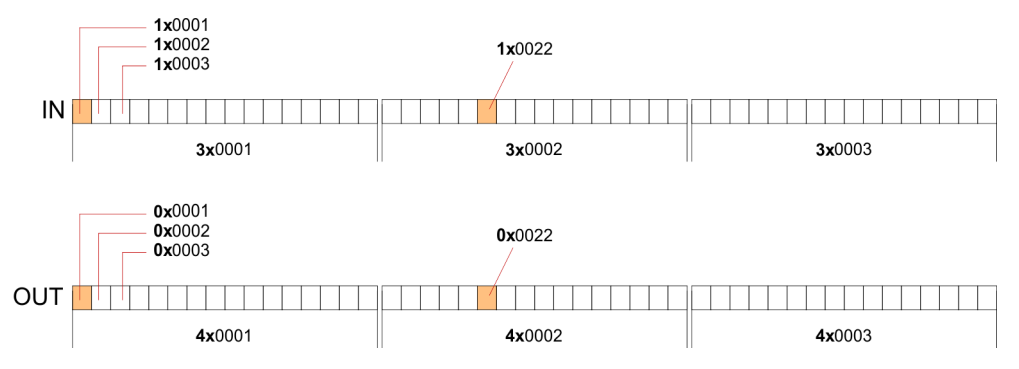

A description of the function codes follows below.

### **Overview**

With the following Modbus function codes a Modbus master can access a Modbus slave: With the following Modbus function codes a Modbus master can access a Modbus slave. The description always takes place from the point of view of the master:

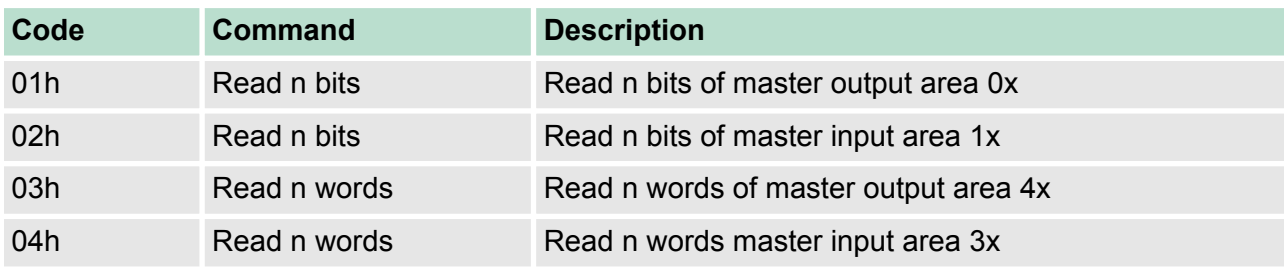

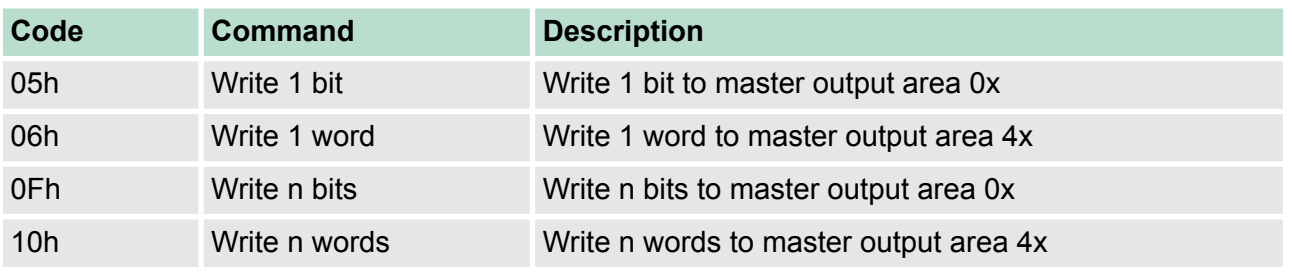

### *Point of View of "Input" and "Output" data*

The description always takes place from the point of view of the master. Here data, which were sent from master to slave, up to their target are designated as "output" data (OUT) and contrary slave data received by the master were designated as "input" data (IN).

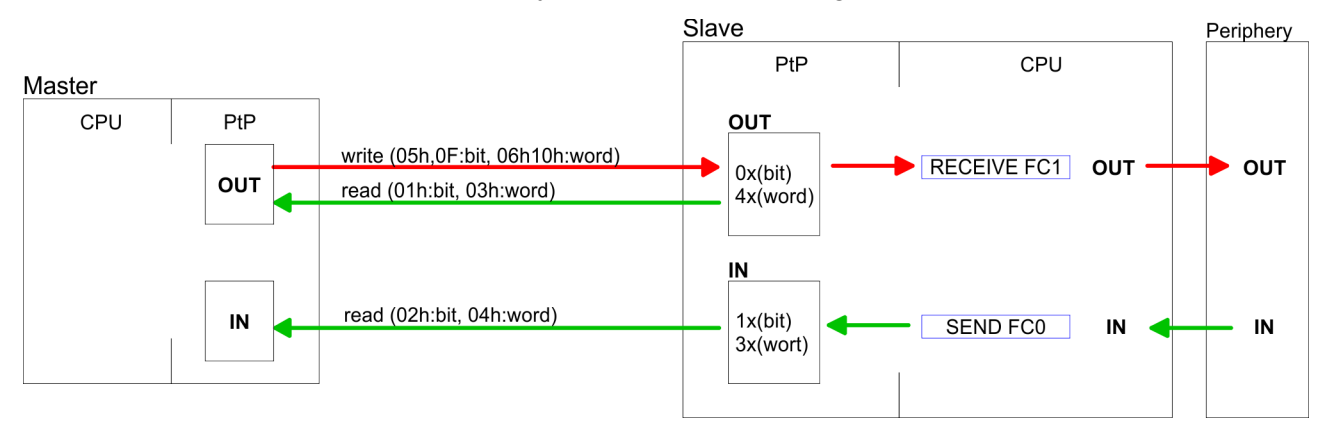

#### If the slave announces an error, the function code is send back with an "ORed" 80h. **Respond of the slave**

Without an error, the function code is sent back.

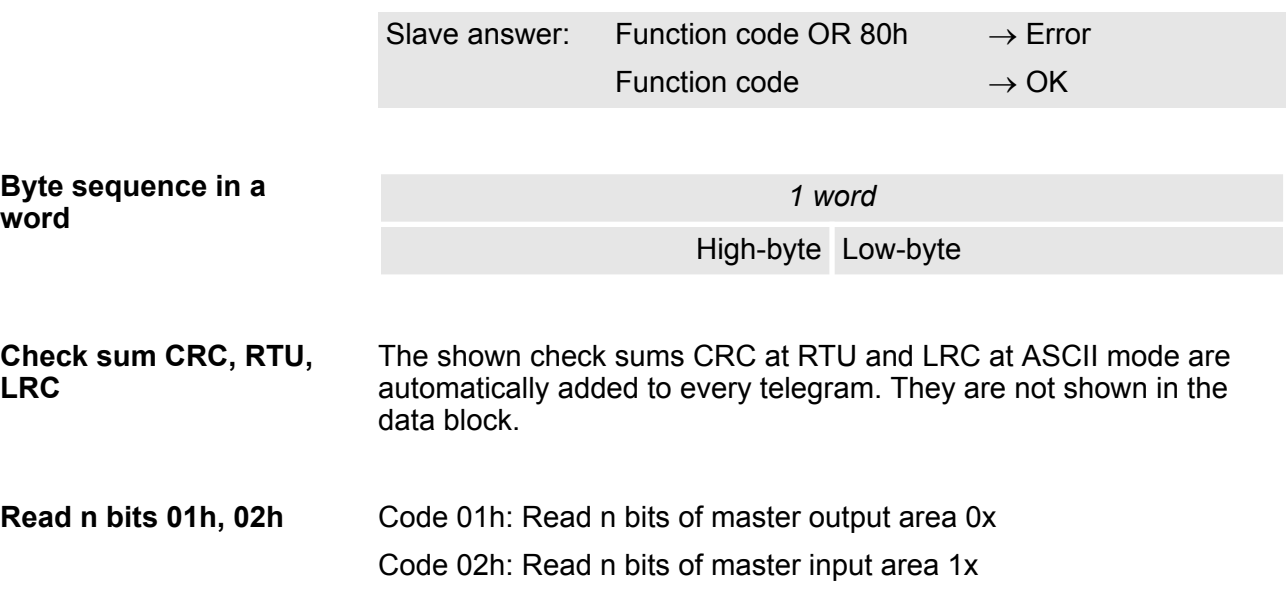

### **Deployment PtP communication** VIPA System SLIO

Modbus - Function codes

### *Command telegram*

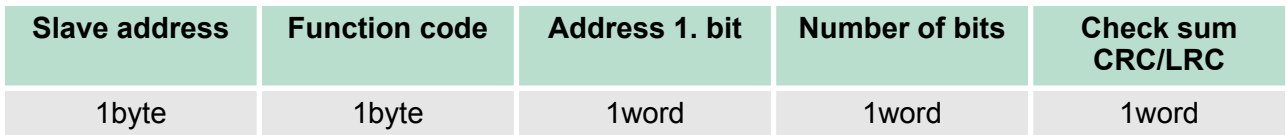

### *Respond telegram*

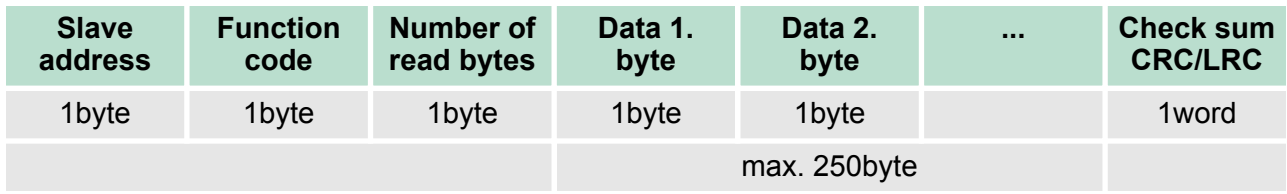

**Read n words 03h, 04h**

03h: Read n words of master output area 4x 04h: Read n words master input area 3x

### *Command telegram*

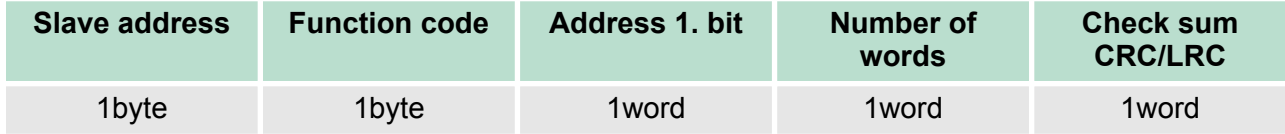

### **Respond telegram**

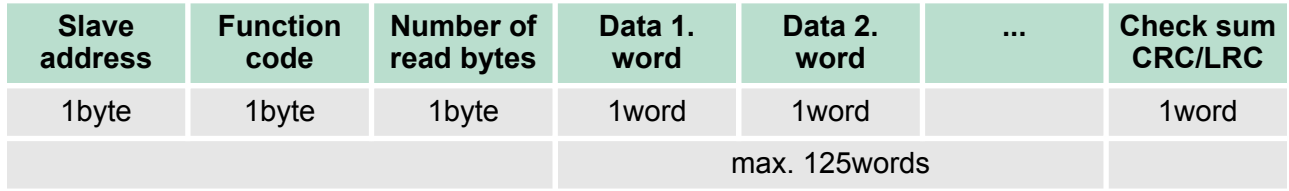

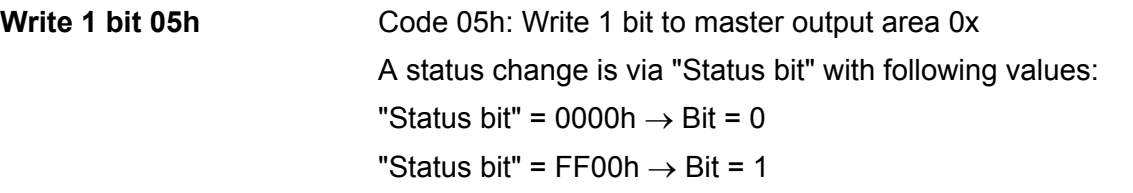

### *Command telegram*

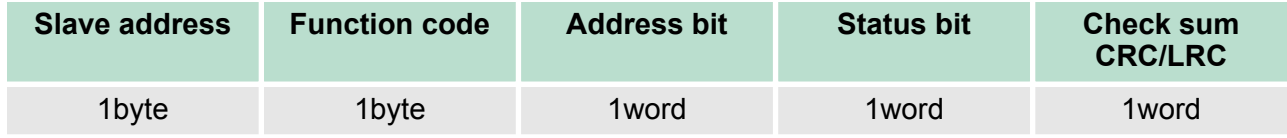

Modbus - Function codes

### *Respond telegram*

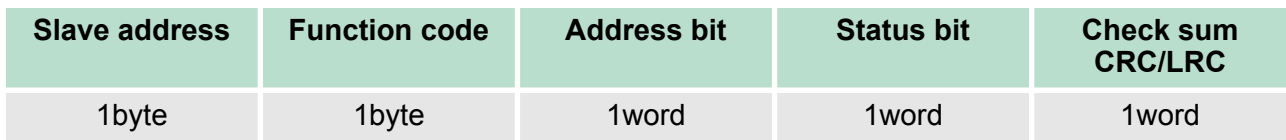

#### Code 06h: Write 1 word to master output area 4x **Write 1 word 06h**

### *Command telegram*

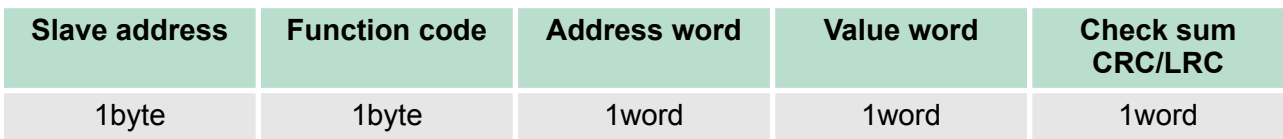

### *Respond telegram*

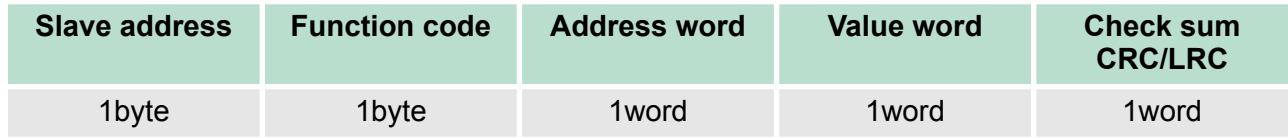

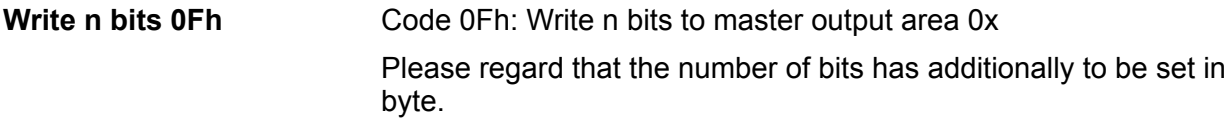

### *Command telegram*

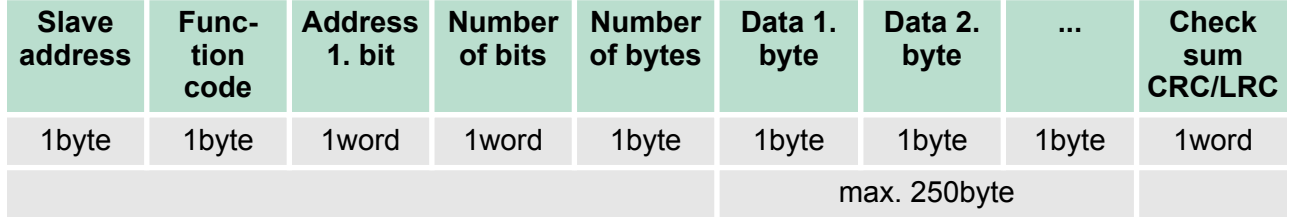

### *Respond telegram*

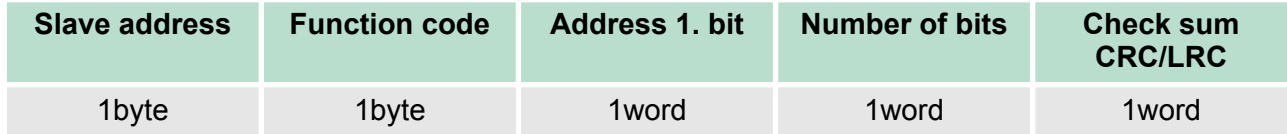

**Write n words 10h**

Code 10h: Write n words to master output area 4x

Modbus - Function codes

### **Command telegram**

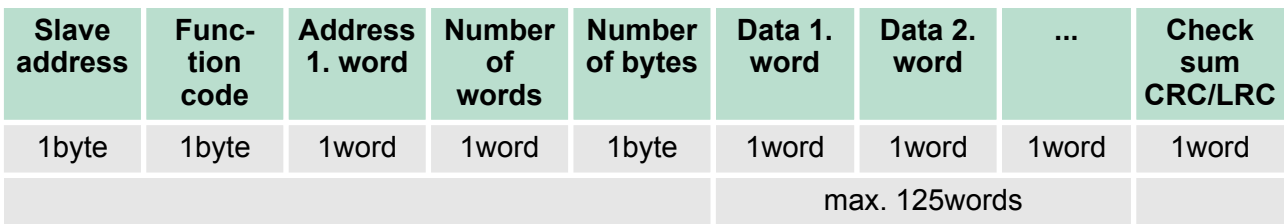

### *Respond telegram*

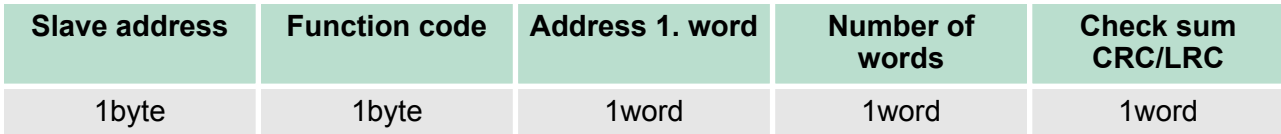

Overview

# **6** *Option:* **PROFIBUS communication**

**6.1 Overview**

### *Enable bus functionality via VSC To switch the MPI(PB) interface X3 to PROFIBUS functionality, you have to enable the according bus functionality by means of a VSC storage media from VIPA. By plugging the VSC storage card and then an overall reset the according functionality is enabled.* Ä *['Overview' on page 87](#page-86-0)*  $\blacksquare$  PROFIBUS is an international standard applicable to an open and serial field bus for building, manufacturing and process automation that can be used to create a low (sensor-/actuator level) or medium (process level) performance network of programmable logic controllers. **PROFIBUS comprises an assortment of compatible versions. The** following details refer to PROFIBUS DP. **PROFIBUS DP** is a special protocol intended mainly for automation tasks in a manufacturing environment. DP is very fast, offers Plug'n'Play facilities and provides a cost-effective alternative to parallel cabling between PLC and remote I/O. PROFIBUS DP was designed for high-speed data communication on the sensoractuator level. The data transfer referred to as "Data Exchange" is cyclical. During one bus cycle, the master reads input values from the slaves and writes output information to the slaves. The PROFIBUS DP master is to be configured in the hardware configurator from Siemens. Here the configuration happens by the sub module X1 (MPI/DP) of the Siemens CPU. After the transmission of the data to the CPU, the configuration data are internally passed on to the PROFIBUS master part. During the start-up the DP master automatically includes his data areas into the address range of the CPU. Project engineering in the CPU is not required. Via the PROFIBUS DP master PROFIBUS DP slaves may be coupled to the CPU. The DP master communicates with the DP slaves and links up its data areas with the address area of the CPU. At every POWER ON respectively overall reset the CPU fetches the I/O mapping data from the master. At DP slave failure, the OB 86 is requested. If this is not available, the CPU switches to STOP and BASP is set. As soon as the BASP signal comes from the CPU, the DP master is setting the outputs of the connected periphery to zero. The DP master remains in the operating mode RUN independent from the CPU. **PROFIBUS DP CPU with DP master Deployment of the DP master with CPU**

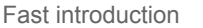

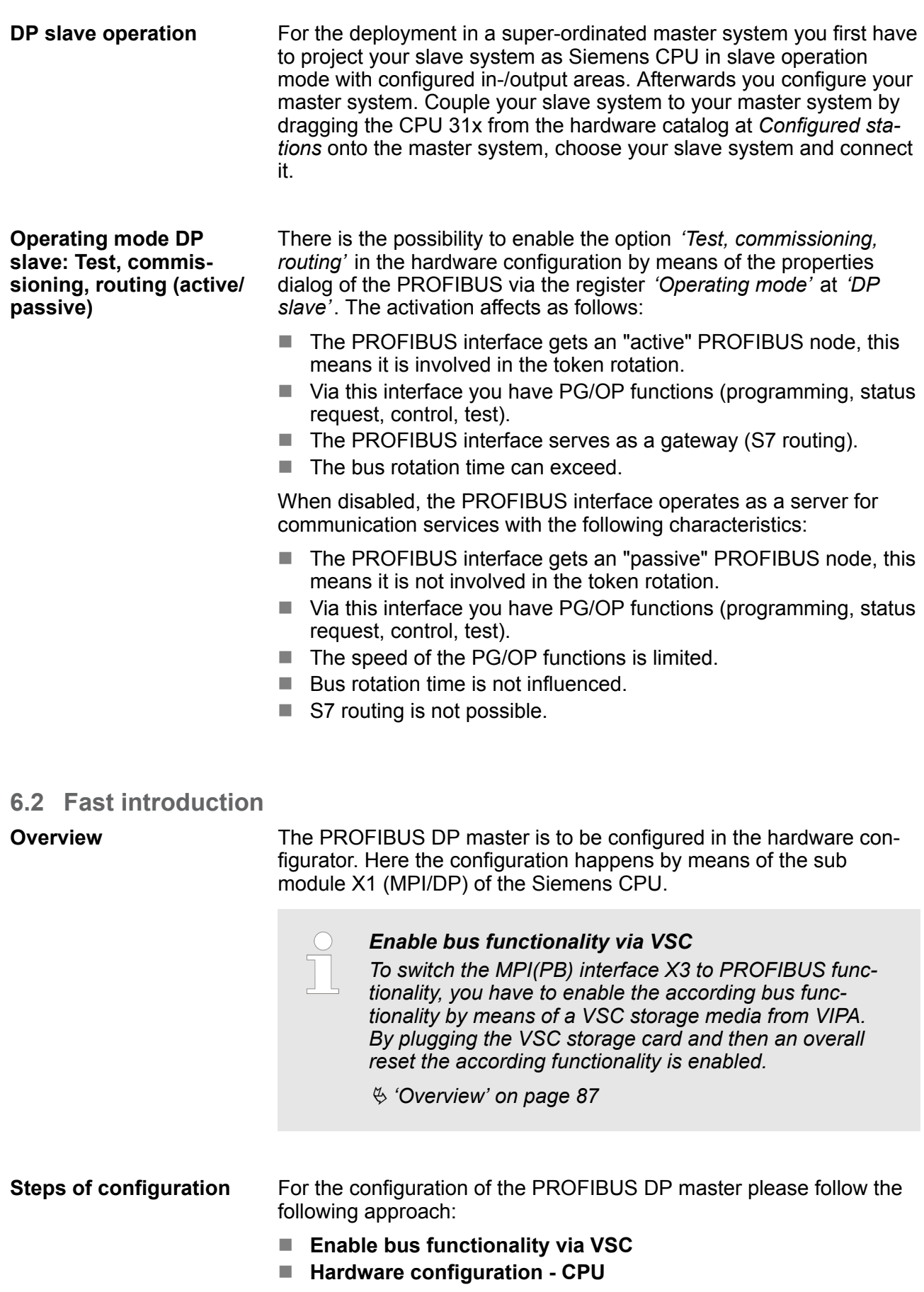

#### ■ Deployment as DP master or DP slave

- With activating the bus function *'PROFIBUS DP master'* by means of the VSC, the bus function *'PROFIBUS DP slave'* is also unlocked.
- Transfer of the complete project to CPU

*With the Siemens SIMATIC Manager, the CPU 017- CEFPR00 from VIPA is to be configured as*

*CPU 317-2PN/DP (6ES7 317-2EK14-0AB0 V3.2)*

*The integrated PROFIBUS DP master (X3) is to be configured and connected via the sub module X1 (MPI/ DP).*

**6.3 Enable bus functionality via VSC**

Ä *['Overview' on page 87](#page-86-0)* **Enabling**

**6.4 Hardware configuration - CPU**

### **Precondition**

The configuration of the CPU takes place at the Siemens *'hardware configurator'*. The hardware configurator is part of the Siemens SIMATIC Manager. It serves for project engineering. Please use for configuration the Siemens SIMATIC Manager V 5.5 SP2 and up. The modules, which may be configured here are listed in the hardware catalog. If necessary you have to update the hardware catalog with *'Options* è *Update Catalog'*.

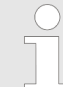

*For project engineering a thorough knowledge of the Siemens SIMATIC Manager and the Siemens hardware configurator is required!*

With the Siemens SIMATIC Manager the following steps should be executed: **Proceeding**

- **1.** Start the Siemens hardware configurator with a new project.
- **2.** Insert a profile rail from the hardware catalog.
- **3.** Place at *'Slot'*-Number 2 the CPU 317-2PN/DP (6ES7 317-2EK14-0AB0 V3.2).

Deployment as PROFIBUS DP master

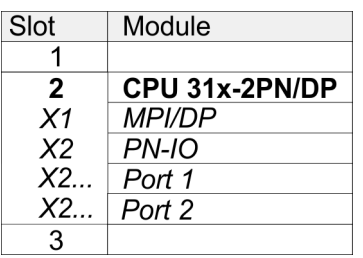

The integrated PROFIBUS DP master (X3) is to be configured and connected via the sub module X1 (MPI/DP).

### **6.5 Deployment as PROFIBUS DP master**

**Precondition**

### **Proceeding**

1. Open the properties dialog of the DP interface of the CPU by means of a double-click at *'MPI/DP'*.

The hardware configuration described before was established.

- **2.** Set at Interface: Type "PROFIBUS".
- **3.** Connect to PROFIBUS and preset an address (preferably 2). Confirm your input with [OK].
- **4.** Switch at Operating mode to "DP master" and confirm the dialog with [OK].

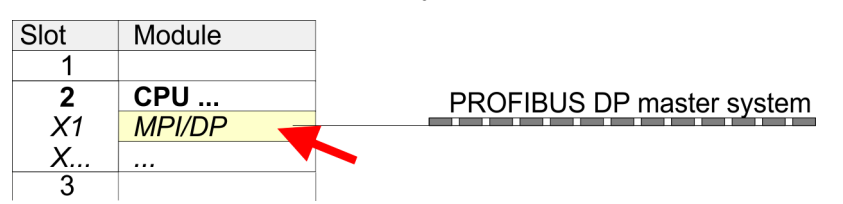

 $\Rightarrow$  A PROFIBUS DP master system is inserted:

Now the project engineering of your PROFIBUS DP master is finished. Please link up now your DP slaves with periphery to your DP master.

- **1.** For the project engineering of PROFIBUS DP slaves you search the concerning PROFIBUS DP slave in the hardware catalog and drag&drop it in the subnet of your master.
- **2.** Assign a valid PROFIBUS address to the DP slave.
- **3.** Link up the modules of your DP slave system in the plugged sequence and add the addresses that should be used by the modules.
- **4.** If needed, parametrize the modules.
- **5.** Save, compile and transfer your project.
Deployment as PROFIBUS DP slave

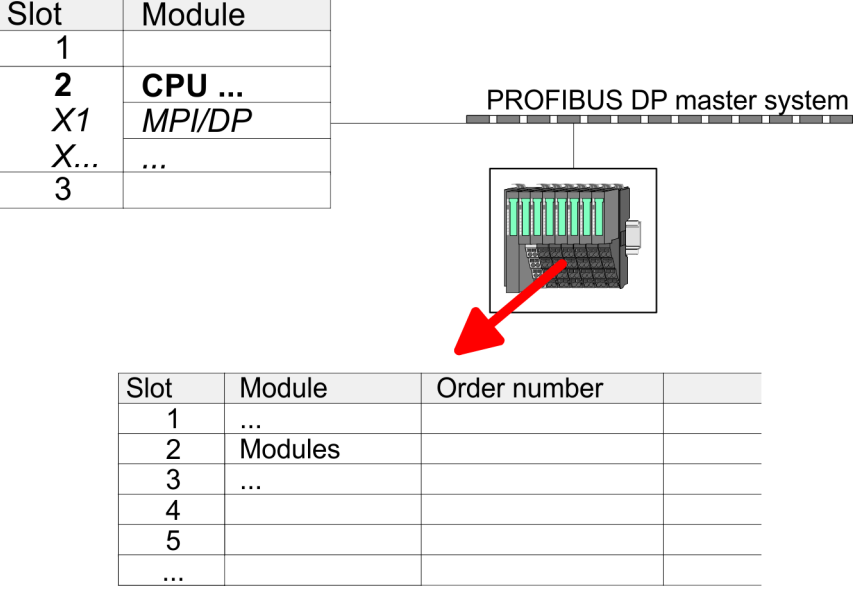

## **6.6 Deployment as PROFIBUS DP slave**

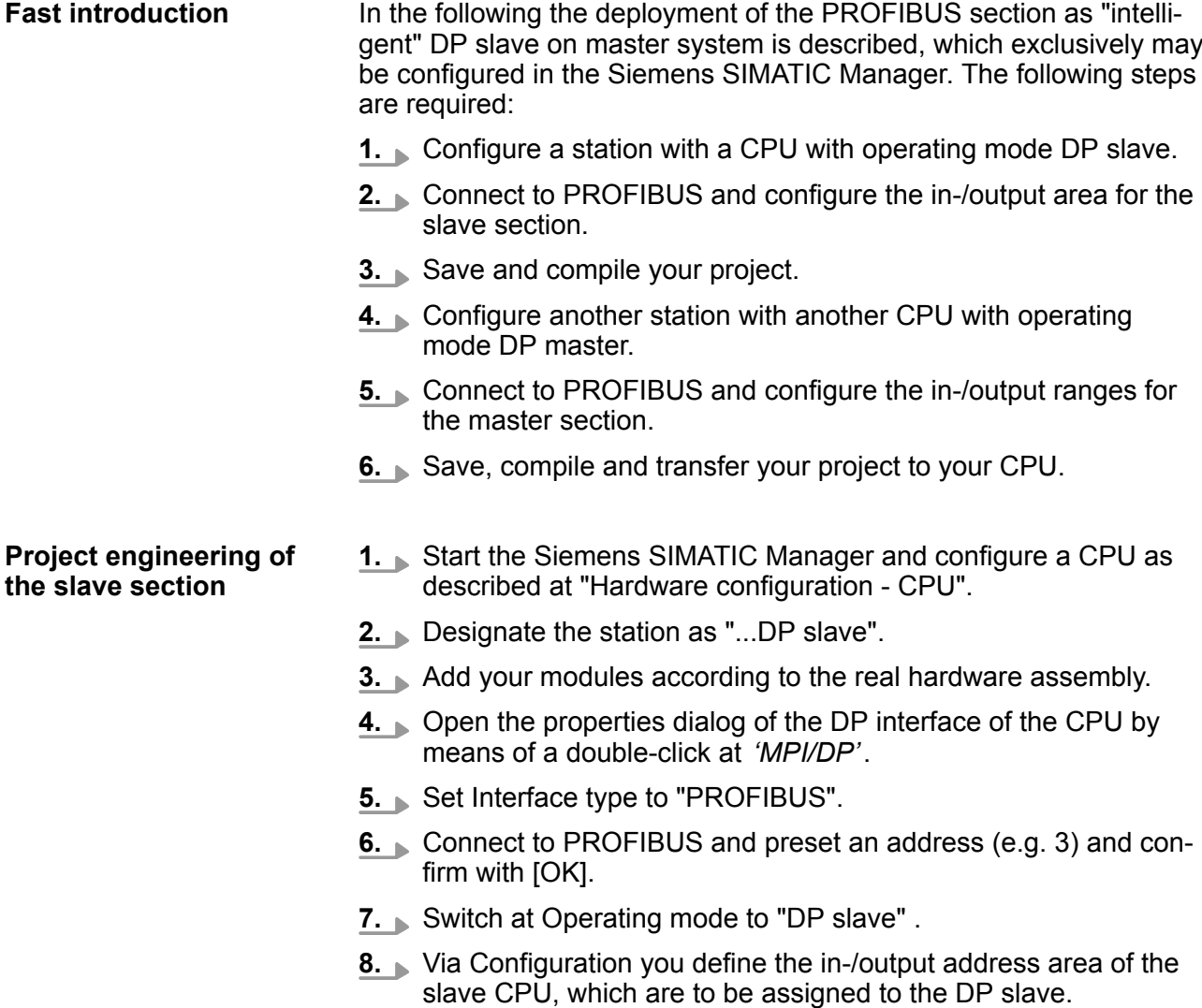

Deployment as PROFIBUS DP slave

**9.** Save, compile and transfer your project to your CPU.

#### **Slave section**

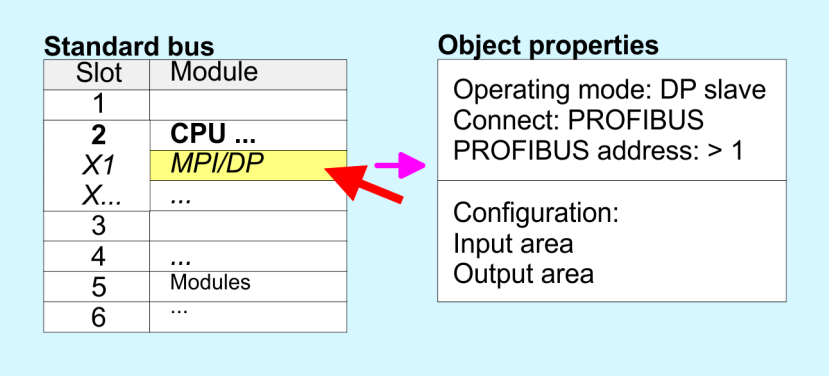

#### **Project engineering of the master section**

- **1.** Insert another station and configure a CPU.
- **2.** Designate the station as "...DP master".
- **3.** Add your modules according to the real hardware assembly.
- **4.** Open the properties dialog of the DP interface of the CPU by means of a double-click at *'MPI/DP'*.
- **5.** Set Interface: type to "PROFIBUS".
- **6.** Connect to PROFIBUS and preset an address (e.g. 2) and confirm with [OK].
- **7.** Switch at Operating mode to "DP master" and confirm the dialog with [OK].
- **8.** Connect your slave system to this master system by dragging the "CPU 31x" from the hardware catalog at *Configured stations* onto the master system and select your slave system to be coupled.
- **9.** Open the *Configuration* at *Object properties* of your slave system.
- **10.** Via double click to the according configuration line you assign the according input address area on the master CPU to the slave output data and the output address area to the slave input data.
- **11.** Save, compile and transfer your project to your CPU.

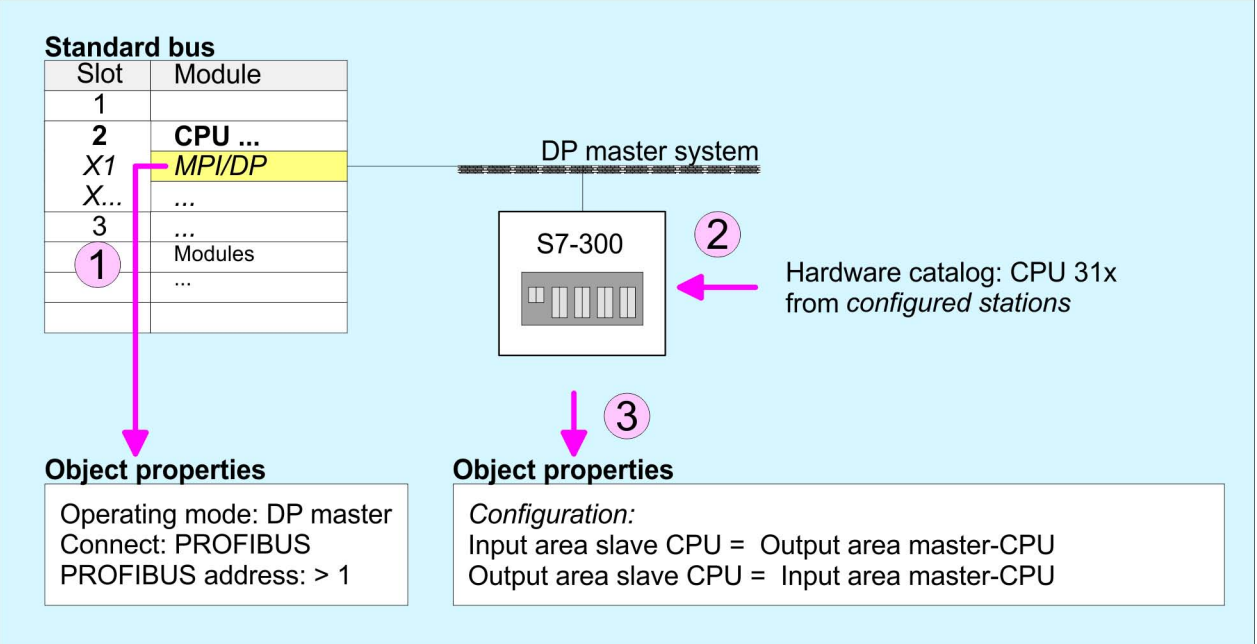

#### **Master section**

### **6.7 PROFIBUS installation guidelines**

**PROFIBUS in general**

- A PROFIBUS DP network may only be built up in linear structure.
- PROFIBUS DP consists of minimum one segment with at least one master and one slave.
- A master has always been deployed together with a CPU.
- **PROFIBUS supports max. 126 participants.**
- $\blacksquare$  Per segment a max. of 32 participants is permitted.
- $\blacksquare$  The max. segment length depends on the transfer rate:
	- 9.6 ... 187.5bit/s  $\rightarrow$  1000m
	- 500kbit/s  $\rightarrow$  400m
	- 1.5Mbit/s  $\rightarrow$  200m
	- $3... 12$ Mbit/s  $\rightarrow 100$ m
- $\blacksquare$  Max. 10 segments may be built up. The segments are connected via repeaters. Every repeater counts for one participant.
- $\blacksquare$  The bus respectively a segment is to be terminated at both ends.
- $\blacksquare$  All participants are communicating with the same transfer rate. The slaves adjust themselves automatically on the transfer rate.

PROFIBUS installation guidelines

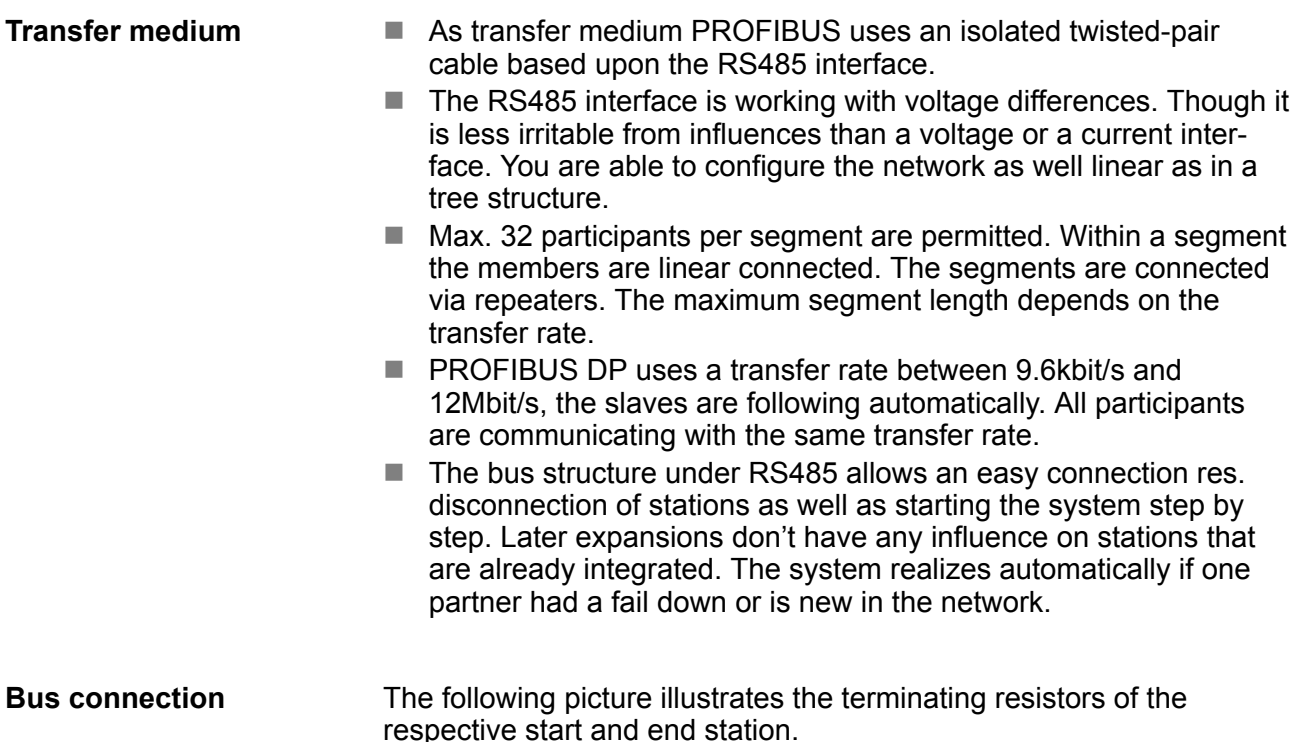

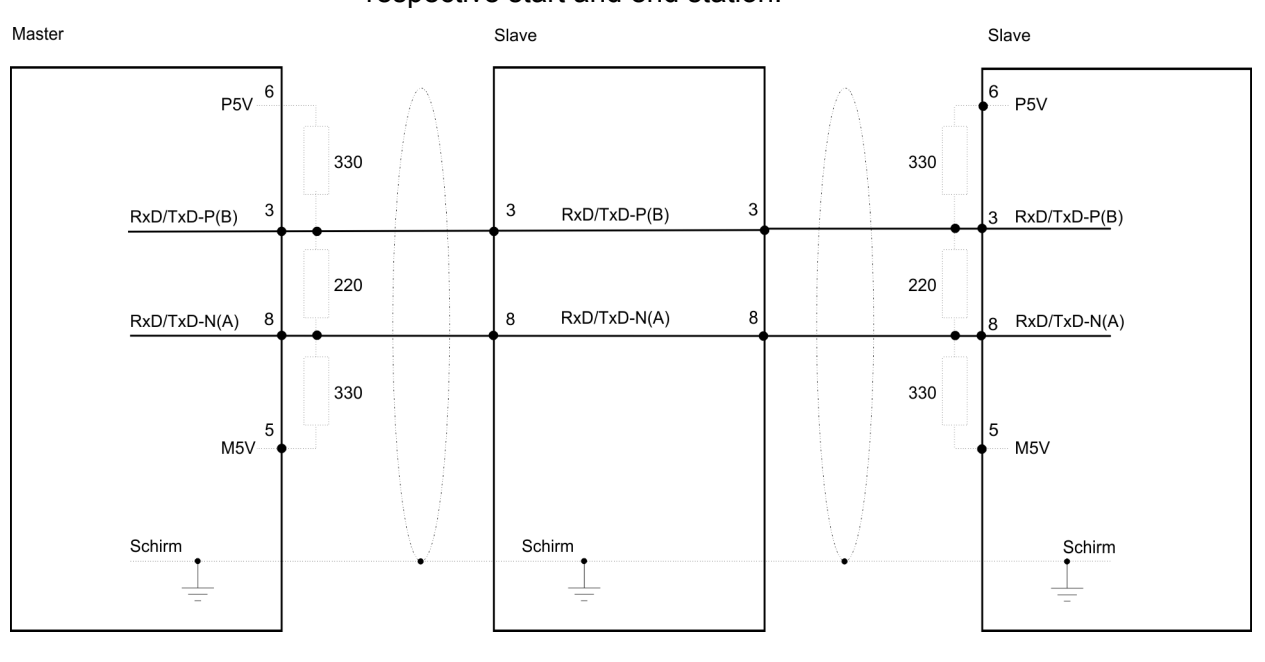

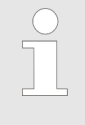

*The PROFIBUS line has to be terminated with its ripple resistor. Please make sure to terminate the last participants on the bus at both ends by activating the terminating resistor.*

#### *EasyConn bus connector*

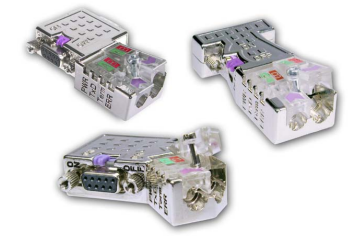

In PROFIBUS all participants are wired parallel. For that purpose, the bus cable must be feed-through. Via the order number 972-0DP10 you may order the bus connector "EasyConn" from VIPA. This is a bus connector with switchable terminating resistor and integrated bus diagnostic.

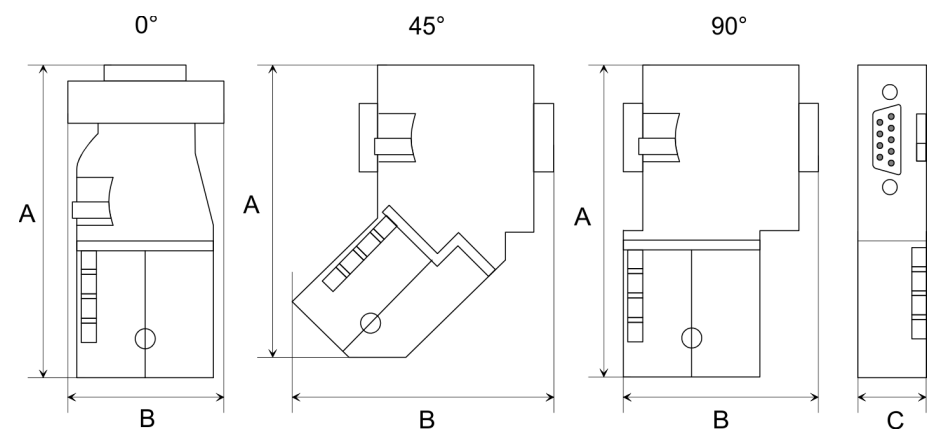

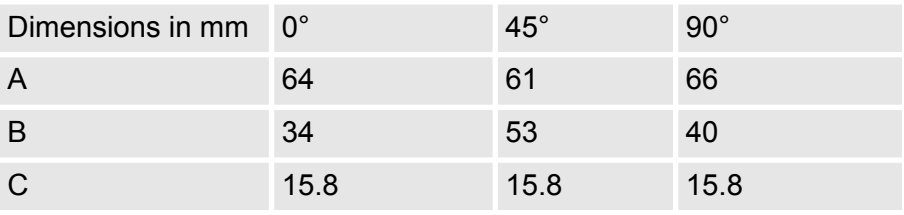

*To connect this EasyConn plug, please use the standard PROFIBUS cable type A (EN50170). Starting with release 5 you also can use highly flexible bus cable:*

*Lapp Kabel order no: 2170222, 2170822, 2170322.*

*With the order no. 905-6AA00 VIPA offers the "Easy-Strip" de-isolating tool that makes the connection of the EasyConn much easier.*

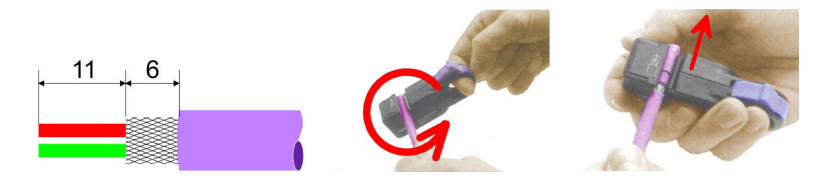

Dimensions in mm

#### *Termination with "Easy-Conn"*

The "EasyConn" bus connector is provided with a switch that is used to activate a terminating resistor.

### **Option: PROFIBUS communication** VIPA System SLIO

PROFIBUS installation guidelines

#### *Wiring*

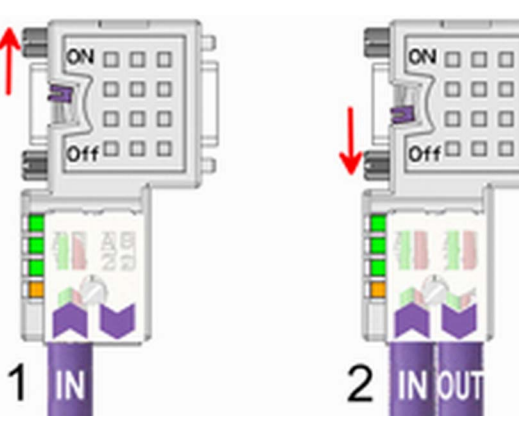

[1] 1./last bus participant

[2] further participants

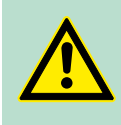

### **CAUTION!**

The terminating resistor is only effective, if the connector is installed at a bus participant and the bus participant is connected to a power supply.

The tightening torque of the screws to fix the connector to a device must not exceed 0.02Nm!

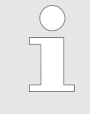

*A complete description of installation and deployment of the terminating resistors is delivered with the connector.*

### *Assembly*

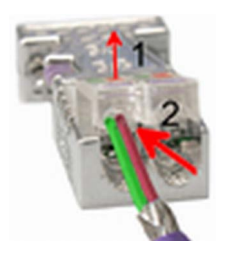

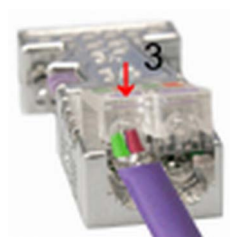

- **1.** Loosen the screw.
- **2.** Lift contact-cover.
- **3.** Insert both wires into the ducts provided (watch for the correct line colour as below!)
- **4.** Please take care not to cause a short circuit between screen and data lines!
- **5.** Close the contact cover.
- **6.** Tighten screw (max. tightening torque 0.08Nm).

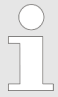

*The green line must be connected to A, the red line to B!*

## **6.8 Commissioning and Start-up behavior**

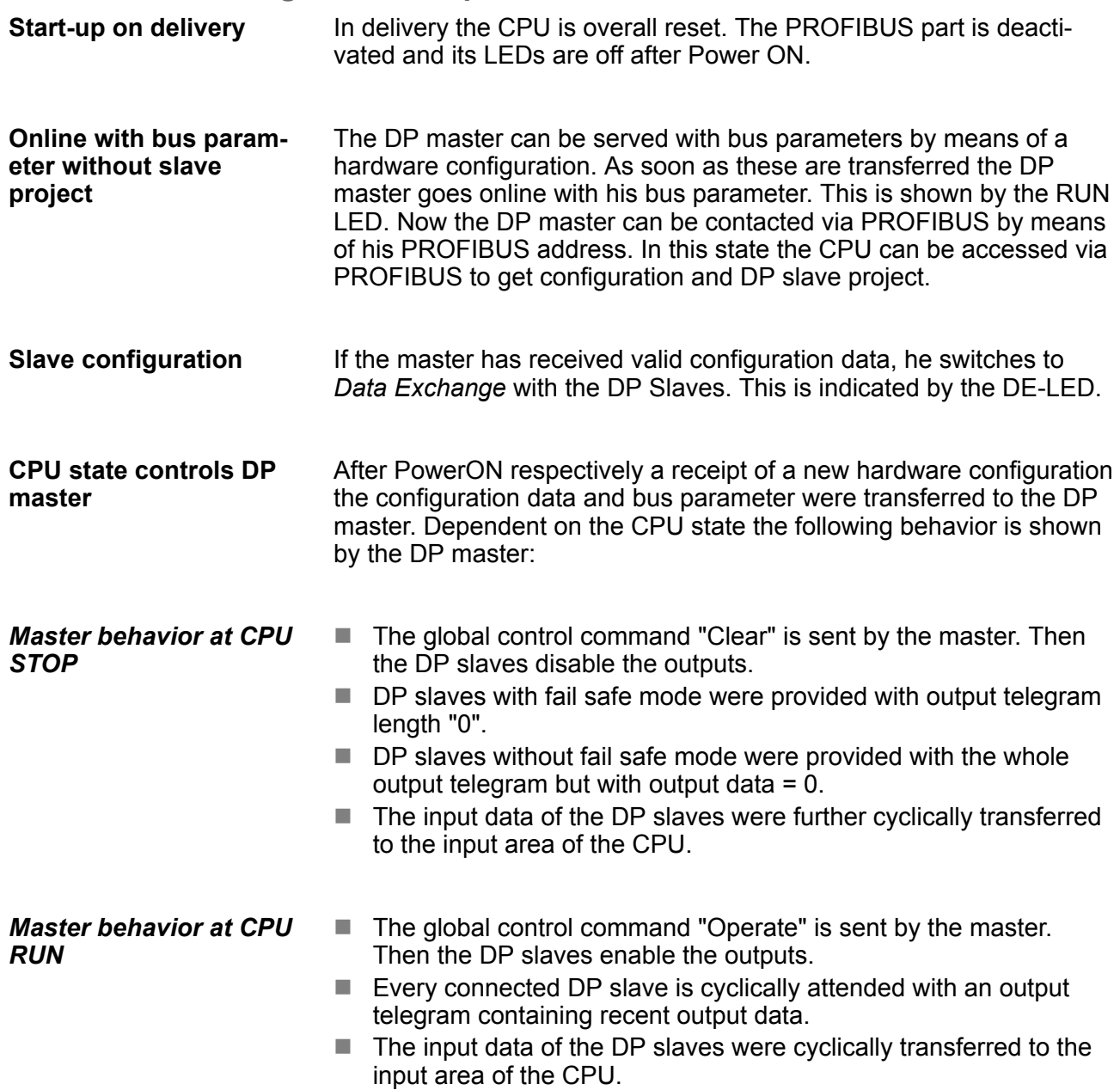

Basics - Industrial Ethernet in automation

# **7 Deployment Ethernet communication - productive**

## **7.1 Basics - Industrial Ethernet in automation**

#### **Overview**

The flow of information in a company presents a vast spectrum of requirements that must be met by the communication systems. Depending on the area of business the bus system or LAN must support a different number of users, different volumes of data must be transferred and the intervals between transfers may vary, etc. It is for this reason that different bus systems are employed depending on the respective task. These may be subdivided into different classes. The following model depicts the relationship between the different bus systems and the hierarchical structures of a company:

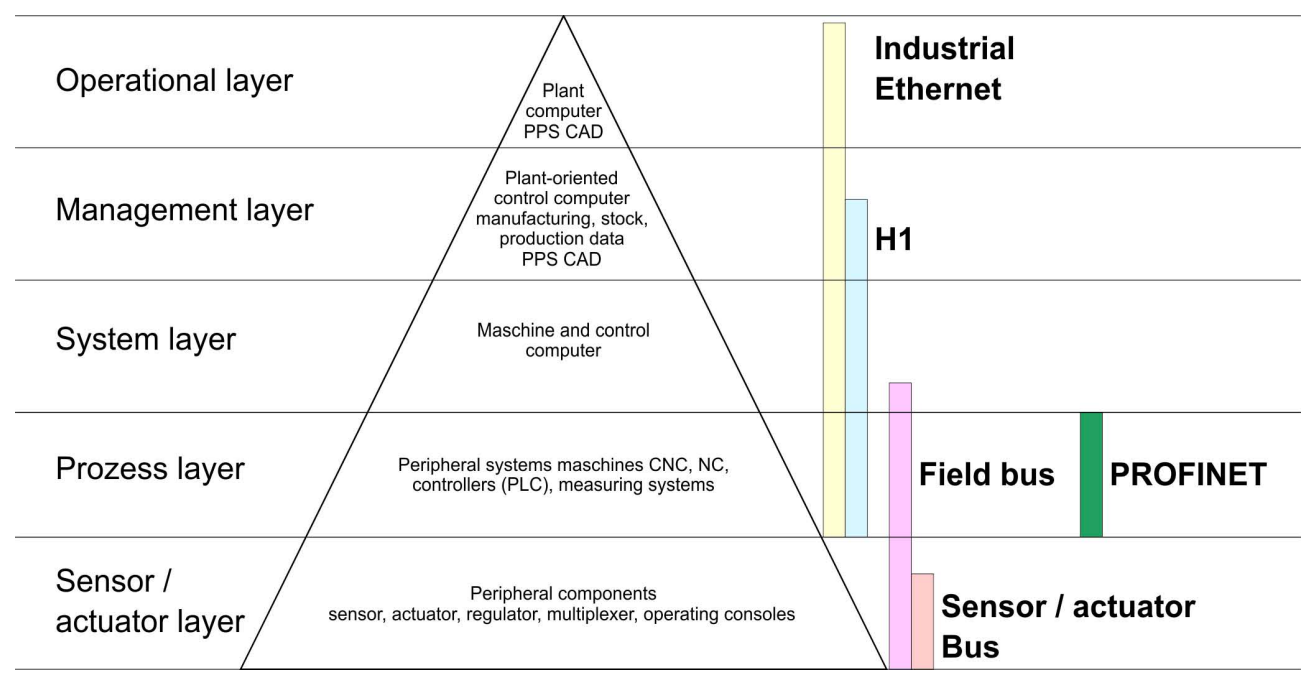

#### **Industrial Ethernet**

Industrial Ethernet is an electrical net based on shielded twisted pair cabling or optical net based on optical fibre. Industrial Ethernet is defined by the international standard IEEE 802.3

The net access of Industrial Ethernet corresponds to IEEE 802.3 - CSMA/CD (**C**arrier **S**ense **M**ultiple **A**ccess/**C**ollision **D**etection) scheme:

- $\blacksquare$  Every station "listens" on the bus cable and receives communication messages that are addressed to it.
- $\blacksquare$  Stations will only initiate a transmission when the line is unoccupied.
- $\blacksquare$  In the event that two participants should start transmitting simultaneously, they will detect this and stop transmitting to restart after a random delay time has expired.
- Using switches there is the possibility for communication without collisions.

## <span id="page-152-0"></span>**7.2 Basics - ISO/OSI reference model**

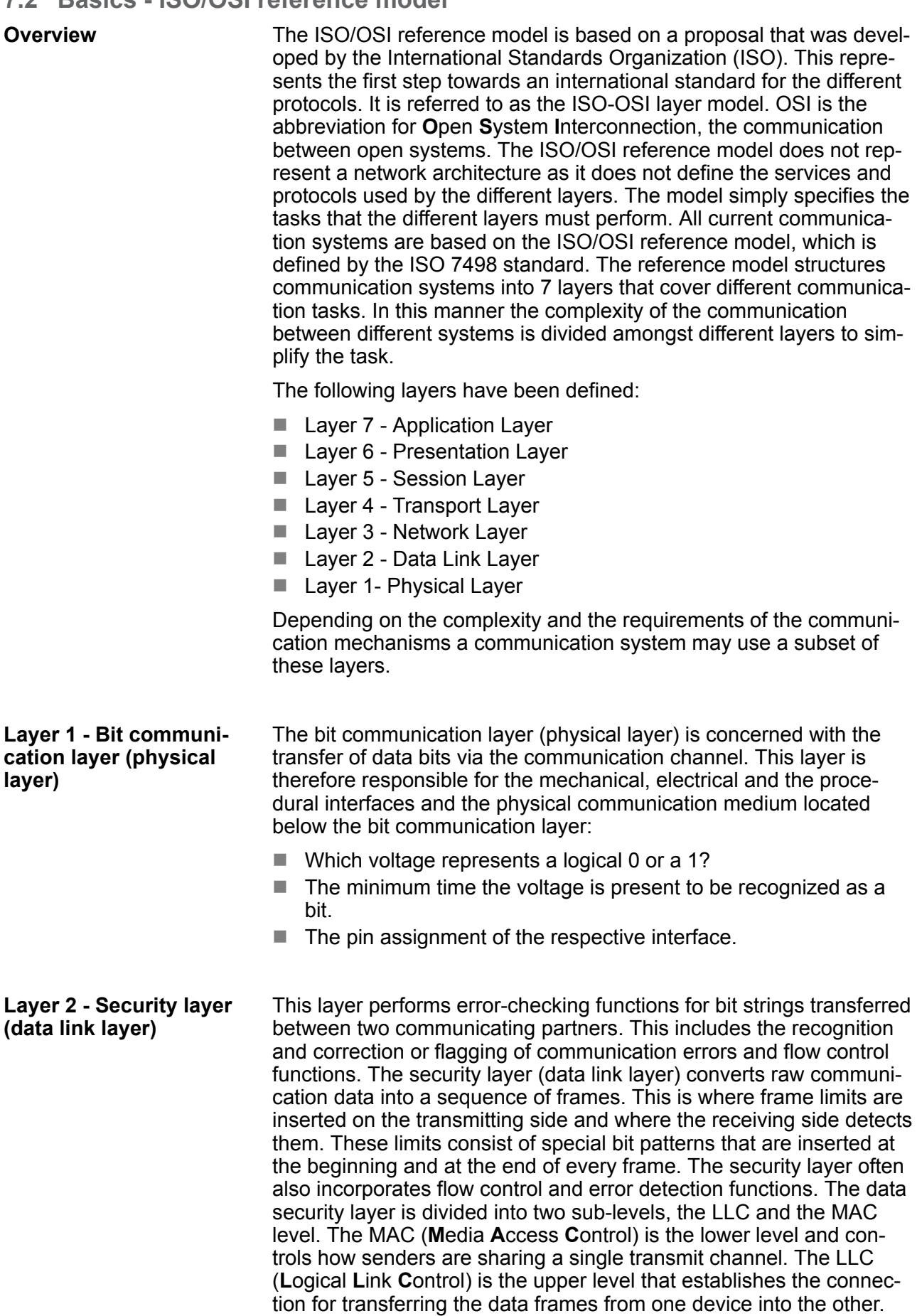

Basics - Terms

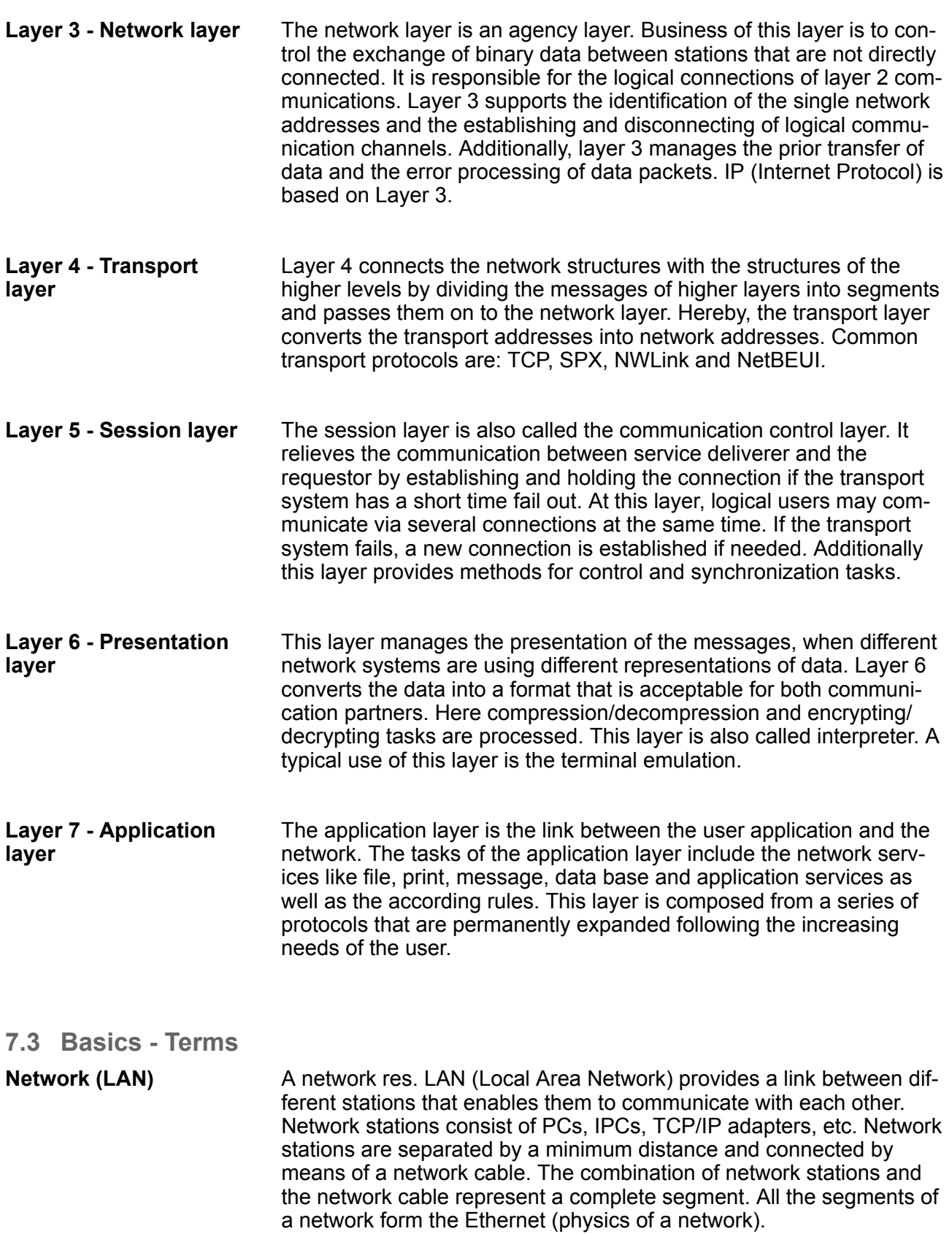

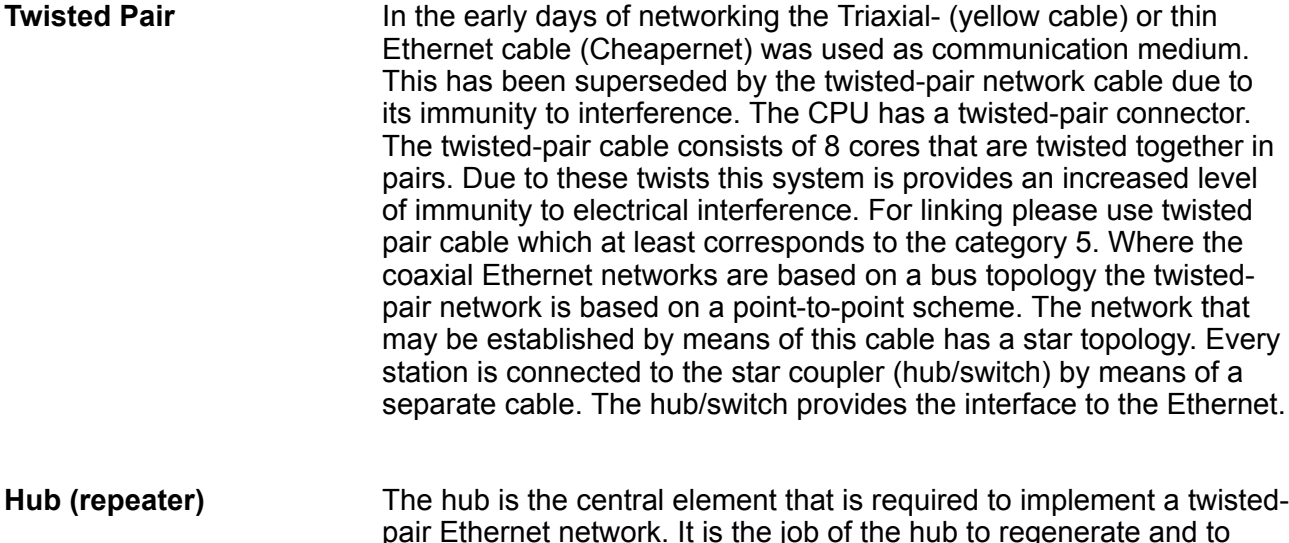

pair Ethernet network. It is the job of the hub to regenerate and to amplify the signals in both directions. At the same time it must have the facility to detect and process segment wide collisions and to relay this information. The hub is not accessible by means of a separate network address since it is not visible to the stations on the network. A hub has provisions to interface to Ethernet or to another hub res. switch.

A switch also is a central element for realizing Ethernet on Twisted Pair. Several stations res. hubs are connected via a switch. Afterwards they are able to communicate with each other via the switch without interfering the network. An intelligent hardware analyses the incoming telegrams of every port of the switch and passes them collision free on to the destination stations of the switch. A switch optimizes the bandwidth in every connected segment of a network. Switches enable exclusive connections between the segments of a network changing at request. **Switch**

#### **7.4 Basics - Protocols**

#### **Overview**

Protocols define a set of instructions or standards that enable computer to establish communication connections and exchange information as error free as possible. A commonly established protocol for the standardization of the complete computer communication is the so called ISO/OSI layer model, a model based upon seven layers with rules for the usage of hardware and software  $\frac{1}{2}$  [Chapter 7.2](#page-152-0) *['Basics - ISO/OSI reference model' on page 153](#page-152-0)*

The following protocols are used:

- $\blacksquare$  Siemens S7 connections
- Open communication
	- TCP native according to RFC 793
	- ISO on TCP according to RFC 1006
	- UDP according to RFC 768

Basics - Protocols

With the Siemens S7 connection large data sets may be transferred between PLC systems based on Siemens STEP®7. Here the stations are connected via Ethernet. Precondition for the Siemens S7 communication is a configured connection table, which contains the defined connections for communication. Here NetPro from Siemens may be used. **Siemens S7 connections**

Properties:

- A communication connection is specified by a connection ID for each connection partner.
- $\blacksquare$  The acknowledgement of the data transfer is established from the partner station at level 7 of the ISO/OSI reference model.
- At the PLC side FB/SFB VIPA handling blocks are necessary for data transfer for the Siemens S7 connections.

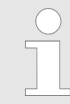

*More information about the usage of these blocks may be found in the manual "SPEED7 Operation List" from VIPA.*

- In the *'open communication'* the communication takes place via the user program by means of handling blocks. These blocks are also part of the Siemens SIMATIC Manager. You will find these in the *'Standard Library'* at *'Communication Blocks'*. **Open communication**
	- **Connection-oriented protocols:**

Connection-oriented protocols establish a (logical) connection to the communication partner before data transmission is started. And if necessary they terminate the connection after the data transfer was finished. Connection-oriented protocols are used for data transmission when reliable, guaranteed delivery is of particular importance. In general, many logical connections can exist on one physical line. The following connection-oriented protocols are supported with FBs for open communication via Industrial Ethernet:

– *TCP native accord. to RFC 793:*

During data transmission, no information about the length or about the start and end of a message is transmitted. However, the receiver has no means of detecting where one message ends in the data stream and the next one begins. The transfer is stream-oriented. For this reason, it is recommended that the data length of the FBs is identical for the sending and receiving station. If the number of received data does not fit to the preset length you either will get not the whole data, or you will get data of the following job.

– *ISO on TCP accord. to RFC 1006:*

During data transmission, information on the length and the end of the message is also transmitted. If you have specified the length of the data to be received greater than the length of the data to be sent, the receive block will copy the received data completely into the receive range.

■ *Connection-less protocol:* 

There is thus no establishment and termination of a connection with a remote partner. Connection-less protocols transmit data with no acknowledge and with no reliable guaranteed delivery to the remote partner.

– *UDP accord. to RFC 768:*

In this case, when calling the sending block you have to specify the address parameters of the receiver (IP address and port number). During data transmission, information on the length and the end of the message is also transmitted. In order to be able to use the sending and receiving blocks first you have to configure the local communications access point at both sides. With each new call of the sending block, you rereference the remote partner by specifying its IP address and its port number.

### **7.5 Basics - IP address and subnet**

#### **IP address structure**

Exclusively IPv4 is supported. At IPv4 the IP address is a 32bit address that must be unique within the network and consists of 4 numbers that are separated by a dot. Every IP address is a combination of a *Net-ID* and a *Host-ID* and has the following

#### Structure: xxx.xxx.xxx.xxx

Basics - IP address and subnet

Range: 000.000.000.000 to 255.255.255.255

#### The **Net**work-ID identifies a network res. a network controller that administrates the network. The Host-ID marks the network connections of a participant (host) to this network. **Net-ID, Host-ID**

The Host-ID can be further divided into a *Subnet-ID* and a new *Host-ID* by using a bit for bit AND assignment with the Subnet mask. **Subnet mask**

> The area of the original Host-ID that is overwritten by 1 of the Subnet mask becomes the Subnet-ID, the rest is the new Host-ID.

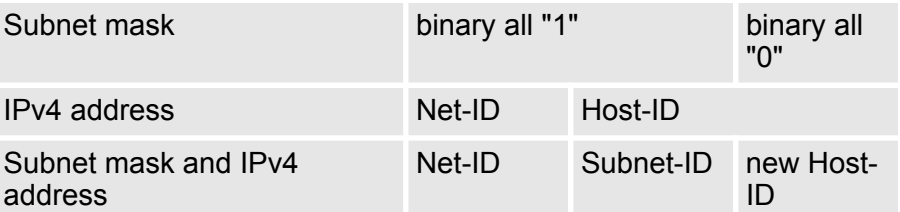

At the first start-up of the CPU, the Ethernet PG/OP channel and the PROFINET connection do not have an IP address. **Address at first start-up**

> Information about the assignment of IP address data to the Ethernet PG/OP channel may be found in  $\&$  [Chapter 4.6 'Hardware configura](#page-64-0)*[tion - Ethernet PG/OP channel' on page 65](#page-64-0)*.

Information about the assignment of IP address data to the PROFINET connection may be found in  $\&$  [Chapter 8.5 'Commis](#page-177-0)*[sioning and initialization' on page 178](#page-177-0)*

#### For IPv4 addresses there are five address formats (class A to class E) that are all of a length of 4byte = 32bit. **Address classes**

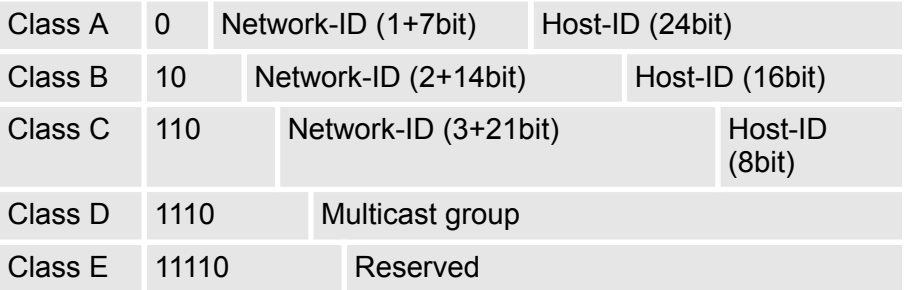

The classes A, B and C are used for individual addresses, class D for multicast addresses and class E is reserved for special purposes. The address formats of the 3 classes A, B, C are only differing in the length of Network-ID and Host-ID.

These addresses can be used as net-ID by several organizations without causing conflicts, for these IP addresses are neither assigned in the Internet nor are routed in the Internet. To build up private IP-Networks within the Internet, RFC1597/1918 reserves the following address areas: **Private IP networks**

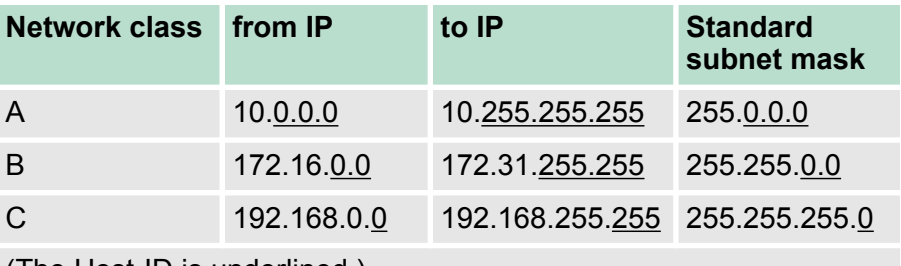

(The Host-ID is underlined.)

#### **Reserved Host-IDs**

Some Host-IDs are reserved for special purposes.

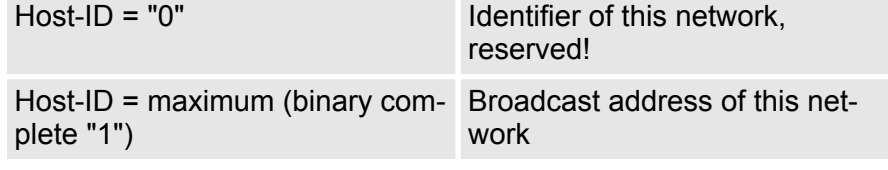

*Never choose an IP address with Host-ID=0 or Host-ID=maximum! (e.g. for class B with subnet mask = 255.255.0.0, the "172.16.0.0" is reserved and the "172.16.255.255" is occupied as local broadcast address for this network.)*

### **7.6 Fast introduction**

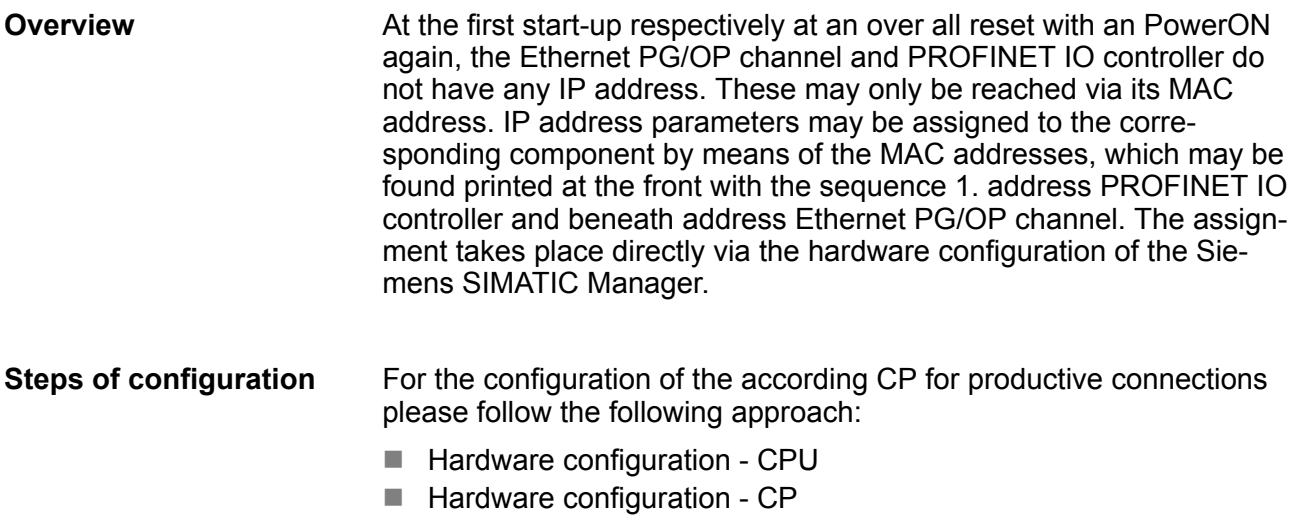

- $\blacksquare$  Configure connections
	- Siemens S7 connections (Configuration via Siemens NetPro, communication via VIPA handling blocks)
	- Open communication (Configuration and communication happens by standard handling blocks)
- $\blacksquare$  Transfer of the complete project to CPU

*In the Siemens SIMATIC Manager, the CPU 017- CEFPR00 from VIPA is to be configured as CPU 317-2PN/DP (6ES7 317-2EK14-0AB0 V3.2)!*

*The PROFINET controller is to be configured via the CPU sub module X2 (PN-IO).*

*The Ethernet PG/OP channel of the CPU 017- CEFPR00 is always to be configured as CP343-1 (343-1EX30) from Siemens at slot 4.*

#### **7.7 Hardware configuration**

#### **Overview**

At the first start-up respectively at an over all reset with an PowerON again, the Ethernet PG/OP channel and PROFINET IO controller do not have any IP address. These may only be reached via its MAC address. IP address parameters may be assigned to the corresponding component by means of the MAC addresses, which may be found printed at the front with the sequence 1. address PROFINET IO controller and beneath address Ethernet PG/OP channel. The assignment takes place directly via the hardware configuration of the Siemens SIMATIC Manager.

 $CPU$ 

 $\bigcirc$ 

- Ä *[Chapter 4.4 'Hardware configuration CPU' on page 62](#page-61-0)*
- Ethernet PG/OP channel Ä *[Chapter 4.6 'Hardware configuration - Ethernet PG/OP channel'](#page-64-0) [on page 65](#page-64-0)*
- **PROFINET CP** Ä *[Chapter 8.5 'Commissioning and initialization' on page 178](#page-177-0)*

#### **7.8 Configure Siemens S7 connections**

#### **Overview**

The project engineering of connections i.e. the "link-up" between stations happens in NetPro from Siemens. NetPro is a graphical user interface for the link-up of stations. A communication connection enables the program controlled communication between two participants at the Industrial Ethernet. The communication partners may here be part of the same project or - at multi projects - separated within related part projects. Communication connections to partners outside

of a project are configured via the object "In unknown project" or via deputy objects like "Other stations" or Siemens "SIMATIC S5 Station". The communication is controlled by the user program with VIPA handling blocks. To use this blocks, configured communication connections are always necessary in the active station.

- Ä *['Link-up stations' on page 163](#page-162-0)*
- Ä *['Projecting connections' on page 163](#page-162-0)*
- Ä *['Siemens S7 connection Communication functions' on page 167](#page-166-0)*

#### **Properties communication connection**

The following properties are characterizing a communication connection:

- $\blacksquare$  One station always executes an active connection establishment.
- Bi-directional data transfer (Send and receive on one connection)
- $\blacksquare$  Both participant have equal rights, i.e. every participant may initialize the send res. receive process event controlled.
- $\blacksquare$  Except of the UDP connection, at a communication connection the address of the communication partner is set via the project engineering. Here the connection is active established by one station.

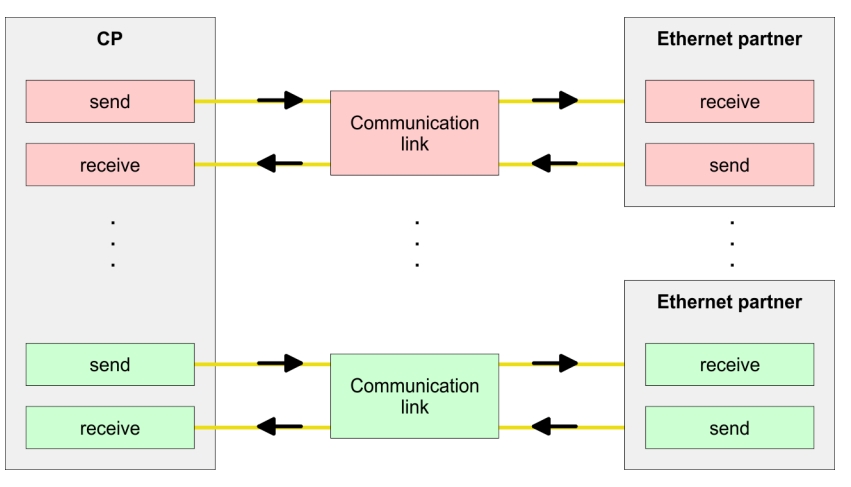

#### **Requirements**

- Siemens SIMATIC Manager V 5.5 SP2 or higher and SIMATIC NET are installed.
- $\blacksquare$  With the hardware configuration the according CP was assigned with IP address data by its properties.
	- *Every station outside of the recent project must be configured as replacement objects like e.g. Siemens "SIMATIC S5" or "other station" or with the object "In unknown project". When creating a connection you may also choose the partner type "unspecified" and set the required remote parameter directly in the connection dialog.*

#### **Work environment of NetPro**

For the project engineering of connections, a thorough knowledge with NetPro from Siemens is required! The following passage only describes the basic usage of NetPro. More detailed information about NetPro is to be found in the according online manual res. documentation. Start NetPro by clicking on a "net" in the Siemens SIMATIC Manager or on "connections" within the CPU.

The environment of NetPro has the following structure:

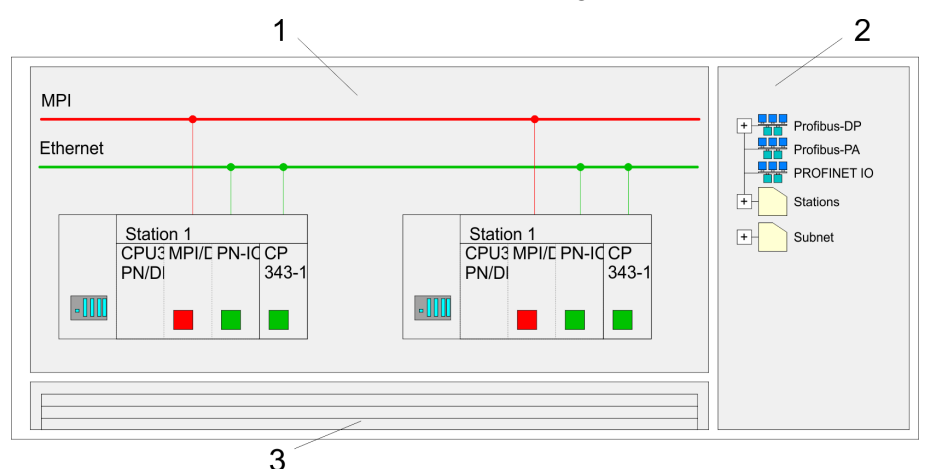

- 1 *Graphic net view:* All stations and networks are displayed in a graphic view. By clicking on the according component you may access and alter the concerning properties.
- 2 *Net objects:* This area displays all available net objects in a directory view. By dragging a wanted object to the net view you may include further net objects and open them in the hardware configurator.
- 3 *Connection table:* The connection table lists all connections in a table. This list is only shown when you highlighted a connectable module like e.g. a CPU. You may insert new connections into this table with the according command.

#### You receive the following graphical display for every PLC station and their component. By selecting the single components, the context menu offers you several functions:

- 1 *Station:* This includes a PLC station with rack, CPU and communication components. Via the context menu you may configure a station added from the net objects and its concerning components in the hardware configurator. After returning to NetPro, the new configured components are shown.
	- 2 *CPU:* A click onto the CPU shows the connection table. The connection table shows all connections that are configured for the CPU.
	- 3 *Internal communication components:* This displays the communication components that are available in your CPU. The PROFINET IO controller is to be configured by the PN-IO component.
	- 4 *Ethernet PG/OP channel:* The internal Ethernet PG/OP channel must always be configured as external CP in the hardware configuration. This CP only serves the PG/OP communication. Configurable connections are not possible.

### **PLC stations**

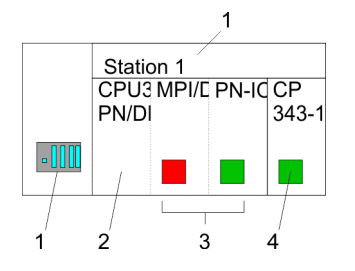

#### <span id="page-162-0"></span>**Link-up stations**

NetPro offers you the option to link-up the communicating stations. You may link-up the stations via the properties in the hardware configuration or graphically via NetPro. For this you point the mouse on the coloured net mark of the according CP and drag and drop it to the net you want to link. Now the CP is linked up to the wanted net by means of a line.

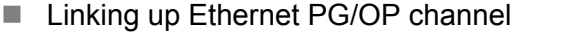

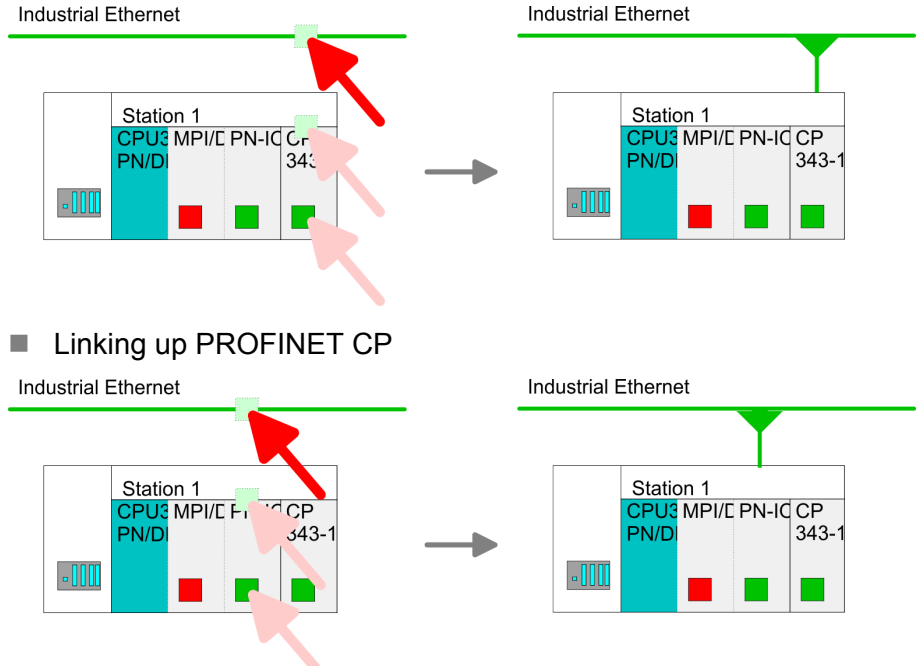

### **Projecting connections Projecting connections**

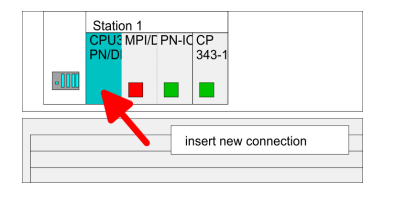

- **1.** For the project engineering of connections, open the connection list by selecting the according CPU. Choose *Insert new connection* in the context menu:
	- *Connection partner (partner station)* A dialog window opens where you may choose the connection partner and the *connection type*.
	- *Specified connection partner* Each station configured in the Siemens SIMATIC Manager is listed in the table of connection partner. These stations are unique specified by an IP address and a subnet mask.
	- *Unspecified connection partner* Here the connection partner may exist in the *current project* or in an unknown project. Connection jobs to an *unknown project* must be defined by an unique connection name, which is to be used in the projects of both stations. Due to this allocation the connection remains *unspecified.*

- **2.** Choose the connection partner and the type of connection and confirm with [OK].
	- $\Rightarrow$  If activated, a properties dialog for the according connection opens as link to your PLC user program.

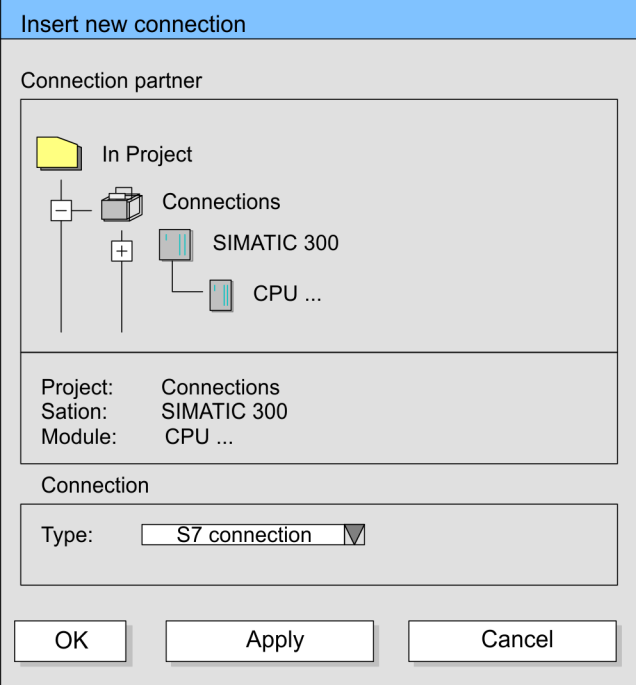

**3.** After every connection was configured by this way, you may save and compile your project and exit NetPro.

With this CPU exclusively Siemens S7 connection may be configured with Siemens NetPro. **Connection types**

■ For data transfer with Siemens S7 connections the FB/SFB VIPA handling blocks are necessary; the deployment is described in the manual "Operation list" of your CPU. **Siemens S7 connection**

- $\blacksquare$  At Siemens S7 connections the communication connections are specified by a connection ID for each communication partner.
- $\blacksquare$  A connection is specified by the local and partner connection end point.
- At Siemens S7 connections the TSAPs must be congruent crosswise. The following parameters define a connection end point:

#### **The following parameters define a connection end point:**

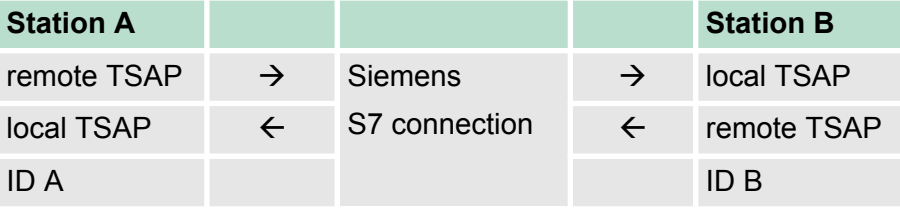

### **Combination options with deployment of the FB/SFB VIPA handling blocks**

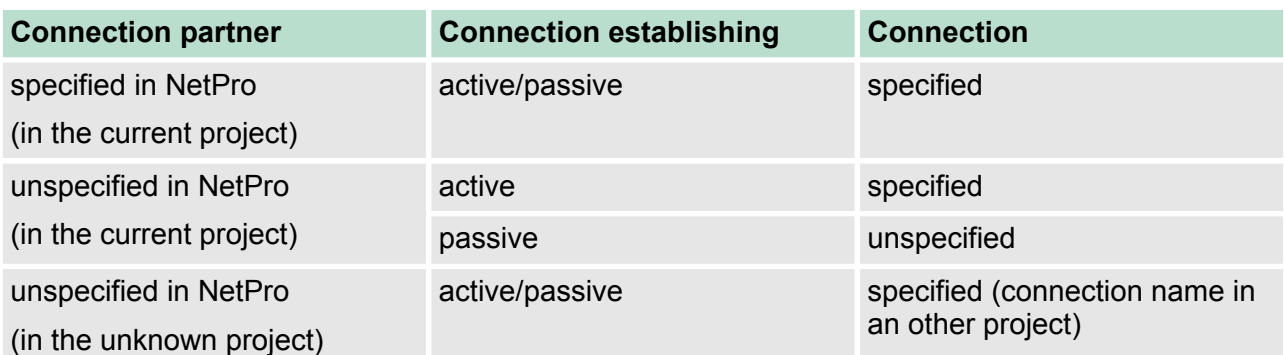

In the following every relevant parameter of a Siemens S7 connection is described:

■ *Local connection end point:* 

Here you may define how the connection is to be established. Since the Siemens SIMATIC Manager can identify the communication options by means of the end points, some options are already preset and may not be changed.

– *Establish an active connection:*

An established connection is precondition for data transfer. By activating the option Establish an active connection the local station establishes the connection. Please regard not every station is able to establish a connection. Here the job is to be made by the partner station.

– *One-way:*

If activated only one-way communication blocks like PUT and GET may be used for communication in the user program. Here the partner station acts as server, which neither may send active nor receive active

- **Block parameters** 
	- *Local ID:*

The ID is the link to your PLC program. The ID must be identical to the ID of the call interface of the FB/SFB VIPA handling block.

– *[Default]:*

As soon as you click at [Default], the ID is reset to system generated ID.

■ *Connection path:* 

In this part of the dialog window the connection path between the local and the partner station may be set. Depending on the linking of the modules the possible interfaces for communication are listed in a selection field.

– *[Address details]:*

With this button a dialog window is opened, which shows address information about the local and partner station. The parameters may also be changed.

– *TSAP:*

With Siemens S7 connections a TSAP is automatically generated of the connection resource (one-way/two-way) and state of place (rack/slot respectively system internal ID at PC stations).

– *Connection resource:*

The connection resource is part of the TSAP of the local station respectively of the partner. Not every connection resource may be used for every connection type. Depending on the connection partner and the connection type the range of values is limited respectively the connection resource is fix specified.

<span id="page-166-0"></span>**Siemens S7 connection - Communication functions**

With the SPEED7 CPUs of VIPA there are two possibilities for the deployment of the communication functions:

- *Siemens S7-300 communication functions:* By integration of the function blocks FB 12 ... FB 15 from VIPA you may access the Siemens S7-300 communication functions.
- *Siemens S7-400 communication functions:* For the Siemens S7-400 communication functions the SFB 12 ... SFB 15 are to be used, which were integrated to the operating system of the CPU. Here copy the interface description of the SFBs from the standard library at system function block to the directory container, generate an instance data block for each call and call the SFB with the associated instance data block.

#### **Function blocks**

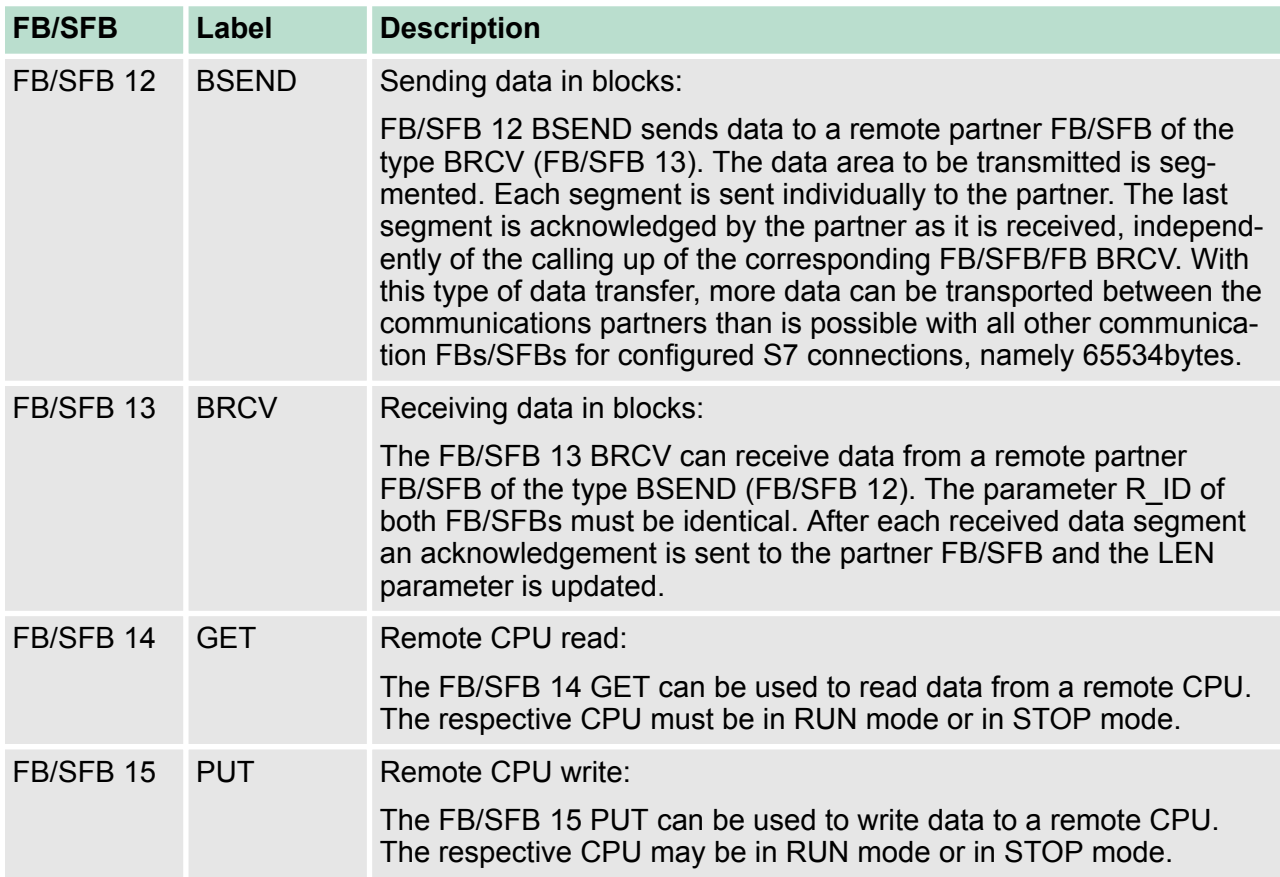

### **7.9 Configure Open Communication**

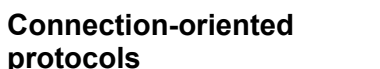

- $\blacksquare$  Connection-oriented protocols establish a (logical) connection to the communication partner before data transmission is started.
- $\blacksquare$  And if necessary they terminate the connection after the data transfer was finished.
- Connection-oriented protocols are used for data transmission when reliable, guaranteed delivery is of particular importance.
- $\blacksquare$  In general, many logical connections can exist on one physical line.

Configure Open Communication

The following connection-oriented protocols are supported with FBs for open communication via Industrial Ethernet:

- *TCP/IP native according to RFC 793 (connection types 01h and 11h):*
	- During data transmission, no information about the length or about the start and end of a message is transmitted.
	- The receiver has no means of detecting where one message ends in the data stream and the next one begins.
	- The transfer is stream-oriented. For this reason, it is recommended that the data length of the FBs is identical for the sending and receiving station.
	- If the number of received data does not fit to the preset length you either will get not the whole data, or you will get data of the following job. The receive block copies as many bytes into the receive area as you have specified as length. After this, it will set NDR to TRUE and write RCVD LEN with the value of LEN. With each additional call, you will thus receive another block of sent data.
- *ISO on TCP according to RFC 1006:* 
	- During data transmission, information on the length and the end of the message is also transmitted.
	- The transfer is block-oriented
	- If you have specified the length of the data to be received greater than the length of the data to be sent, the receive block will copy the received data completely into the receive range. After this, it will set NDR to TRUE and write RCVD LEN with the length of the sent data.
	- If you have specified the length of the data to be received less than the length of the sent data, the receive block will not copy any data into the receive range but instead will supply the following error information: ERROR = 1, STATUS = 8088h.
- **Connection-less protocol**
- $\blacksquare$  There is thus no establishment and termination of a connection with a remote partner.
- $\blacksquare$  Connection-less protocols transmit data with no acknowledge and with no reliable guaranteed delivery to the remote partner.

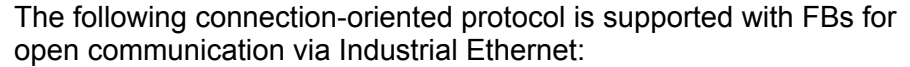

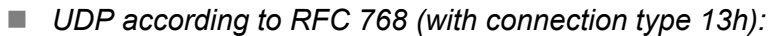

- In this case, when calling the sending block you have to specify the address parameters of the receiver (IP address and port number).
- During data transmission, information on the length and the end of the message is also transmitted.
- In order to be able to use the sending and receiving blocks first you have to configure the local communications access point at both sides.
- With each new call of the sending block, you re-reference the remote partner by specifying its IP address and its port number.
- If you have specified the length of the data to be received greater than the length of the data to be sent, the receive block will copy the received data completely into the receive range. After this, it will set NDR to TRUE and write RCVD LEN with the length of the sent data.
- If you have specified the length of the data to be received less than the length of the sent data, the receive block will not copy any data into the receive range but instead will supply the following error information: ERROR = 1, STATUS = 8088h.
- Those in the following listed UTDs and FBs serve for "open communication" with other Ethernet capable communication partners via your user program. These blocks are part of the Siemens SIMATIC Manager. You will find these in the "Standard Library" at "Communication Blocks". Please consider when using the blocks for open communication that the partner station does not have to be configured with these blocks. This can be configured with AG\_SEND / AG\_RECEIVE or IP\_CONFIG. **Handling blocks**

#### **UDTs**

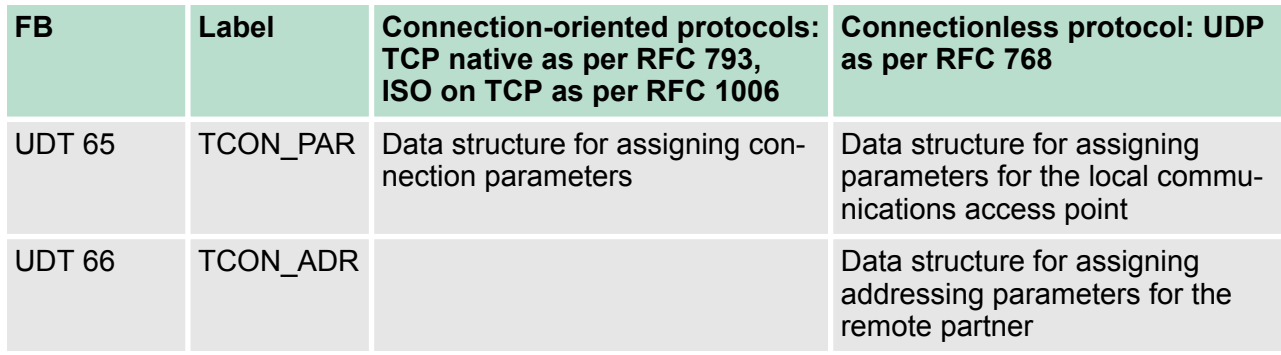

NCM diagnostic - Help for error diagnostic

#### **FBs**

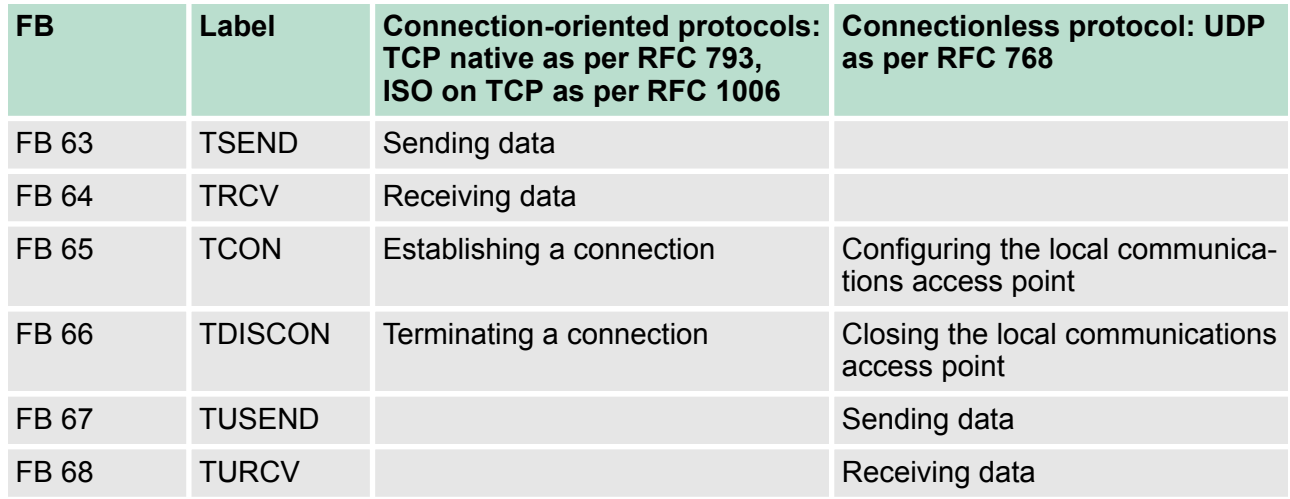

### **7.10 NCM diagnostic - Help for error diagnostic**

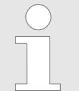

*Please note that the NCM diagnostic functions are only supported by the PROFINET CP.*

#### **Siemens NCM S7 diagnostic**

The VIPA PROFINET IO controller supports the Siemens NCM diagnostic tool. The NCM diagnostic tool is part of the Siemens SIMATIC Manager. This tool delivers information about the operating state of the communication functions of the online CPs dynamically.

The following diagnostic functions are available:

- $\blacksquare$  Check operating state at Ethernet
- Read the diagnostic buffer of the PROFINET IO controller
- Diagnostic of Siemens S7 connections

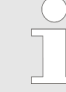

*Please always enter for the PROFINET IO controller as destination parameter 0 as module rack and 125 as slot. The CP can be reached exclusively with these settings.*

*The following pages contain a short description of the NCM diagnostic. More details about the function range and for the deployment of the Siemens NCM diagnostic tool is to be found in the according online help res. the manual from Siemens.*

**Start NCM diagnostic**

The diagnostic tool is started by *'Windows-START menu* è *SIMATIC*  $→$  ... NCM S7  $→$  Diagnostic'.

NCM diagnostic - Help for error diagnostic

#### **Structure**

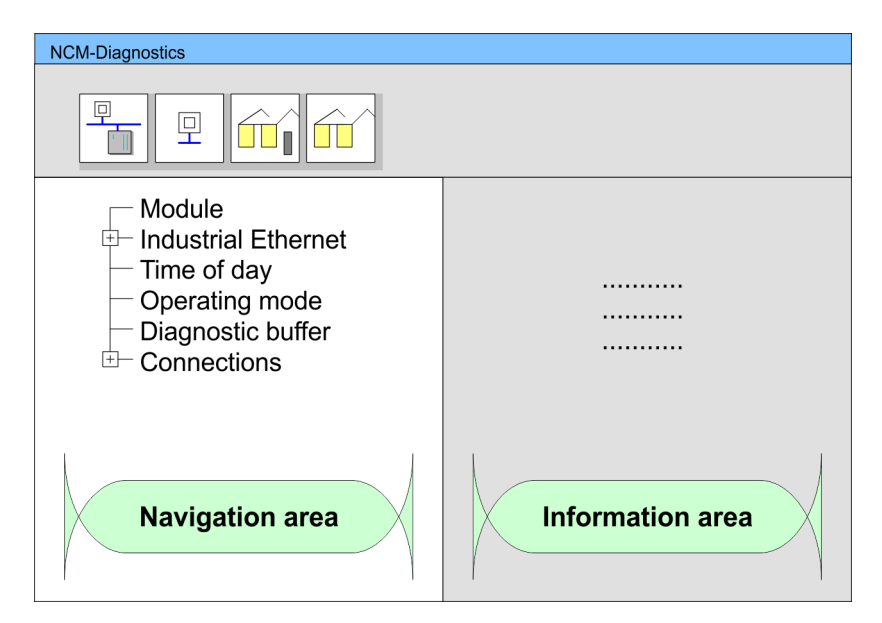

The working surface of the diagnostic tool has the following structure:

- The *'navigation area'* at the left side contains the hierarchical listed diagnostic objects. Depending on CP type and configured connections there is an adjusted object structure in the navigation area.
- The *'information area'* at the right side always shows the result of the navigation function you chose in the navigation area.
- A diagnostic always requires an online connection to the CP you want to control. For this click at  $\frac{1}{n}$  the symbol bar. **No diagnostic without connection**

The following dialog window appears:

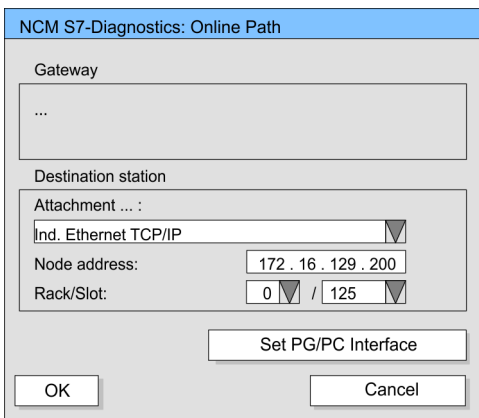

Set the following parameters at destination station:

- Attachment...: Ind. Ethernet TCP/IP
- *Node addr*::Enter the IP address of the CP
- *Rack/slot:* For the VIPA PROFINET IO controller please enter 0 for module rack and 125 as slot. Set your PG/PC interface to "TCP/IP -> Network card .... ". Via [OK] you start the online diagnostic.

NCM diagnostic - Help for error diagnostic

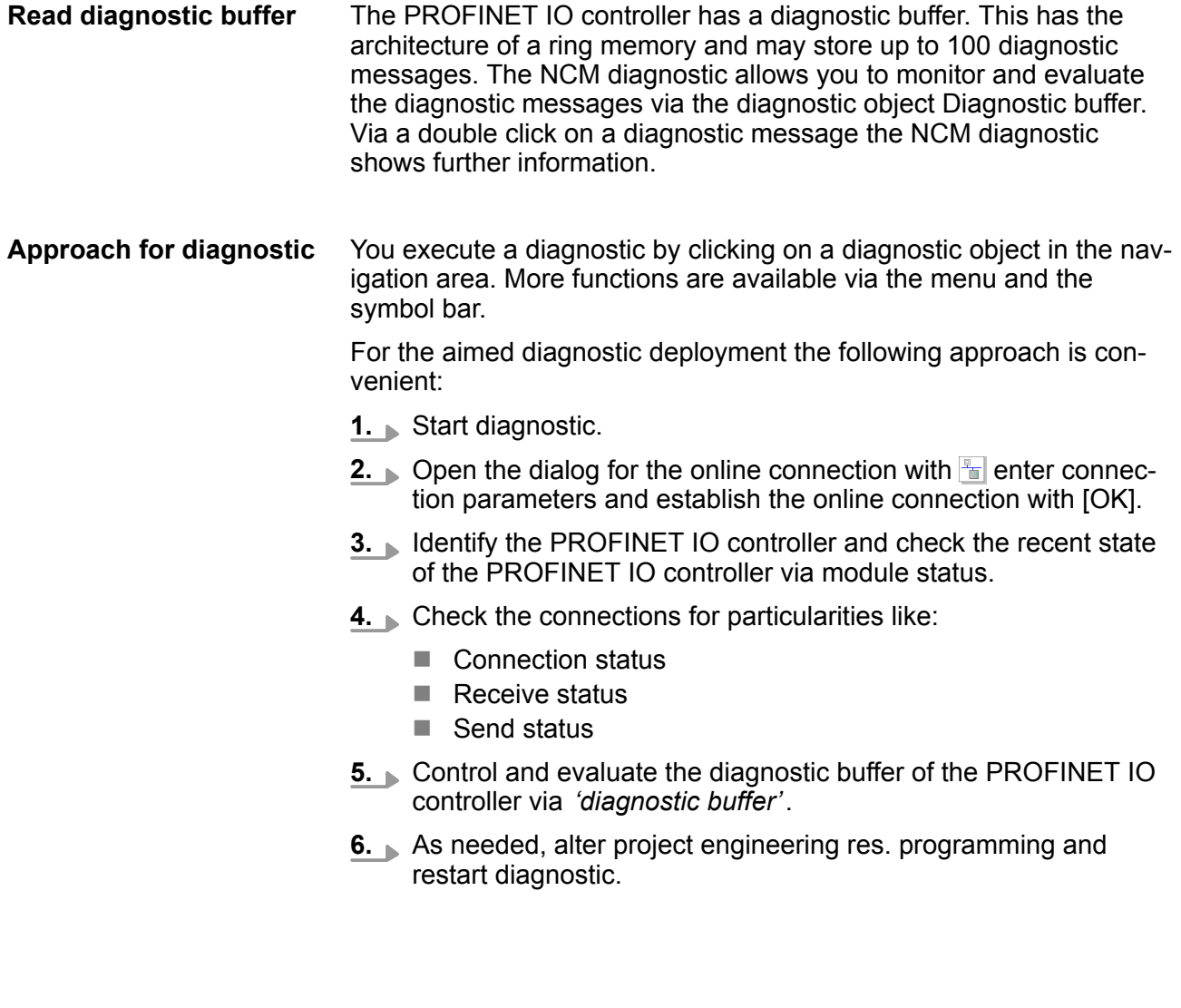

# **8 Deployment Ethernet communication - PROFINET**

### **8.1 Basics PROFINET**

### **General**

- $\blacksquare$  PROFINET is an open Industrial Ethernet Standard from PROFIBUS & PROFINET International (PI) for automation.
- $\blacksquare$  PROFINET is standardized in the IEC 61158.
- PROFINET uses TCP/IP and IT standards and supplements the PROFIBUS technology for applications, where fast data communication with industrial IT functions is demanded.

There are 2 PROFINET function classes:

- **N** PROFINET IO
- **PROFINET CBA**

These may be realized in 3 performance steps:

- TCP/IP communication
- **RT** communication
- **N** IRT communication

### $\blacksquare$  With PROFINET IO an I/O data sight to the distributed periphery is described.  $\blacksquare$  PROFINET IO describes the whole data transfer between IO controller and IO device. **PROFINET is configured like PROFIBUS.**  $\blacksquare$  PROFINET IO always contains the real time concept. ■ Contrary to the master-slave procedure of PROFIBUS. PROFINET uses the provider-consumer model. This supports the communication relations (AR = Application Relation) between equal participants in the Ethernet. Here the provider sends its data without a request of the communication partner. ■ Apart from the user data exchange also functions for parametrization and diagnostics are supported. ■ PROFINET CBA means **Component Based Automation.**  $\blacksquare$  This component model describes the communication between autonomously working stations.  $\blacksquare$  It makes a simple modularization of complex plants possible, by distributed intelligence by means of graphic configuration for communication of intelligent modules. This is the open communication via Ethernet TCP/IP without any demand on real-time. **PROFINET IO PROFINET CBA TCP/IP communication**

#### ■ RT means **Real-Time.**  $\blacksquare$  The RT communication represents the basics for data transfer at PROFINET IO. **RT Communication**

 $\blacksquare$  Here RT data are handled with higher priority.

Basics PROFINET

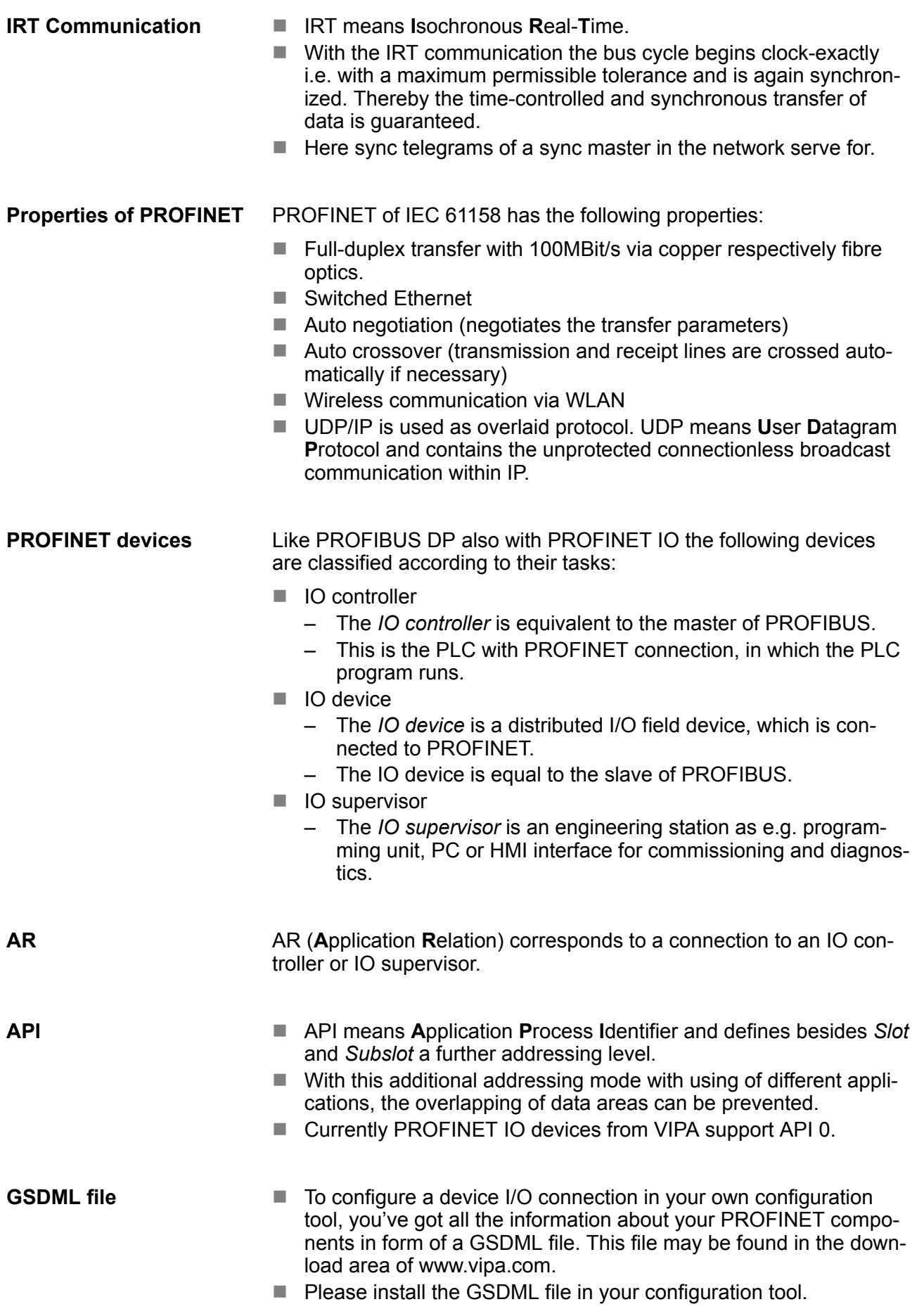

- More information about installing the GSDML file may be found at the manual of the according engineering tool.
- Structure and content of the GSDML file are defined by IEC 61158.

#### In contrast to the PROFIBUS address, in PROFINET each device may be definitely identified with its PROFINET interface: **Addressing**

- $\blacksquare$  Device name
- **n** IP address respectively MAC address

PROFINET is compatible to Ethernet in accordance with the IEEE standards. The connection of the PROFINET IO field devices is exclusively established via switches as network components. This is made either as star via multi-port switches or as line by means of switches, integrated to the field devices. **Transfer medium**

### **8.2 PROFINET installation guidelines**

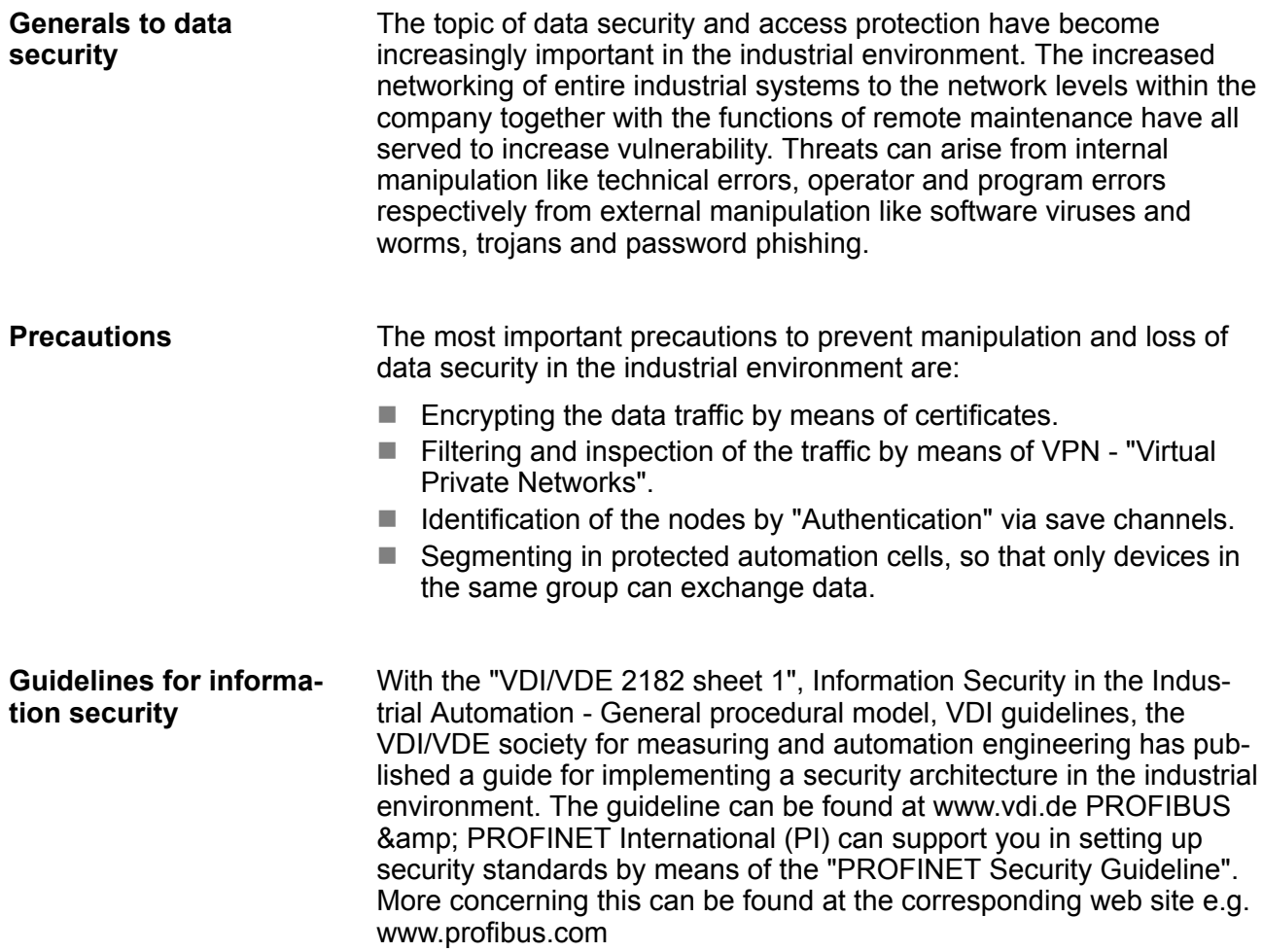

PROFINET system limits

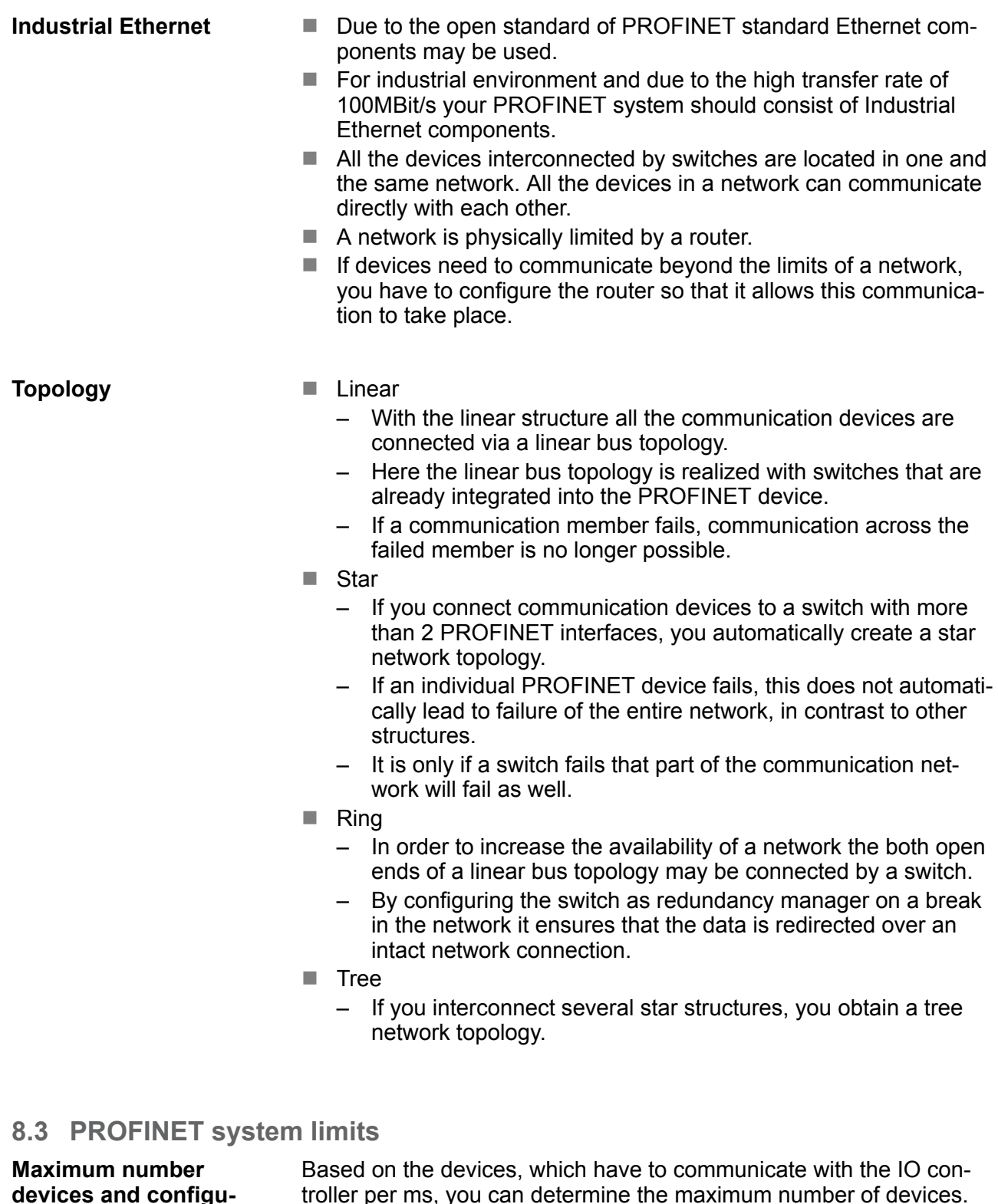

**devices and configurable connections**

 $D = \sum_{i=1}^n \frac{1}{A_i}$ 

troller per ms, you can determine the maximum number of devices. This also results in the maximum number of configurable connections. The *Devices per ms* can be determined by the sum formula of the individual refresh times (A).

- D Devices per ms
- n Number of devices
- A Refresh time device

PROFINET system limits

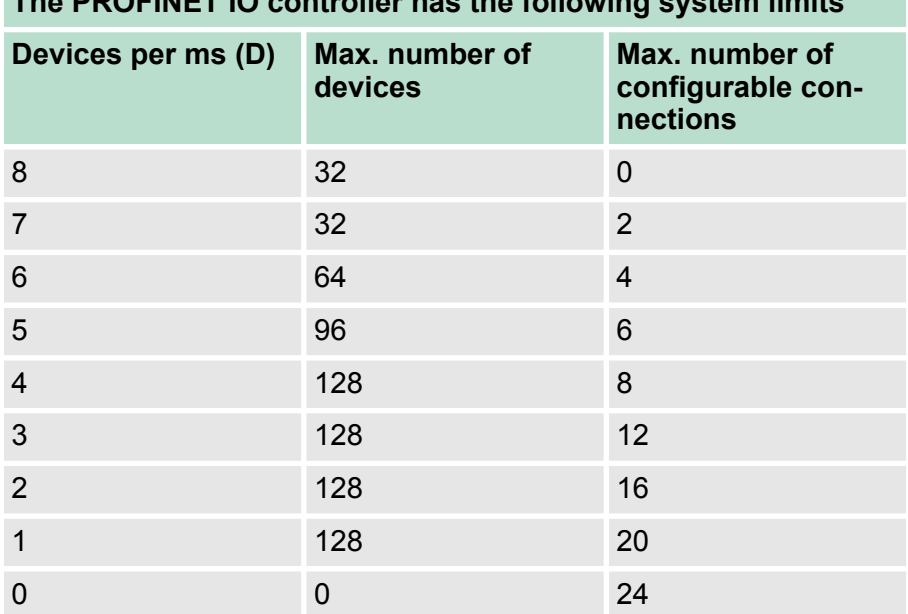

## **The PROFINET IO controller has the following system limits**

#### **Output bytes per ms**

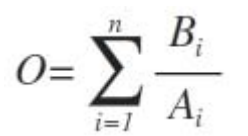

O Output bytes per ms

n Number of devices

B Number output bytes per device

A Refresh time per device

The PROFINET IO controller has the following system limits:

- Max. Number output bytes per ms: 800
- Max. Number output bytes per device: 768

#### **Input bytes per ms**

$$
I = \sum_{i=1}^{n} \frac{C_i}{A_i}
$$

- I Input bytes per ms
- n Number of devices
- C Number input bytes per device
- A Refresh time per device

The PROFINET IO controller has the following system limits:

- $\blacksquare$  Max. number input bytes per ms: 800
- Max. number input bytes per device: 768

<span id="page-177-0"></span>Commissioning and initialization

### **8.4 Fast introduction**

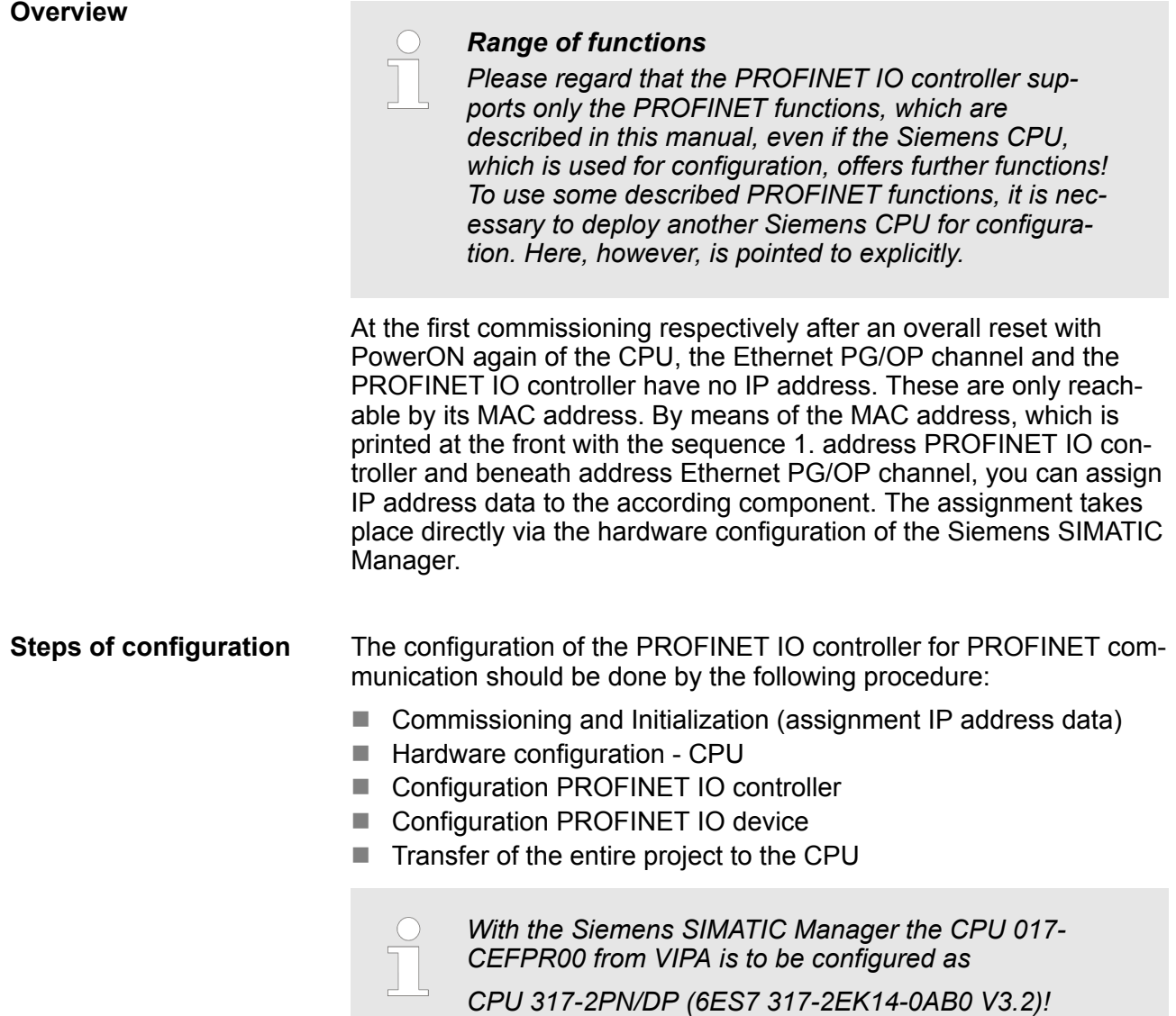

## **8.5 Commissioning and initialization**

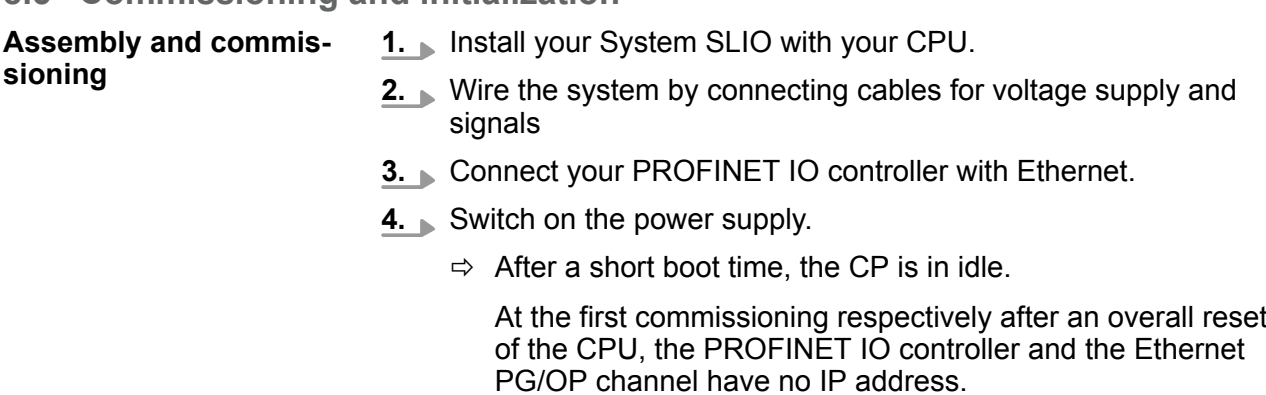

**Assign IP address parameters**

This function is supported only if the PROFINET IO controller is not yet configured. You get valid IP address parameters from your system administrator. The assignment of the IP address data happens online in the Siemens SIMATIC Manager starting with version V 5.5 & SP2 with the following proceeding:

- **1.** Start the Siemens SIMATIC Manager.
- **2.** Switch to "TCP/IP -> Network card .... " using *'Options*  $\rightarrow$  **Set PG/PC interface → '.**
- **3.** Open the dialog for initialization of a station with *'PLC* è *Edit Ethernet node'*.
- **4.** To get the stations and their MAC address, use the [Browse] button or type in the MAC address. The Mac address may be found at the front of the CPU.
- **5.** Choose if necessary the known MAC address of the list of found stations. To check this with [Blink] you may cause the MT LED to blink.
- **6.** Either type in the IP configuration like IP address, subnet mask and gateway. Or your station is automatically provided with IP parameters by means of a DHCP server. Depending of the chosen option the DHCP server is to be supplied with MAC address, equipment name or client ID. The client ID is a numerical order of max. 63 characters. The following characters are allowed: Hyphen "-", 0-9, a-z, A-Z
- **7.** Confirm with [Assign IP configuration].

Directly after the assignment the PROFINET IO controller is online reachable using the set IP address data.

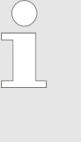

*Since the IP address data, which were assigned here, are deleted at PowerOFF, you have to take them to a project by means of the hardware configuration.* Ä *[Chapter 4.4 'Hardware configuration - CPU'](#page-61-0) [on page 62](#page-61-0)*

### **8.6 Parameters - PROFINET IO controller**

### **8.6.1 Precondition**

To parametrize the PROFINET IO controller of the CPU, the following conditions must be fulfilled:

- The PROFINET IO controller is online reachable, this means an initialization was established.
- $\blacksquare$  The hardware configuration described before was established and the PROFINET IO controller is networked.

■ Open the properties dialog of the PROFINET IO controller by a double-click at PN-IO. **Proceeding**

### **Deployment Ethernet communication - PROFINET VIPA System SLIO**

Parameters - PROFINET IO controller > PN-IO

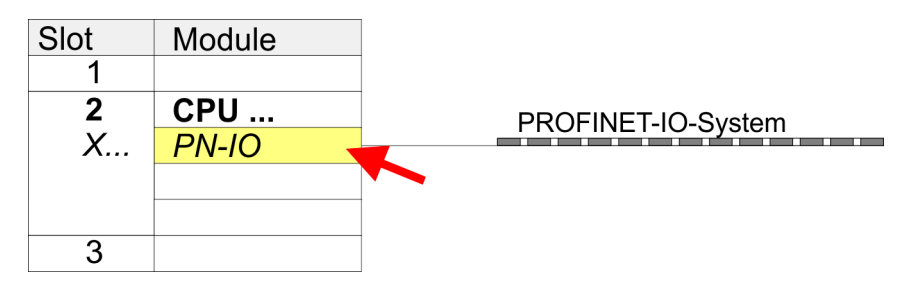

The PROFINET interface of the PROFINET IO controller is parametrized with PN-IO, the port with Port 1. In the following these parameters for PN-IO and Port 1 are described.

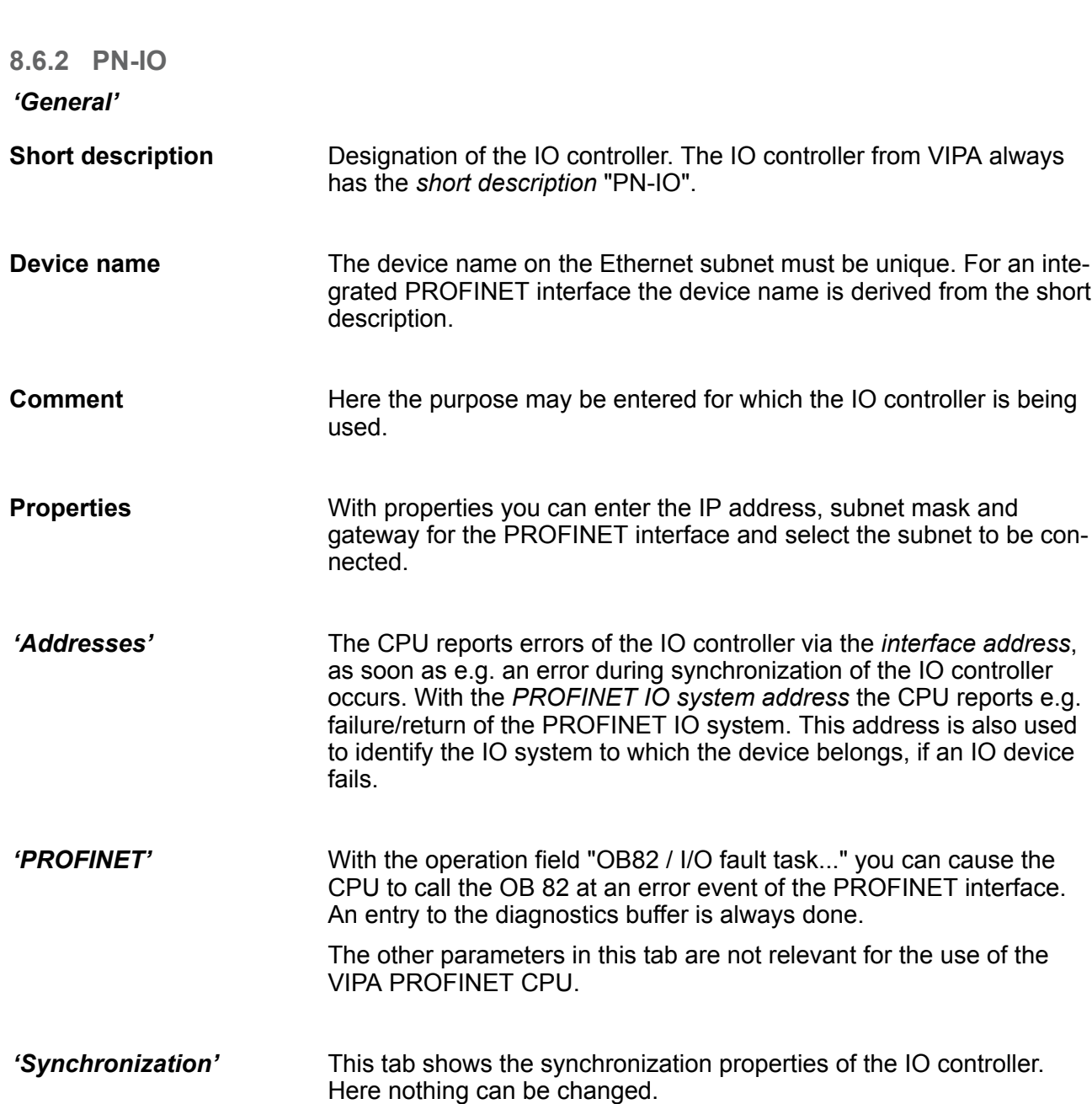
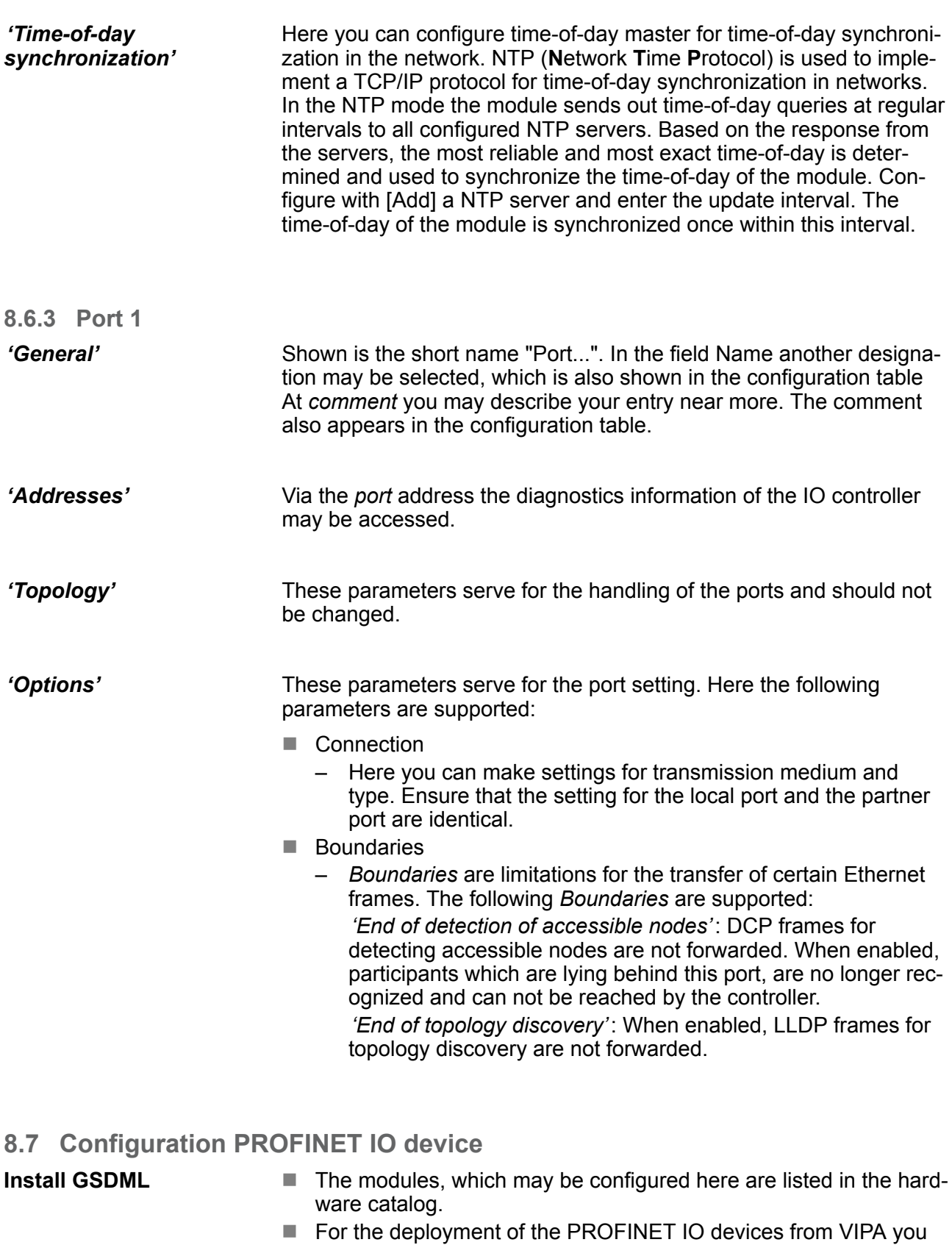

- have to include the modules into the hardware catalog by means of the GSDML file from VIPA.
- After the installation of the GSDML file the PROFINET IO devices from VIPA may be found in the hardware catalog at *'PROFINET IO* è *Additional field devices* è *I/O* è *VIPA ... '*

Configuration PROFINET I Device / Shared Device

- Now the project engineering of the PROFINET IO controller is finished. Please link up now your IO devices with periphery to your IO controller. **Configure IO devices**
	- **1.** For the project engineering of PROFINET IO device you search the concerning PROFINET IO device in the hardware catalog at *PROFINET-IO* and drag&drop it in the subnet of your IO controller.
	- **2.** Assign a name to the IO device. The configured name must match the name of the device. Information about setting the device name can be found in the manual of the IO device.
	- **3.** Enter a valid IP address. The IP address is normally assigned automatically by the hardware configurator. If this is not desired, you can assign the IP address manually.
	- **4.** Link up the modules of your IO device in the plugged sequence and add the addresses that should be used by the modules.
	- **5.** If needed, parametrize the modules.
	- **6.** Save, compile and transfer your project. Ä *[Chapter 4.9 'Project](#page-72-0) [transfer' on page 73](#page-72-0)*

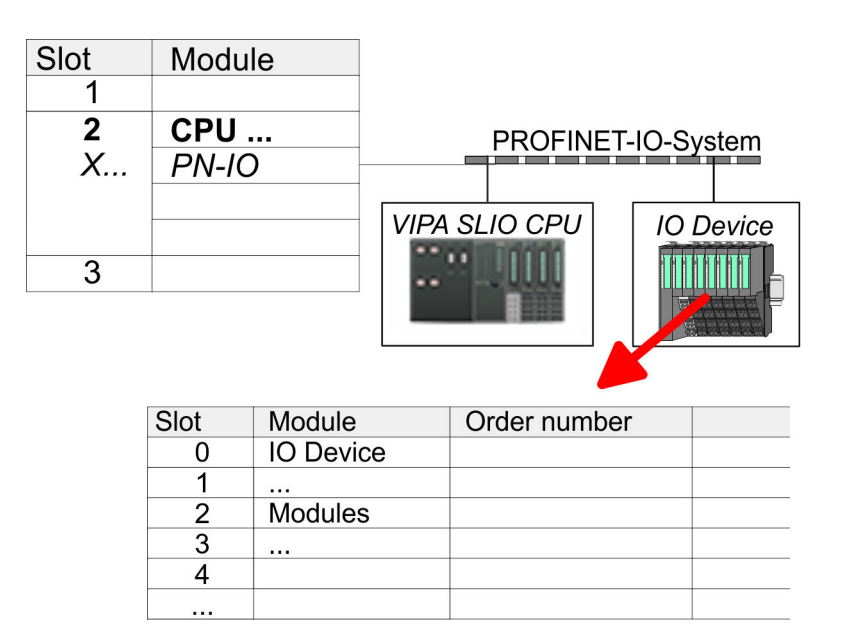

**8.8 Configuration PROFINET I Device / Shared Device**

**General**

- *I-Device* (intelligent device) offers PROFINET I/O communication of a CPU with I/O periphery as "intelligent device" to a higherlever CPU. Here the communication happens by means of an I/O area, which was defined in the I-Device, before.
- $\blacksquare$  Thus the higher-lever CPU can communicate with the I/O area VIPA specific settings are necessary in the I-Device.
- <span id="page-182-0"></span> $\blacksquare$  In addition an I/O area for the communication is to be defined in the I-Device and the hardware configuration is to be imported as GSD file in the higher-lever VIPA CPU.
- With *Shared-Device* different IO controllers can independently access one IO device by means of Shared-Devices. Here during configuration of an IO device the corresponding I/O component can be assigned to a specified controller. For example, standard CPU and fail-safe CPU use the same peripheral system.

#### **VIPA specific setting for I-Devices**

After you have defined the I/O area for data transfer of the I-Device the following VIPA specific functions are to be activated in the properties of the corresponding I-Device:

- *'I-Device*  $\rightarrow$  *I-Device mode': 'Parameter assignment for the PN interface and its ports on the higher-lever IO controller'*
- *'General → Interface: [Properties]': 'Use different method to obtain IP address'*

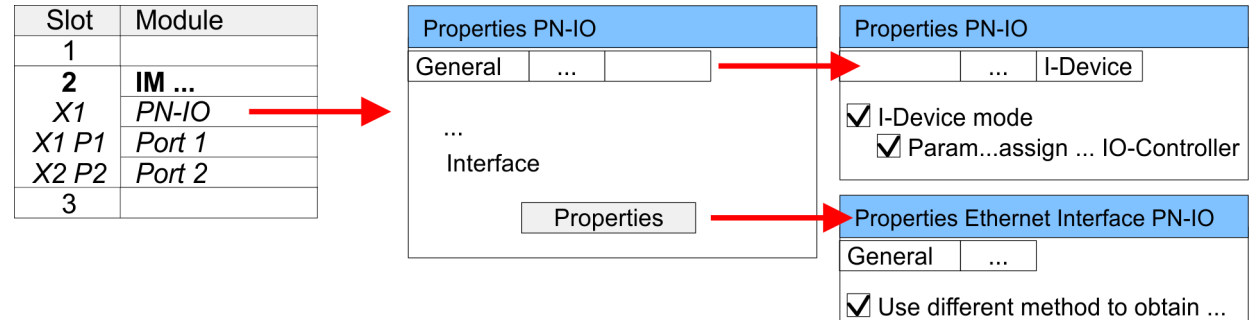

Create an I-Device GSD file and install it at your hardware catalog with 'Options  $\rightarrow$  Create GSD file for *I-Device*'. Open the hardware configuration of your higher-lever VIPA CPU and connect your I-Device from *'Preconfigured Stations'*.

#### The PROFINET CPU from VIPA can not be configured as I-Device but it supports I- and Shared-Devices. No further VIPA specific adjustments are required for Shared-Devices. **IO controller which supports I- and Shared-Devices**

#### **8.9 Topology - Configuration**

By configuring the topology you specify for the PROFINET IO controller the physical connections between the stations in your PROFINET IO system These "neighbourhood relations" are used among others at "Device replacement without exchangeable medium". Here by comparison of target and current topology, the IO device without a name is detected and automatically integrated to the user data traffic. By configuring the topology you have the following options: **Overview**

- $\blacksquare$  You can evaluate topological errors in your application program
- $\blacksquare$  You have greater flexibility in planning and expansion of a plant

Device replacement without exchangeable medium/PG

**Interconnection by means of the** *Port* **properties**

#### *Support Topology editor is limited*

*Please consider that the support for the topology editor of the Siemens SIMATIC Manager is limited. Here you have only the possibility to configure the target topology offline. An online matching is currently not possible. An interconnection of the ports is also possible by means of the port properties!*

- **1.** Click in the hardware configurator at the according PROFINET port and open the properties dialog via *'Context menu*
	- è *Object properties'* and select the register *'Topology'*
	- $\Rightarrow$  The properties dialog to interconnect the ports is opened.
- **2.** Here you have the following parameters:
	- **Port interconnection** 
		- Local port: Name of the local port
		- Medium: Specifying the line type (copper, fibre optic cable). Currently, this parameter is not evaluated.
		- Cable name Specifying a cable name
	- $\blacksquare$  Partners
		- Partner port: Name of the port to which the selected port is interconnected.
		- Alternating partner ports: By specifying at *'Partner port'* "Any partner", you can configure alternating partner ports for the I/O devices. Currently, this parameter is not evaluated.
	- $\Box$  Cable data
		- Cable length: Depending on the port medium you can set in the select list the cable length, if the medium between two stations does not change. Here the signal delay time is automatically calculated. Currently, this parameter is not evaluated.
		- Signal delay time: If the medium between two stations changes, a signal delay time can be defined here. Currently, this parameter is not evaluated.
- **3.** Close the properties dialog with [OK] again.

#### **8.10 Device replacement without exchangeable medium/PG**

#### **Overview**

IO devices, which support the PROFINET function *Device replacement without exchangeable medium/PG* get their device name from the controller with the exchange. These can be replaced without installing an "exchangeable medium" (memory card) with the stored device name respectively without assigning a device name by a PG. To assign the device name the IO controller uses the configured *Topology* and the "neighbourhood relationship", which is determined by the IO devices.

Device replacement without exchangeable medium/PG > Replace device

Thus the *Device replacement without exchangeable medium/PG* is possible, the following requirements must be met:

- The *Topology* of your PROFINET IO system with the corresponding IO devices must be configured.
- $\blacksquare$  The IO controller and the respective adjacent to the unit to be replaced IO device must support the functionality *Device replacement without exchangeable medium/PG*.
- In the IO controller in the *'Properties'* the option *Support device replacement without exchangeable medium* must be enabled.
- $\blacksquare$  The replaced device must be reset to delivery state, before.

The configuration of the function *Device replacement without exchangeable medium/PG* in your PROFINET IO system happens with the following approach: **Configuring the function**

- **1.** Double-click at the PROFINET interface of the IO controller of the CPU.
	- $\Rightarrow$  The properties dialog of this PROFINET interface is opened
- **2.** Enable in the register *'General'* the option *'Support device replacement without exchangeable medium'*.
- **3.** Apply the settings with [OK].
- **4.** Safe and translate the hardware configuration.
- **5.** Configure your *Topology.* Ä *[Chapter 8.9 'Topology Configura](#page-182-0)[tion' on page 183](#page-182-0)*
- **6.** Transfer your project to the CPU.

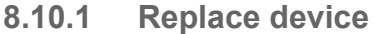

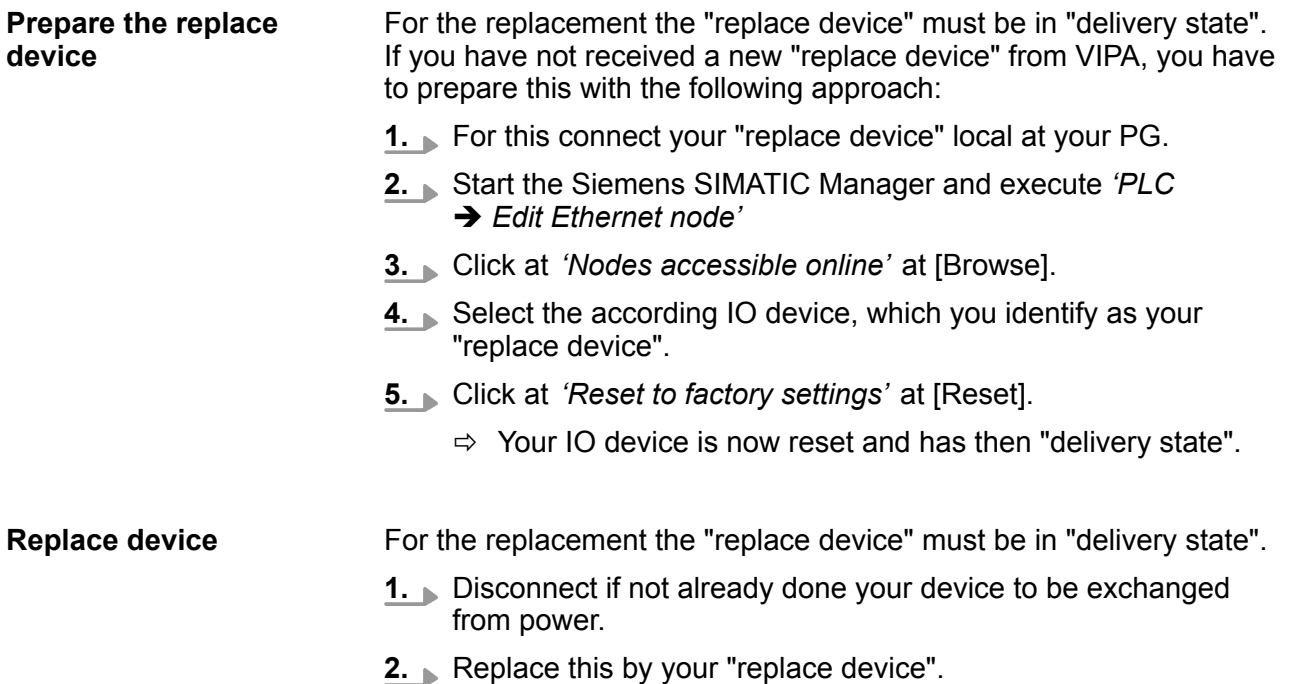

Commissioning and start-up behavior

- **3.** Connect the "replaced device" to power and turn it ON.
	- $\Rightarrow$  Here by comparison of target and current topology, the "replaced device" is automatically detected by the IO controller and automatically integrated to the user data traffic.

#### **8.11 Commissioning and start-up behavior**

In the delivery state the CPU is overall reset. After power ON the PROFINET part has no configuration the PROFINET has no configuration and the LEDs of the PROFINET part are off. The PROFINET part is passive and can be found by the device search. **Start-up on delivery state**

- $\blacksquare$  For the communication between IO controller and IO device the ways for the communication are to be defined before. For the clear specification of the communication ways, these are established during the start-up by the IO controller, based on the project data. Here the configuration takes place by a hardware configuration. **Online with bus parameters without project**
	- $\blacksquare$  As soon as the project data were transmitted, the IO controller performs a new system start-up.
	- n In this state the IO controller may be accessed and its CPU may be configured via Ethernet by the IO controller by means of the IP address.

#### $\blacksquare$  The PROFINET IO controller is configured by a hardware configuration. After the transmission of the project into the IO controller, the IO controller has the whole information for the addressing of and the data exchange with the IO devices. **IO device configuration**

- $\blacksquare$  During the system start-up of the IO controller the IO devices are supplied with their configured IP address by means of the DCP protocol. After PowerON and after transmitting a new hardware configuration, due to the project data the system start-up of the IO controller is initialized and it runs automatically. During the system start-up the IO controller establishes a clear communication relation (CR) and an application relation (AR) to an IO device. Here the cyclic IO data, the acyclic R/W services and the expected modules/sub modules are specified.
	- The BF LED is on when a PROFINET IO device is configured as "linked" but o bus cable is connected.
	- $\blacksquare$  If the IO controller has received a valid configuration with at least one IO device, the BS-LED gets on.
	- $\blacksquare$  With Ethernet interface parameters, which are unsuitable for PROFINET operation, the BS-LED flashes at 1Hz.
- $\blacksquare$  If the IP address of the IO controller can not be used because e.g. it is duplicated, the BS-LED flashes at 0.5Hz.
- $\blacksquare$  If at least one IO device is not in cyclic data exchange after the start-up, the BF2 LED blinks.
- $\blacksquare$  If all IO devices are in cyclic data exchange, the BF2 LED gets off. After a successful system start-up the system is ready for communication.

**CPU state influences the IO process data**

PROFINET diagnostics > Diagnostics with the configuration and engineering tool

After PowerON respectively a receipt of a new hardware configuration the configuration data are automatically transferred to the IO controller. Dependent on the CPU state the following behavior is shown by the IO controller:

- Behavior at CPU STOP
	- In the STOP state of the CPU an output telegram is further cyclically sent, but the contained data are are marked as "invalid" and as output data zeros are transmitted.
	- The IO controller further receives the input data of the IO devices and transfers them cyclically to the input area of the CPU.
- Behavior at CPU RUN
	- The IO controller cyclically reads the output data from the CPU and transfers these as telegram to the configured IO devices.
	- The IO controller receives the input data of the IO devices and transfers them cyclically to the input area of the CPU.
- **8.12 PROFINET diagnostics**
- **8.12.1 Overview**

There are the following possibilities to get diagnostics information from your system:

- Diagnostics with the configuration and engineering tool
- $\blacksquare$  Diagnostics during runtime in the user program (OB 1, SFB 52)
- Diagnostics via OB start information
- $\blacksquare$  Diagnostics via status LEDs

#### **8.12.2 Diagnostics with the configuration and engineering tool**

If you are connected from your configuration respectively engineering tool via Ethernet with the PROFINET IO controller, online diagnostics information may be accessed.

E.g. with *'Station* → Open online' you get information about the state of your system. Here missing respectively faulty components are shown by symbols.

In the following figure e.g. there is shown that the configured device 3 is missing and device 4 reports an error.

#### **Deployment Ethernet communication - PROFINET VIPA System SLIO**

PROFINET diagnostics > Diagnostics during runtime in the user program

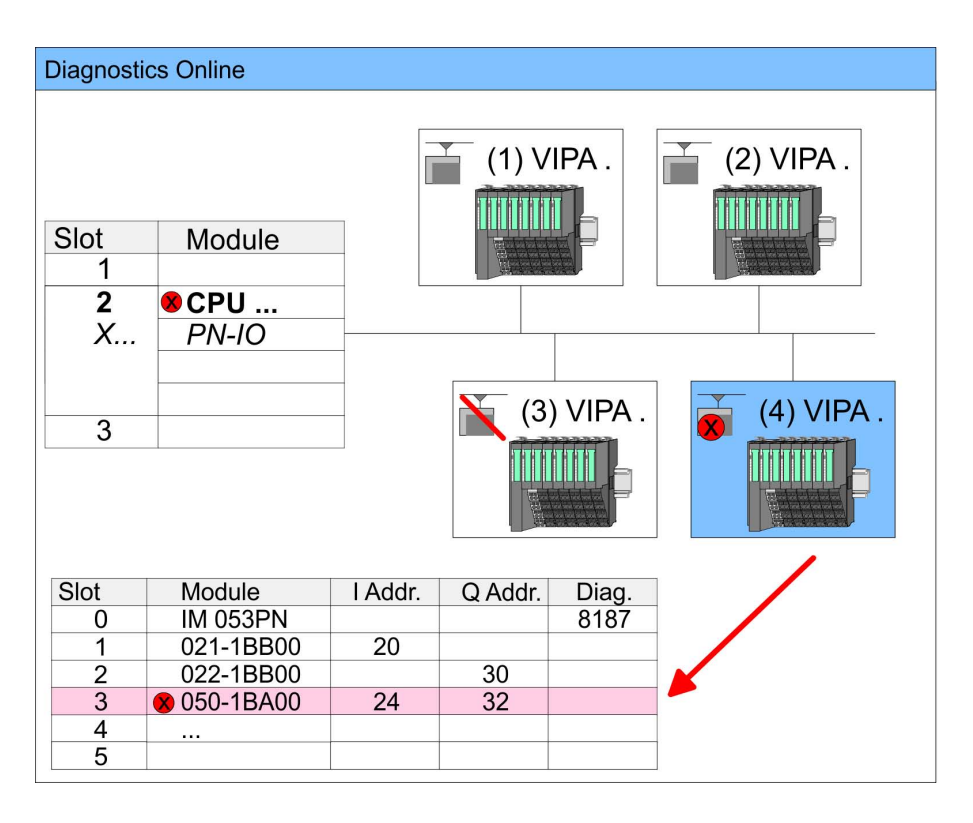

**8.12.3 Diagnostics during runtime in the user program**

With SFB 52 RDREC (read record) you can access diagnostics data from your user program e.g. in OB 1. The SFB 52 RDREC operates asynchronously, that is, processing covers multiple SFB calls.

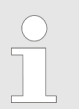

*More information about the usage of this block may be found in the manual "SPEED7 Operation List" from VIPA.*

PROFINET diagnostics > Diagnostics during runtime in the user program

For the cyclic access to the diagnostics data of the System SLIO counter module 050-1BA00 the following example may be used in the OB 1: **Example OB 1**

> AN M10.3 'If the reading terminated (BUSY=0) and AN M10.1 'there is no job triggered (REQ=0) then S M10.1 'start transfer of record (REQ:=1) L W#16#4000 'Number of record set (0x4000) T MW12 CALL SFB 52, DB52 'Call SFB 52 with Instance DB REQ :=M10.1 'Trigger flag ID :=DW#16#0018 'Smaller addr. of mixed module  $INDEX := MW12$ <br> $MLEN := 14$ 'Length record set 0x4000 'with 1 entry VALID :=M10.2 'Validity of the record set BUSY :=M10.3 'Flag job just running<br>ERROR :=M10.4 'Error bit during read 'Error bit during read access STATUS :=MD14 'Error codes<br>
> LEN :=MW16 'Length of t 'Length of the read record set RECORD :=P#M 100.0 Byte 40 'Target (MB100, 40byte) U M10.1 R M10.1 'Reset REQ

The System SLIO counter module 050-1BA00 serves for 20byte diagnostics data. The diagnostics data of the System SLIO module 050-1BA00 have the following structure: *Diagnostics data*

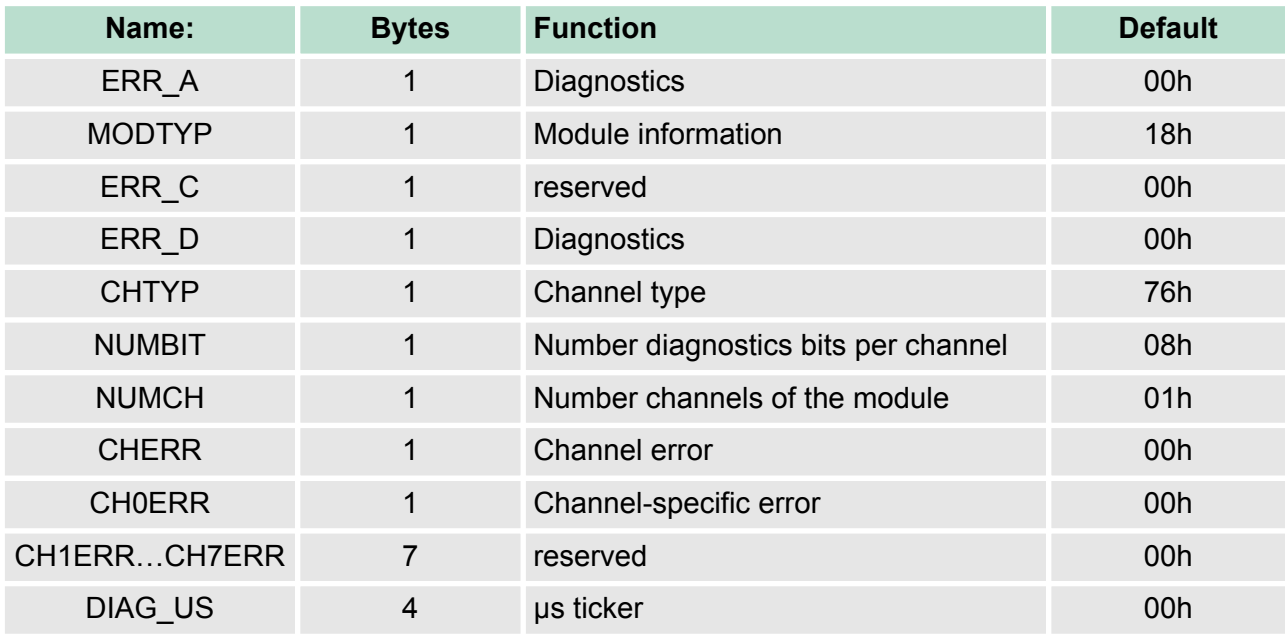

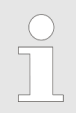

*More information about the diagnostics data may be found in the System SLIO manual HB300\_FM\_050-1BA00.*

PROFINET diagnostics > Diagnostics via status LEDs

#### **8.12.4 Diagnostics via OB start information**

- $\blacksquare$  On an error the faulty system generates a diagnostics message for the CPU. Then the CPU calls the according diagnostics OB. Here the CPU operating system transfers start information to the local data of the OB.
- $\blacksquare$  By evaluating the start information of the according OB you can get information about cause and location of the error.
- $\blacksquare$  During runtime you can access the start information with the system function SFC 6 RD\_SINFO.
- Please consider that you can even read the start information in the OB himself, because the data are temporary data.

Depending on the type of error, the following OBs are called in a diagnostics event:

- OB 82 on an error of an module at the IO device (Diagnostics interrupt)
- OB 83 on inserting respectively removing a module on a IO device
- $\Box$  OB 86 on failure respectively return of a IO device

*More information about the OBs and their start information may be found in the online help of your programming tool and in the manual "SPEED7 Operation List" from VIPA.*

#### **8.12.5 Diagnostics via status LEDs**

#### **LEDs PROFINET**

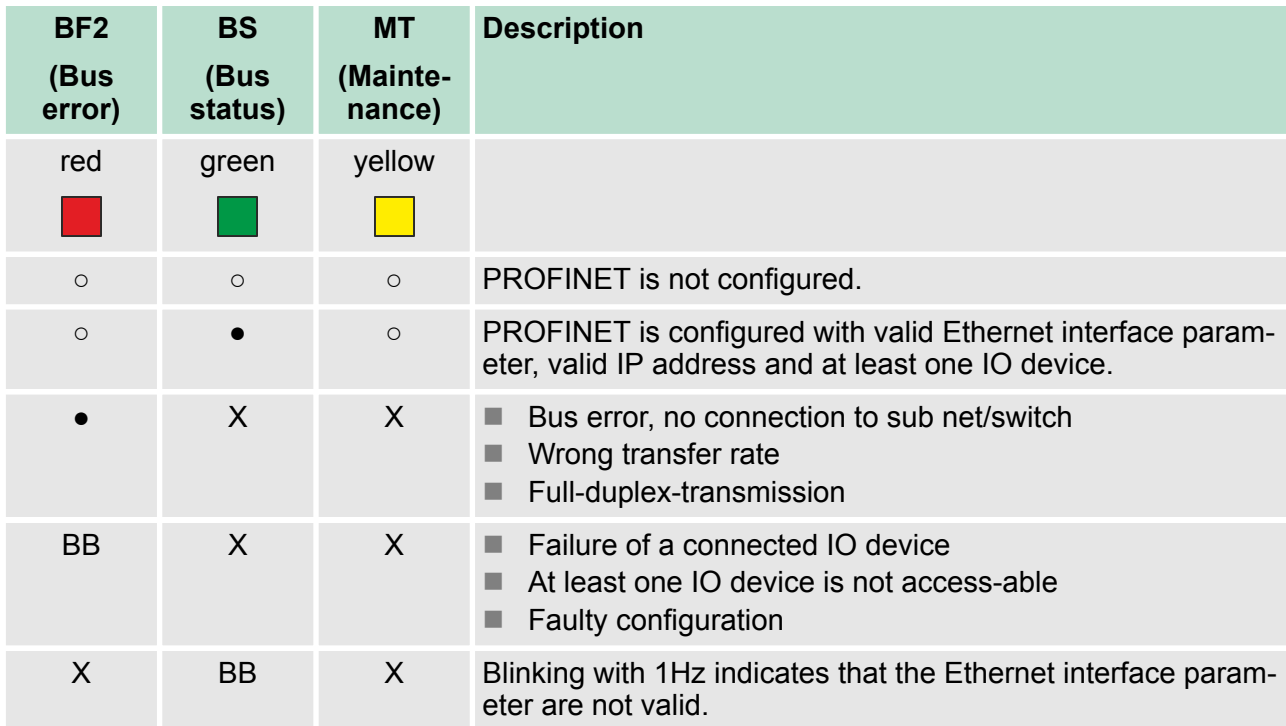

PROFINET diagnostics > Diagnostics via status LEDs

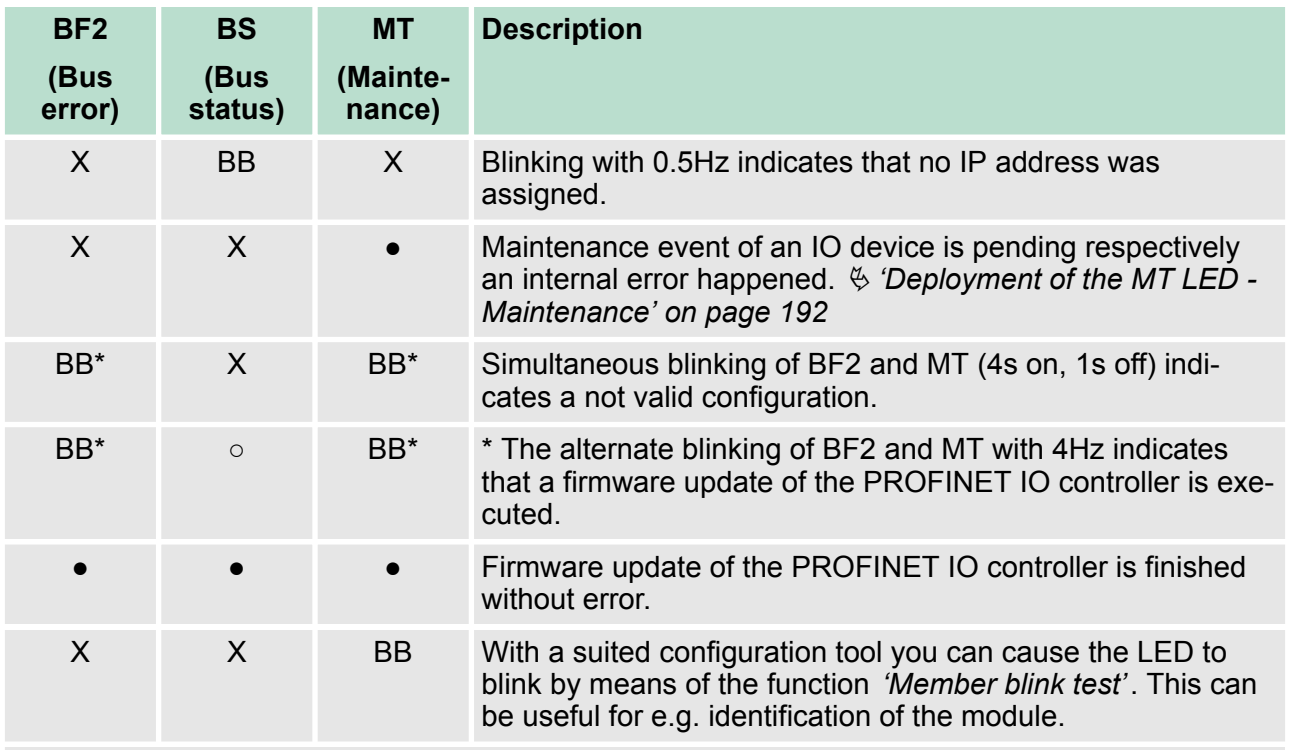

on: ● | off: ○ | blinking: BB | not relevant: X

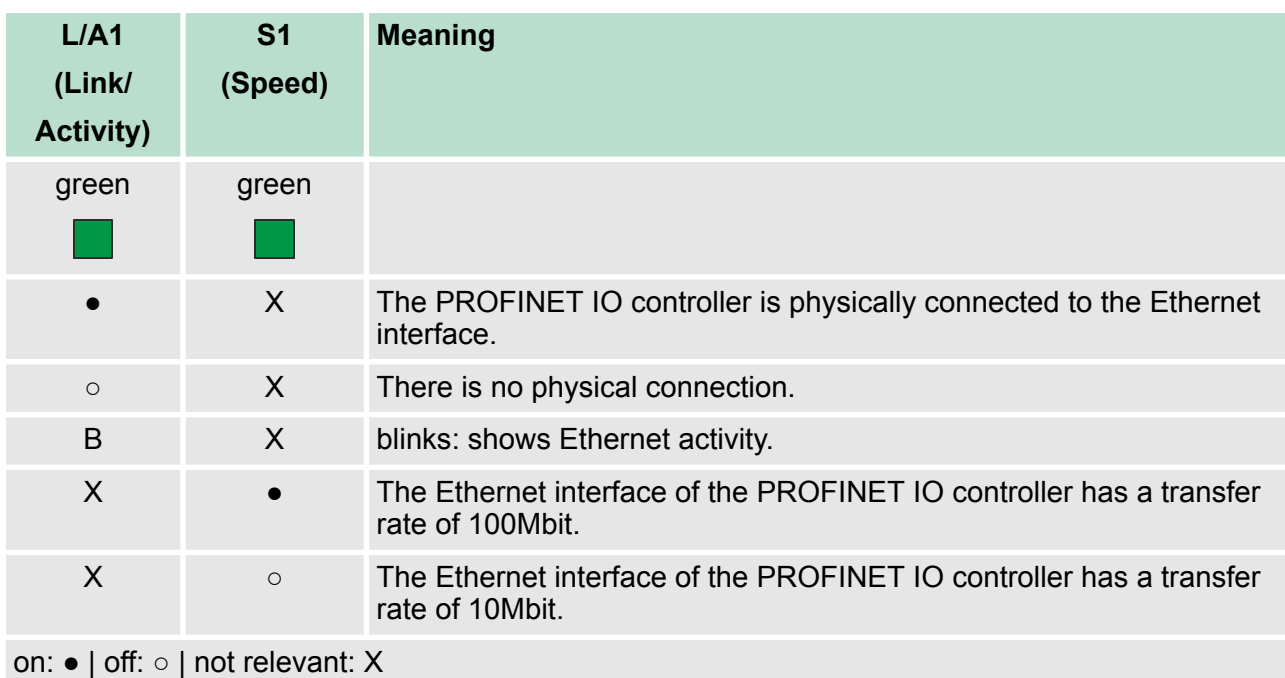

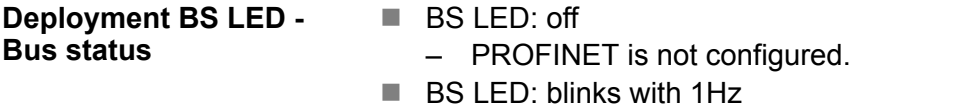

– Ethernet interface parameter are not valid.

<span id="page-191-0"></span>PROFINET diagnostics > Diagnostics via status LEDs

- $\blacksquare$  BS LED: blinks with 0.5Hz
	- There was no IP address assigned.
- $RSHFD:$  on
	- PROFINET is configured with valid Ethernet interface parameter, valid IP address and at least one IO device.

#### **Deployment of the MT LED - Maintenance**

- $M$  MT LED: off
	- There is no maintenance event pending.
- MT LED: on
	- Maintenance event of an IO device is pending respectively an internal error happened.
	- Here in the diagnostic buffer of the CPU, an entry was created, where you can find more information about the maintenance event and to resolve it. Ä *[Chapter 4.19 'Diagnostic entries'](#page-93-0) [on page 94](#page-93-0)*
		- Resolve the error and execute PowerOFF/ON.
	- Currently you need to perform a power cycle, to switch the MT-LED off again.
- $M$  MT LED: blinks
	- With a suited configuration tool you can cause the LED to blink by means of the function *'Member blink test'*. This can be useful for e.g. identification of the module.
	- Simultaneous blinking together with BF2 LED (4s on, 1s off) indicates a not valid configuration.
	- The alternate blinking with BF2 LED with 4Hz indicates that a firmware update of the PROFINET IO controller is executed.

# **9 Configuration with VIPA** *SPEED7 Studio*

#### **9.1** *SPEED7 Studio* **- Overview**

*SPEED7 Studio* **- Working environment** In this part the project engineering of the VIPA CPU in the VIPA *SPEED7 Studio* is shown. Here only the basic usage of the *SPEED7 Studio* together with a VIPA CPU is shown. Please note that software changes can not always be considered and it may thus be deviations to the description. In the *SPEED7 Studio* your VIPA PLCs may be configured and linked. For diagnostics online tools are available.

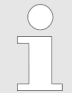

*More information can be found in the online help respectively in documentation of the SPEED7 Studio.*

#### **Starting the** *SPEED7 Studio*

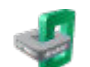

Click at the button. You can find *SPEED7 Studio* in Windows Start at *'VIPA'*.

ð *SPEED7 Studio* is started. The *start page* is opened.

#### SPEED7 Studio

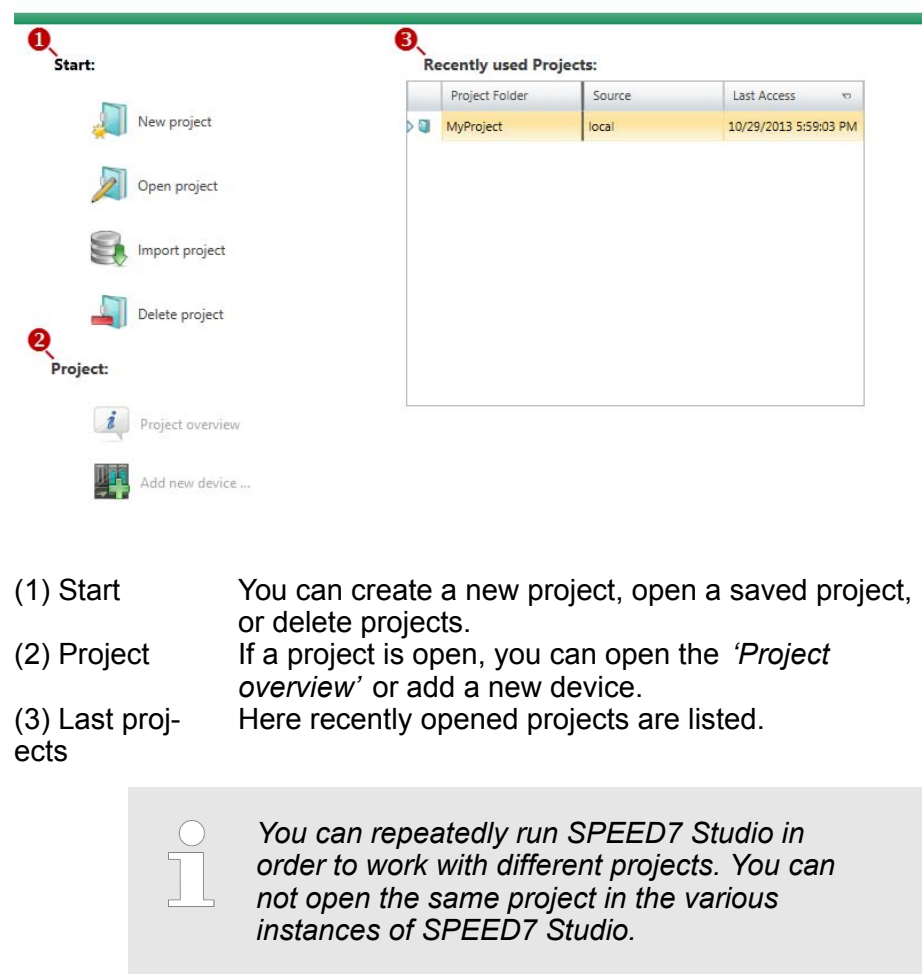

SPEED7 Studio - Work environment

#### **End** *SPEED7 Studio*

Select one of the following options if you want to end the pro- $\mathbb{R}^n$ gram:

- Main window: Click on the Close button of the *SPEED7 Studio* program window.
- Menu bar Select *'File* → *Exit'*.
- **Keyboard:** Press  $[Alt] + [F4]$ .

After you have made changes to the project, a dialogue window opens where you can select whether to save or ignore the changes.

ð *SPEED7 Studio* is ended.

# **9.2** *SPEED7 Studio* **- Work environment**

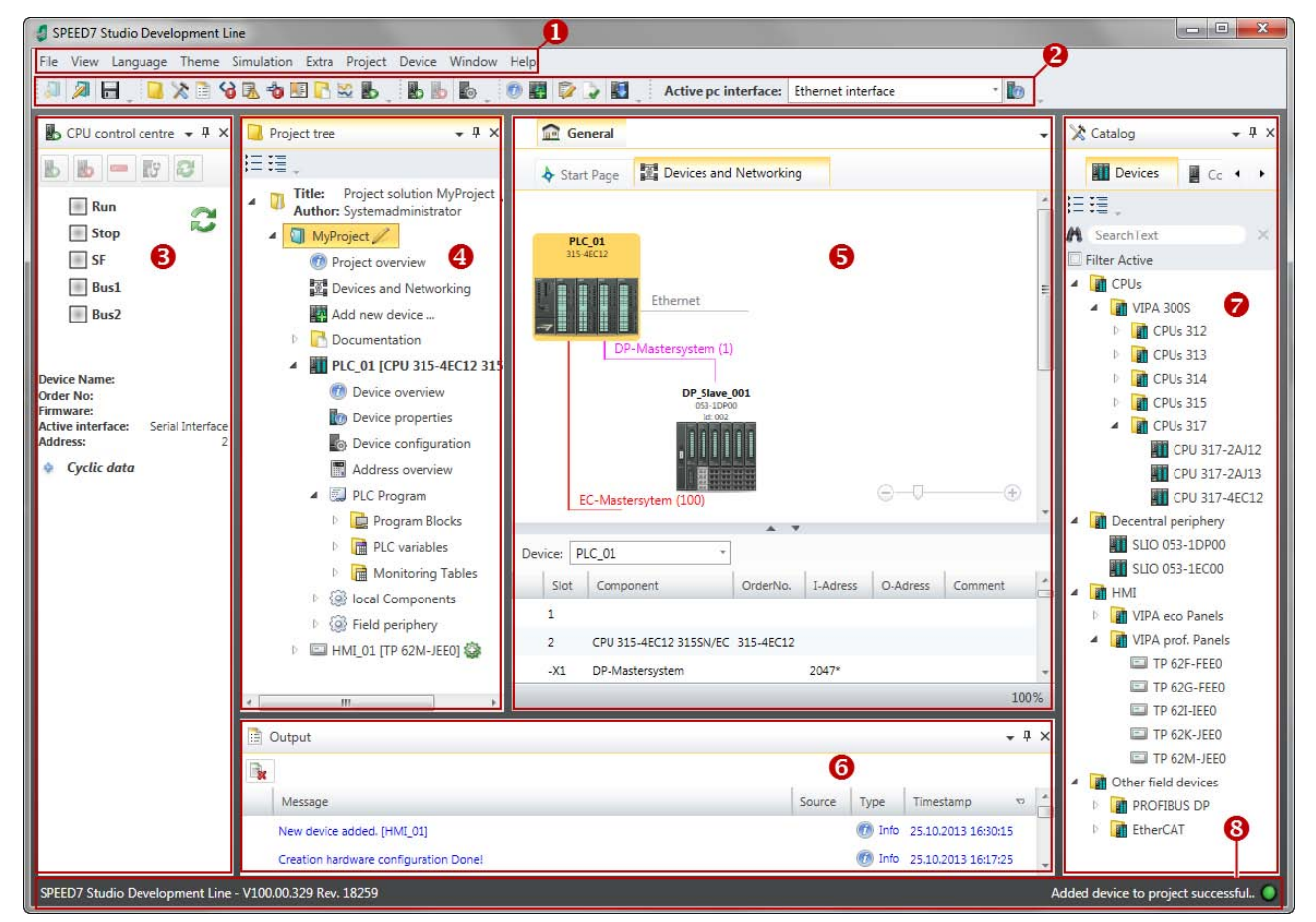

- (1) Menu bar
- (2) Toolbar
- (3) CPU control centre
- (4) Project tree
- (5) Area of operations
- (6) Output range
- (7) Catalog/properties
- (8) Status line

You can show and hide additional windows and the arrangement and size of the windows can be adjusted.

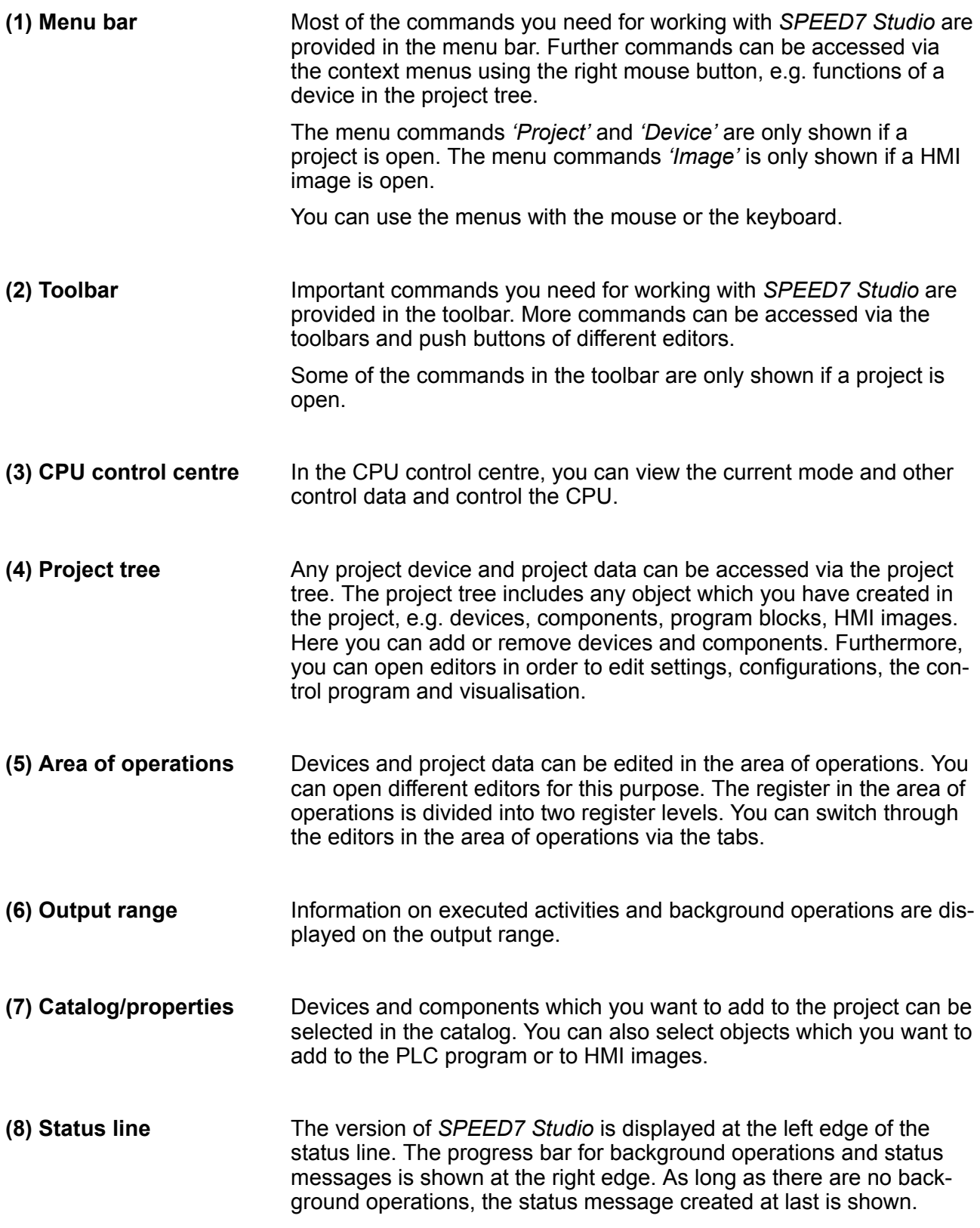

SPEED7 Studio - Work environment > Project tree

### **9.2.1 Project tree**

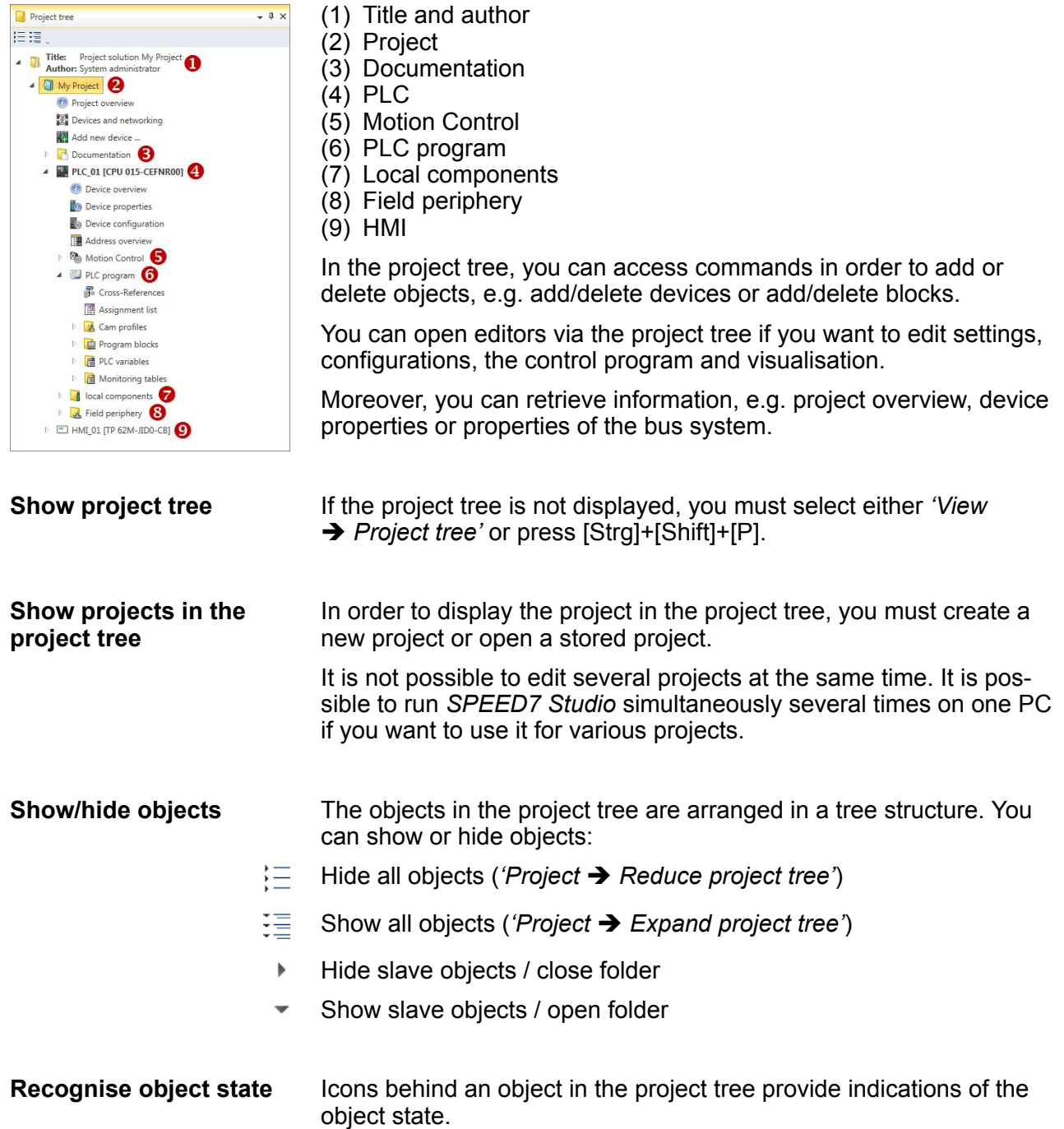

#### **9.2.2 Catalog**

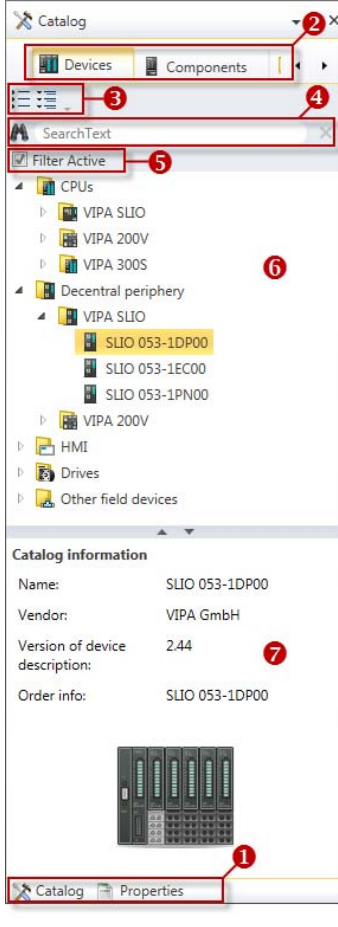

**(1) Switch to another**

**view**

**(2) Register**

- (1) Switching to another view
- (2) Register
- (3) Show/hide objects
- (4) Search
- (5) Filter
- (6) Objects
- (7) Catalog information

Devices and components which you want to add to the project can be selected in the catalog. You can also select objects which you want to add to the PLC program or to HMI images.

Show catalog:

If the catalog is not displayed, you must select either *'View*  $\rightarrow$  *Catalog'* or press [Strg]+[Shift]+[C].

If the properties are displayed instead of the catalog, you must click on *'Catalog'* at the lower screen edge.

Certain tabs are displayed in the catalog, depending on which editor window is opened in the foreground.

The objects in the catalog are arranged in a tree structure. You can show or hide objects: **(3) Show/hide objects**

Hide all objects (*'Project*  $\rightarrow$  Reduce project tree')

- 狂 Hide all objects (*'Project* è *Reduce catalog tree'*)
- 彊 Show all objects (*'Project* è *Expand catalog tree'*)
- $\mathbf b$ Hide slave objects / close folder
- $\rightarrow$ Show slave objects / open folder

SPEED7 Studio - Work environment > Catalog

## **(4) Search**

![](_page_197_Picture_198.jpeg)

You can search for certain objects in the catalog.

- **1.** Enter a search text in the input field.
	- $\Rightarrow$  Only those objects are displayed in the catalog which contain the search text.
- **2.** Click on  $\boxtimes$  to delete the search text.
	- $\Rightarrow$  All objects are displayed in the catalog.

#### **(5) Filter**

With *'enabled'* Filter, only these modules are shown in the *Catalog* which are relevant for configuration

#### **(6) Add object**

■ Drag the desired object from the catalog to a suitable position.  $\Rightarrow$  The object is added.

**Example**  $-4x$ **General** Catalog Start Page Devices and Networking **Devices**  $\Box$  Com  $\arrow$ 狂狂。 A SearchText  $\chi$ PLC\_01<br>015-CEFNR00 Filter Active **Figure** CPUs HII PG OP Ethernet **A** Decentral periphery  $\overline{\mathbf{e}}^{\mathbb{S}}$ **4 H** VIPA SLIO P-Mastersystem (1) 8<sup>m</sup> SLIO 053-1DP00 SLIO 053-1EC00 DP Slave 001 SLIO 053-1PN00 053-1DP00 **D** VIPA 200V Ы  $Id: 002$ **P** HMI **B** Drives Other field devices EC-Mastersystem (100) (1) Select the desired object (hold left mouse button down) (2) Drag the object (3) Drop the object at a suitable place (release the mouse button) (4) The object is added

#### **(7) Catalog information**

The catalog information shows detailed information of the selected object, e.g. name, producer, version and order information.

# **9.3** *SPEED7 Studio* **- Hardware configuration - CPU**

### **Precondition**

*For project engineering a thorough knowledge of the SPEED7 Studio is required!*

#### **Proceeding**

- **1.** Start the *SPEED7 Studio*.
- **2.** Create a new project in the *Work area* with *'New project'*.
	- ð A new project is created and the view *'Devices and networking'* is shown.
- **3.** Click in the *Project tree* at *'Add new device ...'*.
	- $\Rightarrow$  A dialog for device selection opens.
- **4.** Select from the *'Device templates'* your CPU and click at [OK].
	- ð The CPU is inserted in *'Devices and networking'* and the *'Device configuration'* is opened.

![](_page_198_Picture_14.jpeg)

#### **Device configuration**

![](_page_198_Picture_186.jpeg)

**9.4** *SPEED7 Studio* **- Hardware configuration - Ethernet PG/OP channel**

#### **Overview**

The CPU has an integrated Ethernet PG/OP channel. This channel allows you to program and remote control your CPU.

- The Ethernet PG/OP channel (X1/X5) is designed as switch. This enables PG/OP communication via the connections X1 and X5.
- $\blacksquare$  The Ethernet PG/OP channel also gives you access to the internal web page that contains information about firmware version, connected I/O devices, current cycle times etc.

![](_page_198_Picture_22.jpeg)

SPEED7 Studio - Hardware configuration - Ethernet PG/OP channel

![](_page_199_Picture_153.jpeg)

SPEED7 Studio - Hardware configuration - Ethernet PG/OP channel

- **5.** Select *'Context menu → Determine accessible partner'.* 
	- $\Rightarrow$  A dialog window opens.

![](_page_200_Picture_155.jpeg)

- **6.** Select the according network interface card, which is connected to the Ethernet PG/OP channel and click at *'Search'* to determine the via MAC address reachable device.
	- $\Rightarrow$  The network search is started and the found stations are listed in a table.

![](_page_200_Picture_156.jpeg)

Click in the list at the module with the known MAC address. This can be found at the front of the CPU labelled as "MAC PG/ OP: ...".

- **8.** Click at *'Set IP address'*. Now set the IP configuration by entering *'IP address'*, *'Subnet mask'* and *'Gateway'*.
- **9.** Click at *'Set IP address'*.
	- $\Rightarrow$  The IP address is transferred to the module and the list is refreshed. Directly after the assignment the Ethernet PG/OP channel is online reachable using the set IP address data. The value remains as long as it is reassigned, it is overwritten by a hardware configuration or a factory reset is executed.
- **10.** With clicking at *'Apply settings'* the IP address data a stored in the project.

SPEED7 Studio - Hardware configuration - I/O modules

#### **Take IP address parameters in project**

- If you are not online, you can assign IP address data to your Ethernet PG/OP channel with following proceeding:
	- **1.** Start the *SPEED7 Studio* with your project.
	- **2.** Click in the *Project tree* at *'Devices and networking'*.
		- $\Rightarrow$  You will get a graphical object view of your CPU.

![](_page_201_Picture_8.jpeg)

- **3.** Click at the network *'PG\_OP\_Ethernet'*.
- **4.** Select *'Context menu* è *Interface properties'*.
	- $\Rightarrow$  A dialog window opens. Here you can enter the IP address data for your Ethernet PG/OP channel.
- **5.** Confirm with [OK].
	- $\Rightarrow$  The IP address data are stored in your project listed in *'Devices and networking'* at *'Local components'*.

After transferring your project your CPU can be accessed via Ethernet PG/OP channel with the set IP address data.

#### **Local components**

![](_page_201_Picture_192.jpeg)

**9.5** *SPEED7 Studio* **- Hardware configuration - I/O modules**

**Hardware configuration of the modules**

- **1.** Click in the *'Project tree'* at *'PLC... > Device configuration'*.
- **2.** Starting with slot 1 place in the *'Device configuration'* your System SLIO modules in the plugged sequence. For this drag from the hardware catalog the corresponding module to the corresponding position in the *Device configuration*.

SPEED7 Studio - Project transfer > Transfer via MPI

![](_page_202_Figure_3.jpeg)

![](_page_202_Picture_133.jpeg)

#### **9.6.1 Transfer via MPI**

**General**

- For transfer via MPI the CPU has the following interface:
	- Ä *['X3: MPI\(PB\) interface' on page 44](#page-43-0)*
	- Ä *['X2: PtP\(MPI\) interface' on page 44](#page-43-0)*

![](_page_202_Picture_10.jpeg)

*With an overall reset CPU the configuration via X2 PtP(MPI) is not possible!*

SPEED7 Studio - Project transfer > Transfer via MPI

- The structure of a MPI net is electrically identical with the structure of a PROFIBUS net. This means the same rules are valid and you use the same components for the build-up. The single participants are connected with each other via bus interface plugs and PROFIBUS cables. Per default the MPI net runs with 187.5kbaud. VIPA CPUs are delivered with MPI address 2. *Net structure*
- The MPI programming cables are available at VIPA in different variants. The cables provide a RS232 res. USB plug for the PC and a bus enabled RS485 plug for the CPU. Due to the RS485 connection you may plug the MPI programming cables directly to an already plugged plug on the RS485 jack. Every bus participant identifies itself at the bus with an unique address, in the course of the address 0 is reserved for programming devices. *MPI programming cable*
- A cable has to be terminated with its surge impedance. For this you switch on the terminating resistor at the first and the last participant of a network or a segment. Please make sure that the participants with the activated terminating resistors are always power supplied. Otherwise it may cause interferences on the bus. *Terminating resistor*

![](_page_203_Figure_6.jpeg)

#### **Proceeding transfer via MPI**

- **1.** Connect your PC to the MPI jack of your CPU via a MPI programming cable.
- **2.** Switch-ON the power supply of your CPU and start the *SPEED7 Studio* with your project.
- **3.** Set at *'Active PC interface'* the "Serial interface".
- **4.** Click in the *'Project tree'* to your project and select *'Context menu*  $\rightarrow$  *Recompile'*.
	- $\Rightarrow$  Your project will be translated and prepared for transmission.

SPEED7 Studio - Project transfer > Transfer via Ethernet

![](_page_204_Picture_181.jpeg)

- **5.** To transfer the user program and hardware configuration click in the *Project tree* at your CPU and select *'Context menu* è *Transfer all'*.
	- $\Rightarrow$  A dialog window for project transfer opens
- **6.** Select the *'Port type'* "Serial interface" and start the transfer with *'Transfer'*.
- **7. Confirm the request that the CPU is to be brought into the state** STOP.
	- $\Rightarrow$  The user program and the hardware configuration are transferred via MPI to the CPU.
- **8.** Close after transmission the dialog.
- **9.** With *'Context menu* → *Copy RAM to ROM'* you can save your project on a memory card, if one is plugged.

#### **9.6.2 Transfer via Ethernet**

For transfer via Ethernet the CPU has an Ethernet PG/OP channel. For online access to this, you have to assign IP address parameters to this by means of "initialization" and transfer them into your project. For the transfer, connect, if not already done, the Ethernet PG/OP channel jack to your Ethernet. The connection happens via an integrated 2-port switch (X1, X5). **Proceeding transfer via Ethernet**

- **1.** Switch-ON the power supply of your CPU and start the *SPEED7 Studio* with your project.
- **2.** Set at *'Active PC interface'* the "Ethernet interface".
- **3.** Click in the *'Project tree'* to your project and select *'Context menu*  $\rightarrow$  Recompile'.
	- $\Rightarrow$  Your project will be translated and prepared for transmission.

#### **Configuration with VIPA** *SPEED7 Studio* VIPA System SLIO

SPEED7 Studio - Project transfer > Transfer via memory card

![](_page_205_Picture_188.jpeg)

- **4.** To transfer the user program and hardware configuration click in the *Project tree* at your CPU and select *'Context menu* è *Transfer all'*.
	- $\Rightarrow$  A dialog window for project transfer opens
- **5.** Select the *'Port type'* "Ethernet interface" and start the transfer with *'Transfer'*.
- **6.** Confirm the request that the CPU is to be brought into the state STOP.
	- $\Rightarrow$  The user program and the hardware configuration are transferred via Ethernet to the CPU.
- **7.** Close after transmission the dialog.
- **8.** With *'Context menu* → *Copy RAM to ROM'* you can save your project on a memory card, if one is plugged.

#### **9.6.3 Transfer via memory card**

The memory card serves as external storage medium. There may be stored several projects and sub-directories on a memory card. Please regard that your current project is stored in the root directory and has one of the following file names: **Proceeding transfer via memory card**

- S7PROG.WLD
- **N** AUTOLOAD.WLD
- **1.** Start the *SPEED7 Studio* with your project.
- **2.** Click in the *'Project tree'* at the CPU.
- **3.** Create in the *SPEED7 Studio* with *'Context menu*  $→$  **Export device configuration (WLD)'** a wld file.
	- $\Rightarrow$  The wid file is created. This contains the user program and the hardware configuration
- **4.** Copy the wld file at a suited memory card. Plug this into your CPU and start it again.
	- $\Rightarrow$  The transfer of the application program from the memory card into the CPU takes place depending on the file name after an overall reset or PowerON.

*S7PROG.WLD* is read from the memory card after overall reset.

*AUTOLOAD.WLD* is read from the memory card after PowerON.

The blinking of the SD LED of the CPU marks the active transfer. Please regard that your user memory serves for enough space for your user program, otherwise your user program is not completely loaded and the SF LED gets on. TIA Portal - Work environment > Work environment of the TIA Portal

# **10 Configuration with TIA Portal**

#### **10.1 TIA Portal - Work environment**

#### **10.1.1 General**

#### **General**

In this chapter the project engineering of the VIPA CPU in the Siemens TIA Portal is shown. Here only the basic usage of the Siemens TIA Portal together with a VIPA CPU is shown. Please note that software changes can not always be considered and it may thus be deviations to the description. TIA means **T**otally **i**ntegrated **A**utomation from Siemens. Here your VIPA PLCs may be configured and linked. For diagnostics online tools are available.

![](_page_207_Picture_8.jpeg)

*Information about the Siemens TIA Portal can be found in the online help respectively in the according online documentation.*

#### **Starting the TIA Portal**

To start the Siemens TIA Portal with Windows select *'Start*  $\rightarrow$  **Programs**  $\rightarrow$  Siemens Automation  $\rightarrow$  TIA ...'

Then the TIA Portal opens with the last settings used.

![](_page_207_Picture_159.jpeg)

#### With the menu *'Project*  $\rightarrow$  *Exit'* in the *'Project view'* you may exit the TIA Portal. Here there is the possibility to save changes of your project before. **Exiting the TIA Portal**

**10.1.2 Work environment of the TIA Portal**

Basically, the TIA Portal has the following 2 views. With the button on the left below you can switch between these views:

The *'Portal view'* provides a "task oriented" view of the tools for processing your project. Here you have direct access to the tools for a task. If necessary, a change to the Project view takes place automatically for the selected task. **Portal view**

TIA Portal - Hardware configuration - CPU

#### **Project view**

The *'Project view'* is a "structured" view to all constituent parts of your project.

*Areas of the Project view*

The Project view is divided into the following areas:

![](_page_208_Figure_7.jpeg)

- 1 Menu bar with toolbars<br>2 Proiect tree with Details
- Project tree with Details view
- 3 Project area
- 4 Device overview of the project respectively area for block programming
- 5 Properties dialog of a device (parameter) respectively information area
- 6 Hardware catalog and tools
- 7 "Task-Cards" to select hardware catalog, tasks and libraries
- 8 Jump to Portal or Project view

### **10.2 TIA Portal - Hardware configuration - CPU**

#### **Overview**

The hardware configuration of the CPU and its plugged modules happens in the Siemens TIA Portal by means of a virtual PROFINET IO device. For the PROFINET interface is standardized software sided, the functionality is guaranteed by including a GSDML file into the Siemens TIA Portal.

The hardware configuration of the CPU is divided into the following parts:

- Installation GSDML SLIO CPU PROFINET
- Configuration Siemens CPU
- Connection SLIO CPU as PROFINET IO device

![](_page_208_Picture_178.jpeg)

- **1.** Go to the service area of www.vipa.com.
- **2.** Load from the download area at *'PROFINET files'* the file System SLIO\_Vxxx.zip.

TIA Portal - Hardware configuration - CPU

- **3.** Extract the file into your working directory.
- **4.** Start the Siemens TIA Portal.
- **5.** Close all the projects.
- **6.** Switch to the *Project view*.
- **7.** Select *'Options → Install general station description file (GSD)'.*
- **8.** Navigate to your working directory and install the according GSDML file.
	- $\Rightarrow$  After the installation the hardware catalog is refreshed and the Siemens TIA Portal is finished.

After restarting the Siemens TIA Portal the according PROFINET IO device can be found at *Other field devices > PROFINET > IO > VIPA GmbH > VIPA SLIO System*.

![](_page_209_Picture_11.jpeg)

*Thus, the VIPA components can be displayed, you have to deactivate the "Filter" of the hardware catalog.*

**Configuration Siemens CPU**

In the Siemens TIA Portal, the CPU from VIPA is to be configured as CPU 317-2PN/DP (6ES7 317-2EK14-0AB0 V3.2) from Siemens.

- **1.** Start the Siemens TIA Portal.
- **2.** Create a new project in the *Portal view* with *'Create new project'*.
- **3.** Switch to the *Project view*.
- **4.** Click in the *Project tree* at *'Add new device'*.
- **5.** Select the following CPU in the input dialog:

SIMATIC S7-300 > CPU 317-2PN/DP (6ES7 317-2EK14-0AB0 V3.2)

 $\Rightarrow$  The CPU is inserted with a profile rail.

![](_page_209_Figure_22.jpeg)

TIA Portal - Hardware configuration - CPU

#### **Device overview**

![](_page_210_Picture_174.jpeg)

#### **Setting standard CPU parameters**

Since the CPU from VIPA is configured as Siemens CPU, so the setting of the non- VIPA specific parameters takes place via the Siemens CPU. For parametrization click in the *Project area*respectively in the *Device overview* at the CPU part. Then the parameters of the CPU part are shown in the *Properties dialog*. Here you can make your parameter settings.  $\&$  [Chapter 4.7 'Setting standard CPU parame](#page-66-0)*[ters' on page 67](#page-66-0)*

#### **Connection SLIO CPU as PROFINET IO device**

- **1.** Switch in the *Project area* to *'Network view'*.
- **2.** After installing the GSDML the IO device for the SLIO CPU may be found in the hardware catalog at *Other field devices > PROFINET > IO > VIPA GmbH > VIPA SLIO System*. Connect the slave system to the CPU by dragging&dropping it from the hardware catalog to the *Network view* and connecting it via PROFINET to the CPU.
- **3.** Click in the *Network view* at the PROFINET part of the Siemens CPU and enter a valid IP address data in *'Properties'* at *'Ethernet address'* in the area *'IP protocol'*.
- **4.** Enter at *'PROFINET'* a *'PROFINET device name'*. The device name must be unique at the Ethernet subnet.

TIA Portal - Hardware configuration - Ethernet PG/OP channel

![](_page_211_Picture_167.jpeg)

- **5.** Select in the *Network view* the IO device *'VIPA SLIO CPU...'* and switch to the *Device overview*.
	- ð In the *Device overview* of the PROFINET IO device *'VIPA SLIO CPU'* the CPU is already placed at slot 0. From slot 1 you can place your system SLIO modules.

For parametrization click at the CPU at slot 0 in the *Device overview* of the PROFINET IO device *'VIPA SLIO CPU'*. Then the parameters of the CPU part are shown in the *Properties dialog*. Here you can make your parameter settings. *♦ [Chapter 4.8 'Setting VIPA specific](#page-70-0) [CPU parameters' on page 71](#page-70-0)* **Setting VIPA specific CPU parameters**

#### **10.3 TIA Portal - Hardware configuration - Ethernet PG/OP channel** The CPU has an integrated Ethernet PG/OP channel. This channel allows you to program and remote control your CPU.  $\blacksquare$  The Ethernet PG/OP channel (X1/X5) is designed as switch. This enables PG/OP communication via the connections X1 and X5.  $\blacksquare$  The Ethernet PG/OP channel also gives you access to the internal web page that contains information about firmware version, connected I/O devices, current cycle times etc.  $\blacksquare$  At the first commissioning respectively after a factory reset the Ethernet PG/OP channel has no IP address. ■ For online access to the CPU via the Ethernet PG/OP channel, valid IP address parameters have to be assigned to this. This is called "initialization".  $\blacksquare$  This can be done with the Siemens TIA Portal. 1. Install your System SLIO with your CPU. **2.** Wire the system by connecting cables for voltage supply and signals. **Overview Assembly and commissioning**

TIA Portal - Hardware configuration - Ethernet PG/OP channel

- **3.** Connect the one of the Ethernet jacks (X1, X5) of the Ethernet PG/OP channel to Ethernet.
- **4.** Switch on the power supply.
	- $\Rightarrow$  After a short boot time the CP is ready for communication. He possibly has no IP address data and requires an initialization.

The initialization via the Online functions takes place with the following proceeding:

Determine the current Ethernet (MAC) address of your Ethernet PG/OP channel. This can be found at the front of the CPU labelled as "MAC PG/OP: ...".

> X1 PG/OP का का प्राप्त X5 PG/OP

MAC PG/OP: 00-20-D5-77-05-10

You get valid IP address parameters from your system administrator. The assignment of the IP address data happens online in the Siemens TIA Portal with the following proceeding:

- **1.** Start the Siemens TIA Portal.
- **2.** Switch to the *'Project view'*.
- **3.** Click in the *'Project tree'* at *'Online access'* and choose here by a doubleclick your network card, which is connected to the Ethernet PG/OP channel.
- **4.** To get the stations and their MAC address, use the *'Accessible device'*. This can be found at the front of the CPU labelled as "MAC PG/OP: ...".
- **5.** Choose from the list the module with the known MAC address (Onboard PG/OP [MAC address]) and open with "Online & Diagnostics" the diagnostics dialog in the Project area.
- **6.** Navigate to *Functions > Assign IP address*. Type in the IP configuration like IP address, subnet mask and gateway.

**"Initialization" via Online functions**

*Assign IP address*

*parameters*

HB300 | CPU | 017-CEFPR00 | GB | 16-43 213

TIA Portal - Hardware configuration - Ethernet PG/OP channel

- **7.** Confirm with [Assign IP configuration].
	- $\Rightarrow$  Directly after the assignment the Ethernet PG/OP channel is online reachable using the set IP address data. The value remains as long as it is reassigned, it is overwritten by a hardware configuration or an factory reset is executed.

![](_page_213_Picture_113.jpeg)

*Due to the system you may get a message that the IP address could not be assigned. This message can be ignored.*

*Take IP address parameters in project*

- **1.** Open your project.
- **2.** If not already done, configure in the *'Device configuration'* a Siemens CPU 317-2PN/DP (6ES7 317-2EK14-0AB0 V3.2).
- **3.** As Ethernet PG/OP channel place at slot 4 the Siemens CP 343-1 (6GK7 343-1EX30 0XE0 V3.0).
- **4.** Open the "Property" dialog by clicking on the CP 343-1EX30 and enter for the CP at "Properties" at "Ethernet address" the IP address data, which you have assigned before.
- **5.** Transfer your project.

![](_page_213_Figure_13.jpeg)

TIA Portal - Hardware configuration - PG/OP via PROFINET

#### **Device overview**

![](_page_214_Picture_170.jpeg)

#### **10.4 TIA Portal - Hardware configuration - PG/OP via PROFINET**

#### **Overview**

The CPU has PROFINET integrated. Besides the connection to PROFINET via this interface, which works as switch (X4/X6), you can program and remote control your CPU.

- $\blacksquare$  At the first commissioning respectively after a factory reset the PROFINET interface has no IP address.
- For online access to the CPU via the PROFINET interface, valid IP address parameters have to be assigned to this. This is called "initialization".
- $\blacksquare$  This can be done with the Siemens TIA Portal.

#### **Assembly and commissioning**

- 1. Install your System SLIO with your CPU.
- **2.** Wire the system by connecting cables for voltage supply and signals.
- **3.** Connect the one of the PROFINET jacks (X4, X6) to Ethernet.
- **4.** Switch on the power supply.
	- $\Rightarrow$  After a short boot time the CP is ready for communication. He possibly has no IP address data and requires an initialization.

TIA Portal - Hardware configuration - PG/OP via PROFINET

![](_page_215_Picture_134.jpeg)

The initialization via the Online functions takes place with the following proceeding:

Determine the current Ethernet (MAC) address of your PROFINET IO controller. This can be found at the front of the CPU labelled as "MAC ETH: ...".

![](_page_215_Figure_6.jpeg)

MAC ETH: 00-20-D7-75-15-19

![](_page_215_Picture_135.jpeg)

- **1.** Start the Siemens TIA Portal.
- **2.** Switch to the *'Project view'*.
- **3.** Click in the *'Project tree'* at *'Online access'* and choose here by a double-click your network card, which is connected to one of the the PROFINET interfaces (X4/X6).
- **4.** To get the stations and their MAC address, use the *'Accessible device'*. This can be found at the front of the CPU labelled as "MAC ETH: ...".
- **5.** Choose from the list the module with the known MAC address (PROFINET CP [MAC address]) and open with "Online & Diagnostics" the diagnostics dialog in the Project area.
- **6.** Navigate to *Functions > Assign IP address*. Type in the IP configuration like IP address, subnet mask and gateway.
- **7.** Confirm with [Assign IP configuration].
	- $\Rightarrow$  Directly after the assignment the PROFINET interface is online reachable using the set IP address data. The value remains as long as it is reassigned, it is overwritten by a hardware configuration or a factory reset is executed.

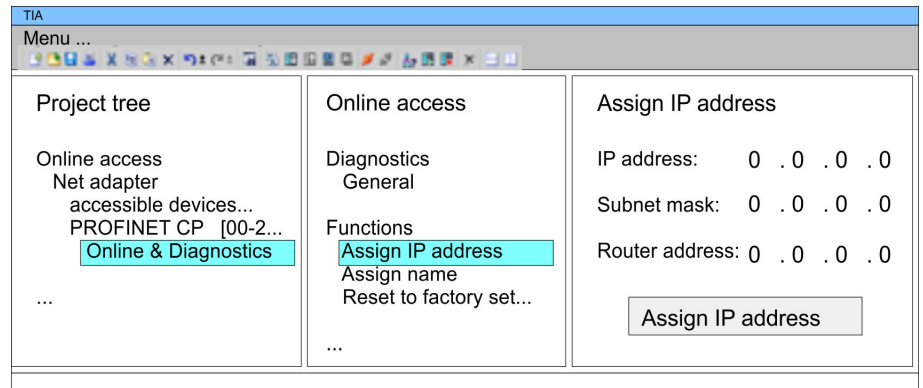

*Due to the system you may get a message that the IP address could not be assigned. This message can be ignored.*

*Take IP address parameters in project*

- **1.** Open your project.
- **2.** If not already done, configure in the *'Device configuration'* a Siemens CPU 317-2PN/DP (6ES7 317-2EK14-0AB0 V3.2).
- **3.** Open the "Property" dialog by clicking on the *'PROFINET interface'* and enter for PROFINET interface "Properties" at *'Ethernet address'* the IP address data, which you have assigned before.
- **4.** Transfer your project.

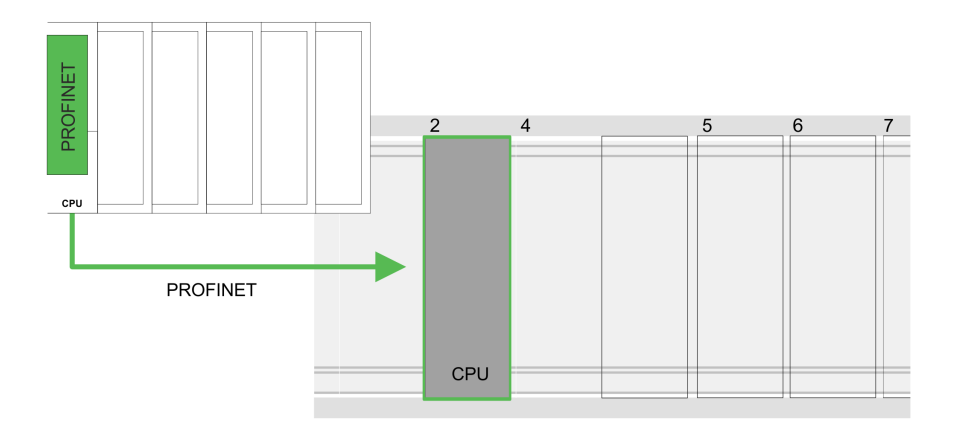

TIA Portal - Hardware configuration - I/O modules

### **Device overview:**

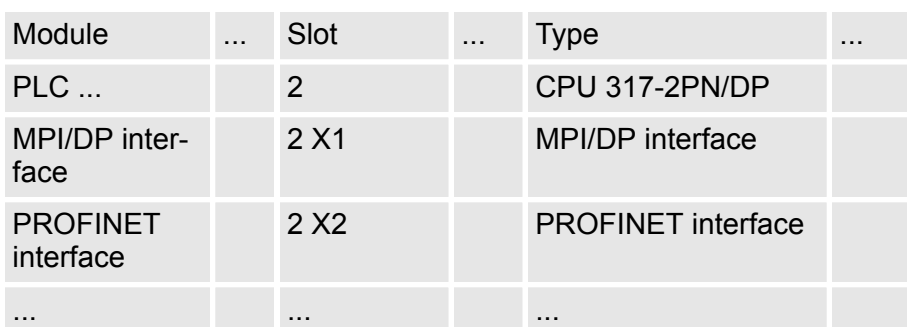

## **10.5 TIA Portal - Hardware configuration - I/O modules**

Starting with slot 1 place in the *Device overview* of the PROFINET IO device *'VIPA SLIO CPU'* your System SLIO modules in the plugged sequence. For this drag from the hardware catalog the corresponding module to the corresponding position in the *Device overview*. **Hardware configuration of the modules**

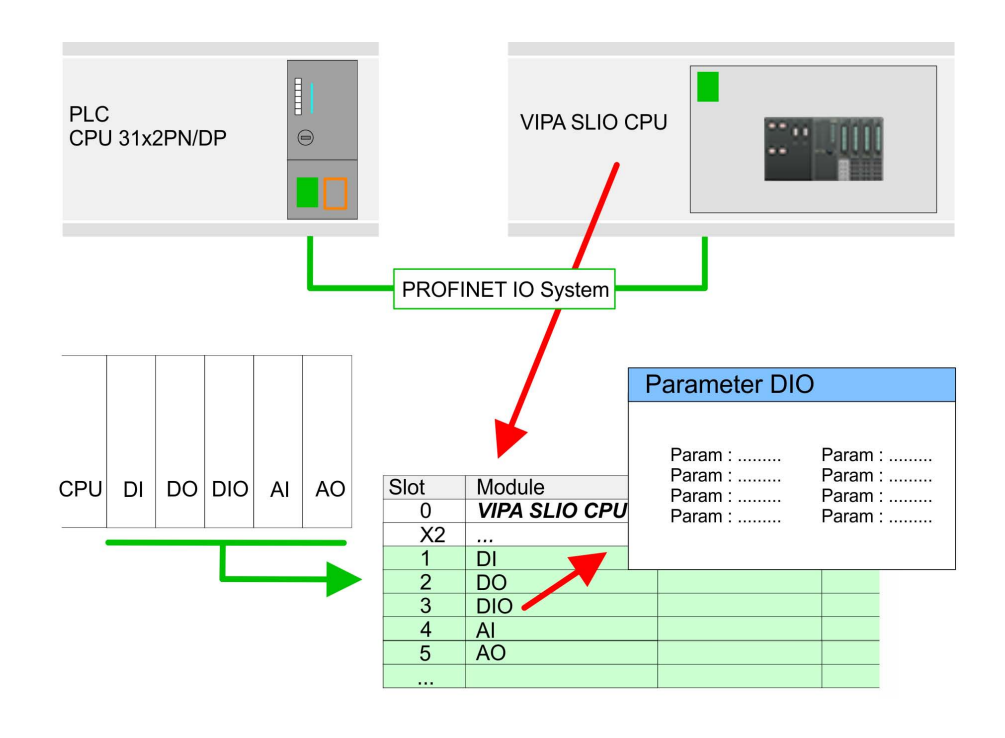

### **Parametrization**

To provide specific addressing of the installed peripheral modules, certain addresses must be allocated in the CPU. For parametrization click in the *Device overview* at the module you want to parametrize. Then the parameters of the module are shown in the *Properties* dialog. Here you can make your parameter settings.

# **10.6 TIA Portal - VIPA-Include library**

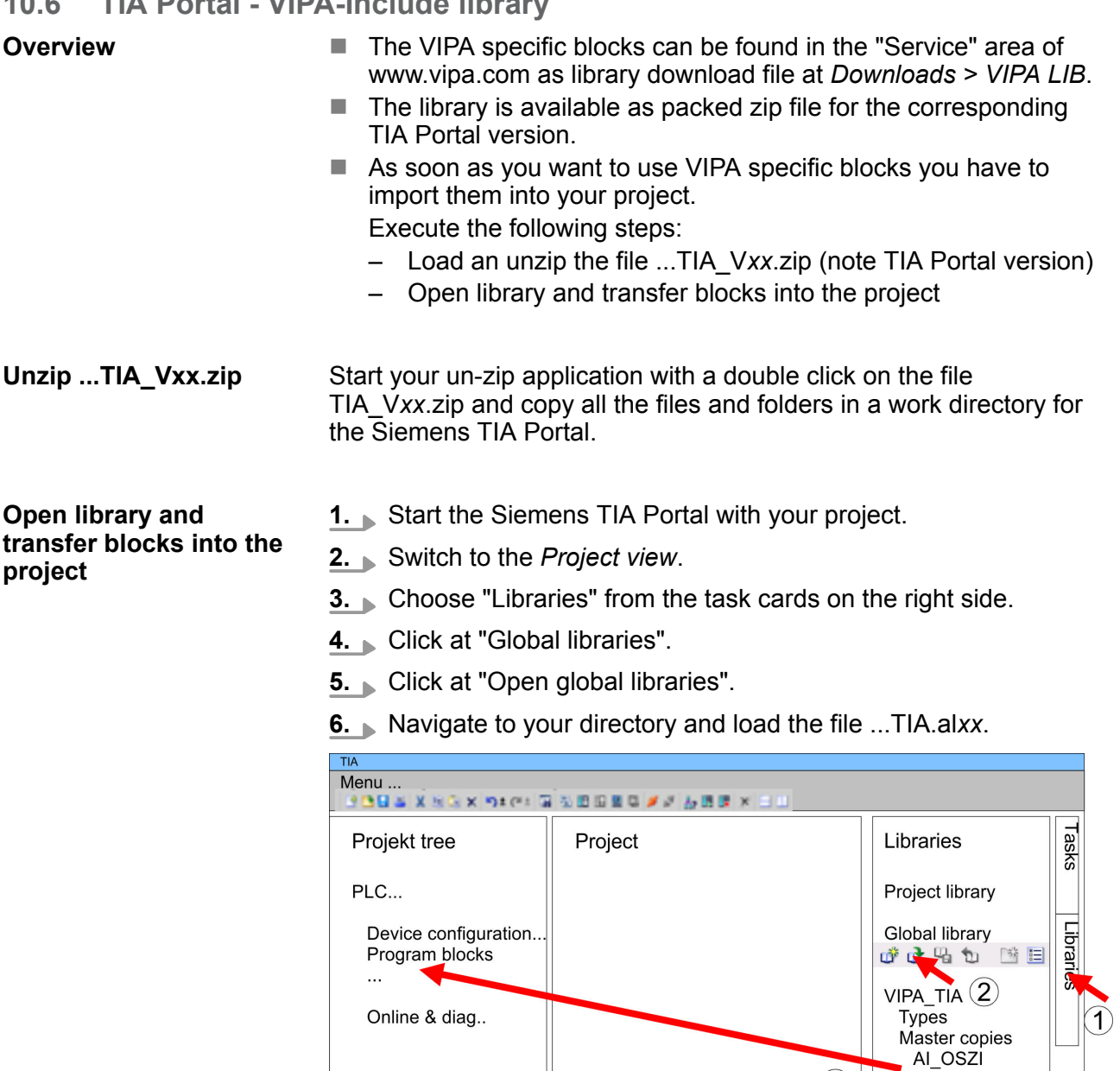

## **10.7 TIA Portal - Project transfer**

## **Overview**

There are the following possibilities for project transfer into the CPU:

**7.** Copy the necessary blocks from the library into the "Program"

to the VIPA specific blocks via your user application.

blocks" of the *Project tree* of your project. Now you have access

 $\circled{3}$ 

 $C\overline{P}341S$ 

Parts (Global lib...

 $\sim$ 

■ Transfer via MPI

 $\ddotsc$ 

- $\blacksquare$  Transfer via Ethernet
- Transfer via memory card

TIA Portal - Project transfer > Transfer via Ethernet

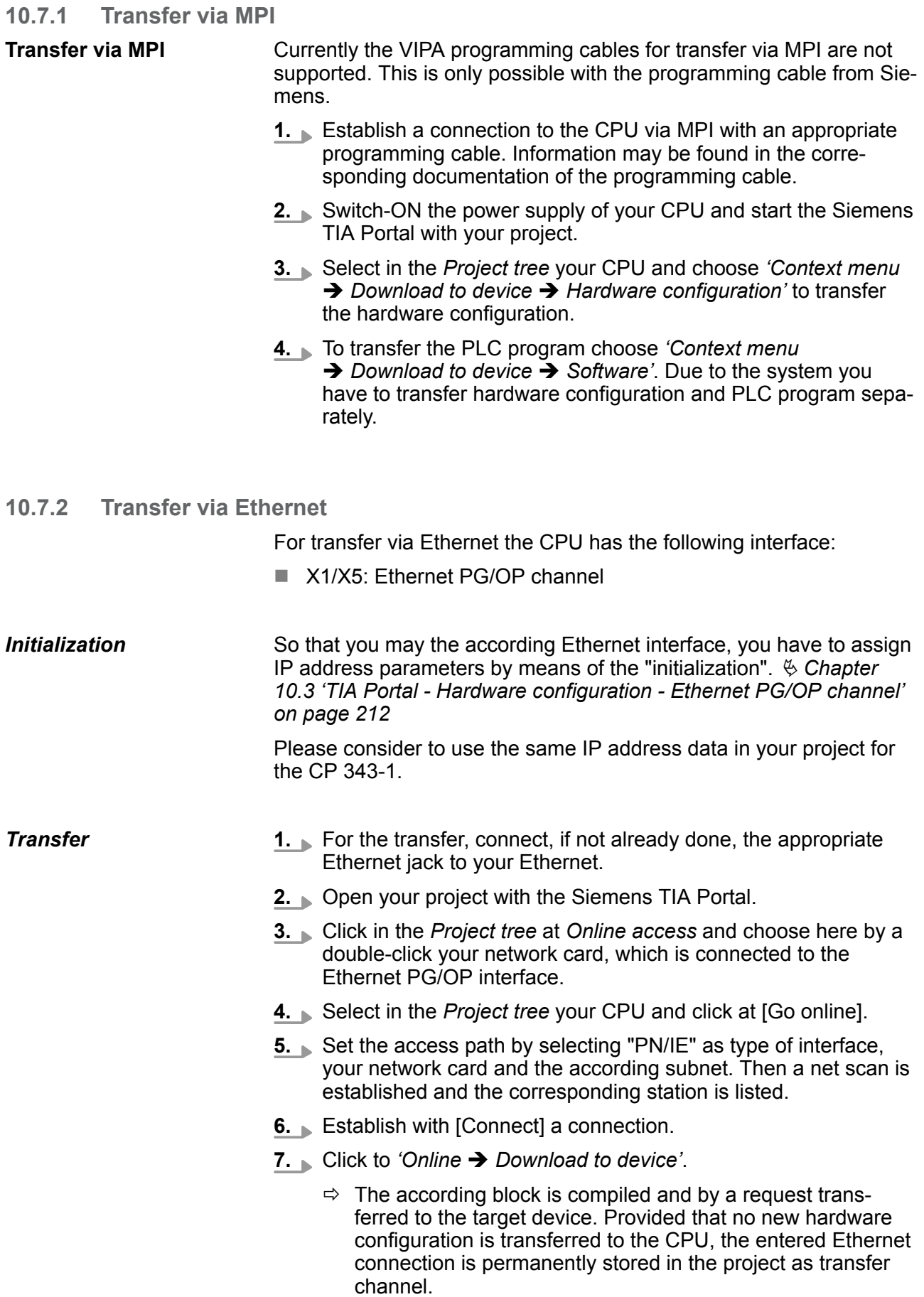

### **10.7.3 Transfer via memory card**

**Proceeding**

The memory card serves as external storage medium. There may be stored several projects and sub-directories on a memory card. Please regard that your current project is stored in the root directory and has one of the following file names:

- S7PROG.WLD
- **N** AUTOLOAD.WLD
- **1.** Start the Siemens TIA Portal with your project.
- **2.** Create a wid file with *'Project*  $\rightarrow$  *Memory card file*  $\rightarrow$  *New'*.
	- ð The wld file is shown in the *Project tree* at "SIMATIC Card Reader" as "Memory card file".
- **3.** Copy the blocks from the *Program blocks* to the wld file. Here the hardware configuration data are automatically copied to the wld file as "System data".
- **4.** Copy the wld file at a suited memory card. Plug this into your CPU and start it again.
	- $\Rightarrow$  The transfer of the application program from the memory card into the CPU takes place depending on the file name after an overall reset or PowerON.

*S7PROG.WLD* is read from the memory card after overall reset.

*AUTOLOAD.WLD* is read from the memory card after PowerON.

The blinking of the SD LED of the CPU marks the active transfer. Please regard that your user memory serves for enough space for your user program, otherwise your user program is not completely loaded and the SF LED gets on.